# **MEDION®**

**Bedienungsanleitung Mode d´emploi Handleiding User Manual**

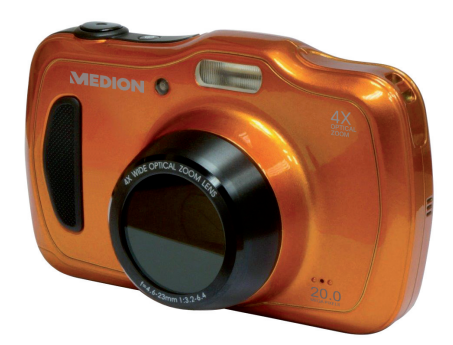

**Wasserdichte Digitalkamera mit optischem Zoom Appareil photo numérique étanche avec zoom optique Waterdichte digitale camera met optische zoom Waterproof digital camera with an optical zoom MEDION® LIFE® S44080 (MD 87280)**

# **Inhaltsverzeichnis**

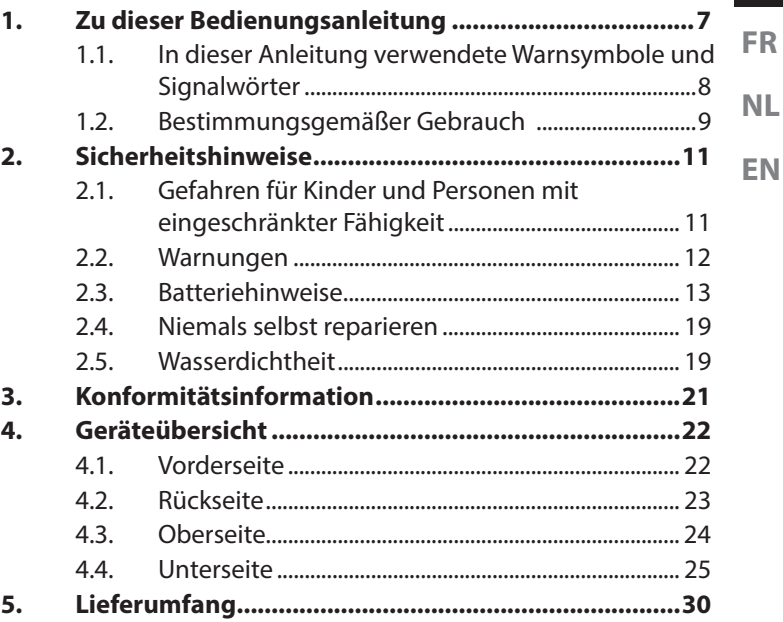

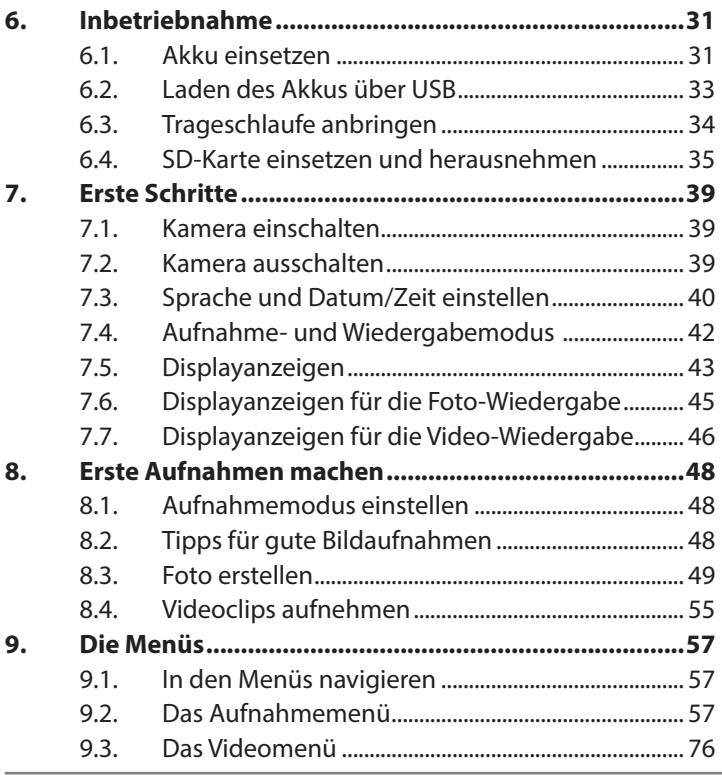

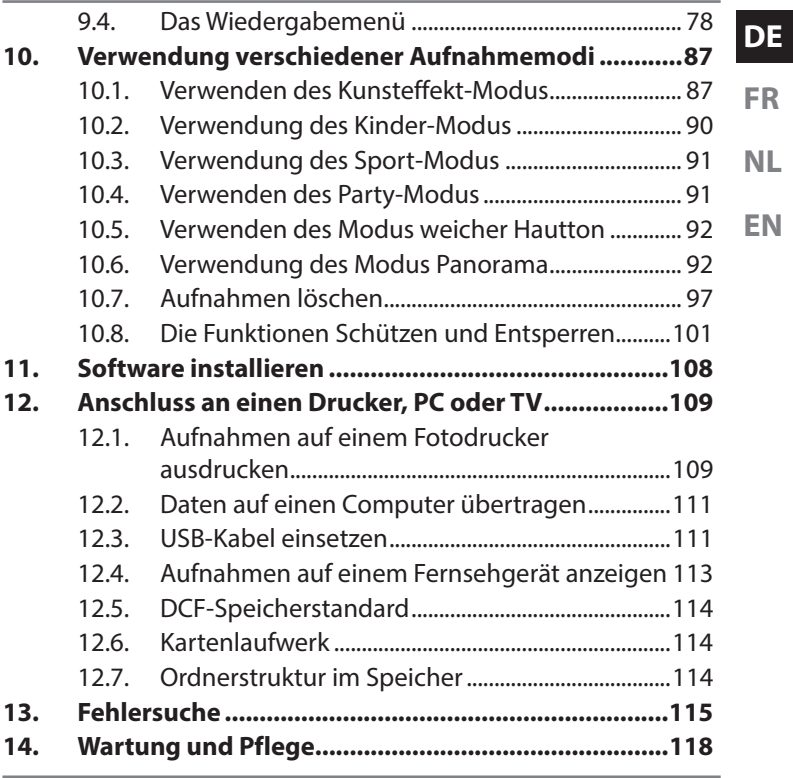

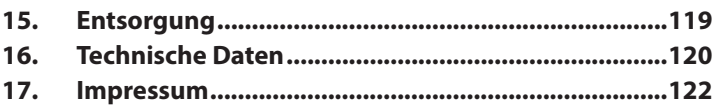

# **1. Zu dieser Bedienungsanleitung**

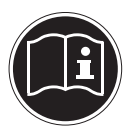

Lesen Sie unbedingt diese Bedienungsanleitung aufmerksam durch und befolgen Sie alle aufgeführten Hinweise. So gewährleisten Sie einen zuverlässigen Betrieb und eine lange Lebenserwartung Ihres Gerätes. Halten Sie diese Bedienungsanleitung stets griffbereit in der Nähe Ihres Gerätes. Bewahren Sie die Bedienungsanleitung gut auf, um sie bei einer Veräußerung des Gerätes dem neuen Besitzer weitergeben zu können.

$$
\frac{\mathsf{DE}}{\mathsf{ER}}
$$

**NL**

### **1.1. In dieser Anleitung verwendete Warnsymbole und Signalwörter**

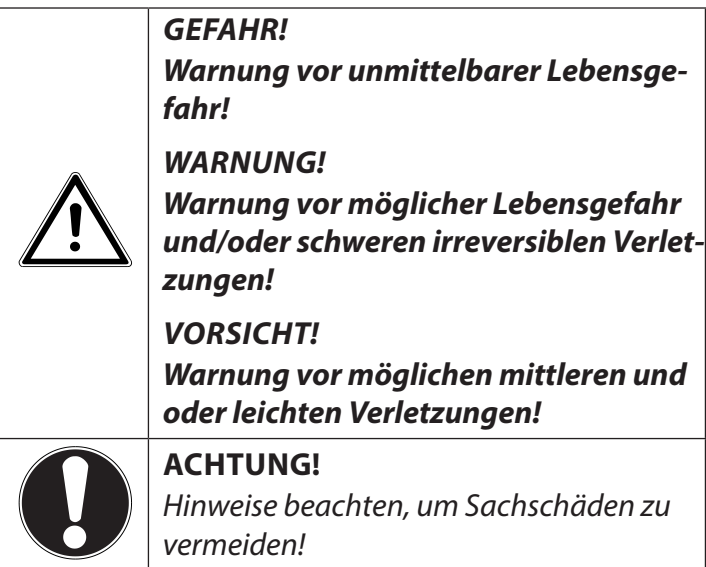

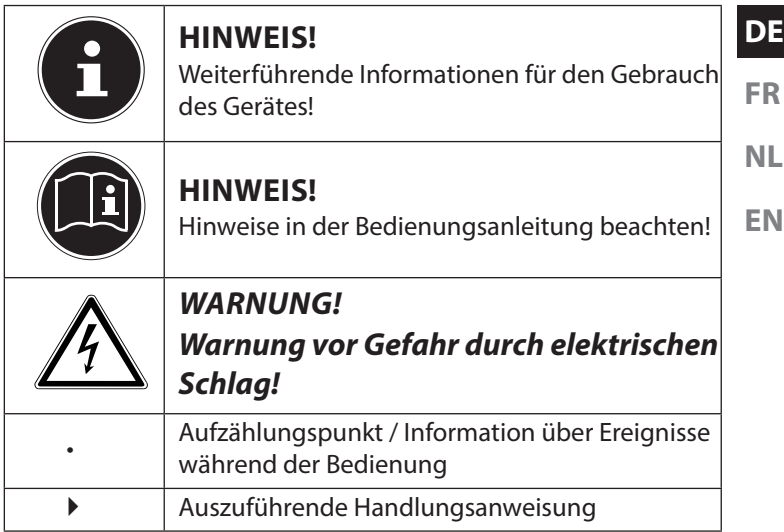

# **1.2. Bestimmungsgemäßer Gebrauch**

Das Gerät ist für Aufnahmen von Bildern im Digitalformat geeignet.

• Das Gerät ist nur für den privaten und nicht für den industriellen/kommerziellen Gebrauch bestimmt.

Bitte beachten Sie, dass im Falle des nicht bestimmungsgemäßen Gebrauchs die Haftung erlischt:

- Bauen Sie das Gerät nicht ohne unsere Zustimmung um und verwenden Sie keine nicht von uns genehmigten oder gelieferten Zusatzgeräte.
- Verwenden Sie nur von uns gelieferte oder genehmigte Ersatz- und Zubehörteile.
- Beachten Sie alle Informationen in dieser Bedienungsanleitung, insbesondere die Sicherheitshinweise. Jede andere Bedienung gilt als nicht bestimmungsgemäß und kann zu Personen- oder Sachschäden führen.
- Benutzen Sie das Gerät nicht in explosionsgefährdeten Bereichen. Hierzu zählen z. B. Tankanlagen, Kraftstofflagerbereiche oder Bereiche, in denen Lösungsmittel verarbeitet werden. Auch in Bereichen mit teilchenbelasteter Luft (z.B. Mehl- oder Holzstaub) darf dieses Gerät nicht verwendet werden.
- Setzen Sie das Gerät keinen extremen Bedingungen aus. Zu vermeiden sind:
	- − Hohe Luftfeuchtigkeit oder Nässe
	- − Extrem hohe oder tiefe Temperaturen
	- − Direkte Sonneneinstrahlung
	- − Offenes Feuer

# **2. Sicherheitshinweise**

# **2.1. Gefahren für Kinder und Personen mit eingeschränkter Fähigkeit**

- Dieses Gerät ist nicht dafür bestimmt, durch Personen (einschließlich Kinder) mit eingeschränkten physischen, sensorischen oder geistigen Fähigkeiten oder mangels Erfahrung und/oder mangels Wissen benutzt zu werden, es sei denn, sie werden durch eine für Ihre Sicherheit zuständige Person beaufsichtigt oder erhielten von Ihnen Anweisungen, wie das Gerät zu benutzen ist.
- Kinder sollen beaufsichtigt werden, um sicherzustellen, dass sie nicht mit dem Gerät spielen. Kinder darf der Gebrauch des Geräts nicht ohne Aufsicht erlaubt werden.

**EN**

**DE**

• Bewahren Sie das Gerät und das Zubehör an einem für Kinder unerreichbaren Platz auf.

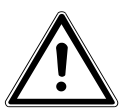

**GEFAHR! Halten Sie auch die Verpackungsfolien von Kindern fern. Es besteht Erstickungsgefahr!**

### **2.2. Warnungen**

Um Verletzungen zu vermeiden, beachten Sie bitte beim Gebrauch des Produkts die folgenden Warnungen:

- Lösen Sie den Blitz nicht in zu kurzem Abstand von den Augen aus. In diesem Fall können die Augen der fotografierten Person geschädigt werden.
- Bleiben Sie mindestens einen Meter von Kindern entfernt, wenn Sie mit dem Blitz arbeiten.
- Öffnen oder zerlegen Sie das Gerät nicht.
- Wenn Sie die Kamera über einen längeren Zeitraum hinweg nicht benutzen, nehmen Sie die Batterien heraus, um ein Auslaufen zu verhindern.

### **2.3. Batteriehinweise**

Batterien können brennbare Stoffe enthalten. Bei unsachgemäßer Behandlung können Batterien auslaufen, sich stark erhitzen, entzünden oder gar explodieren, was Schäden für das Gerät und Ihre Gesundheit zu Folge haben könnte.

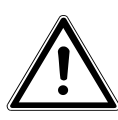

#### **WARNUNG!**

**Explosionsgefahr bei unsachgemäßem Auswechseln der Batterien.**

**Ersatz nur durch denselben oder einen gleichwertigen Batterietyp.**

Beachten Sie folgende allgemeine Hinweise zum Umgang mit Batterien:

• Halten Sie Batterien von Kindern fern. Falls eine Batterie verschluckt wurde, suchen Sie umgehend einen Arzt auf.

**FR**

**NL**

- Prüfen Sie vor dem Einlegen der Batterie, ob die Kontakte im Gerät und an der Batterie sauber sind, und reinigen Sie sie gegebenenfalls.
- Achten Sie beim Einlegen der Batterie auf die Polarität  $(+/-)$ .
- Lagern Sie die Batterien an einem kühlen, trockenen Ort. Direkte starke Wärme kann die Batterie beschädigen. Setzen Sie das Gerät daher keinen starken Hitzequellen aus.
- Vermeiden Sie den Kontakt mit Haut, Augen und Schleimhäuten. Bei Kontakt mit Batteriesäure die betroffenen Stellen sofort mit reichlich klarem Wasser spülen und umgehend einen Arzt aufsuchen.
- Werfen Sie Batterien nicht ins Feuer, schließen Sie ihn nicht kurz und nehmen Sie sie nicht auseinander.
- Setzen Sie Batterien niemals übermäßiger Wärme wie durch Sonnenschein, Feuer oder dergleichen aus!
- Wechseln Sie Batterien nur im Trockenen!
- Nehmen Sie eine ausgelaufene Batterie sofort aus dem Gerät. Reinigen Sie die Kontakte, bevor Sie einen neue Batterie einlegen. Es besteht Verätzungsgefahr durch Batteriesäure!

#### **2.3.1. Vorsichtsmaßnahmen**

Beachten Sie bitte die folgenden Vorsichtsmaßnahmen, um Schäden an Ihrer Kamera zu vermeiden und sie stets in einwandfreiem Zustand zu halten.

- Von Salz und Staub fern halten Wischen Sie Salz und Staub mit einem leicht feuchten, weichen Tuch ab, wenn Sie die Kamera am Strand oder an der See verwendet haben. Trocknen Sie die Kamera danach sorgfältig ab.
- Von starken Magnetfeldern fern halten Bringen Sie die Kamera niemals in zu große Nähe von Geräten, die starke elektromagnetische Felder erzeugen, beispielsweise Elektromotoren. Starke elektromagnetische Felder können zu Fehlfunkti-

**FR**

**NL**

onen der Kamera führen oder die Datenaufzeichnung stören.

- Zu starke Wärme vermeiden Verwenden oder lagern Sie die Kamera nicht unter Sonneneinstrahlung oder hohen Temperaturen. Eine solche Belastung kann zum Auslaufen der Batterien oder zur Verformung des Gehäuses führen.
- Starke Temperaturschwankungen vermeiden Wenn Sie das Gerät schnell aus einer kalten Umgebung in eine warme Umgebung oder umgekehrt bringen, kann sich im und am Gerät Kondenswasser bilden, das zu Funktionsstörungen und Schäden am Gerät führen kann. Warten Sie mit der Inbetriebnahme, bis sich die Temperatur des Gerätes an die Umgebungstemperatur angeglichen hat. Die Verwendung einer Transport- oder Kunststofftasche bietet begrenzten Schutz gegen Temperaturschwankungen.

- **DE**
	- **FR NL**

**EN**

- Gerät nicht fallen lassen
- Starke, beim Fallen hervorgerufene Erschütterungen oder Vibrationen, können Fehlfunktionen verursachen. Legen Sie die Trageschlaufe um Ihr Handgelenk, wenn Sie die Kamera tragen.
- Batterien nicht entfernen, wenn Daten verarbeitet werden

Wenn Bilddaten auf Speicherkarten aufgezeichnet oder gelöscht werden, kann das Ausschalten der Stromversorgung zu einem Datenverlust führen oder die interne Schaltung bzw. den Speicher beschädigen.

• Linse und alle beweglichen Teile vorsichtig behandeln

Berühren Sie nicht die Linse und den Objektivtubus. Seien Sie vorsichtig beim Umgang mit der Speicherkarte und den Batterien. Diese Teile sind nicht auf starke Belastungen ausgelegt.

- Batterien Bei niedrigen Temperaturen kann die Batteriekapazität stark nachlassen.
- Speicherkarten Schalten Sie die Stromversorgung aus, bevor Sie die Speicherkarte einsetzen oder entnehmen, es kann zu einem Speicherverlust führen. Speicherkarten können während der Verwendung warm werden. Nehmen Sie die Speicherkarten immer vorsichtig aus der Kamera.

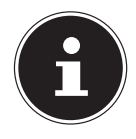

#### **HINWEIS!**

Speicherkarten sind Verbrauchsartikel und müssen nach längerem Gebrauch ausgetauscht werden.

Nach einer längeren Nutzungsdauer kann die Aufnahme fehlerhaft sein. Prüfen Sie deshalb regelmäßig die Aufnahmeleistung der Karte und ersetzen Sie diese bei Bedarf.

**DE FR**

# **NL**

**EN**

### • Betrieb unter Wasser

Die Kamera ist für einen Betrieb von bis zu max. 10 Meter unter Wasser/30 Minuten Tauchgang geeignet. Achten Sie darauf dass Sie nicht tiefer als 10 Meter und länger als 30 Minuten tauchen.

# **2.4. Niemals selbst reparieren**

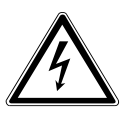

**WARNUNG!**

**Versuchen Sie auf keinen Fall, das Gerät selbst zu öffnen oder zu reparieren. Es besteht die Gefahr des elektrischen Schlags!**

• Wenden Sie sich im Störungsfall an das Medion Service Center oder eine andere autorisierte Fachwerkstatt, um Gefährdungen zu vermeiden.

# **2.5. Wasserdichtheit**

• Die Kamera ist bis zu einer Tauchtiefe von 10 Metern wasserdicht.

- Verwenden Sie die Kamera maximal 30 Minuten lang unter Wasser.
- Das mitgelieferte Zubehör ist nicht wasserdicht.

#### **2.5.1. Hinweise vor dem Tauchgang:**

• Überprüfen Sie den Bereich rund um das Batteriefach.

Entfernen Sie Schmutz, Sand und andere Partikel mit einem trockenen Tuch.

- Stellen Sie sicher, dass das Batteriefach keine Kratzer oder Bruchstellen aufweist.
- Stellen Sie sicher, dass die Kamera keine Bruchstellen aufweist.
- Stellen Sie sicher, dass die Abdeckung für das Batteriefach fest verschlossen ist.
- Werfen Sie die Kamera nicht ins Wasser oder springen Sie nicht mit der Kamera ins Wasser, durch ggf. auftretende dynamische Kräfte kann Wasser ins Innere der Kamera gelangen.

# **3. Konformitätsinformation**

Hiermit erklärt die Medion AG, dass das Produkt MD 87028 mit den folgenden europäischen Anforderungen übereinstimmt:

- EMV-Richtlinie 2004/108/EG
- Niederspannungsrichtlinie 2006/95/EG
- RoHS-Richtlinie 2011/65/EU.

Vollständige Konformitätserklärungen sind erhältlich unter www.medion.com/conformity.

**DE**

**FR**

**NL**

# **4. Geräteübersicht**

### **4.1. Vorderseite**

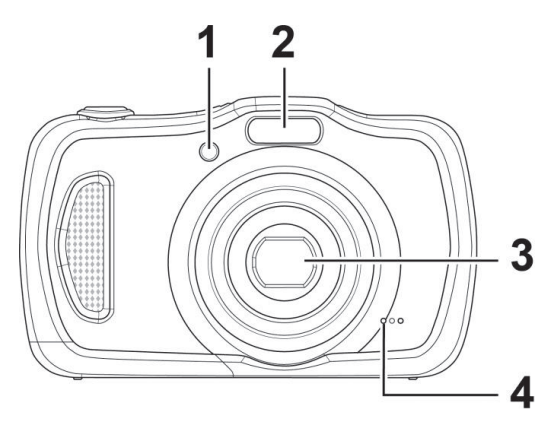

- 1) Anzeige für Selbstauslöser/Lampe blinkt: Selbstauslöser eingeschaltet, AF-Hilfslampe
- 2) Blitz
- 3) Kameralinse mit Objektivtubus
- 4) Mikrofon

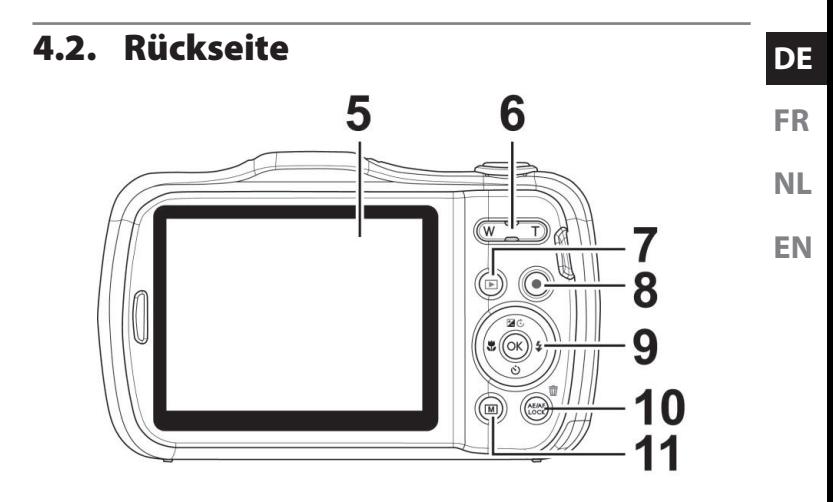

- 5) LC-Display
- 6) Zoomwippe:**"Y** / **V**; Auswahl vergrößern oder verkleinern
- 7) Taste (a): Wiedergabemodus aufrufen
- 8) Taste  $\odot$ : Videoaufnahme starten
- 9) **Q M** Taste / Navigationstasten
- 10) Taste **AE/AF LOCK:** Autofokussperre/Papierkorb
- 11) Taste (a: Menütaste: das Menü aufrufen

### **4.3. Oberseite**

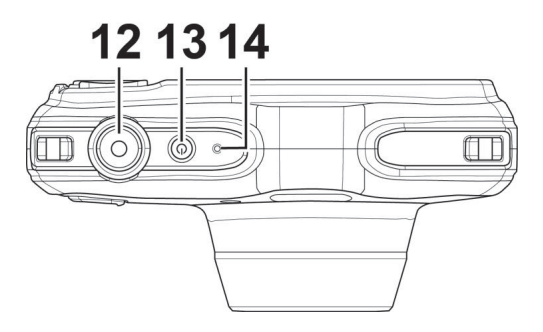

- 12) Auslöser halb drücken: Fokusbereich festlegen komplett drücken: Aufnahme tätigen
- 13) **EIN-/AUS** Taste
- 14) Betriebs-LED

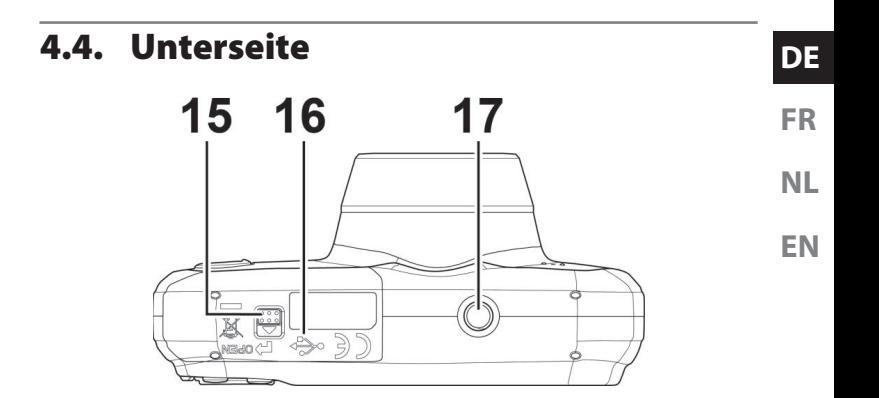

- 15) Akku- / SDHC- Kartenfachabdeckung
- 16) Mini USB Anschluss (unter der Kartenfachabdeckung)
- 17) Stativgewinde

#### **4.4.1. Rechte und linke Seite**

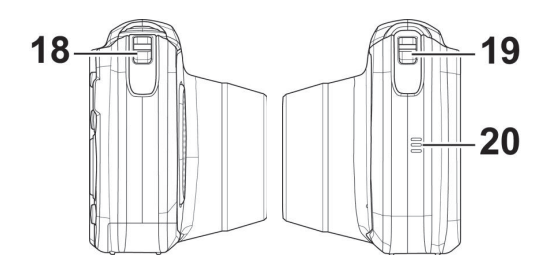

- 18) Öse für Trageschlaufe
- 19) Öse für Trageschlaufe
- 20) Lautsprecher

#### **DE FR NL EN 4.4.2. Navigationstasten 1 23 4 5**  $%$ Im Aufnahmemodus: dus: einstellen Im Wiedergabemodus: viewergaberno-<br>dus: Wiedergabe von Viwiedergabe von VI-<br>deos: Im Menü Untermenü verlassen oder Einstellung auswählen

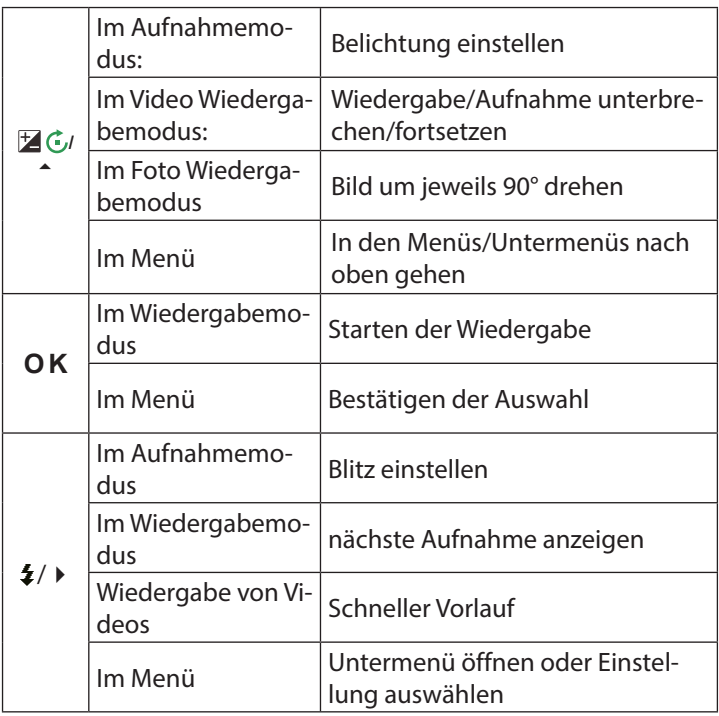

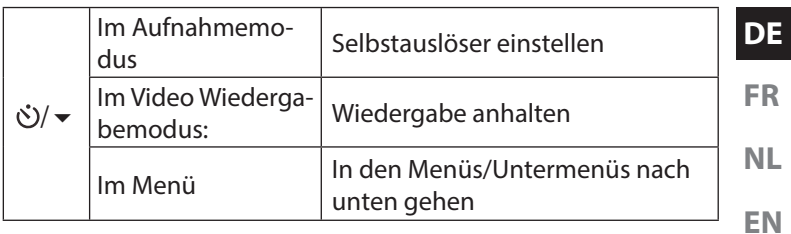

# **5. Lieferumfang**

Bitte überprüfen Sie die Vollständigkeit der Lieferung und benachrichtigen Sie uns innerhalb von 14 Tagen nach dem Kauf, falls die Lieferung nicht komplett ist.

Mit dem von Ihnen erworbenen Produkt haben Sie erhalten:

- Kamera
- Li-Ionen Akku
- USB Kabel
- USB-Steckernetzteil (Ktec KSAS0060500100VEU)
- Handschlaufe
- Tragetasche (Art.-Nr. VG0692174F60290)
- Software CD-ROM
- Dokumentation

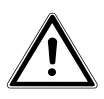

**GEFAHR!**

**Halten Sie auch die Verpackungsfolien von Kindern fern. Es besteht Erstickungsgefahr!**

# **6. Inbetriebnahme**

# **6.1. Akku einsetzen**

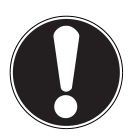

#### **ACHTUNG!**

An der Akkufachabdeckung kann sich nach einem Tauchgang Restwasser sammeln. Trocknen Sie die Kamera nach einem Tauchgang und beachten Sie die Reihenfolge beim Öffnen des Fachdeckels.

Zum Betrieb der Kamera wird der mitgelieferte Lithium-Ionen Akku benötigt.

- Schalten Sie ggf. die Kamera aus.
- Halten Sie die Kamera so, dass das Akkufach in Richtung Boden zeigt. Somit kann das Restwasser abfließen.
- Entriegeln Sie den Akkufachdeckel in wie in der Abbildung gezeigt, schieben Sie ihn in Pfeilrichtung auf und klappen Sie die Abdeckung auf.

**FR**

**NL**

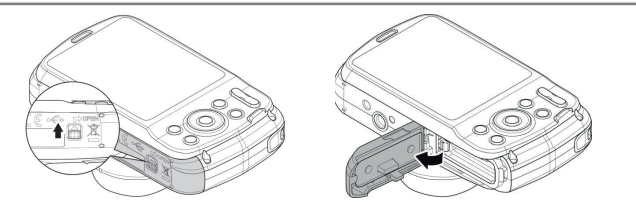

- Entfernen Sie ggf. vorhandenen Wassertropfen mit einem trockenen Tuch, im Abschluss können Sie die Kamera wieder wie gewünscht drehen.
- Stecken Sie den Akku wie aufgezeigt in das Akkufach.

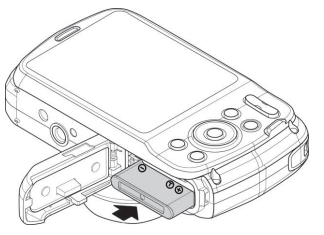

 Klappen Sie das Akkufach wieder zu und verriegeln Sie es wie in der Abbildung gezeigt.

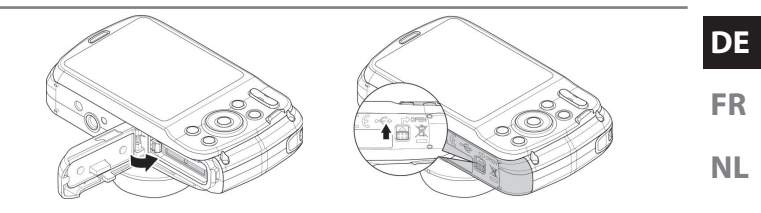

# **6.2. Laden des Akkus über USB**

Sie können den Akku entweder mit dem mitgelieferten USB-Netzteil laden oder über den USB-Anschluss Ihres PCs oder eines anderen Gerätes mit USB-Anschluss.

- Schließen Sie das USB-Kabel an die Kamera an
- Schließen Sie die Kamera mit dem mitgelieferten USB-Kabel an den USB-Anschluss Ihres PC oder eines anderen Gerätes mit USB-Anschluss an.

Während des Ladevorgangs blinkt die Betriebs-LED der Kamera. Nach vollständiger Ladung erlischt die Betriebs-LED. Sollte die Betriebs-LED schnell blinkten, prüfen Sie den Akku und die Verbindungen und schließen Sie die Kamera erneut an.

Sollte die Betriebs-LED immer noch schnell blinken wenden Sie sich an unsere Service-Hotline.

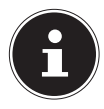

### **HINWEIS!**

Beim Kauf ist der Akku nicht geladen. Sie müssen den Akku aufladen, bevor Sie die Kamera benutzen.

# **6.3. Trageschlaufe anbringen**

Befestigen Sie zur besseren Handhabung der Kamera und aus Sicherheitsgründen die Trageschlaufe.

- Führen Sie die Schlaufe durch die Öse.
- Ziehen Sie das andere Ende der Trageschlaufe durch die Schlaufe der dünnen Schnur, und ziehen Sie die Trageschlaufe fest.

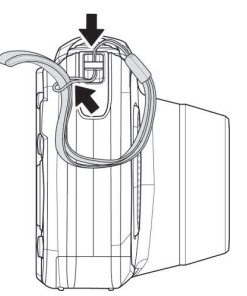

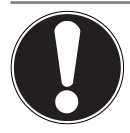

### **ACHTUNG!**

Wenn Sie die Kamera mit der Trageschlaufe tragen, achten Sie darauf, dass die Kamera nirgends anstößt.

Wenn Sie die Trageschlaufe anbringen, legen Sie die Kamera auf eine feste Oberfläche, damit sie nicht herunterfallen kann und beschädigt wird.

### **6.4. SD-Karte einsetzen und herausnehmen**

Wenn keine Karte eingelegt ist, werden die Aufnahmen im internen Speicher abgelegt. Bitte beachten Sie, dass der interne Speicher begrenzt ist.

Verwenden Sie daher eine microSD -Speicherkarte, um die Speicherkapazität zu erhöhen. Wenn eine Karte eingelegt ist, werden die Aufnahmen auf der Karte gespeichert.

**FR**

**NL**

#### **6.4.1. Karte einsetzen**

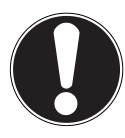

#### **ACHTUNG!**

An der Akkufachabdeckung kann sich nach einem Tauchgang Restwasser sammeln. Trocknen Sie die Kamera nach einem Tauchgang und beachten Sie die Reihenfolge beim Öffnen des Fachdeckels.

- Halten Sie die Kamera so, dass das Akkufach in Richtung Boden zeigt. Somit kann das Restwasser abfließen.
- Entriegeln Sie den Akkufachdeckel in wie in der Abbildung gezeigt, schieben Sie ihn in Pfeilrichtung auf und klappen Sie die Abdeckung auf.
- Entfernen Sie ggf. vorhandenen Wassertropfen mit einem trockenen Tuch, im Abschluss können Sie die Kamera wieder wie gewünscht drehen.

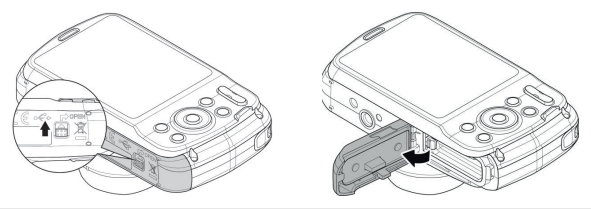

Stecken Sie die Karte wie aufgezeigt in das Kartenfach.

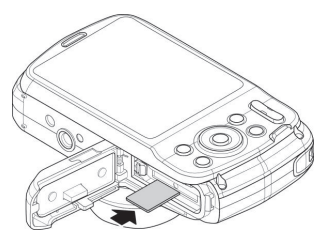

 Um die Karte zu entnehmen, drücken Sie die Karte kurz nach unten, um sie zu entriegeln. Die Karte wird ein Stück heraus geschoben und kann entnommen werden.

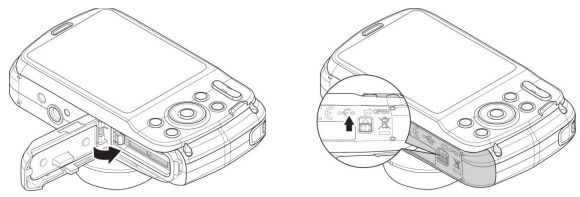

 Schließen Sie das Akkufach wieder und schließen Sie den Sperrriegel.

**DE**

**FR**

**NL**
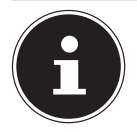

Speicherkarten sind Verbrauchsartikel und müssen nach längerem Gebrauch ausgetauscht werden. Nach einer längeren Nutzungsdauer kann die Aufnahme fehlerhaft sein. Prüfen Sie deshalb regelmäßig die Aufnahmeleistung der Karte und ersetzen Sie diese bei Bedarf.

# **7. Erste Schritte**

# **7.1. Kamera einschalten**

▶ Drücken Sie die **EIN/AUS**-Taste für 1 bis 2 Sekunden, um die Kamera einzuschalten.

Die Betriebs-LED leuchtet kurz grün und das Display schaltet sich ein. Die Kamera befindet sich im Aufnahmemodus.

**EN**

**NL**

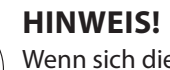

Wenn sich die Kamera nicht einschaltet, überprüfen Sie, ob die Batterien richtig eingelegt sind.

# **7.2. Kamera ausschalten**

▶ Halten Sie die **EIN/AUS**-Taste etwas länger gedrückt, um die Kamera auszuschalten.

**FR**

# **7.3. Sprache und Datum/Zeit einstellen**

Wenn Sie die Kamera das erste Mal einschalten, werden Sie aufgefordert Sprache und Uhrzeit einzustellen.

### **7.3.1.** Sprache einstellen

 Wählen Sie mit den Navigationstasten die gewünschte Sprache.

 Bestätigen Sie die Auswahl durch Druck auf die **Q M** Taste. Nach der Sprachauswahl wechselt die Kamera automatisch in das Menü zur Einstellung des Datums und der Uhrzeit.

### **7.3.2. Datum und Uh rzeit einstellen**

- $\triangleright$  Wählen Sie mit den Tasten  $\blacktriangle$  und  $\blacktriangleright$  den entsprechenden Wert für das Datum oder die Uhrzeit.
- ▶ Mit den Tasten und ▶ wechseln Sie zum nächsten Eintrag
- Bestätigen Sie die Einstellungen mit der Taste **Q M** .

Neben Datum und Uhrzeit können Sie auch das Datumsformat einstellen. Sie haben folgende Möglichkeiten:

- JJ/MM/TT (Jahr/Monat/Tag);
- MM/TT/JJ (Monat/Tag/Jahr);
- TT/MM/JJ (Tag/Monat/ Jahr)

Halten Sie die Tasten gedrückt, um schnell durch die Ziffern zu laufen.

**NL** Datum und Uhrzeit können von der Kamera nur im Wiedergabemodus angezeigt werden. Diese Angaben werden nicht gedruckt.

Die Zeiteinstellung bleibt über die interne Batterie gespeichert. Sie geht jedoch verloren, wenn der Akku für mehr als 48 Stunden aus der Kamera entfernt wird.

# **7.3.3. Stromsparfunktion**

Wird die Kamera für 60 Sekunden nicht benutzt, schaltet sich die Kamera aus. Sie können die automatische Ausschaltzeit auch auf 3 oder 5 Minuten stellen.

Die Stromsparfunktion ist nicht aktiv:

- während der Aufnahme von Audio- und Videoclips;
- während der Wiedergabe von Bildern, Videoclips oder Audioaufnahmen;
- während die Kamera über den USB-Anschluss mit einem anderen Gerät verbunden ist.

# **7.4. Aufnahme- und Wiedergabemodus**

Nach dem Einschalten ist der Aufnahmemodus aktiv: Sie können direkt Fotos machen. Außerdem können Sie Audio- und Videoclips aufnehmen.

Im Wiedergabemodus können Sie Fotos, Audio- und Videoclips wiedergeben, bearbeiten und löschen.

- Um den Wiedergabemodus einzustellen, drücken Sie die Taste . Das Wiedergabesymbol erscheint links oben im Display. Das zuletzt aufgenommene Bild wird angezeigt.
- Um wieder in den Aufnahmemodus zu kommen, drücken Sie die Taste <sup>®</sup> erneut oder drücken Sie den Auslöser.

# **7.5. Displayanzeigen**

Im Aufnahmemodus sind folgende Displayanzeigen möglich:

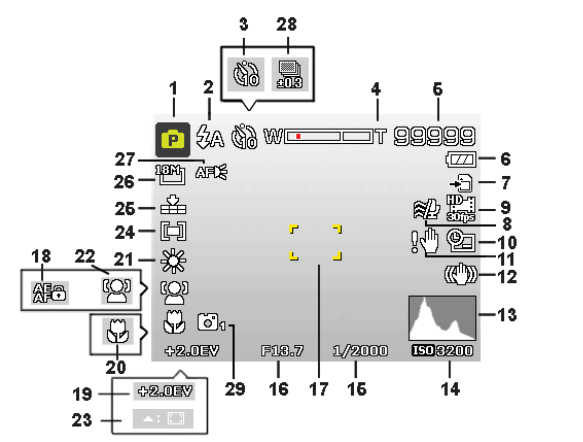

- 1) Sie können verschiedene Aufnahmearten einstellen der aktuelle Aufnahmemodus wird hier angezeigt
- 2) Blitzeinstellung
- 3) Selbstauslöser
- 4) Zoomeinstellung
- 5) Noch verfügbare Aufnahmen/Aufnahmezeit

**FR**

**NL**

(bei aktueller Auflösung)

- 6) Akkustatus
- 7) Speicherort (interner Speicher oder Karte)
- 8) Windschnitt aktiviert
- 9) Videogröße
- 10) Datumsstempel
- 11) Warnhinweis: Verwacklungsgefahr!
- 12) Bildstabilisator eingeschaltet
- 13) Histogramm
- 14) ISO-Einstellung
- 15) Verschlussgeschwindigkeit
- 16) Blendeneinstellung
- 17) Fokusbereich
- 18) AE/AF Sperre aktiviert
- 19) Belichtungseinstellung
- 20) Makroeinstellung
- 21) Weißabgleich
- 22) Gesichtserkennung
- 23) AF Verfolgung aktiviert
- 24) Belichtungsmessung
- 25) Qualität
- 26) Bildgröße

44 von 480

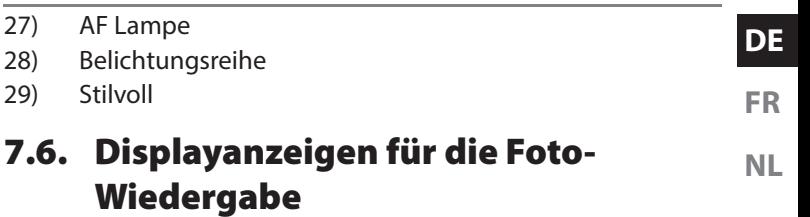

Im Wiedergabemodus sind folgende Displayanzeigen möglich:

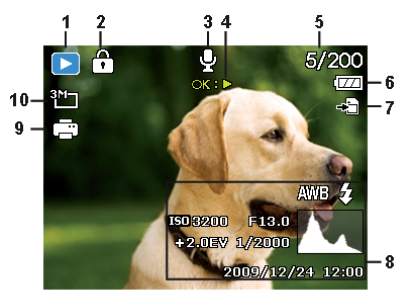

- 1) Anzeige des Modus (Aufnahme oder Wiedergabe)
- 2) Das Bild ist geschützt
- 3) Tonaufnahme
- 4) Tastenbelegung

- 5) Aktuelle Aufnahme/Gesamtanzahl der Aufnahmen
- 6) Akkustatus
- 7) Speicherort (interner Speicher oder Karte)
- 8) Aufnahmeinformationen
- 9) DPOF aktiviert
- 10) Auflösung des aktuell angezeigten Bildes

# **7.7. Displayanzeigen für die Video-Wiedergabe**

Im Wiedergabemodus für Videoclips sind folgende Displayanzeigen möglich:

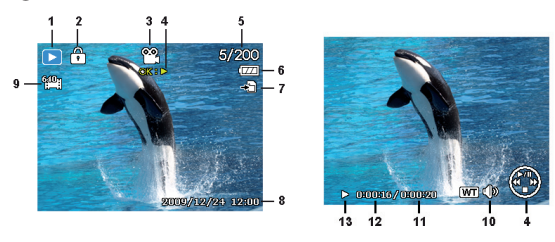

- 1) Anzeige des Modus (Aufnahme oder Wiedergabe)
- 2) Das Bild ist geschützt

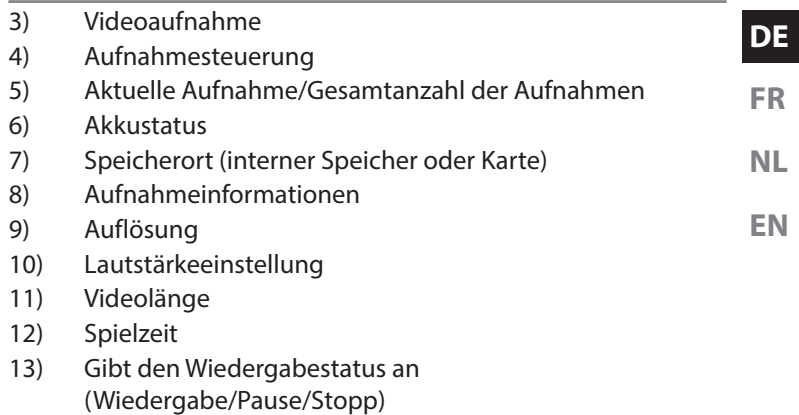

# **8. Erste Aufnahmen machen**

# **8.1. Aufnahmemodus einstellen**

Wenn die Kamera eingeschaltet wird, ist automatisch der Aufnahmemodus aktiv. Im Grundzustand erscheint links oben im Display  $\mathbf{C}_0$ , für den Aufnahmemodus Automatisch. Mehr zu den Aufnahmemodi und den Symbolen erfahren Sie auf Seite 42. Ist nicht der Aufnahme-, sondern der Wiedergabemodus aktiv, drücken Sie die Taste ...

# **8.2. Tipps für gute Bildaufnahmen**

- Bewegen Sie die Kamera langsam, damit die Fotos nicht unscharf werden. Beim Drücken des Auslösers darf sich die Kamera nicht bewegen. Bewegen Sie die Kamera nicht sofort nach dem Drücken des Auslösers.
- Betrachten Sie das Motiv auf dem Display, bevor Sie den Auslöser drücken.
- Prüfen Sie den Winkel, wenn das Motiv von hinten beleuchtet ist. Verändern Sie Ihre Position, um die Hintergrundbeleuchtung zu reduzieren.

• Um gute Videoclips zu erstellen, schwenken Sie die Kamera langsam. Wenn Sie zu schnell schwenken, werden Videoaufnahmen unscharf und verschwommen.

## **8.3. Foto erstellen**

 Wenn Sie das Bild auf dem Display sehen können, drücken Sie den Auslöser zunächst ein wenig nach unten. Die gelben Bildausschnittszeichen erscheinen rot und die Betriebsanzeige blinkt, wenn der Autofokus nicht fokussieren kann. Es erscheinen die Werte für die Verschlussgeschwindigkeit, die Blende und der ISO-Wert, sofern ein ISO-Wert eingestellt ist.

 Drücken Sie den Auslöser ganz herunter, um das Bild aufzunehmen. Ein Ton signalisiert, dass das Foto aufgenommen wurde.

Die Fotos werden als JPEG-Dateien gespeichert.

# **HINWEIS!**

Falls die Aufnahme zu verwackeln droht, erscheint zusätzlich das Symbol &. In diesem Fall sollten Sie die Kamera ruhig halten oder ein Stativ benutzt werden. Über das Funktionsmenü können Sie verschiedene Einstellungen zur Aufnahme vornehmen, siehe Seite 42.

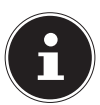

**NL**

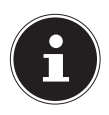

Um Nahaufnahmen zu erstellen, wählen Sie mit der – Taste die Fokuseinstellung Makro.

### **8.3.1. Stabilisator verwenden**

Der Stabilisator ermöglicht bessere Aufnahmen bei schlechten Lichtbedingungen, das Risiko verwackelter Aufnahmen wird reduziert.

▶ Wählen Sie aus dem Kameramenü den Punkt "STABILISA-TOR" aus und schalten Sie hier die Funktion an oder aus.

### **8.3.2. Blitz verwenden**

Wenn das Licht für das Foto nicht ausreicht, kann der integrierte Blitz für das erforderliche zusätzliche Licht sorgen.

Durch wiederholtes Drücken der Blitz-Taste  $\frac{1}{2}$  wählen Sie folgende Blitzeinstellungen:

> AUTO: Der Blitz wird automatisch aktiviert, wenn die Aufnahmebedingungen eine zusätzliche Beleuchtung erfordern.

ŹΑ

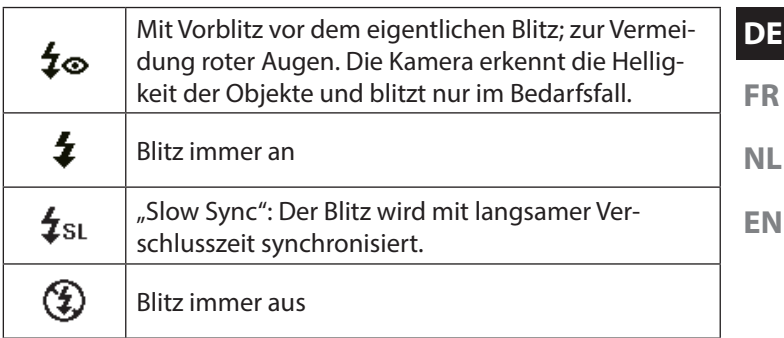

Der Blitz arbeitet nur im Einzel- und Selbstauslösermodus. Er kann bei Bildfolgen und für Videoaufnahmen nicht verwendet werden.

Durch die Verwendung des Blitzes erhöht sich der Akkuverbrauch. Ist der Akku fast leer, benötigt der Blitz länger zum Laden.

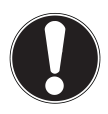

#### **VORSICHT!**

Blitzen Sie Menschen und Tiere nicht aus der Nähe an. Halten Sie mindestens 1 Meter Abstand.

### **8.3.3. Zoom – vergrößern oder verkleinern**

Die Kamera verfügt über einen optischen und einen digitalen Zoom. Der optische Zoom wird durch Einstellung der Linse erreicht, der digitale Zoom wird durch das Einstellungsmenü aktiviert.

**Drücken Sie die Zoomwippe in Richtung**  $\blacksquare / \mathcal{R}$ **.** Es erscheint der Balken der die Zoom-Einstellung wiedergibt.

: Das Bild wird herausgezoomt ("Weitwinkel"); Sie erfassen einen größeren Ausschnitt

: Das Bild wird herangezoomt ("Telephoto"); Sie erfassen einen kleineren Ausschnitt.

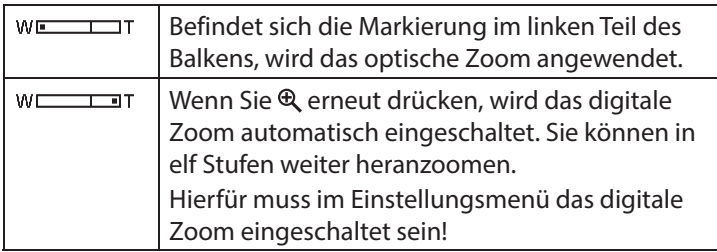

Für Videoaufnahmen ist der digitale Zoom nicht verfügbar.

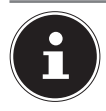

Beim digitalen Zoom wird der vergrößerte Bildausschnitt durch Interpolation vergrößert; die Bildqualität kann darunter etwas leiden.

### **8.3.4. Fokusmodus einstellen**

Mit dieser Funktion können Sie den Fokustyp definieren, wenn Sie ein Foto oder ein Video aufnehmen.

- ▶ Drücken Sie die Makro-Taste ₩ wiederholt, bis das Symbol des gewünschten Fokusmodus angezeigt wird.
- Bestätigen Sie Ihre Auswahl mit der Taste **Q M** .

Ihre Kamera bietet fünf verschiedene Fokusmodi:

#### **AF - Autofokus**

In dieser Einstellung fokussiert die Kamera automatisch auf Objekte.

#### - **Makro**

Dieser Modus eignet sich speziell für Nahaufnahmen. In diesem Modus können Sie durch einen fixierten Fokus Einzelheiten einfangen und das Motiv auch bei geringer Distanz scharf stellen. Ungefährer Fokussierbereich: Ab circa 5 cm bis 50 cm.

#### - **Super Makro**

Dieser Modus eignet sich speziell für Nahaufnahmen. In diesem Modus können Sie durch einen fixierten Fokus Einzelheiten ein**EN**

**FR**

**NL**

fangen und das Motiv auch bei geringer Distanz scharf stellen. Ungefährer Fokussierbereich: Ab circa 3 cm bis 30 cm. Wenn Super-Macro eingestellt ist, kann nicht gezoomt werden.

#### - **Unendlich**

Bei der Einstellung Unendlich fokussiert die Kamera auf besonders weit entfernte Objekte.

#### MF **- Manueller Fokus**

Wenn Sie den manuellen Fokus aktivieren, erscheint in der Mitte Ihrer Displayanzeige ein Kasten, in dem Sie anschließend über die Navigationstasten  $\triangleq$  oder  $\blacktriangledown$  das Bild scharfstellen können. Haben sie die richtige Einstellung gefunden, bestätigen Sie bitte mit der Taste **Q M** .

### **8.3.5. AE/AF - Autofokussperre**

Die Autofokussperre fixiert die aktuelle Schärfeneinstellung.

 Um die Autofokussperre zu aktivieren, drücken Sie die Taste **AFIAF LOCK** 

Wenn die Autofokussperre aktiviert ist, erscheint ein Schlosssymbol neben der AF-Anzeige im Display.

Die Autofokussperre wird deaktiviert, wenn:

- Der Zoomregler bedient wird
- Die Taste AE/AF Lock erneut gedrückt wird
- Eine der Tasten **(a), @, @ oder ON/OFF** gedrückt wird.

# **8.4. Videoclips aufnehmen**

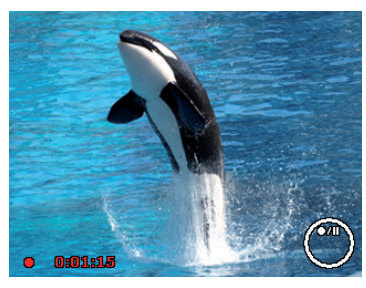

- ▶ Drücken Sie die Taste **⊙**, um die Videoaufnahme direkt zu starten. Im Display erscheint die Aufnahmezeit.
- ▶ Mit der Zoomwippe **W** / **T** können Sie den Bildausschnitt verändern.
- ▶ Drücken Sie die Taste ▲, wenn Sie die Aufnahme anhalten wollen.
- ▶ Drücken Sie erneut die Taste ▲, um die Aufnahme fortzusetzen.
- $\blacktriangleright$  Um die Aufnahme zu beenden, drücken Sie die Taste  $\odot$  erneut.

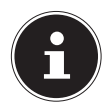

Das digitale Zoom ist für die Aufnahme von Videoclips nicht verfügbar.

Während die Zoom-Taste gedrückt ist, wird kein Ton aufgenommen.

Während der Videoaufnahme ist gleichzeitig das Mikrofon aktiv, und der Ton wird mit aufgenommen.

Die Videoaufnahmen werden mit Ton als AVI-Datei gespeichert.

# **9. Die Menüs**

## **9.1. In den Menüs navigieren**

- ▶ Drücken Sie die Taste , um die Menüs zu öffnen.
- $\blacktriangleright$  Wählen Sie mit den Richtungstasten  $\blacktriangle$  oder  $\blacktriangleright$  die Einstellung, die Sie ändern möchten.
- Drücken Sie die Taste **Q M** , es öffnet sich das entsprechende Untermenü.
- $\blacktriangleright$  Wählen Sie mit den Richtungstasten  $\blacktriangle$  oder  $\blacktriangleright$  die gewünschte Option aus und bestätigen Sie mit der Taste **Q M** .
- ▶ Mit der Taste (b) kommen Sie jederzeit in die vorige Ebene zurück.

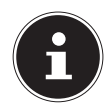

#### **HINWEIS!**

Während der Videoaufnahme können Sie kein Menü aufrufen.

# **9.2. Das Aufnahmemenü**

Das Aufnahmemenü ermöglicht es, die wesentlichen Einstellungen für eine Aufnahme schnell vorzunehmen.

Für jeden Modus (Film-, Fotoaufnahmemodus) gibt es ein eigenes Menü.

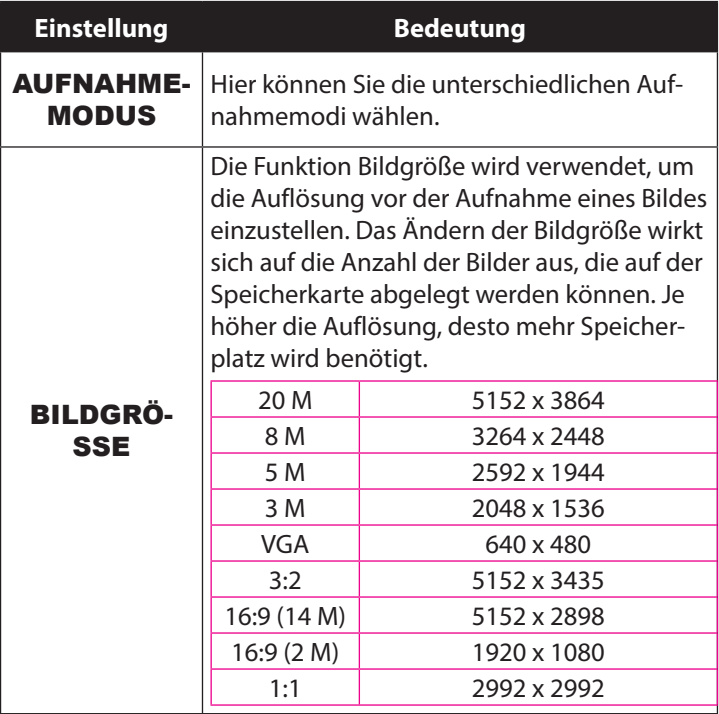

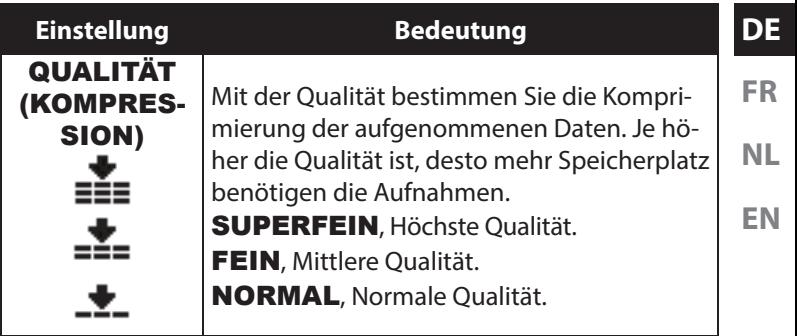

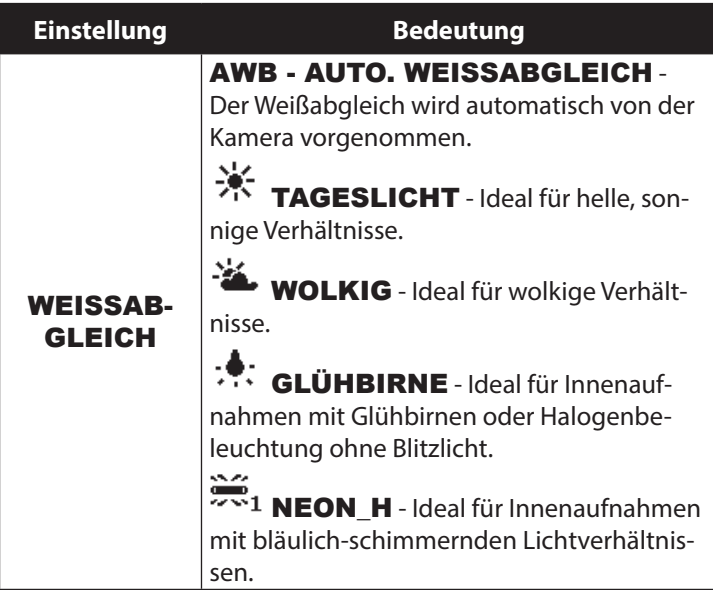

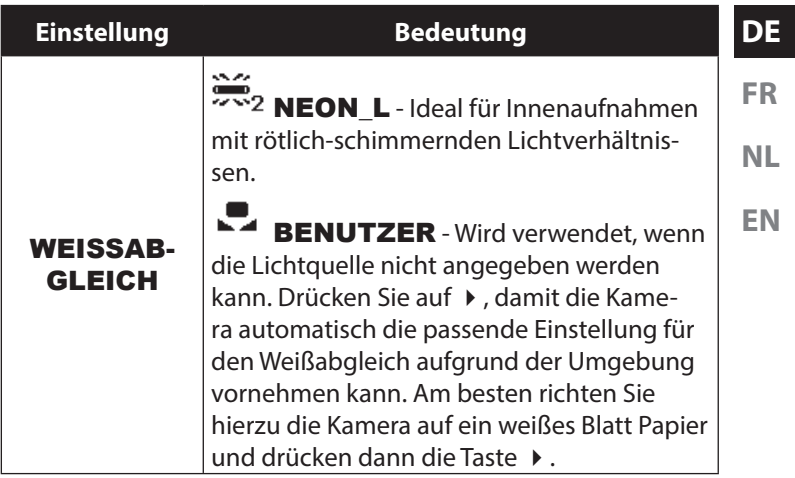

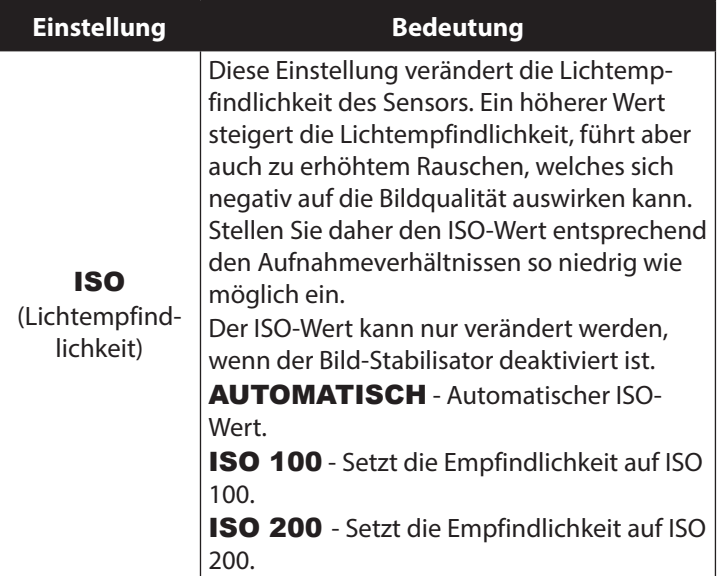

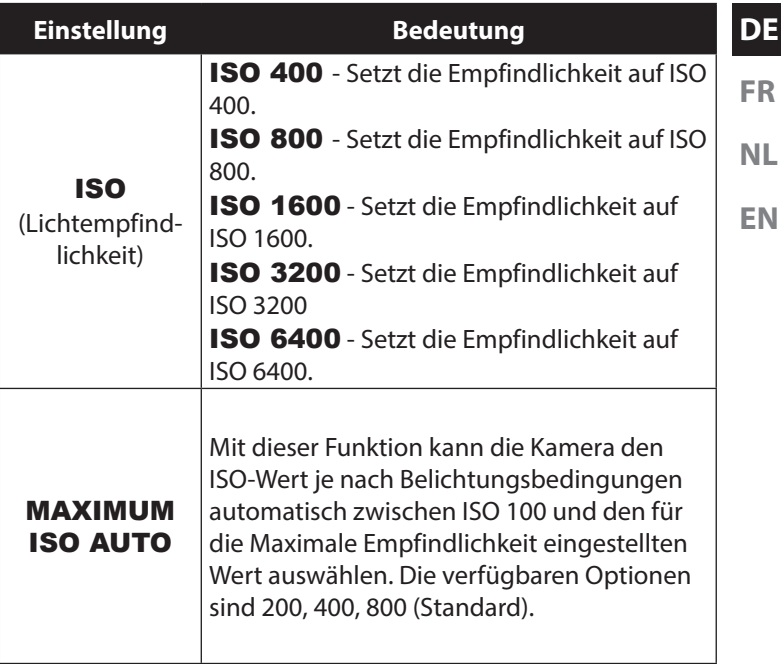

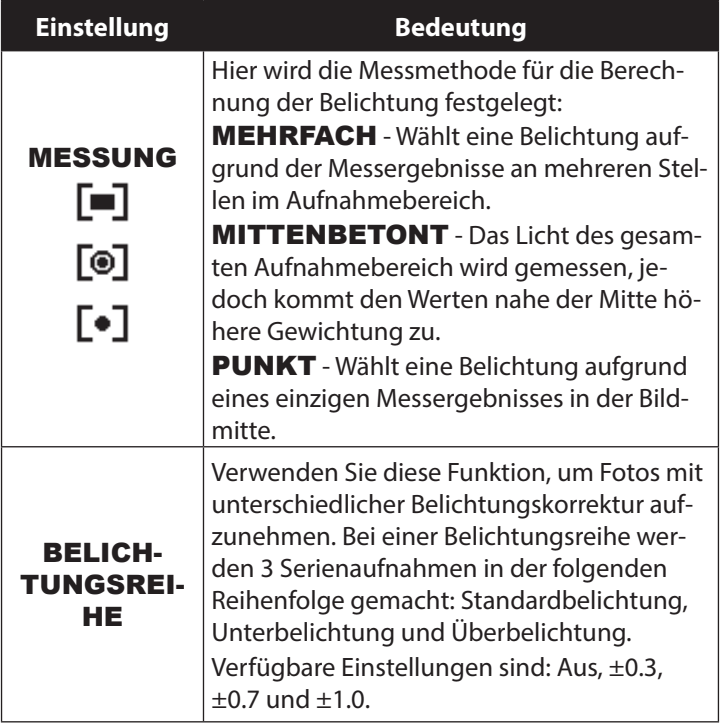

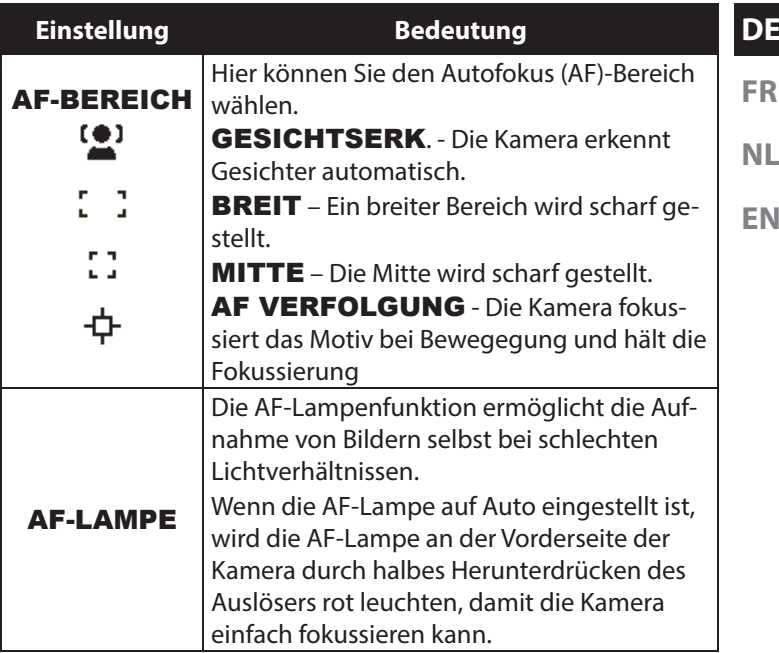

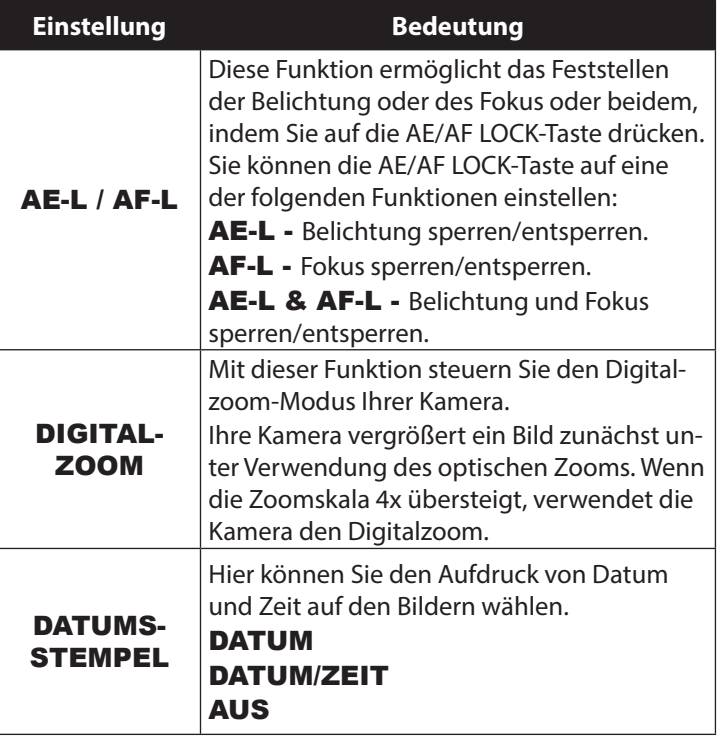

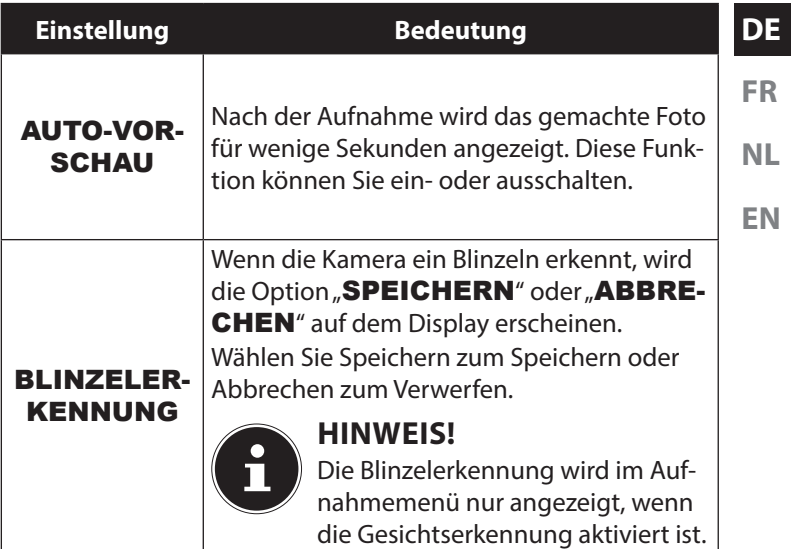

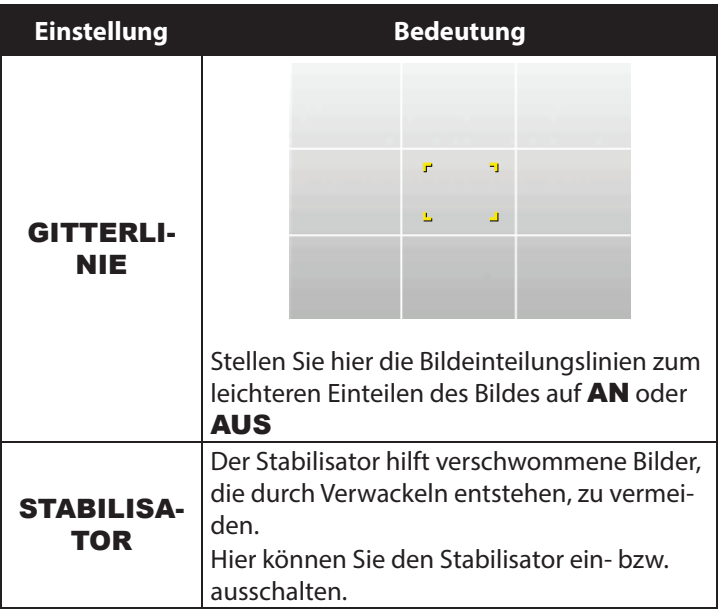

### **9.2.1. Aufnahmemodus**

Für bestimmte Aufnahmesituationen oder Motive können Sie voreingestellte Aufnahmemodi verwenden. Sie ersparen sich dadurch die manuelle Einstellung.

Folgende Aufnahmemodi sind verfügbar:

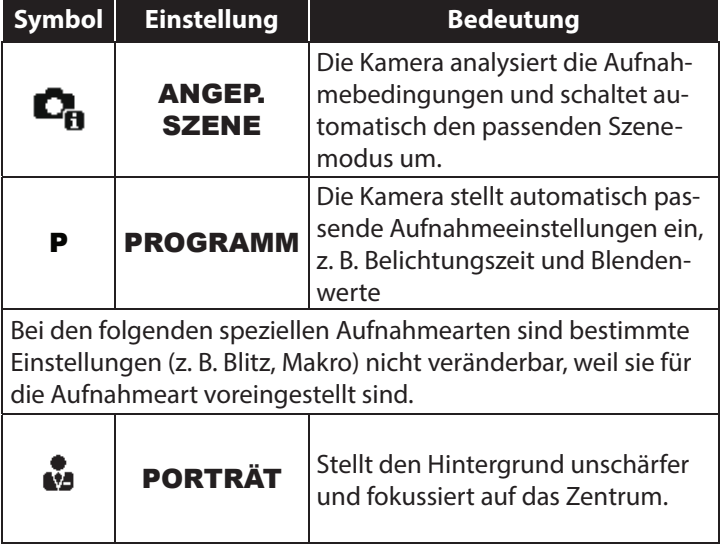

**DE**

**FR**

**NL**

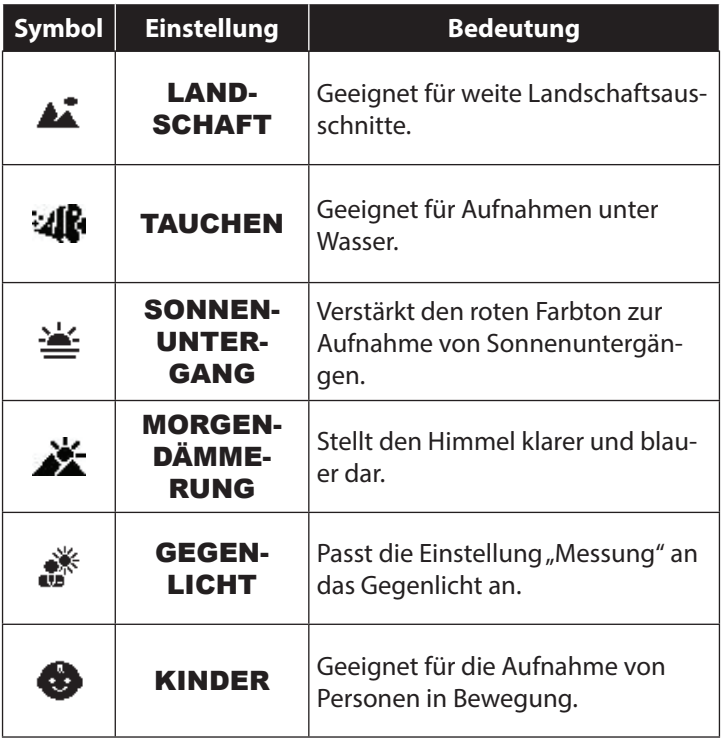

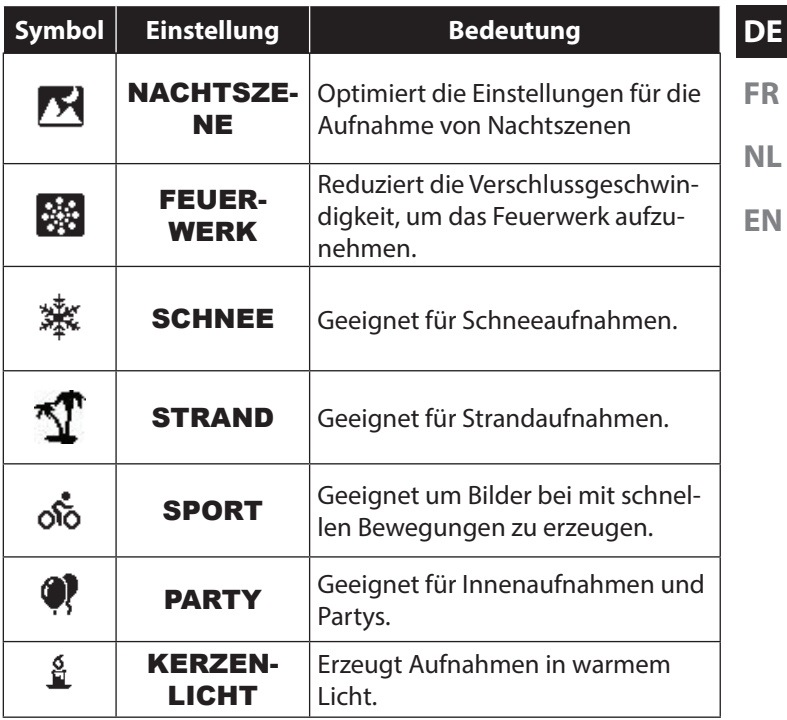

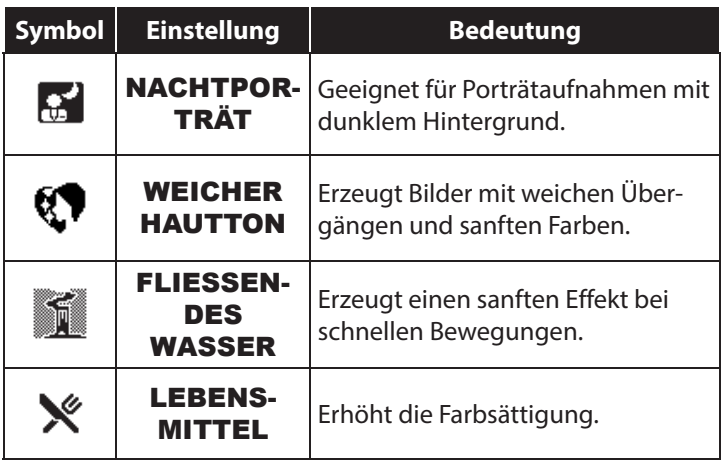

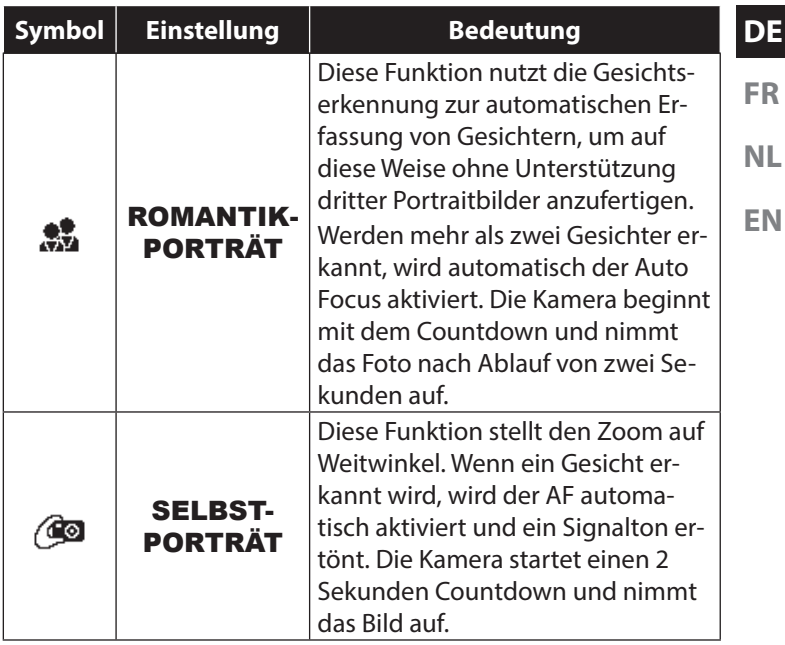
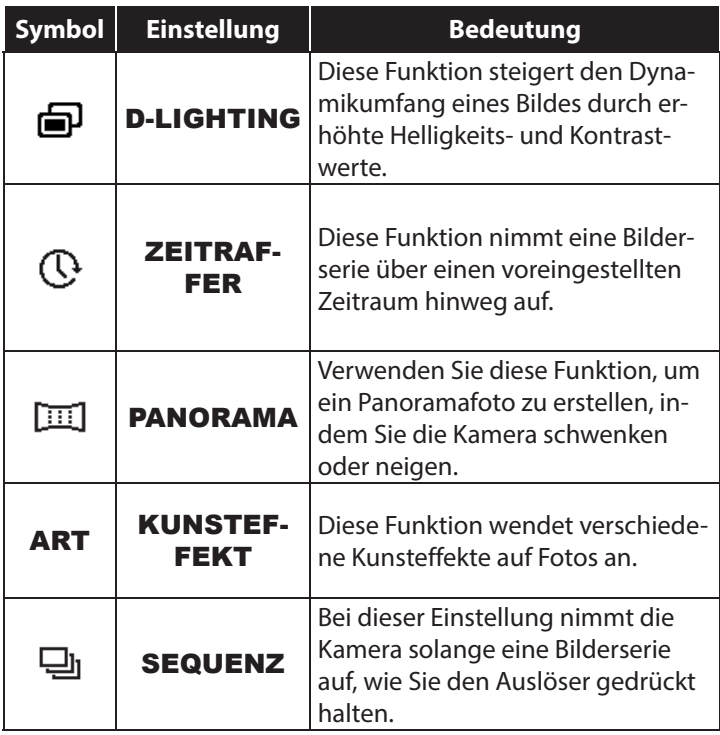

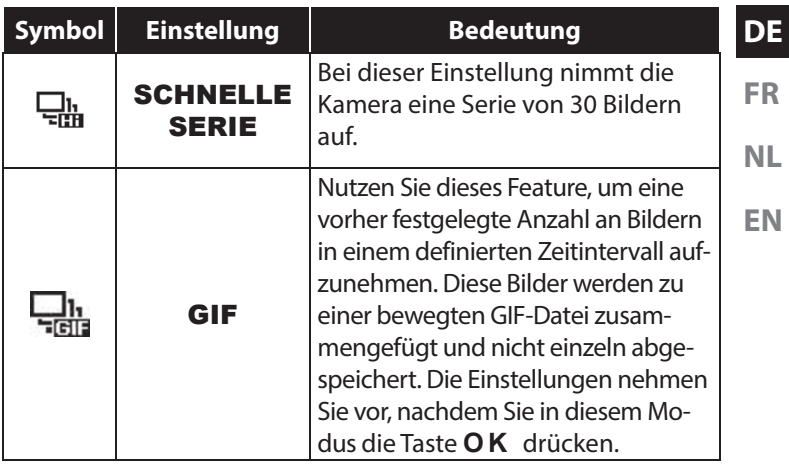

## **9.3. Das Videomenü**

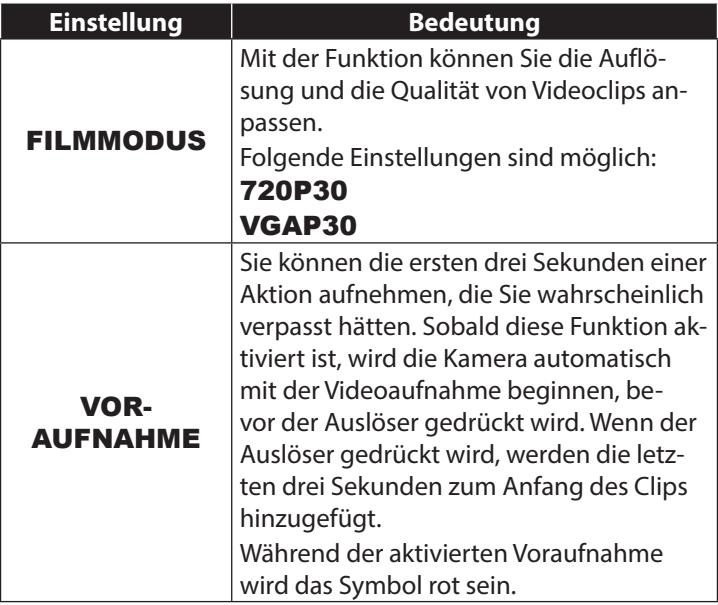

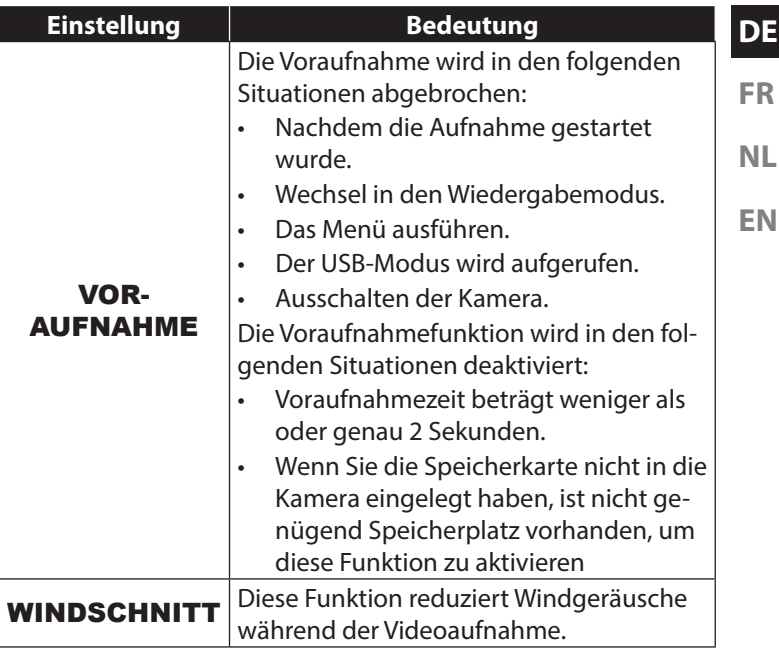

## **9.4. Das Wiedergabemenü**

Im Wiedergabemenü können Sie Bilder bearbeiten, Stimmennotizen aufnehmen und Wiedergabeeinstellungen festlegen.

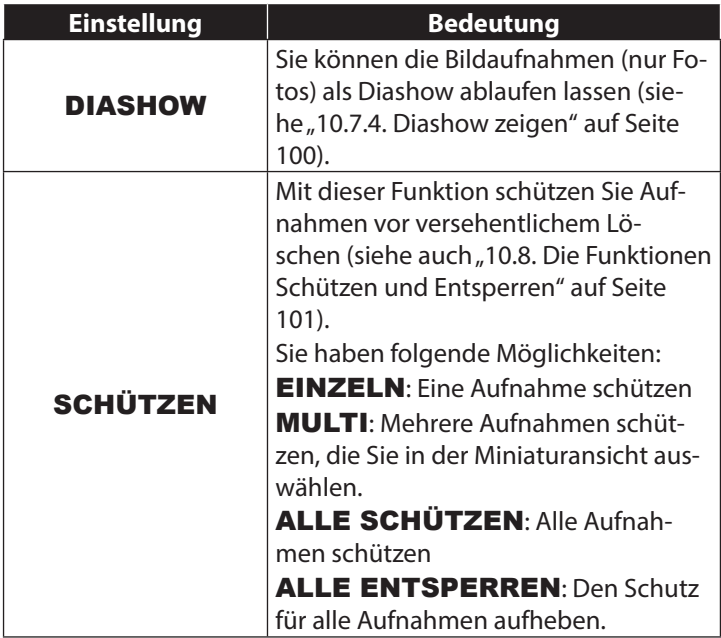

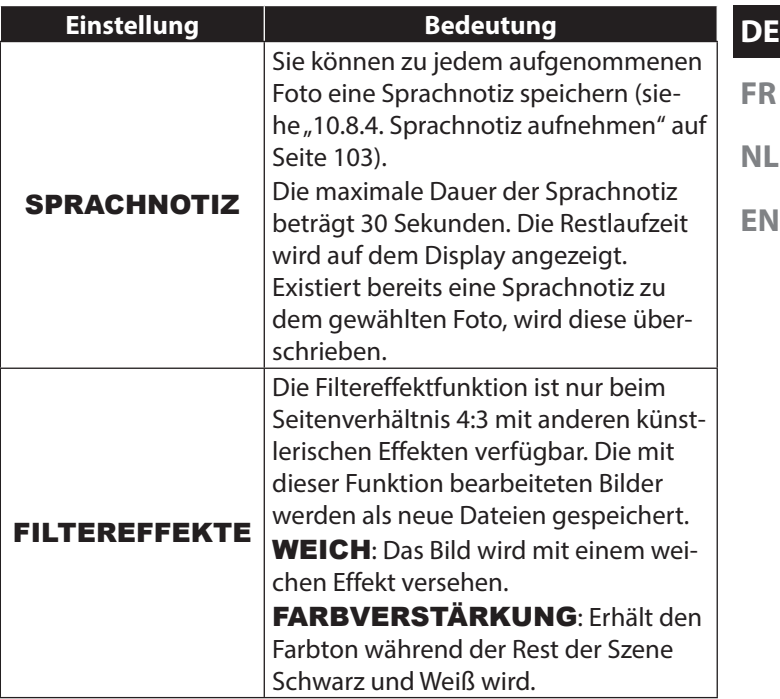

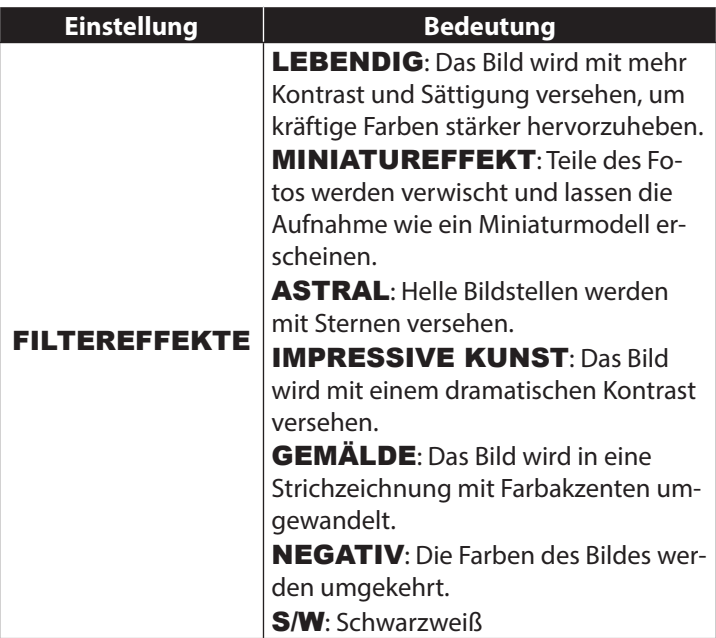

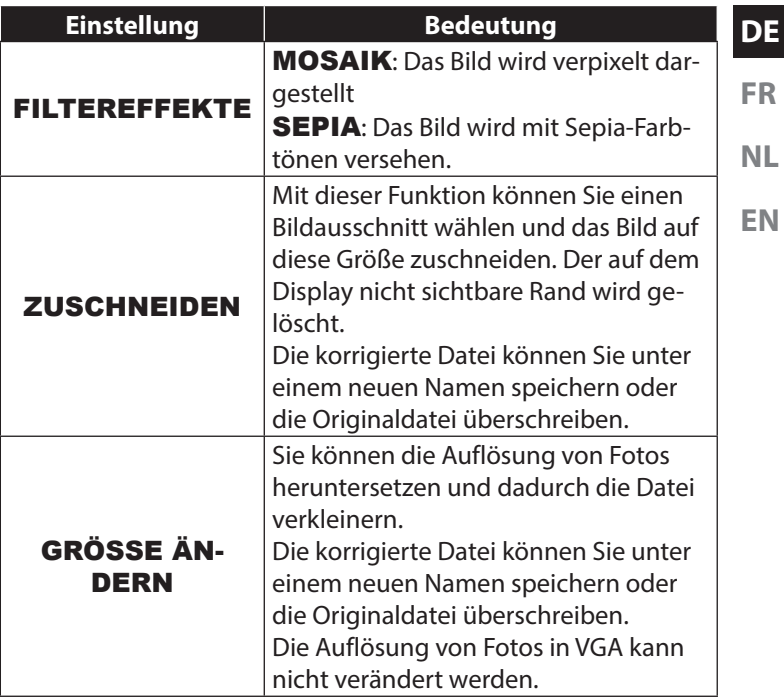

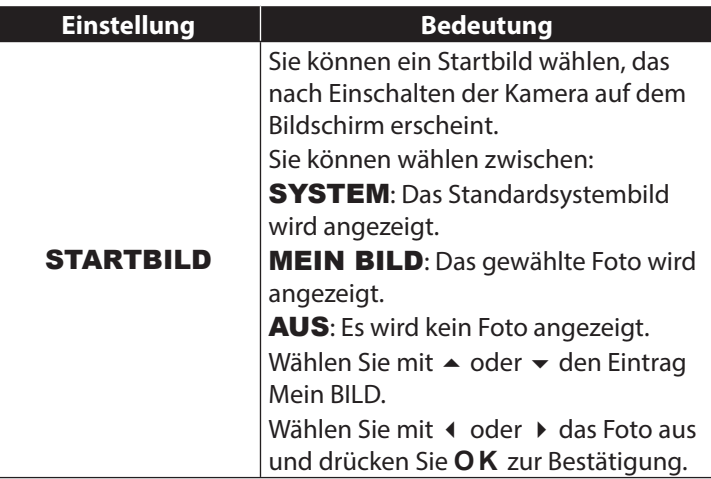

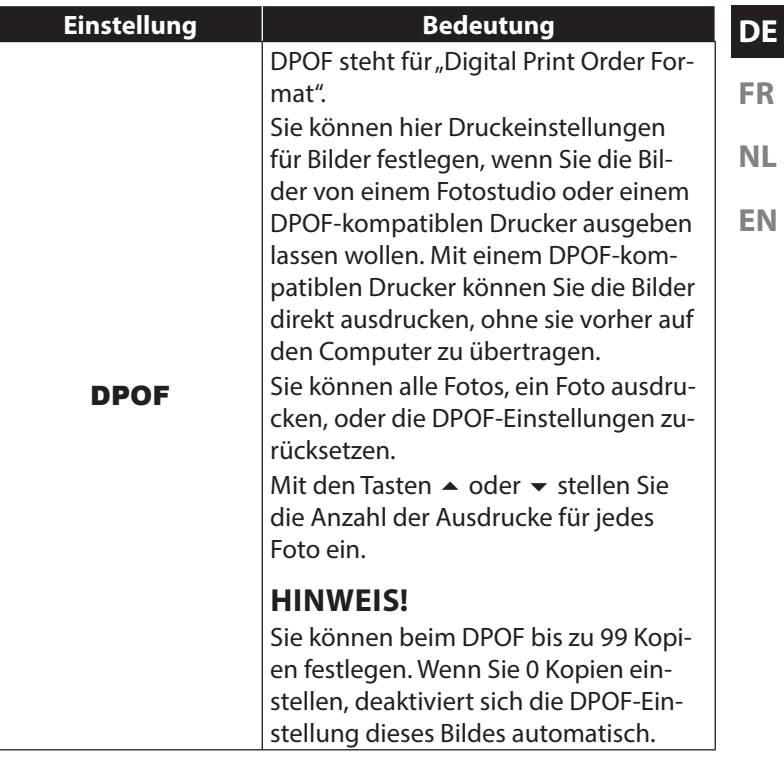

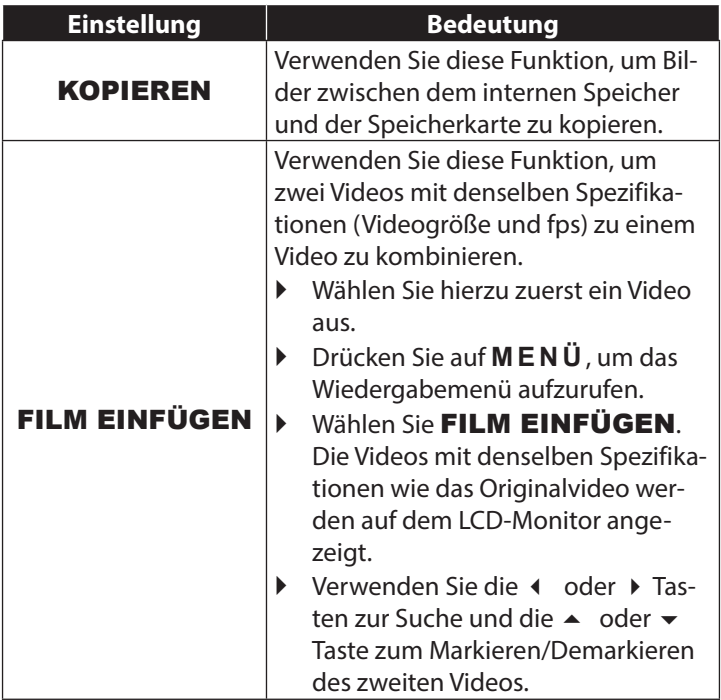

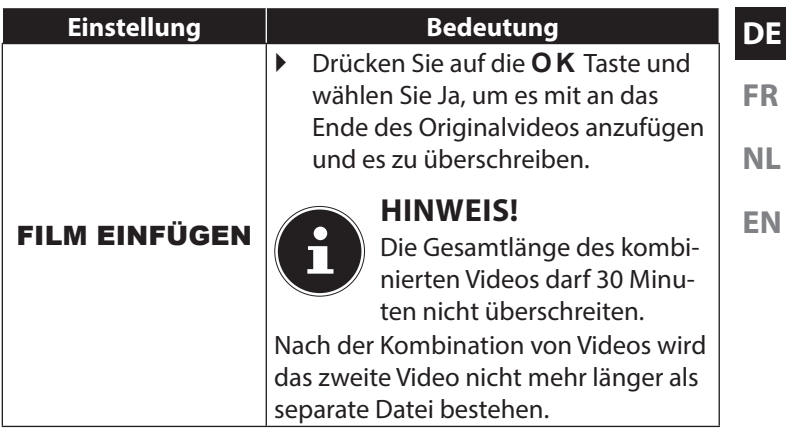

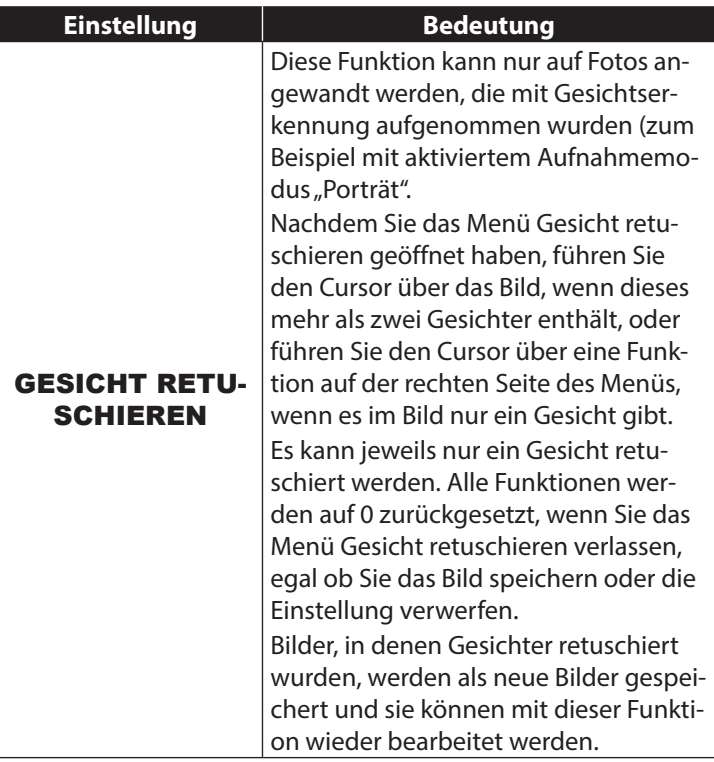

#### **DE FR 10. Verwendung verschiedener Aufnahmemodi**

## **10.1. Verwenden des Kunsteffekt-Modus**

- ▶ Drücken Sie die Taste M E N Ü und wählen Sie im Fotoaufnahmemenü den Punkt KUNSTEFFEKT aus.
- Danach erscheint im **AUFNAHMEMENÜ** unter dem Punkt Aufnahmemodus zusätzlich der Punkt KUNSTEF-FEKT.

Folgende Einstellungen sind möglich:

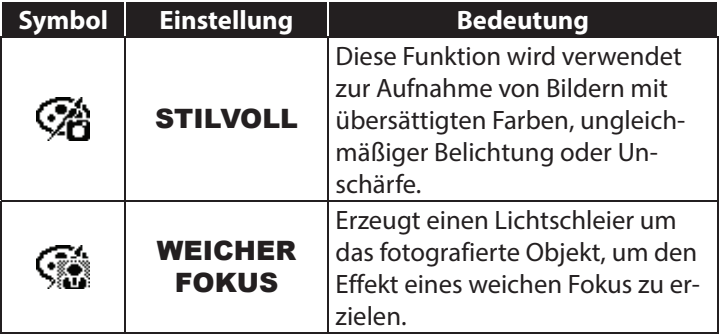

**NL**

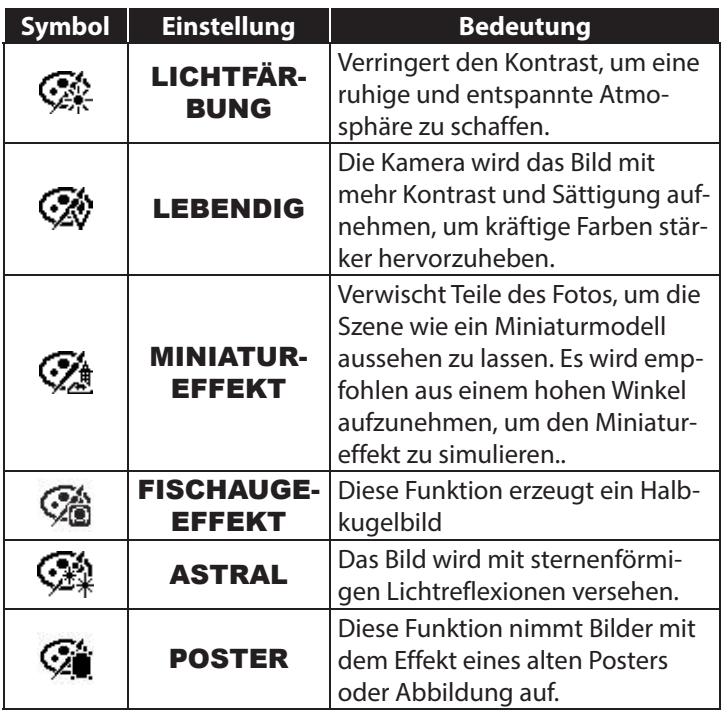

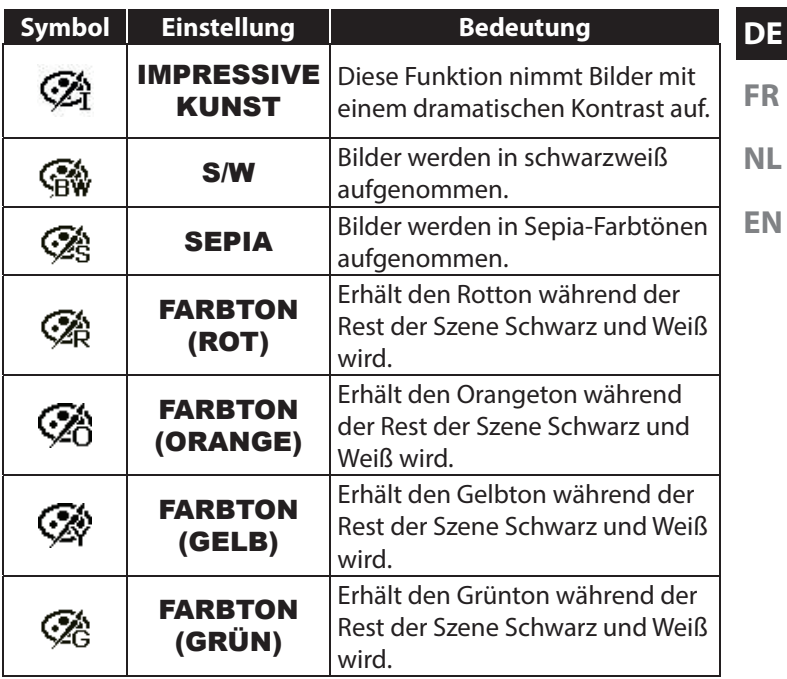

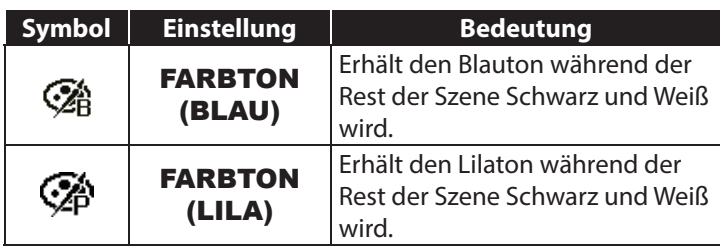

## **10.2. Verwendung des Kinder-Modus**

Kinder sind besonders schwierig zu fotografieren, da sie fast immer in Bewegung sind und so eine Herausforderung darstellen. Nutzen Sie für Kinderbilder den Kinder-Modus.

Dieser Modus verwendet eine schnellere Verschlusszeit und fo-

kussiert immer das sich bewegende Motiv.

- Wählen Sie im Aufnahmemodus die Option  $\bullet$  aus.
- Bestätigen Sie die Auswahl mit der Taste **Q M** .

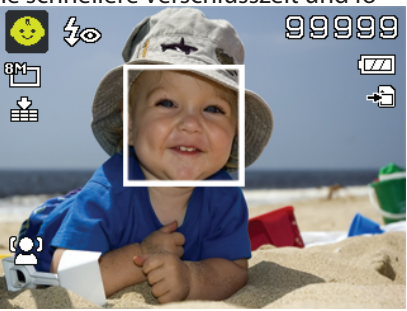

**DE**

## **10.3. Verwendung des Sport-Modus**

den Auslöser.

Fokussieren Sie die Kamera auf das Motiv und drücken Sie

**NL EN** Sportliche Bewegungen lassen sich oft nur mit einer hohen Verschlusszeit auf einem Foto einfangen, hierzu eignet sich der Sport-Modus besonders gut. In diesem Modus schießt die Kamera ein Foto mit einer extrem hohen Verschlusszeit.

- Wählen Sie im Aufnahmemodus die Option  $\dot{\infty}$  aus.
- Bestätigen Sie die Auswahl mit der Taste **Q M** .
- Fokussieren Sie die Kamera auf das Motiv und drücken Sie den Auslöser.

## **10.4. Verwenden des Party-Modus**

Wenn Sie Fotos von Gruppen machen möchten, dann eignet sich hierzu der Party-Modus.

- Wählen Sie im Aufnahmemodus die Option . aus.
- Bestätigen Sie die Auswahl mit der Taste **Q M** .
- Fokussieren Sie die Kamera auf das Motiv und drücken Sie den Auslöser.
- Amüsieren Sie sich auf Ihrer Party.

## **10.5. Verwenden des Modus weicher Hautton**

Wenn Sie diesen Modus einsetzen, erkennt die Kamera hautfarbene Bereiche eines Motiv, z. B. das Gesicht und bearbeitet das Bild, so dass die Haut weicher erscheint.

- Wählen Sie im Aufnahmemodus die Option  $\mathbb Q$  aus.
- Bestätigen Sie die Auswahl mit der Taste **Q M** .
- Fokussieren Sie die Kamera auf das Motiv und drücken Sie den Auslöser.

## **10.6. Verwendung des Modus Panorama**

Mit dieser Funktion können Sie ein Panoramabild erstellen. Die Kamera unterstützt dies durch Hilfsgrafiken und einen automa-

tisch gesteuerten Auslöser.

 Wählen Sie im Aufnahmemodus die Option aus. Im Display erscheint in der linken oberen Ecke das Symbol für den Modus Panorama  $\mathbb{E}$ .

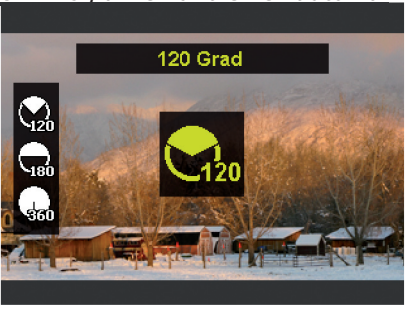

- ▶ Drücken Sie die Taste ▼, um das Auswahlmenü für den Gradwert des Panoramabildes zu öffnen.
- $\blacktriangleright$  Wählen Sie mit den Tasten  $\blacktriangle$  oder  $\blacktriangleright$  den gewünschten Gradwert aus, Ihnen stehen die Werte 120°; 180° und 360° zur Verfügung.
- Bestätigen Sie die Auswahl mit der **Q M** -Taste.
- Drücken Sie die Taste  $\rightarrow$ , um das Auswahlmenü für die Aufnahmerichtung des Panoramabildes zu öffnen.
- Wählen Sie mit den Tasten ◀ oder ▶ die gewünschten Richtung aus:

#### VON LINKS N. RECHTS VON UNTEN NACH OBEN VON OBEN NACH UNTEN VON RECHTS N. LINKS

- Bestätigen Sie die Auswahl mit der **Q M** -Taste.
- Drücken Sie den Auslöser komplett herunter, um die Aufnahme zu starten.

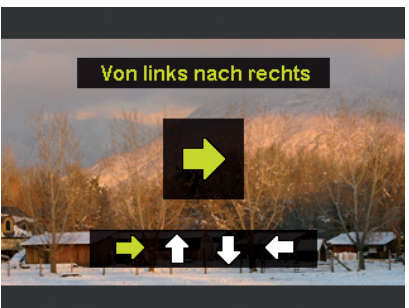

**FR**

**NL**

Wenn die Aufnahme beginnt, wird ein weißes Kreuz in der Mitte des Displays angezeigt. Zusätzlich erscheint ebenfalls in der Mitte des Displays eine gelbe Linie, diese ist je nach gewählter Richtung horizontal oder vertikal und dient der Ausrichtung der Kamera.

Am unteren Bildrand erscheint eine Aufnahmeleiste, die sich während der Aufnahme füllt.

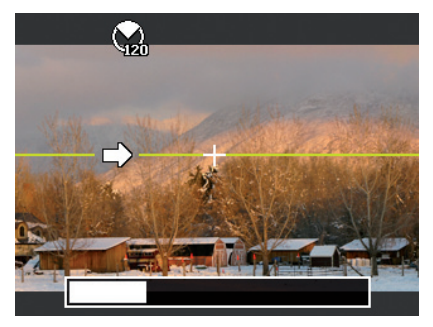

 Für eine ideale Panoramaaufnahme muss die gelbe Führungslinie immer horizontal bzw. vertikal durch das Positionskreuz laufen.

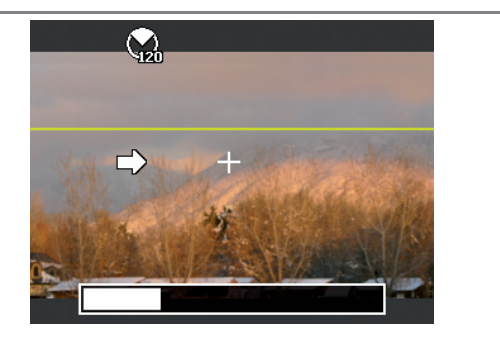

 Wenn sich die Aufnahmeleiste komplett gefüllt hat, ist die Aufnahme abgeschlossen und das Bild wird gespeichert.

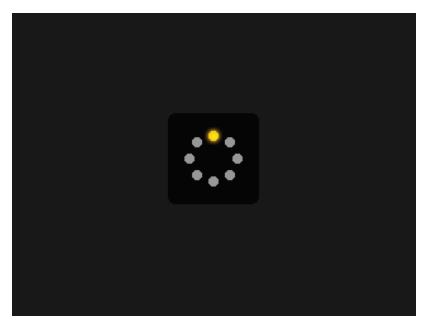

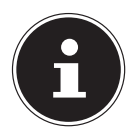

### **HINWEIS!**

Die folgenden Einstellungen sind für die Panoramafunktion fest definiert und können nicht verändert werden:

- Der Blitz ist immer aus.
- Der Selbstauslöser ist ausgeschaltet.
- Der Autofokus ist aktiv.
- Der Autofokusbereich ist auf **BREIT** eingestellt.

### **10.6.1. Hinweise und Tipps für die Panorama-Funktion**

- Die Größe des zusammengesetzten Bildes kann je nach Panoramawinkel und Ergebnis der Zusammensetzung, sowie der Stärke des Kamerawackelns unterschiedlich sein.
- Wir empfehlen die Verwendung eines Stativs, um die Kamera zu stabilisieren und die Kamera während der Aufnahme besser langsam bewegen zu können.
- Wenn Sie VON OBEN NACH UNTEN oder VON UN-TEN NACH OBEN im 360° Panorama auswählen, empfehlen wir die Kamera um 90° zu drehen, um die Stabilität während der Aufnahme zu gewährleisten.

**DE**

**NL**

**EN**

**FR**

- Im Panoramamodus kann eine unregelmäßige Helligkeit zu Unterschieden der gemachten Aufnahme und dem realen Motiv führen.
- Die längste Aufnahmezeit im Panoramamodus beträgt ca. 30 Sekunden.

## **10.7. Aufnahmen löschen**

### **HINWEIS!**

Wenn eine Speicherkarte eingesetzt ist, können Sie nur die auf der Speicherkarte vorhandenen Dateien löschen.

Wenn die Speicherkarte schreibgeschützt ist, können Sie die auf der Speicherkarte vorhandenen Dateien nicht löschen. (Es erscheint die Meldung "Karte geschützt".)

Eine gelöschte Datei kann nicht wiederhergestellt werden. Gehen Sie daher beim Löschen von Dateien vorsichtig vor.

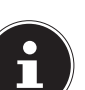

#### **10.7.1. Einzelne Dateien**

- ▶ Wählen Sie im Wiedergabemodus mit den Tasten (+ oder ▶ ein Bild aus.
- **Drücken Sie die Taste AE/AFLOCK**, um die Menüoptionen für die Lösch-Funktion anzuzeigen.
- ▶ Bestätigen Sie die Option "**EINZELN**" mit der OK-Taste.
- $\blacktriangleright$  Wechseln Sie nun mit der Taste  $\blacktriangle$  zur Option  $\blacktriangleright$  JA" und bestätgen Sie mit der **Q M** -Taste.
- Wählen Sie "ABBRECHEN" und bestätigen Sie mit der **Q M** -Taste, um in den Wiedergabemodus zurückzukehren.

#### **10.7.2. Mehrere Dateien**

- ▶ Wählen Sie im Wiedergabemodus mit den Tasten (oder ▶ ein Bild aus.
- **Drücken Sie die Taste AE/AFLOCK**, um die Menüoptionen für die Lösch-Funktion anzuzeigen.
- **▶** Bestätigen Sie die Option "**MULTI**" mit der **OK** -Taste.
- ▶ Wählen Sie mit den Tasten (Oder ▶ ein Bild aus und setzen Sie mit der Taste eine Löschmarke oder heben Sie eine bereits festgelegte Löschmarke mit der Taste wieder auf.
- Drücken Sie die Taste **Q M** -Taste, um zum nächsten Schritt zu gelangen.
- $\blacktriangleright$  Wählen Sie "JA", um alle markierten Dateien zu löschen.

98 von 480

**DE**

**FR**

**NL**

**EN**

▶ Wählen Sie "ABBRECHEN", um in den Wiedergabemodus zurückzukehren.

## **10.7.3. Alle Dateien**

- ▶ Wählen Sie im Wiedergabemodus mit den Tasten < oder ▶ ein Bild aus.
- **Drücken Sie die Taste AE/AFLOCK**, um die Menüoptionen für die Lösch-Funktion anzuzeigen.
- ▶ Wählen Sie "**ALLE**" und drücken Sie die OK-Taste.
- Wählen Sie "JA" und bestätigen Sie mit der **Q M** -Taste, um alle Dateien zu löschen.
- ▶ Wählen Sie "ABBRECHEN" und bestätigen Sie mit der **Q M** -Taste, um in den Wiedergabemodus zurückzukehren.

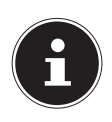

## **HINWEIS!**

Geschützte Dateien können nicht gelöscht werden, in diesem Fall erscheint die Meldung "DATEI GE-SCHÜTZT" auf dem Display.

Wenn eine Speicherkarte eingesetzt ist, können Sie nur die auf der Speicherkarte vorhandenen Dateien löschen.

Wenn die Speicherkarte gesperrt ist, können Sie die auf der Speicherkarte vorhandenen Dateien nicht löschen.

Eine gelöschte Datei kann nicht wiederhergestellt werden. Gehen Sie daher beim Löschen von Dateien vorsichtig vor.

### **10.7.4. Diashow zeigen**

Sie können die Fotos als Diashow ablaufen lassen.

 Wählen Sie im Wiedergabemenü den Eintrag Diashow. Das Menü "**DIASHOW**" öffnet sich.

Folgende Einstellungen stehen zur Verfügung:

 Wählen Sie das Intervall indem die Bilder eingeblendet werden sollen (1, 3, 5 oder 10 Sekunden).

Für die Übergänge können Sie diverse Effekte wählen.

- Wählen Sie, ob die Bildfolge ständig wiederholt werden soll  $(n \Leftrightarrow$ "), oder nach dem letzten Bild enden soll  $(n \Leftrightarrow$ ").
- Wenn alle Einstellungen gesetzt sind, wählen Sie den Eintrag START und drücken Sie die Taste **Q M** , um die Diashow zu starten.
- Während der Wiedergabe können Sie mit **QM"** die Wiedergabe anhalten und wieder fortsetzen.

## **10.8. Die Funktionen Schützen und Entsperren**

#### **10.8.1. Einzelne Dateien**

- $\blacktriangleright$  Wählen Sie im Wiedergabemenü den Eintrag "SCHÜT-ZEN", und dann die Option "EINZELN" aus.
- $\triangleright$  Wählen Sie mit den Tasten  $\triangleleft$  oder  $\triangleright$  ein Bild aus.
- ▶ Wählen Sie "SCHÜTZEN" bzw. "ENTSPERREN", und drücken Sie die **Q M** -Taste, um die ausgewählte Datei zu schützen bzw. zu entsperren.
- Wählen Sie "BEENDEN" und bestätigen Sie mit der **Q M** -Taste, um in den Wiedergabemodus zurückzukehren.

#### **10.8.2. Mehrere Dateien**

- $\blacktriangleright$  Wählen Sie im Wiedergabemenü den Eintrag "SCHÜT-**ZEN**", und dann die Option "**MULTI**" aus.
- ▶ Wählen Sie mit den Tasten (Oder ▶ ein Bild aus und setzen Sie mit der **Q M** -Taste eine Sperrmarke oder heben Sie eine bereits festgelegte Sperrmarke mit der **Q M** -Taste wieder auf.
- ▶ Drücken Sie die Taste (. um zum nächsten Schritt zu gelangen.

**FR**

**NL**

- ▶ Wählen Sie "JA", um alle markierten Dateien zu sperren bzw. entsperren.
- ▶ Wählen Sie "**ABBRECHEN**", um in den Wiedergabemodus zurückzukehren.

### **10.8.3. Alle Dateien**

- $\blacktriangleright$  Wählen Sie im Wiedergabemenü den Eintrag "SCHÜT-ZEN", und dann die Option "ALLE SCHÜTZEN" bzw. **"ALLE ENTSPERREN" aus.**
- ▶ Wählen Sie "JA" und bestätigen Sie mit der OK-Taste, um alle Dateien zu schützen bzw. zu entsperren.
- ▶ Wählen Sie "ABBRECHEN" und bestätigen Sie mit der **Q M** -Taste, um in den Wiedergabemodus zurückzukehren.

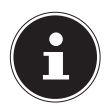

#### **HINWEIS!**

Wenn eine Speicherkarte eingesetzt ist, können Sie nur die auf der Speicherkarte vorhandenen Dateien löschen.

Wenn die Speicherkarte gesperrt ist, können Sie die auf der Speicherkarte vorhandenen Dateien nicht löschen. Eine gelöschte Datei kann nicht wiederhergestellt werden. Gehen Sie daher beim Löschen von Dateien vorsichtig vor.

### **10.8.4. Sprachnotiz aufnehmen**

Wählen Sie im Wiedergabemodus das gewünschte Foto aus.

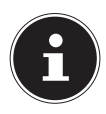

#### **HINWEIS!**

Wenn das Foto bereits eine Sprachnotiz enthält, erscheint das Sprachnotizsymbol.

**EN** Öffnen Sie im Wiedergabemenü das Untermenü "SPRACH-NOTIZ".

Auf dem Display erscheinen die Bildvorschau und ein Auswahlmenü.

- Wählen Sie START und drücken Sie die Taste **Q M** , um die Aufnahme zu starten. Das Mikrofon befindet sich unterhalb der Linse.
- Die Aufnahme wird automatisch nach 30 Sekunden abgebrochen. Wenn sie die Aufnahme vorher beenden möchten, wählen Sie STOP und drücken Sie erneut die Taste **Q M** .

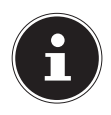

#### **HINWEIS!**

Sie können Sprachnotizen nur Fotos zufügen, nicht Videoclips. Geschützten Bildern können Sie keine Sprachnotizen zufügen. Sie können eine Sprachnotiz nur zusammen mit dem Foto löschen, nicht separat.

**FR**

**NL**

## **10.8.5. Filtereffekte**

Die Filtereffektfunktion ist nur beim Seitenverhältnis 4:3 mit anderen künstlerischen Effekten verfügbar. Die mit dieser Funktion bearbeiteten Bilder werden als neue Dateien gespeichert.

Folgende Effekte sind möglich:

- − WEICH: Das Bild wird mit einem weichen Effekt versehen.
- − FARBVERSTÄRKUNG: Erhält den Farbton während der Rest der Szene Schwarz und Weiß wird.
- − LEBENDIG: Das Bild wird mit mehr Kontrast und Sättigung versehen, um kräftige Farben stärker hervorzuheben.
- − MINIATUREFFEKT: Teile des Fotos werden verwischt und lassen die Aufnahme wie ein Miniaturmodell erscheinen.
- − ASTRAL: Helle Bildstellen werden mit Sternen versehen.
- − IMPRESSIVE KUNST: Das Bild wird mit einem dramatischen Kontrast versehen.
- GEMÄLDE: Das Bild wird in eine Strichzeichnung mit Farbakzenten umgewandelt.
- − NEGATIV: Die Farben des Bildes werden umgekehrt.

## **DE**

**FR**

**NL**

**EN**

- − S/W: Schwarzweiß
- − MOSAIK: Das Bild wird verpixelt dargestellt
- − SEPIA: Das Bild wird mit Sepia-Farbtönen versehen.

#### **10.8.6. Foto zuschneiden**

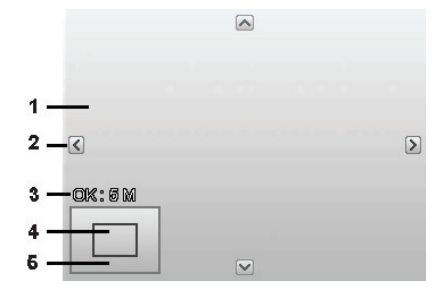

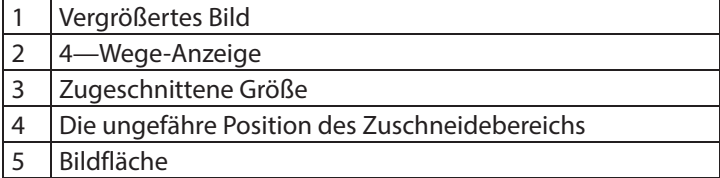

Wählen Sie im Wiedergabemodus das gewünschte Foto.

- ▶ Öffnen sie im Menü Wiedergabe das Untermenü "ZU-SCHNEIDEN". Auf dem Display erscheint das Bearbeitungsfenster.
- $\triangleright$  Drücken Sie die Zoom-Taste in Richtung  $\mathcal{R}$ , um das Bild zu vergrößern. Die Position des Bildausschnitts können Sie im grauen Rechteck links erkennen.
- $\triangleright$  Während der Vergrößerung können Sie die Tasten ▲, ▼, ◀ oder benutzen, um den Bildausschnitt zu verändern.
- $\triangleright$  Drücken Sie die Zoomtaste in Richtung  $\mathcal{R}$ , um das Bild zu vergrößern oder in Richtung **II**, um das Bild zu verkleinern. Nach Beendigung der Funktion erscheint eine Menüauswahl. Wählen Sie zwischen:
	- − ÜBERSCHREIBEN: Die neue Datei wird gespeichert, indem sie die alte überschreibt.
	- − **SPEICHERN UNTER:** Die neue Datei wird als eine neue Datei gespeichert.
	- − ABBRECHEN: Die Funktion wird abgebrochen.
- Drücken Sie zum Speichern / Abbrechen der Änderungen die Taste **Q M** .

#### **10.8.7. Größe ändern**

- Wählen Sie im Wiedergabemodus das gewünschte Foto.
- **FR**  $\triangleright$  Öffnen sie im Menü Wiedergabe das Untermenü "Größe" ändern. Auf dem Display erscheint das Auswahlmenü.
- **NL** Wählen Sie eine der folgenden Auflösungen und drücken Sie die Taste **Q M** : 8 M, 5 M, 3 M oder VGA.

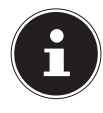

#### **HINWEIS!**

Die verfügbaren Auflösungen können je nach Originalgröße des Bildes variieren. Einstellungen, die nicht verfügbar sind, werden grau dargestellt.

- Nach Beendigung der Funktion erscheint eine Menüauswahl. Wählen Sie zwischen:
	- UBERSCHREIBEN: Die neue Datei wird gespeichert, indem sie die alte überschreibt.
	- − SPEICHERN UNTER: Die neue Datei wird als eine neue Datei gespeichert.
	- − **ABBRECHEN:** Die Funktion wird abgebrochen.
- Drücken Sie zum Speichern / Abbrechen der Änderungen die Taste **Q M** .

# **11. Software installieren**

Auf der mitgelieferten CD befindet sich "CyberLink PhotoDirector", ein Programm zur Bearbeitung Ihrer Bilder So installieren Sie CyberLink PhotoDirector:

- Legen Sie die Installations-CD in das DVD-/CD-Laufwerk ein.
- Die CD wird automatisch ausgeführt und es erscheint ein Auswahlbildschirm.
- ▶ Wählen Sie im Auswahlbildschirm den Eintrag "CyberLink PhotoDirector installieren" aus.
- Befolgen Sie die Anweisungen zum Abschließen der Installation.
- Starten Sie das Programm ggf. über das Symbol auf dem Desktop.
- Wenn Sie das Programm zum ersten Mal starten, muss das Programm aktiviert werden. Geben Sie hierzu die Seriennummer HEZGA-B5DS5-3P3SS-GS648-HLJS6-UNP3E ein.

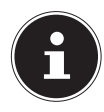

### **HINWEIS!**

Hilfe zur Nutzen des Programms finden Sie im Hilfesystem Software, dieses rufen Sie mit einem Druck auf die Taste **H 3** auf.

Falls die CD nicht automatisch ausgeführt wird, befolgen Sie die nach-stehenden Schritte zu Installation der Software:

- Doppelklicken Sie auf Arbeitsplatz.
- Bewegen Sie den Mauszeiger auf das DVD-/CD-Laufwerk.
- **NL** Rechtsklicken Sie mit der Maus, klicken Sie dann auf Öffnen.
- Doppelklicken Sie auf Setup.exe.
- Ein Assistent erscheint und führt Sie durch die Installation.
- Befolgen Sie die Anweisungen zum Abschließen der Installation.
- Starten Sie das Programm über das Symbol auf dem Desktop.
- Wenn Sie das Programm zum ersten Mal starten, muss das Programm aktiviert werden. Geben Sie hierzu die Seriennummer HEZGA-B5DS5-3P3SS-GS648-HLJS6-UNP3E ein.

## **12. Anschluss an einen Drucker, PC oder TV**

## **12.1. Aufnahmen auf einem Fotodrucker ausdrucken**

Sie können Ihre Aufnahmen über PictBridge direkt auf einem PictBridge-kompatiblen Fotodrucker ausdrucken.

**DE**

**FR**
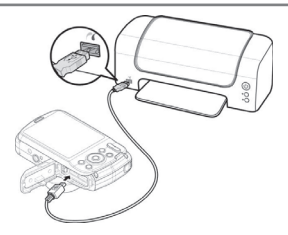

- Verbinden Sie Drucker und Kamera mit dem mitgelieferten USB-Kabel.
- Schalten Sie die Kamera und den Fotodrucker ein.

Die Kamera erkennt dass ein USB Gerät angeschlossen wurde.

- ▶ Wechseln in den Druckermodus indem Sie die Option "PTP" auswählen und mit **Q M** bestätigen.
- $\blacktriangleright$  Wählen Sie mit den Richtungstasten  $\blacktriangle$  oder  $\blacktriangleright$  das gewünschte Bild und die gewünschte Anzahl an Kopien aus. Sie haben die Möglichkeit:

AUSWAHL DRUCKEN – wählen Sie die gewünschten Bilder sowie die Anzahl aus

ALLES DRUCKEN – Druckt alle Aufnahmen DRUCKINDEX – Drucken aller Aufnahmen als Miniaturbilder.

## **12.2. Daten auf einen Computer übertragen**

Sie können die Aufnahmen auf einen Computer überspielen. Unterstützte Betriebssysteme:

- Windows<sub>7</sub>
- Windows 8
- Windows 8.1
- Windows 10

### **12.3. USB-Kabel einsetzen**

- Schalten Sie die Kamera aus.
- Verbinden Sie das mitgelieferte USB-Kabel bei eingeschaltetem Computer mit dem USB-Anschluss der Kamera und einem USB-Anschluss am PC.

Wenn die Verbindung der Kamera mit dem Computer hergestellt wurde er-

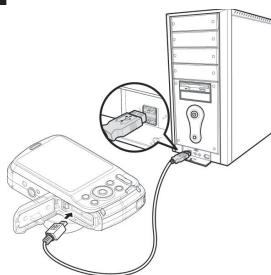

scheint im Kameradisplay die Auswahl "MASS STORAGE" oder "**PTP**".

**DE FR**

**NL**

**EN**

Wenn Sie **MASS STORAGE** auswählen, wird die Kamera als Massenspeichergerät erkannt und als eigenes Laufwerk im Windows Explorer angezeigt. Öffnen Sie den Windows Explorer oder doppelklicken Sie auf "Arbeitsplatz" (unter Vista/Windows 7: "Computer").

- Doppelklicken Sie auf das Mediensymbol für die Kamera.
- ▶ Navigieren Sie zum Ordner "DCIM" und ggf. auf die darin enthaltenen Ordner, um die Dateien anzuzeigen (\*.jpg = Fotos; \*.wav = Tonaufnahmen; \*.avi = Videoaufnahmen). Vgl. auch Ordnerstruktur im Speicher.
- Ziehen Sie die gewünschten Dateien nun bei gedrückter linker Maustaste in den dafür vorgesehenen Ordner auf dem PC, z. B. in den Ordner "Eigene Dateien". Sie können die Dateien auch markieren und die Windows-Befehle "Kopieren" und "Einfügen" verwenden.

Die Dateien werden auf den PC übertragen und dort gespeichert. Sie können die Dateien mit einer geeigneten Anwendungssoftware anzeigen, wiedergeben und bearbeiten.

Wenn Sie PTP auswählen, wird die Kamera wird als PTP (Picture Transfer Protocol) eingebunden.

Unter Windows Vista, Windows 7 und Windows 8 können Sie sofort auf den Inhalt des Kameraspeichers oder der Speicherkarte zugreifen.

## **12.4. Aufnahmen auf einem Fernsehgerät anzeigen**

Sie können die Aufnahmen der Kamera auf einem Fernsehgerät wiedergeben.

- Schalten Sie Kamera und Fernsehgerät aus.
- Verbinden Sie ein TV-Kabel (nicht im Lieferumfang enthalten) mit dem USB-Anschluss der Kamera und dem Videoeingang (gelb) und Audioeingang (weiß) des Fernsehgeräts.
- Schalten Sie Kamera und Fernsehgerät ein.
- Schalten Sie die Kamera in den Wiedergabemodus und starten Sie die gewünschte Wiedergabe.
- Falls das Fernsehgerät das Kamerabild nicht von selbst erkennt, schalten Sie am Fernsehgerät den Videoeingang ein (in der Regel mit der Taste AV).
- ▶ Eventuell müssen Sie im Kamera-Menü "EINSTELLUN-GEN", im Untermenü "TV-AUSGABE", zwischen PAL und NTSC wählen.

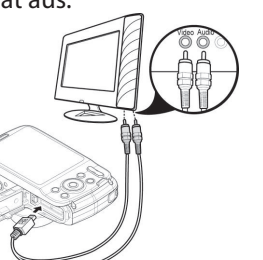

**FR**

**EN**

## **12.5. DCF-Speicherstandard**

Die Aufnahmen auf Ihrer Kamera werden nach dem so genannten DCF-Standard auf der Kamera verwaltet (gespeichert, benannt etc.; DCF = Design Rule for Camera File System). Aufnahmen auf Speicherkarten anderer DCF-Kameras können auf Ihrer Kamera wiedergegeben werden.

### **12.6. Kartenlaufwerk**

Wenn Ihr PC über ein Kartenlaufwerk verfügt oder ein Kartenlesegerät angeschlossen ist und Sie die Aufnahmen auf der Speicherkarte gespeichert haben, können Sie die Aufnahmen natürlich auch darüber auf den PC kopieren.

Der Kartenleser wird ebenfalls als Wechseldatenträger im Windows-Arbeitsplatz (bzw. unter Vista im "Computer") erkannt.

### **12.7. Ordnerstruktur im Speicher**

Die Kamera speichert die aufgenommenen Bilder und Videos in zwei verschiedenen Verzeichnissen auf der Speicherkarte. Folgende Verzeichnisse werden automatisch erstellt:

DCIM: Alle aufgenommenen Bilder und Videos werden in diesem Ordner gespeichert.

Normale Aufnahmen befinden sich im Ordner "100MEDIA" und

werden automatisch mit "DSCI" und einer vierstelligen Nummer bezeichnet. Wenn die höchste Nummer "DSCI9999" erreicht ist, wird für die weiteren Aufnahmen der nächste Ordner "101ME-DIA" angelegt usw.

**EN** Maximal können 999 Ordner angelegt werden. Wird eine weitere Aufnahme gemacht, erscheint eine Fehlermeldung ("Verzeichnis kann nicht erstellt werden").

▶ Setzen Sie eine neue Speicherkarte ein.

Versuchen Sie nicht, die Ordner und Dateien in der Kamera eige-nen Verzeichnisstruktur zu ändern (umzubenennen etc.). Sie können die Dateien dadurch zerstören.

# **13. Fehlersuche**

Wenn die Kamera nicht einwandfrei funktioniert, überprüfen Sie die folgenden Punkte. Wenn das Problem bestehen bleibt, wenden Sie sich bitte an den MEDION-Service.

#### **Die Kamera lässt sich nicht einschalten.**

- Die Batterien sind falsch eingelegt.
- Die Batterien sind leer.
- Die Batteriefachachklappe ist nicht ganz geschlossen.

#### **Die Kamera nimmt keine Fotos auf.**

• Der Blitz lädt noch.

**FR**

- Die Speicherkarte ist voll.
- Die SD-Karte ist nicht korrekt formatiert oder defekt.
- Die maximale Dateianzahl wurde überschritten. Führen Sie eine Dateinummer-Rückstellung aus.
- Nicht genügend Licht. Ändern Sie den Kamerawinkel, um mehr Licht aufzunehmen, oder verwenden Sie den Blitz.

#### **Der Blitz löst nicht aus.**

- Die Kamera wurde während der Aufnahme bewegt.
- Der Blitz ist ausgeschaltet.
- Die Kamera befindet sich im Bildfolge-, Makro- oder Videomodus.

#### **Das Bild ist unscharf.**

- Die Kamera wurde während der Aufnahme bewegt.
- Der Digitalzoom wurde benutzt, wodurch die Empfindlichkeit zum Verwackeln des Bildes steigt
- Das Motiv befand sich außerhalb des Einstellbereichs der Kamera. Verwenden Sie ggf. den Makromodus für Nahaufnahmen.

#### **Das Bild wird nicht auf dem Display angezeigt.**

• Es wurde eine SD-Karte eingelegt, die auf einer anderen Kamera Bilder im Nicht-DCF-Modus aufgenommen hat. Solche Bilder kann die Kamera nicht anzeigen.

#### **Der zeitliche Abstand zwischen Aufnahmen ist länger bei Aufnahmen im Dunkeln**

• Unter schwachen Lichtverhältnissen arbeitet der Verschluss normalerweise langsamer. Ändern Sie den Kamerawinkel oder verbessern Sie die Lichtverhältnisse. Benutzen Sie ein Stativ.

#### **Die Kamera schaltet sich aus.**

• Die Kamera schaltet sich nach einer voreingestellten Zeit aus, um Energie zu sparen. Starten Sie die Kamera neu.

#### **Die Aufnahme wurde nicht gespeichert.**

• Die Kamera wurde ausgeschaltet, bevor die Aufnahme gespeichert werden konnte.

#### **Aufnahmen auf anderen Speicherkarten werden nicht angezeigt.**

• Die Aufnahmen auf Speicherkarten anderer Kameras werden angezeigt, wenn die andere Kamera ebenfalls das DCF-Speichersystem verwendet.

#### **Die Aufnahmen können über das USB-Kabel nicht auf den PC übertragen werden.**

• Die Kamera ist nicht eingeschaltet.

#### **Beim erstmaligen Anschluss der Kamera an den PC wird keine neue Hardware gefunden**

• Der USB-Anschluss des PCs ist im BIOS deaktiviert.

**FR**

**NL**

**EN**

• Aktivieren Sie den Port im BIOS des PCs. Lesen Sie ggf. im Handbuch des PCs nach.

# **14. Wartung und Pflege**

Reinigen Sie das Gehäuse, die Linse und das Display folgendermaßen:

- Reinigen Sie das Kameragehäuse mit einem weichen, trockenen Tuch.
- Verwenden Sie keine Verdünner oder Reinigungsmittel, die Öl enthalten. Dadurch kann die Kamera beschädigt werden.
- Um die Linse oder das Display zu reinigen, entfernen Sie den Staub zuerst mit einer Linsenbürste. Reinigen Sie sie anschließend mit einem weichen Tuch. Drücken Sie nicht auf das Display und verwenden Sie zu dessen Reinigung keine harten Gegenstände.
- Verwenden Sie für das Gehäuse und die Linse keine starken Reinigungsmittel (wenden Sie sich an Ihren Händler, wenn sich Schmutz nicht entfernen lässt).

# **15. Entsorgung**

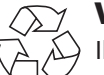

### **Verpackung**

Ihr Gerät befindet sich zum Schutz vor Transportschäden in einer Verpackung. Verpackungen sind aus Materialien hergestellt, die umweltschonend entsorgt und einem fachgerechten Recycling zugeführt werden können.

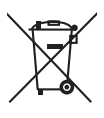

#### **Gerät**

Altgeräte dürfen nicht im normalen Hausmüll entsorgt werden.

Entsprechend Richtlinie 2012/19/EU ist das Gerät am Ende seiner Lebensdauer einer geordneten Entsorgung zuzuführen.

Dabei werden im Gerät enthaltene Wertstoffe der Wiederverwertung zugeführt und die Belastung der Umwelt vermieden.

Geben Sie das Altgerät an einer Sammelstelle für Elektroschrott oder einem Wertstoffhof ab.

Wenden Sie sich für nähere Auskünfte an Ihr örtliches Entsorgungsunternehmen oder Ihre kommunale Verwaltung.

**FR**

**NL**

**EN**

### **Batterien**

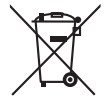

Akkus/Batterien müssen sachgerecht entsorgt werden. Zu diesem Zweck stehen im batterievertreibenden Handel sowie bei kommunalen Sammelstellen entsprechende Behälter zur Entsorgung bereit. Weitere Auskünfte erteilen Ihr örtlicher Entsorgungsbetrieb oder Ihre kommunale Verwaltung.

# **16. Technische Daten**

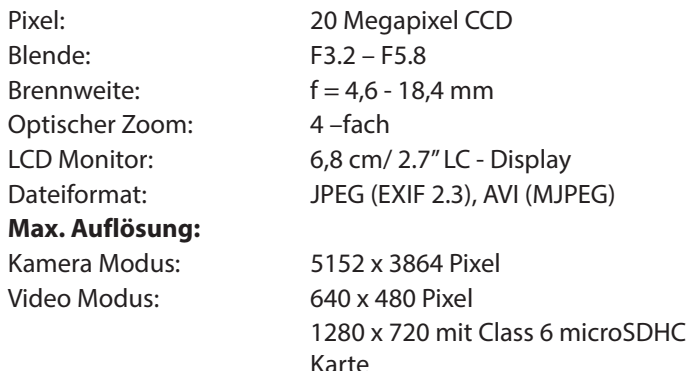

#### **Bildspeicher:**

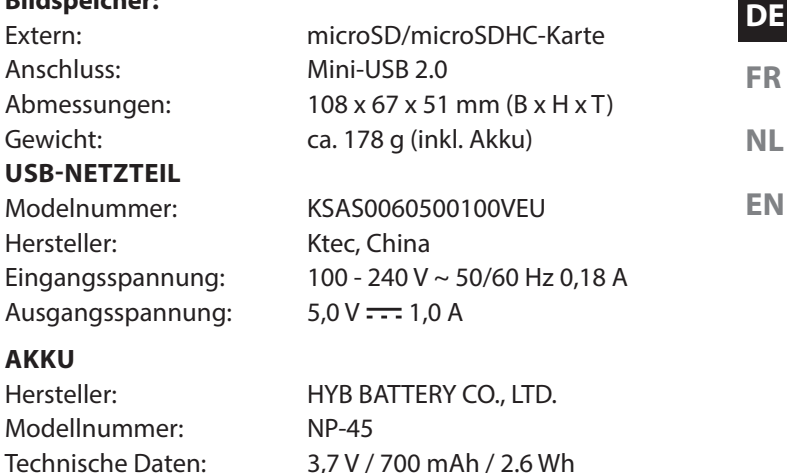

#### **Technische und optische Änderungen sowie Druckfehler vorbehalten!**

 $C \in$ 

# **17. Impressum**

Copyright © 2015

Alle Rechte vorbehalten.

Diese Bedienungsanleitung ist urheberrechtlich geschützt.

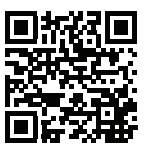

Vervielfältigung in mechanischer, elektronischer

und jeder anderen Form ohne die schriftliche Genehmigung des Herstellers ist verboten

Das Copyright liegt bei der Firma:

**Medion AG**

**Am Zehnthof 77**

**45307 Essen**

#### **Deutschland**

Die Anleitung kann über die Service Hotline nachbestellt werden und steht über das Serviceportal www.medionservice.de zum Download zur Verfügung.

Sie können auch den oben stehenden QR Code scannen und die Anleitung über das Serviceportal auf Ihr mobiles Endgerät laden.

# **Sommaire**

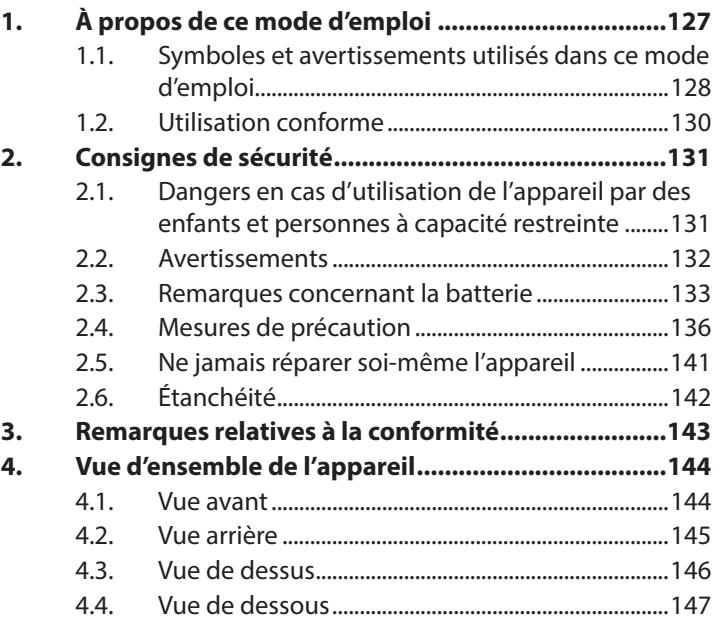

**DE**

**FR**

**NL**

**EN**

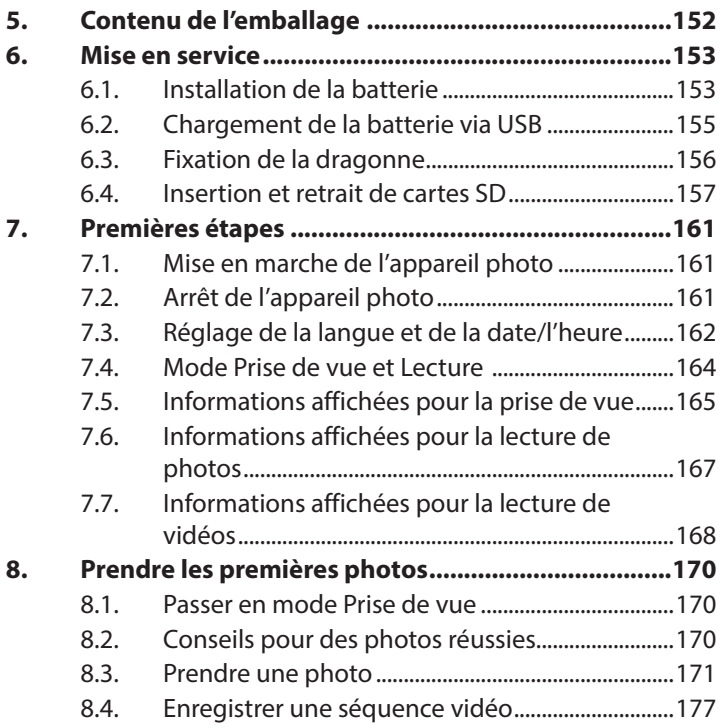

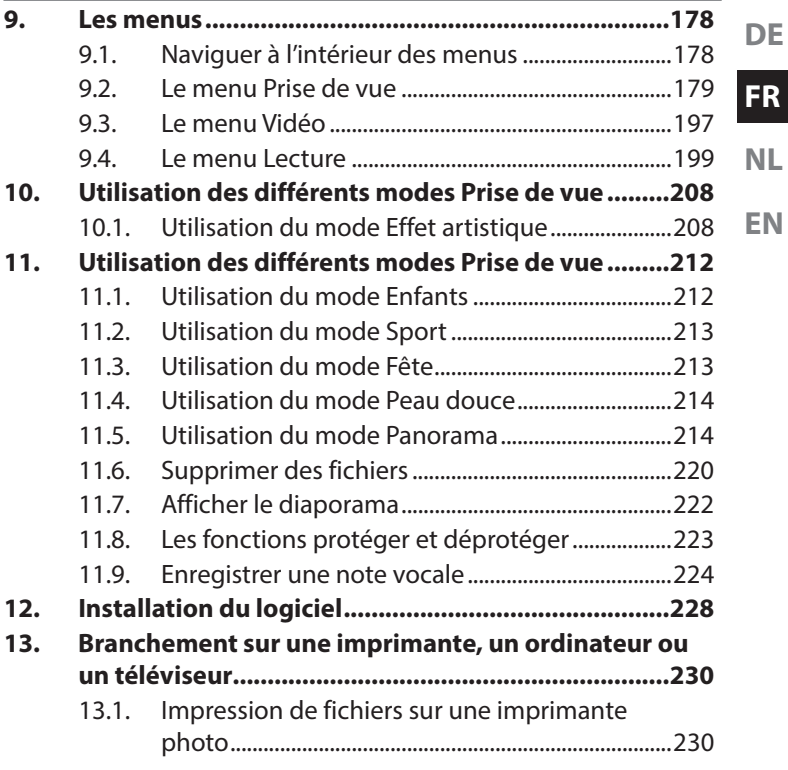

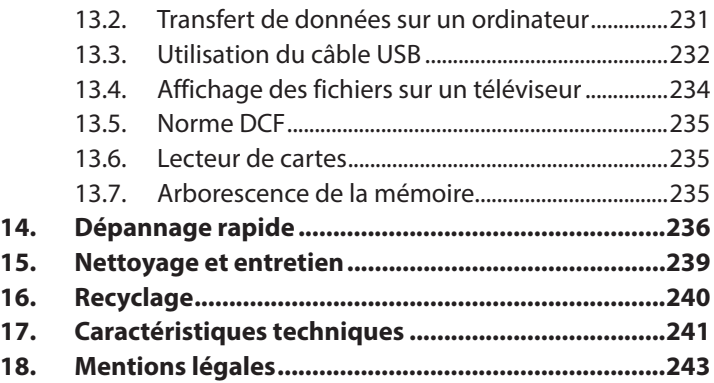

# **1. À propos de ce mode d'emploi**

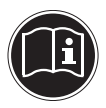

Lisez attentivement les consignes de sécurité avant de mettre l'appareil en service. Tenez compte des avertissements figurant sur l'appareil et dans le mode d'emploi.

Gardez toujours ce mode d'emploi à portée de main. Si vous vendez ou donnez l'appareil, pensez impérativement à remettre ce mode d'emploi ainsi que le certificat de garantie au nouveau propriétaire.

**EN**

**DE**

### **1.1. Symboles et avertissements utilisés dans ce mode d'emploi**

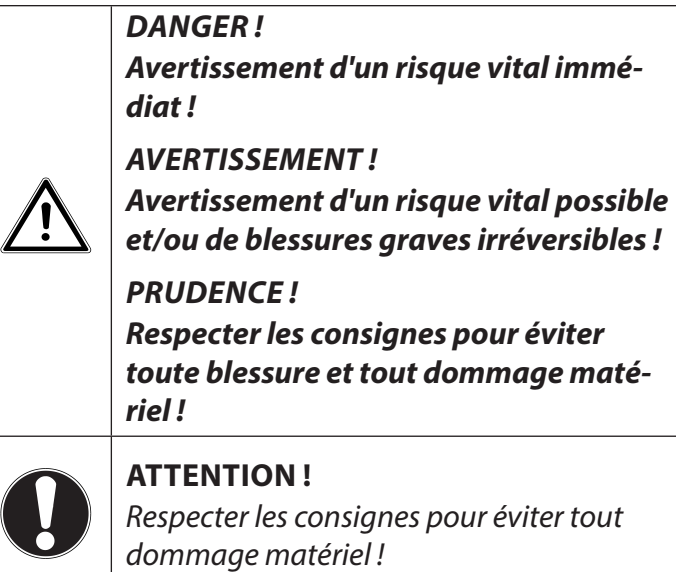

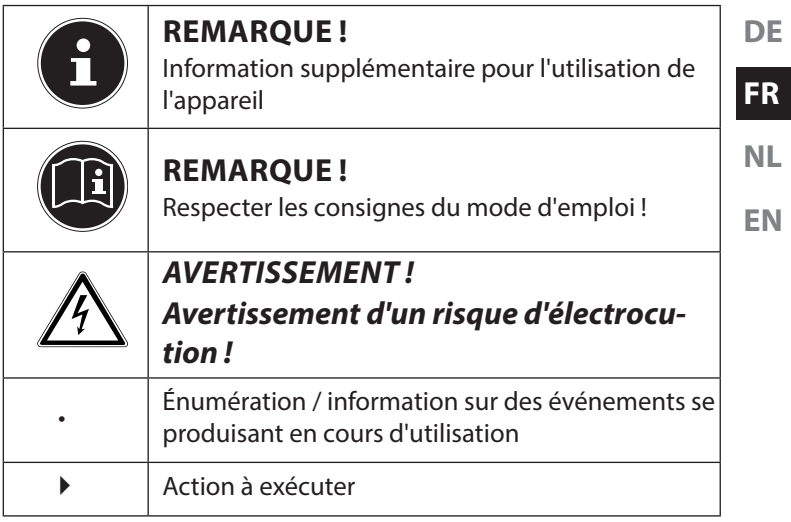

## **1.2. Utilisation conforme**

Cet appareil sert à prendre des photos et à enregistrer des vidéos au format numérique.

L'appareil est destiné exclusivement à un usage privé et non à une utilisation industrielle/commerciale.

Veuillez noter qu'en cas d'utilisation non conforme, la garantie est annulée :

- Ne transformez pas l'appareil sans notre accord et n'utilisez pas d'appareils supplémentaires autres que ceux que nous avons nous-mêmes autorisés ou livrés.
- Utilisez uniquement des pièces de rechange et accessoires que nous avons livrés ou autorisés.
- Tenez compte de toutes les informations contenues dans le présent mode d'emploi, en particulier des consignes de sécurité. Toute autre utilisation est considérée comme non conforme et peut entraîner des dommages corporels ou matériels.
- N'utilisez pas l'appareil dans des conditions ambiantes extrêmes.

# **2. Consignes de sécurité**

### **2.1. Dangers en cas d'utilisation de l'appareil par des enfants et personnes à capacité restreinte**

- Cet appareil n'est pas destiné à être utilisé par des personnes (y compris les enfants) dont les capacités physiques, sensorielles ou mentales sont limitées ou manquant d'expérience et/ou de connaissances, sauf si elles sont surveillées par une personne responsable de leur sécurité ou si elles ont reçu de vous les instructions nécessaires à l'utilisation de l'appareil.
- Surveillez les enfants afin de garantir qu'ils ne jouent pas avec l'appareil. Ne laissez pas les enfants utiliser cet appareil sans surveillance.
- Conservez l'appareil et les accessoires dans un endroit hors de la portée des enfants.

**DE**

**DANGER ! Conservez également les films d'emballage hors de la portée des enfants : risque d'asphyxie !**

### **2.2. Avertissements**

Afin d'éviter toute blessure, respectez les avertissements suivants lors de l'utilisation de l'appareil :

- N'activez jamais le flash trop près des yeux. Le flash peut endommager gravement la vue de la personne photographiée.
- Restez à au moins un mètre de distance des enfants lorsque vous utilisez le flash.
- N'ouvrez pas l'appareil et ne le démontez pas.
- Si vous n'utilisez pas l'appareil pendant une période prolongée, retirez les piles afin d'éviter qu'elles ne fuient.

### **2.3. Remarques concernant la batterie**

Cet appareil photo fonctionne avec la batterie fournie. Chargez la batterie uniquement avec l'adaptateur secteur USB fourni.

Respectez les consignes suivantes pour une manipulation sûre des batteries :

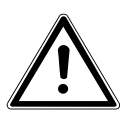

### **AVERTISSEMENT !**

**Risque d'explosion en cas de remplacement incorrect de la batterie.**

**Remplacement uniquement par une batterie du même type ou de type équivalent.**

Respectez les consignes générales suivantes lorsque vous manipulez des batteries :

• Conservez toujours les batteries hors de la portée des enfants. En cas d'ingestion d'une batterie, faites immédiatement appel à un médecin.

**DE**

**FR**

- Avant d'insérer la batterie, vérifiez que les contacts de l'appareil et de la batterie sont bien propres et nettoyez-les si nécessaire.
- N'insérez par principe que la batterie fournie.
- Lorsque vous insérez la batterie, veillez à bien respecter la polarité (+/–).
- Stockez la batterie dans un endroit frais et sec. Une forte chaleur directe peut endommager la batterie. N'exposez donc jamais l'appareil à des sources de chaleur intense.
- Évitez tout contact de l'acide de la batterie avec la peau, les yeux et les muqueuses. En cas de contact avec l'acide de la batterie, rincer immédiatement et abondamment à l'eau claire les zones touchées et consulter un médecin sans tarder.
- Ne jetez pas la batterie au feu, ne court-circuitez pas et ne démontez pas la batterie.
- N'exposez jamais la batterie à une chaleur excessive, p. ex. rayons du soleil, feu ou similaire !
- Retirez la batterie de l'appareil en cas de non-utilisation prolongée.
- Si la batterie a coulé, sortez-la immédiatement de l'appareil. Nettoyez les contacts avant d'insérer une nouvelle batterie. Risque de brûlure par l'acide de la batterie !
- Retirez également la batterie de l'appareil lorsqu'elle est vide.
- À basses températures, la capacité de la batterie peut être considérablement réduite à cause du ralentissement de la réaction chimique. Lorsque vous prenez des photos ou filmez par temps froid, gardez une deuxième batterie dans un endroit chaud (p. ex. poche de pantalon).
- Évitez les coups ou chocs sur la batterie qui risqueraient de l'endommager, n'écrasez pas la batterie et ne la laissez pas tomber.

**FR**

## **2.4. Mesures de précaution**

Veuillez respecter les mesures de précaution suivantes afin d'éviter tout dommage de votre appareil photo et de le conserver en parfait état de fonctionnement.

- Stocker l'appareil dans un endroit sec Cet appareil photo n'est pas étanche et ne fonctionne donc pas correctement s'il est plongé dans l'eau ou si des liquides pénètrent à l'intérieur.
- Protéger l'appareil de l'humidité, du sel et de la poussière

Si vous avez utilisé l'appareil à la plage ou au bord d'un lac, éliminez le sel et la poussière de l'appareil en l'essuyant avec un chiffon doux légèrement humide. Séchez ensuite soigneusement l'appareil.

• Tenir éloigné des champs magnétiques puissants Ne mettez jamais l'appareil photo à proximité immédiate d'appareils produisant des champs électromagnétiques puissants tels que des moteurs

électriques. Les champs électromagnétiques puissants peuvent provoquer des dysfonctionnements de l'appareil ou perturber l'enregistrement des données.

- Éviter la chaleur excessive N'utilisez pas et ne stockez pas l'appareil sous les
	- rayons directs du soleil ni à des températures élevées. La batterie risque de fuir ou le boîtier pourrait se déformer.
- Éviter les fortes fluctuations de température Lorsque vous faites passer rapidement l'appareil d'un environnement froid dans un environnement chaud ou inversement, de l'eau de condensation peut se former dans et sur l'appareil et entraîner des dysfonctionnements et des dommages de l'appareil. Attendez que l'appareil soit de nouveau à température ambiante avant de le mettre en service. L'utilisation d'un sac de transport ou plastique offre une protection limitée contre les variations de température.
- Ne pas laisser tomber l'appareil Les fortes secousses ou vibrations provoquées par la chute de l'appareil peuvent entraîner des dysfonctionnements. Mettez la dragonne autour de votre poignet pour porter l'appareil.
- Ne pas retirer la batterie en cours de traitement des données

Lorsque des fichiers sont enregistrés ou supprimés sur la carte mémoire, une interruption de l'alimentation peut entraîner une perte de données ou endommager les circuits internes ou la carte mémoire.

• Manipuler prudemment la lentille et toutes les pièces mobiles

Ne touchez ni la lentille ni le barillet de l'objectif. Manipulez la carte mémoire et la batterie avec précaution. Ces pièces ne sont pas prévues pour être soumises à de fortes sollicitations.

• Batteries

La capacité des batteries peut être fortement diminuée en cas de basses températures. Lorsque vous prenez des photos ou filmez des vidéos par temps froid, ayez toujours à disposition une batterie de rechange chaude.

Lorsque les contacts de la batterie sont sales, nettoyez-les avec un chiffon propre et sec ou utilisez une gomme pour éliminer les résidus.

- Cartes mémoire
	- Coupez l'alimentation avant d'insérer ou de retirer la carte mémoire. Ceci permet d'éviter qu'elle ne devienne instable. Les cartes mémoire peuvent chauffer pendant leur utilisation. Soyez donc très prudent lorsque vous retirez la carte mémoire de l'appareil.

**DE**

**FR**

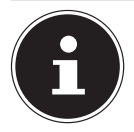

### **REMARQUE !**

Les cartes mémoire sont des consommables et doivent être remplacées à long terme. Si vous utilisez cet appareil très longtemps, il est possible que des erreurs d'enregistrement se produisent. Vérifiez donc régulièrement les performances d'enregistrement de la carte et remplacez-la si nécessaire.

• Utilisation sous l'eau

Cet appareil est conçu pour être utilisé sous l'eau jusqu'à une profondeur de 10 mètres/pendant 30 minutes en plongée. Veillez à ne pas plonger à plus de 10 mètres de profondeur et pas plus de 30 minutes.

## **2.5. Ne jamais réparer soi-même l'appareil**

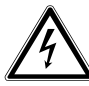

**AVERTISSEMENT !**

**N'essayez en aucun cas d'ouvrir ou de réparer vous-même l'appareil. Vous risqueriez de vous électrocuter !**

• Pour éviter tout danger, adressez-vous en cas de problème au centre de service après-vente Medion ou à un autre atelier spécialisé.

**DE**

**NL EN**

# **2.6. Étanchéité**

- L'appareil photo est étanche jusqu'à une profondeur de plongée de 10 mètres.
- N'utilisez pas l'appareil sous l'eau pendant plus de 30 minutes.
- Les accessoires fournis ne sont pas étanches.

### **2.6.1. Remarques avant la plongée :**

• Vérifiez la zone tout autour du compartiment à batterie.

Nettoyez les salissures, le sable et les autres particules avec un chiffon sec.

- Assurez-vous que le compartiment à batterie ne présente ni rayures ni fissures.
- Vérifiez que l'appareil n'est pas fissuré ou cassé.
- Vérifiez que le compartiment à batterie est solidement verrouillé.
- Ne jetez pas l'appareil dans l'eau et ne sautez pas dans l'eau avec l'appareil : des forces dynamiques

éventuelles pourraient entraîner l'infiltration d'eau à l'intérieur de l'appareil.

# **3. Remarques relatives à la conformité**

**EN** Le présent appareil respecte les exigences de compatibilité électromagnétique et de sécurité électrique.

Par la présente, la société Medion AG déclare que le produit est conforme aux exigences européennes suivantes :

- Directive CEM 2004/108/CE
- Directive « Basse tension » 2006/95/CE
- Directive RoHS 2011/65/UE

**FR**

**NL**

**DE**

# **4. Vue d'ensemble de l'appareil**

### **4.1. Vue avant**

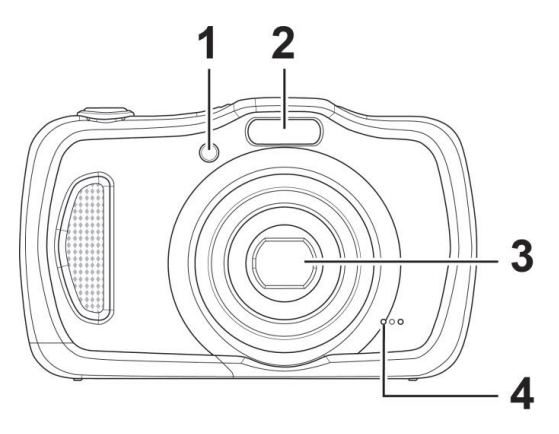

- 1) Témoin du déclencheur automatique/lampe clignote : déclencheur automatique activé, lampe d'assistance AF
- 2) Flash
- 3) Lentille d'appareil photo avec barillet d'objectif
- 4) Microphone

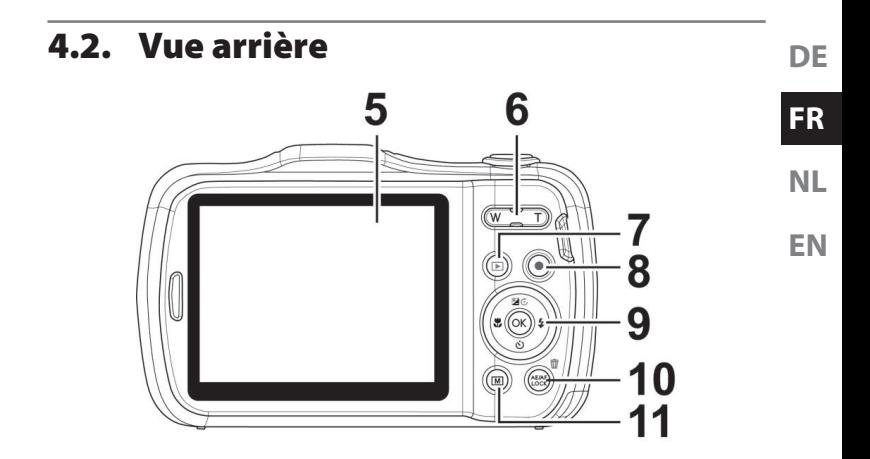

- 5) Écran LCD
- 6) Bague de zoom : **Y** / **V**; zoom avant ou arrière à l'intérieur de photos
- 7) Touche **o**: afficher le mode Lecture
- 8) Touche  $\odot$ : lancer l'enregistrement vidéo
- 9) Touche **QM** / touches de navigation
- 10) Touche **AE/AF LOCK**: blocage de l'autofocus/corbeille
- 11) Touche  $\circledast$ : touche de menu : afficher le menu
## **4.3. Vue de dessus**

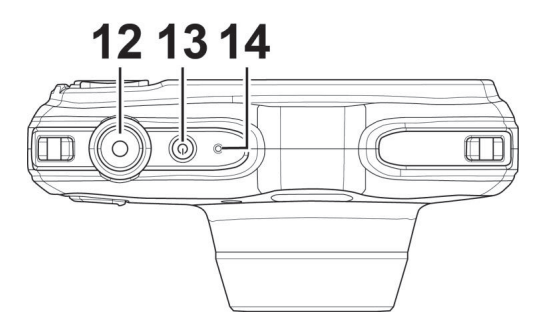

- 12) Enfoncer le déclencheur à mi-course : définir la zone de mise au point ; à fond : déclencher un enregistrement
- 13) **ON/OFF** : allumer ou éteindre l'appareil photo
- 14) LED de fonctionnement

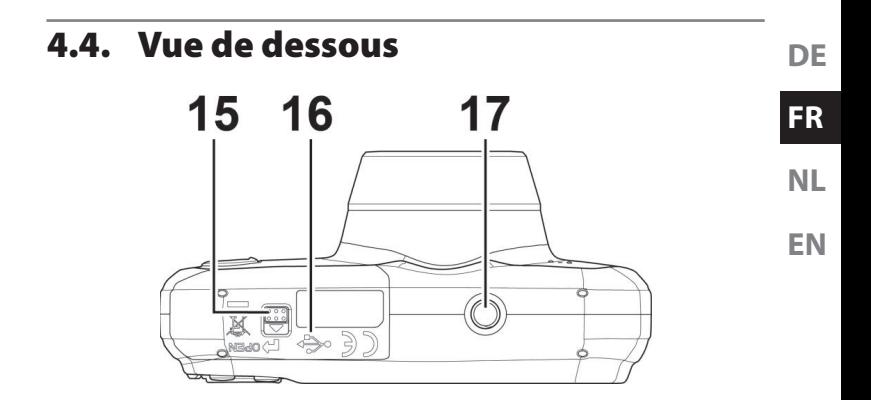

- 15) Couvercle du compartiment à batterie/carte SDHC
- 16) Port mini USB
- 17) Fixation pour trépied

### **4.4.1. Côté droit et gauche**

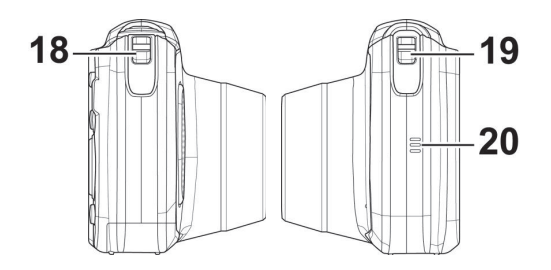

- 18) Œillet pour la dragonne de transport
- 19) Œillet pour la dragonne de transport
- 20) Haut-parleur

## **DE FR NL EN 4.4.2. Touches de navigation 1 23 4 5**  $% / 4$ En mode Prise de vue Régler la mise au point En mode Lecture | Afficher le fichier précédent Lecture de vidéos | Retour rapide Dans le menu  $\vert$ Quitter un sous-menu ou sélectionner un réglage

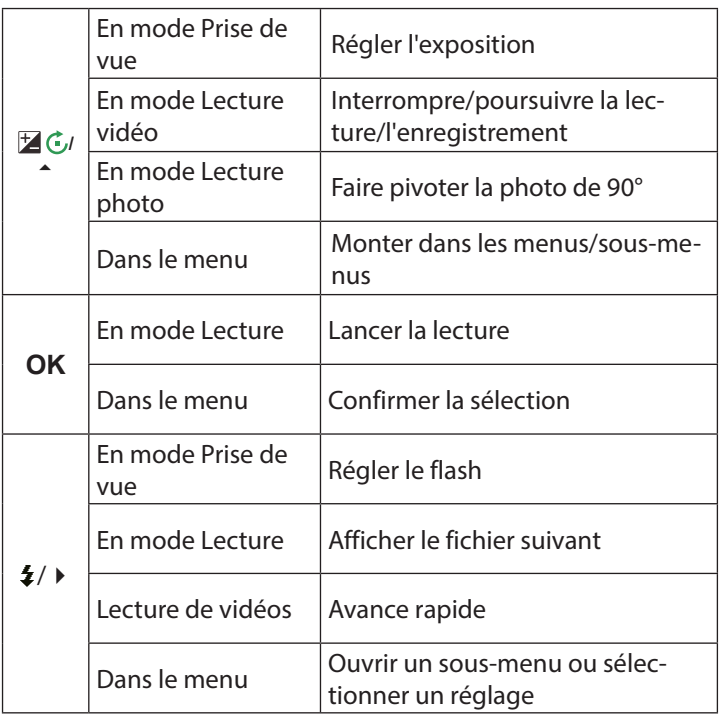

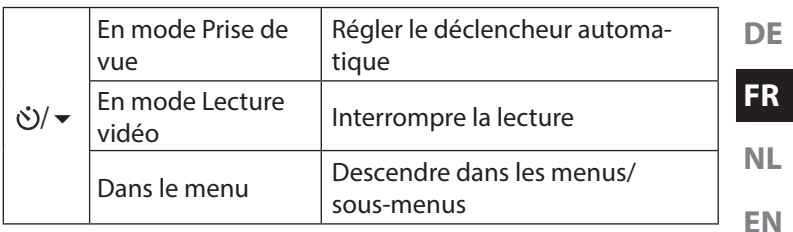

# **5. Contenu de l'emballage**

Veuillez vérifier si la livraison est complète et nous informer dans un délai de deux semaines à compter de la date d'achat si ce n'est pas le cas.

Avec le produit que vous venez d'acheter, vous recevez :

- Appareil photo
- batterie Li-ion
- Câble USB
- Adaptateur secteur USB (Ktec KSAS0060500100VEU)
- Dragonne
- Étui de protection (VG0692174F60290)
- CD avec logiciel
- Documentation

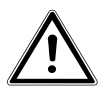

**DANGER !**

**Conservez également les films d'emballage hors de la portée des enfants : risque d'asphyxie !**

# **6. Mise en service**

## **6.1. Installation de la batterie**

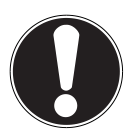

### **ATTENTION !**

Après la plongée, il se peut que de l'eau reste accumulée sur le couvercle du compartiment à batterie. Essuyez l'appareil photo après chaque plongée et respectez l'ordre pour ouvrir le couvercle.

La batterie Lithium-ion fournie avec l'appareil est nécessaire à son fonctionnement.

- Éteignez l'appareil photo si nécessaire.
- Tenez l'appareil photo de telle manière que le compartiment à batterie soit dirigé vers le sol. L'eau éventuellement accumulée sur le couvercle peut ainsi s'écouler.
- Déverrouillez le couvercle du compartiment à batterie comme illustré, poussez-le dans le sens de la flèche et ouvrez-le.

**DE**

**FR**

**NL**

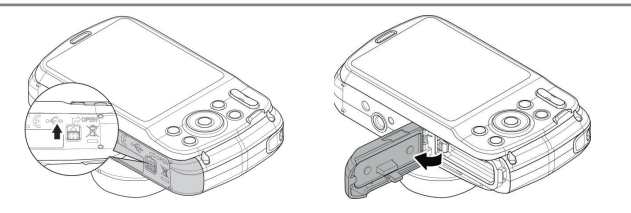

- Essuyez si nécessaire les gouttes d'eau éventuelles avec un chiffon sec puis remettez l'appareil photo dans la position souhaitée.
- Insérez la batterie dans le compartiment comme illustré.

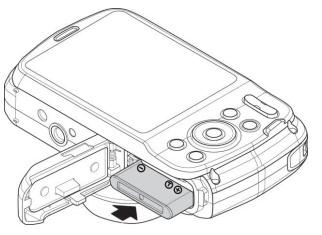

 Refermez le couvercle du compartiment à batterie et verrouillez-le comme illustré.

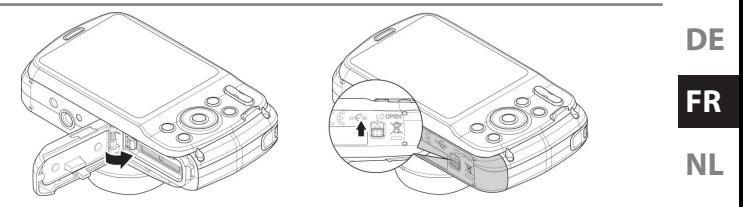

**EN**

## **6.2. Chargement de la batterie via USB**

Vous pouvez charger la batterie soit avec l'adaptateur secteur USB fourni soit sur le port USB de votre ordinateur ou d'un autre appareil doté d'un port USB.

- Raccordez le câble USB à l'appareil photo.
- Raccordez l'autre extrémité à l'adaptateur secteur USB et branchez ce dernier sur une prise de courant.
- Mais vous pouvez aussi, à l'aide du câble USB fourni, raccorder l'appareil photo au port USB de votre ordinateur ou d'un autre appareil avec port USB.

Pendant le chargement, la LED de fonctionnement de l'appareil photo clignote. Une fois la batterie complètement chargée, la LED de fonctionnement s'éteint. Si la LED de fonctionnement clignote rapidement, vérifiez la batterie et les connexions puis rebranchez l'appareil photo.

Si la LED de fonctionnement clignote toujours rapidement, adressez-vous à notre hotline de service.

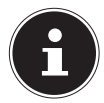

### **REMARQUE !**

À l'achat, la batterie n'est pas chargée. Vous devez par conséquent la charger avant d'utiliser l'appareil.

# **6.3. Fixation de la dragonne**

Attachez la dragonne pour manipuler plus facilement l'appareil photo, mais aussi pour des raisons de sécurité.

- Passez la dragonne dans l'œillet comme illustré.
- Passez l'autre extrémité de la dragonne dans la boucle de la petite cordelette et serrez la dragonne.

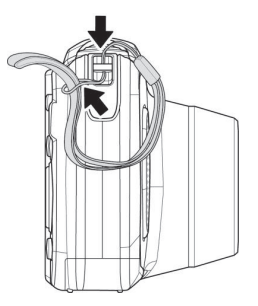

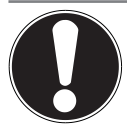

## **ATTENTION !**

Lorsque vous tenez l'appareil photo par la dragonne, veillez à ne pas cogner l'appareil. Pour fixer la dragonne, posez l'appareil photo sur une surface stable afin d'éviter de le faire tomber et de l'endommager.

## **6.4. Insertion et retrait de cartes SD**

Lorsque vous n'insérez aucune carte, les fichiers sont sauvegardés dans la mémoire interne. Attention : la mémoire interne est limitée.

Utilisez par conséquent une carte mémoire microSD pour augmenter la capacité de stockage. Lorsqu'une carte est insérée, les fichiers sont sauvegardés sur la carte.

**DE**

**FR**

**NL**

### **6.4.1. Insertion de la carte**

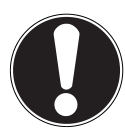

### **ATTENTION !**

Après la plongée, il se peut que de l'eau reste accumulée sur le couvercle du compartiment à batterie. Essuyez l'appareil photo après chaque plongée et respectez l'ordre pour ouvrir le couvercle.

- Tenez l'appareil photo de telle manière que le compartiment à batterie soit dirigé vers le sol. L'eau éventuellement accumulée sur le couvercle peut ainsi s'écouler.
- Déverrouillez le couvercle du compartiment à batterie comme illustré, poussez-le dans le sens de la flèche et ouvrez-le.
- Essuyez si nécessaire les gouttes d'eau éventuelles avec un chiffon sec puis remettez l'appareil photo dans la position souhaitée.

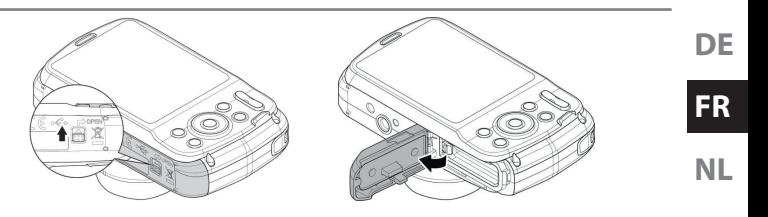

Insérez la carte dans le logement prévu comme illustré. **EN**

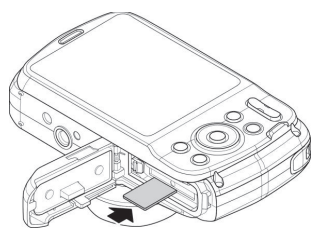

 Pour retirer la carte, appuyez légèrement dessus afin de la déverrouiller. La carte est partiellement expulsée pour vous permettre de la retirer.

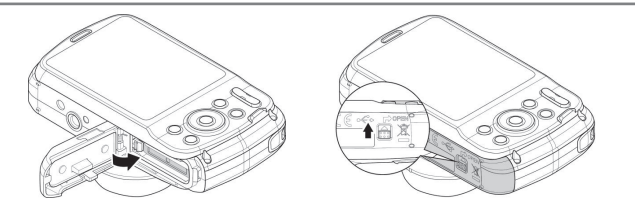

 Refermez le couvercle du compartiment à batterie et verrouillez-le.

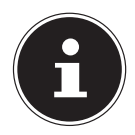

### **REMARQUE !**

Les cartes MicroSD sont des consommables et doivent être remplacées à long terme.

Si vous utilisez cet appareil très longtemps, il est possible que des erreurs d'enregistrement se produisent. Vérifiez donc régulièrement les performances d'enregistrement de la carte et remplacez-la si nécessaire.

## **DE**

**FR**

**NL**

# **7.1. Mise en marche de l'appareil photo**

Appuyez sur le bouton **ON/OFF** pour allumer l'appareil photo.

**EN** L'objectif sort, le témoin de fonctionnement s'allume brièvement en vert et l'écran s'allume. L'appareil photo se trouve en mode Prise de vue.

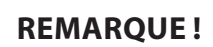

**7. Premières étapes**

Si l'appareil photo ne s'allume pas, vérifiez si la batterie est correctement insérée et chargée.

# **7.2. Arrêt de l'appareil photo**

Appuyez de nouveau sur le bouton **ON/OFF** pour éteindre l'appareil photo.

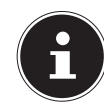

# **7.3. Réglage de la langue et de la date/ l'heure**

La première fois que vous allumez l'appareil photo, vous êtes invité à régler la langue et l'heure.

## **7.3.1. Réglage de la langue**

- Sélectionnez la langue souhaitée à l'aide des touches de navigation.
- Confirmez votre sélection en appuyant sur la touche **QM**.

Une fois la langue sélectionnée, l'appareil photo passe automatiquement au menu de réglage de la date et de l'heure.

### **7.3.2. Réglage de la date et de l' heure**

- Sélectionnez la valeur correspondante pour la date ou l'heure  $\lambda$  l'aide des touches  $\blacktriangle$  et  $\blacktriangledown$ .
- $\blacktriangleright$  Les touches  $\blacktriangleleft$  et  $\blacktriangleright$  vous permettent de passer à l'option suivante.
- Confirmez vos réglages avec la touche **QM**.

Outre la date et l'heure, vous pouvez aussi régler le format de la date. Les possibilités suivantes vous sont proposées :

- AA/MM/JJ (année/mois/jour)
- MM/JJ/AA (mois/jour/année)

#### • JJ/MM/AA (jour/mois/année)

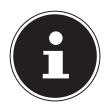

### **REMARQUE !**

Maintenez les touches enfoncées pour faire défiler rapidement les chiffres.

La date et l'heure peuvent être affichées par l'appareil photo uniquement en mode Lecture. Ces indications ne sont pas imprimées.

L'heure réglée reste mémorisée par la batterie interne. Mais elle est cependant perdue si vous retirez la batterie de l'appareil pendant plus de 48 heures.

### **7.3.3. Fonction d'économie d'énergie**

Si l'appareil photo n'est pas utilisé pendant 60 secondes, il s'éteint. Vous pouvez aussi régler le délai d'arrêt automatique sur 3 ou 5 minutes.

La fonction d'économie d'énergie n'est pas activée :

- pendant l'enregistrement de séquences audio et vidéo,
- pendant la lecture de fichiers photo, vidéo ou audio,
- quand l'appareil photo est relié à un autre appareil via le port USB.

**DE**

## **7.4. Mode Prise de vue et Lecture**

Lorsque vous allumez l'appareil, le mode Prise de vue est activé : vous pouvez prendre directement des photos. Vous pouvez également enregistrer des séquences audio et vidéo. En mode Lecture, vous pouvez lire, éditer et supprimer des pho-

tos, séquences audio et vidéo.

- **Pour régler le mode Lecture, appuyez sur la touche . L'icône** de lecture apparaît en haut à gauche de l'écran. La dernière photo prise s'affiche.
- Pour repasser en mode Prise de vue, appuyez à nouveau sur la touche  $\circledcirc$  ou appuyez sur le déclencheur.

## **7.5. Informations affi chées pour la prise de vue**

En mode Prise de vue, les informations suivantes peuvent s'afficher :

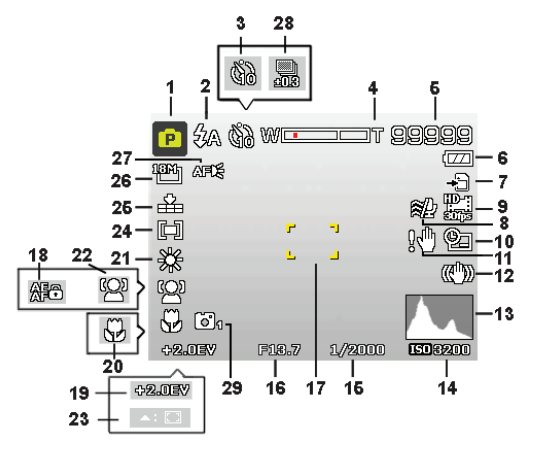

- 1) Vous pouvez régler différents types de prise de vue. Le mode Prise de vue actuel est affiché ici.
- 2) Réglage du flash
- 3) Déclencheur automatique

**DE**

**FR**

**NL**

- 4) Réglage du zoom
- 5) Nombre de photos encore disponibles/durée d'enregistrement restante (à la résolution actuelle)
- 6) État de la batterie
- 7) Lieu d'enregistrement (mémoire interne ou carte)
- 8) Réduction du bruit du vent activée
- 9) Taille de la vidéo
- 10) Insertion de la date
- 11) Avertissement : risque de flou !
- 12) Stabilisateur d'image activé
- 13) Histogramme
- 14) Réglage ISO
- 15) Vitesse d'obturation
- 16) Zone de mise au point
- 17) Réglage du diaphragme
- 18) Blocage AE/AF activé
- 19) Réglage de l'exposition
- 20) Réglage macro
- 21) Balance des blancs
- 22) Détection de visages
- 23) Suivi AF activé
- 24) Mesure de la durée d'exposition

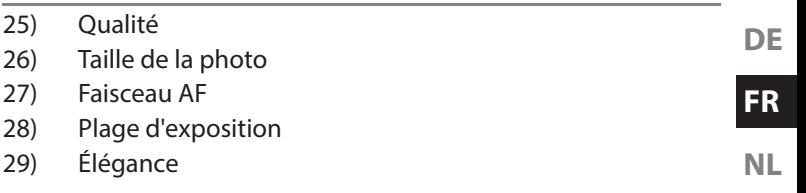

## **7.6. Informations affi chées pour la lecture de photos**

En mode Lecture de photos, les informations suivantes peuvent s'afficher :

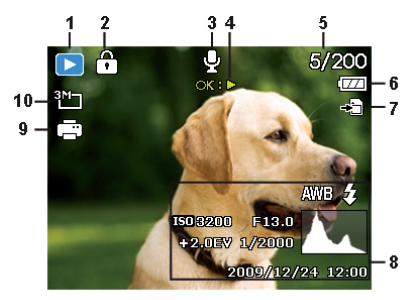

- 1) Affichage du mode (Prise de vue ou Lecture)
- 2) La photo est protégée

- 3) Note vocale
- 4) Fonction affectée
- 5) Photo en cours/nombre total de photos
- 6) État de la batterie
- 7) Lieu d'enregistrement (mémoire interne ou carte)
- 8) Informations sur la photo
- 9) DPOF activé
- 10) Résolution de la photo en cours d'affichage

## **7.7. Informations affi chées pour la lecture de vidéos**

En mode Lecture de vidéos, les informations suivantes peuvent s'afficher :

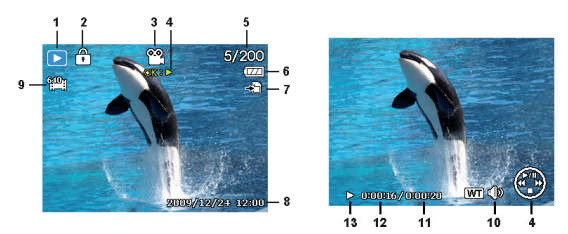

1) Affichage du mode (Prise de vue ou Lecture)

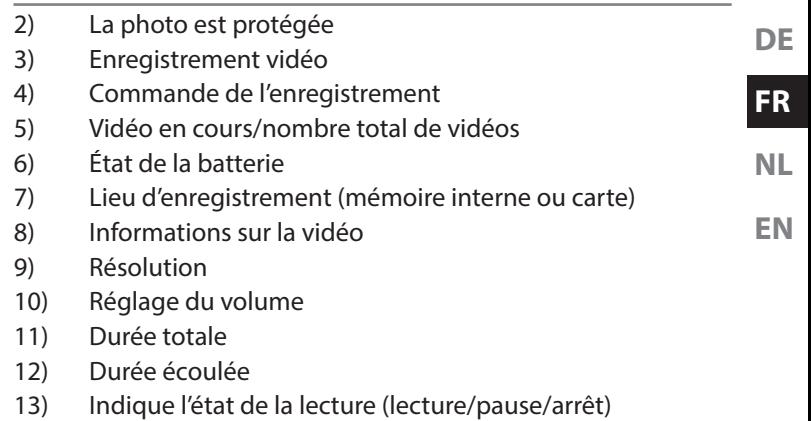

# **8. Prendre les premières photos**

## **8.1. Passer en mode Prise de vue**

Lorsque vous allumez l'appareil photo, le mode Prise de vue « Scène adaptée » est automatiquement activé. L'icône <sup>n</sup>e pour le mode Prise de vue « Scène adaptée » apparaît en haut à gauche de l'écran de base. Pour en savoir plus sur les modes Prise de vue et les icônes, voir à la page 164.

Si le mode Prise de vue n'est pas activé, mais le mode Lecture, appuyez sur la touche  $\circledcirc$ .

## **8.2. Conseils pour des photos réussies**

- Déplacez lentement l'appareil photo pour éviter de flouter les photos. L'appareil photo ne doit pas bouger lorsque vous appuyez sur le déclencheur. Ne bougez pas l'appareil photo juste après avoir appuyé sur le déclencheur.
- Observez le sujet à l'écran avant d'appuyer sur le déclencheur.
- Vérifiez l'angle lorsque le sujet est éclairé par l'arrière. Modifiez votre position pour réduire l'éclairage par l'arrière.
- Pour obtenir des séquences vidéo de bonne qualité, manipulez lentement l'appareil photo. Si vous le manipulez trop vite, vos enregistrements vidéo seront flous.
- Pour obtenir des séquences vidéo de bonne qualité, manipulez lentement l'appareil photo. Si vous le manipulez trop vite, vos enregistrements vidéo seront flous.

# **8.3. Prendre une photo**

 Lorsque vous pouvez voir la photo sur l'écran, appuyez d'abord légèrement sur le déclencheur.

Les repères de cadrage jaunes deviennent rouges si l'autofocus ne parvient pas à faire la mise au point.

Les valeurs réglées pour la vitesse d'obturation, le diaphragme et la sensibilité ISO (si sélectionnée) apparaissent à l'écran.

 Enfoncez complètement le déclencheur pour prendre la photo. Un signal sonore indique que la photo a été prise. Les photos sont sauvegardées sous forme de fichiers JPEG.

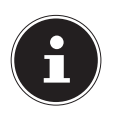

### **REMARQUE !**

Si la photo risque d'être floue, l'icône  $\mathbb N$  apparaît en plus. Dans ce cas, tenez l'appareil photo bien stable ou utilisez un trépied.

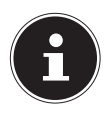

### **REMARQUE !**

Pour prendre des photos de près, sélectionnez le réglage de mise au point Macro avec la touche  $\ddot{B}$ .

## **8.3.1. Utilisation du stabilisateur**

Le stabilisateur permet de prendre de meilleures photos si les conditions de luminosité sont mauvaises, le risque de photos floues est réduit.

▶ Sélectionnez l'option « STABILISATEUR » dans le menu de l'appareil photo et activez ou désactivez ici la fonction.

### **8.3.2. Utilisation du flash**

Lorsque la lumière n'est pas suffisante pour prendre la photo, le flash intégré peut vous apporter la lumière complémentaire nécessaire.

Appuyez plusieurs fois sur la touche de flash  $\frac{1}{2}$  pour sélectionner les réglages de flash suivants :

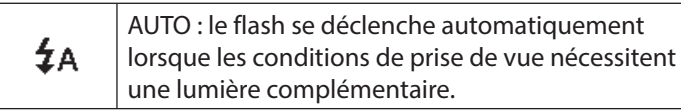

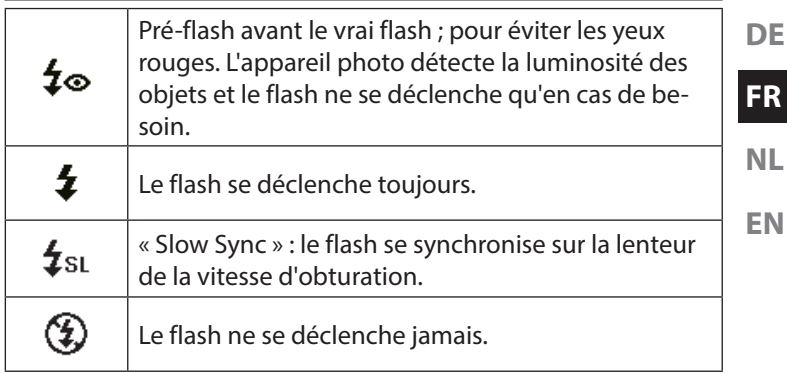

Le flash ne se déclenche qu'en mode Simple et Déclencheur automatique. Vous ne pouvez pas l'utiliser en mode Rafale ou pour les enregistrements vidéo.

L'utilisation du flash accroît la consommation de la batterie. Lorsque la batterie est presque vide, le flash a besoin de plus de temps pour se charger.

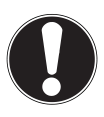

### **PRUDENCE !**

N'activez jamais le flash à proximité des yeux de personnes et d'animaux. Éloignez-vous d'au moins 1 mètre.

### **8.3.3. Zoom – agrandir ou réduire**

L'appareil photo dispose d'un zoom optique et numérique. Le zoom optique est obtenu par réglage de la lentille, le zoom numérique est activé dans le menu Réglages.

Tournez la baque de zoom dans le sens  $\blacksquare / \mathcal{R}$ . La barre indiquant le réglage du zoom  $W$  $\overline{\phantom{A}}$  $\overline{\phantom{A}}$  apparaît à l'écran.

 : vous effectuez un zoom arrière (« Grand angle ») ; votre prise de vue est plus large.

 : vous effectuez un zoom avant (« Téléobjectif ») ; votre prise de vue est très rapprochée.

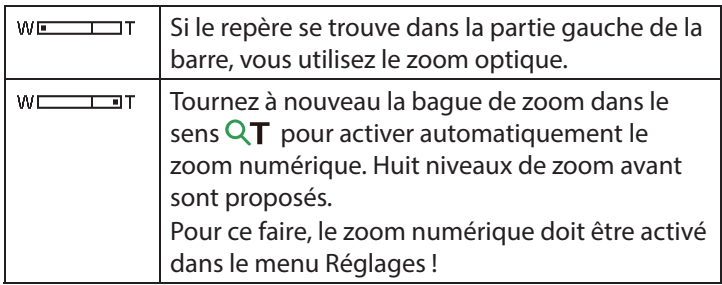

Le zoom numérique n'est pas disponible pour les enregistrements vidéo.

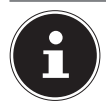

## **REMARQUE !**

Le zoom numérique consiste à agrandir la zone sélectionnée par interpolation ; la qualité de la photo peut en pâtir.

## **8.3.4. Régler le mode de mise au point**

Cette fonction vous permet de définir le type de mise au point lorsque vous prenez une photo ou filmez une vidéo.

- Appuyez plusieurs fois sur la touche Macro  $\ddot{\mathbf{v}}$  jusqu'à ce que l'icône du mode de mise au point souhaité apparaisse.
- Confirmez votre choix avec la touche **QM**.

Votre appareil photo propose cinq modes de mise au point différents :

#### **AF - Autofokus**

Avec ce réglage, l'appareil effectue automatiquement la mise au point sur les objets.

### - **Macro**

Ce mode convient particulièrement aux plans rapprochés.

#### - **Super Macro**

Ce mode convient particulièrement aux plans rapprochés. Dans ce mode, vous pouvez capturer des détails par une mise au point bloquée et faire une mise au point sur le sujet également à faible distance. Lorsque le mode Super Macro est réglé, il n'est pas pos**DE**

**FR**

**NL**

sible de régler le zoom.

#### - **Infini**

Avec ce réglage, l'appareil photo effectue la mise au point sur des objets particulièrement éloignés.

#### **MF - M. au point manuelle**

Si vous activez ce mode, vous pouvez ensuite faire la mise au point avec la touche de navigation  $\triangle$  ou  $\blacktriangledown$ .

### **8.3.5. AE/AF - blocage de l'autofocus**

Le blocage de l'autofocus fixe la mise au point actuellement réglée.

 Pour activer le blocage AE/AF, appuyez pendant l'enregistrement vidéo sur la touche **AE/AF LOCK** ou enfoncez le déclencheur à mi-course puis appuyez en mode Photo sur la touche **AE/AF LOCK**. AE/AF reste bloqué même si vous relâchez le déclencheur.

Vous pouvez débloquer AE/AF de l'une des manières suivantes :

- Appuyez sur la touche AE/AF LOCK.
- Tournez la bague de zoom.
- Appuyez sur la touche MENU/Lecture/Vidéo/ON/OFF pour exécuter une autre fonction.

## **8.4. Enregistrer une séquence vidéo**

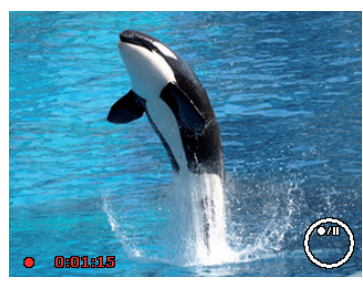

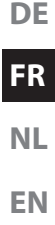

- Appuyez sur la touche . our démarrer directement l'enregistrement vidéo. La durée d'enregistrement s'affiche sur l'écran.
- Vous pouvez modifier le cadrage à l'aide de la bague de  $z$ oom **W** / **T**.
- Appuyez sur la touche  $\triangle$  pour interrompre l'enregistrement.
- Appuyez de nouveau sur la touche  $\triangle$  pour poursuivre l'enregistrement.
- Pour terminer l'enregistrement, appuyez de nouveau sur la touche $\odot$ .

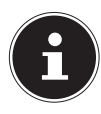

## **REMARQUE !**

Le zoom numérique n'est pas disponible pour l'enregistrement de vidéos.

Pendant l'enregistrement vidéo, le microphone est activé et le son est également enregistré.

Les vidéos sont sauvegardées avec le son au format AVI.

# **9. Les menus**

# **9.1. Naviguer à l'intérieur des menus**

- **Appuyez sur la touche MENU pour ouvrir les menus.**
- Avec la touche directionnelle  $\triangle$  ou  $\blacktriangledown$ , sélectionnez le réglage que vous souhaitez modifier.
- Appuyez sur la touche **QM**, le sous-menu correspondant s'ouvre.
- Avec la touche directionnelle  $\triangle$  ou  $\blacktriangledown$ , sélectionnez l'option souhaitée et confirmez avec la touche **QM**.
- **EXEC** La touche **MENU** vous permet de revenir à tout moment au niveau précédent.

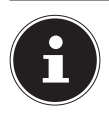

### **REMARQUE !**

Vous ne pouvez afficher aucun menu pendant l'enregistrement d'une vidéo.

# **9.2. Le menu Prise de vue**

Le menu Prise de vue permet de procéder rapidement aux principaux réglages pour une prise de vue.

Chaque mode Prise de vue (vidéo, photo) dispose d'un propre menu.

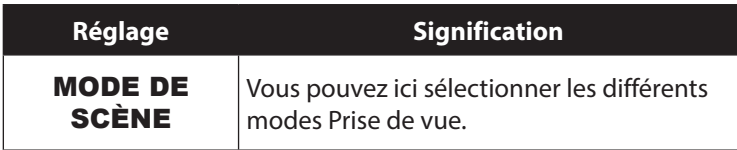

**DE**

**FR**

**NL**

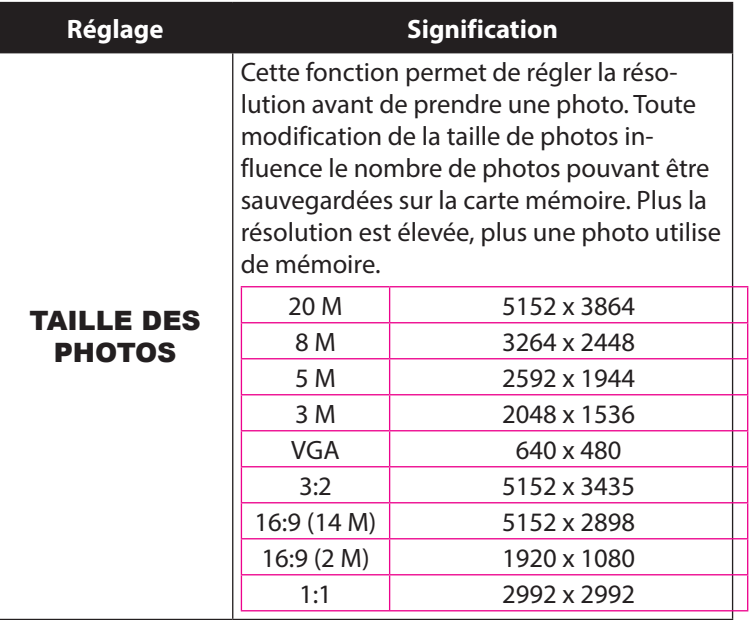

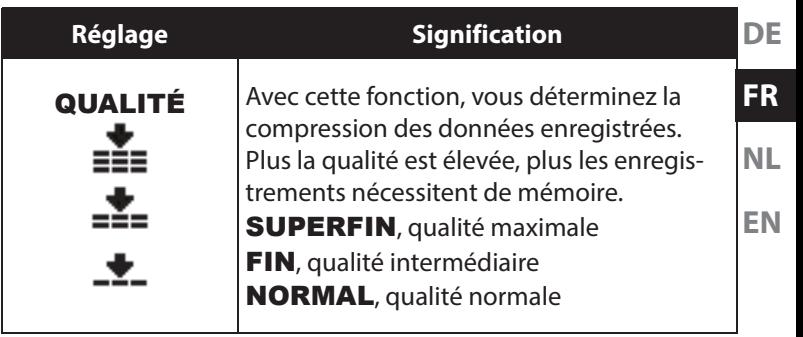
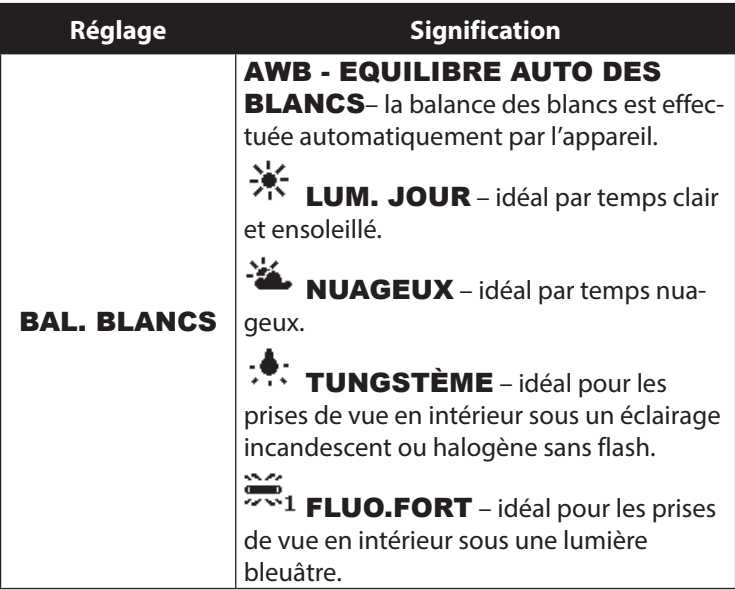

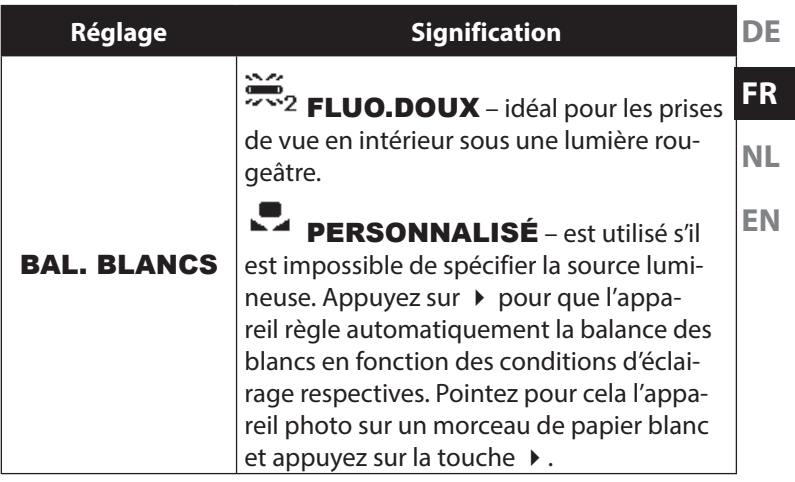

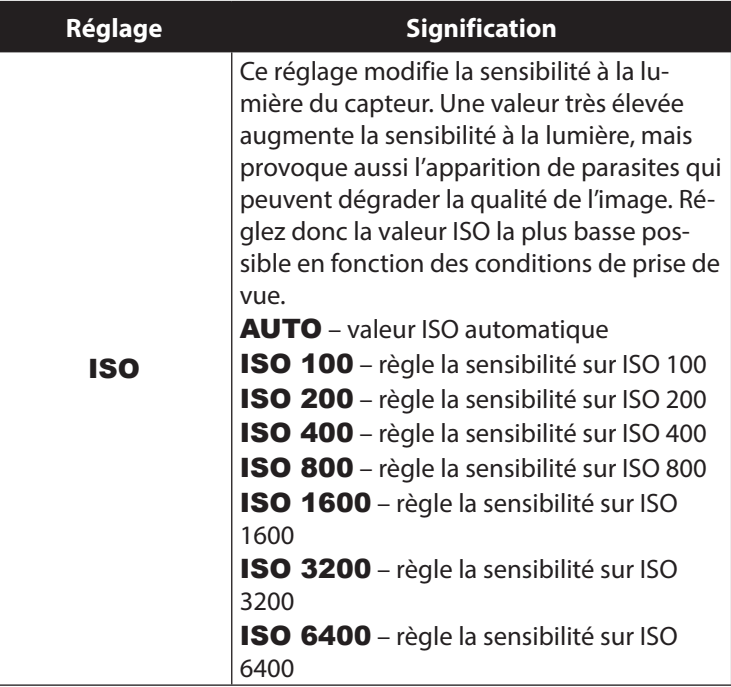

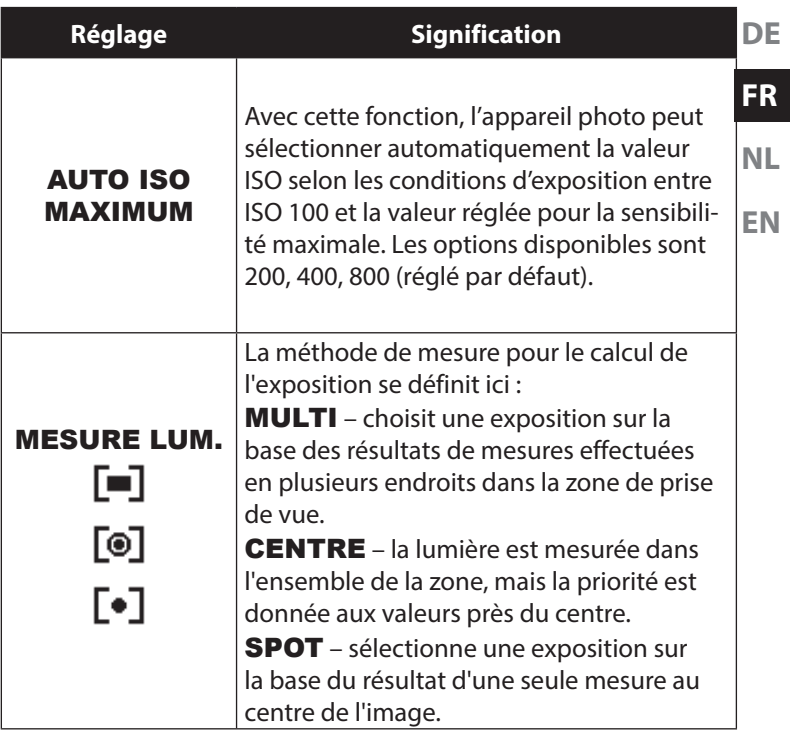

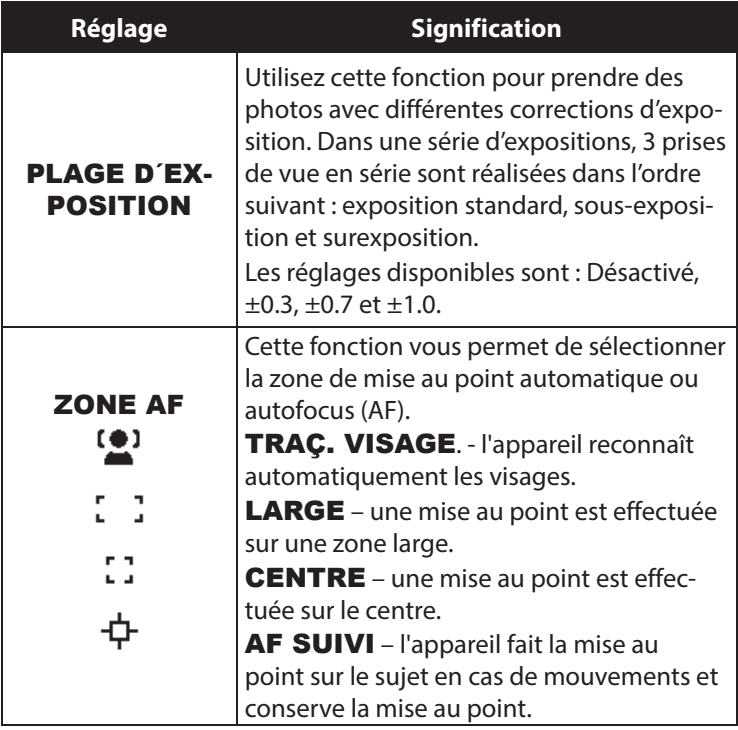

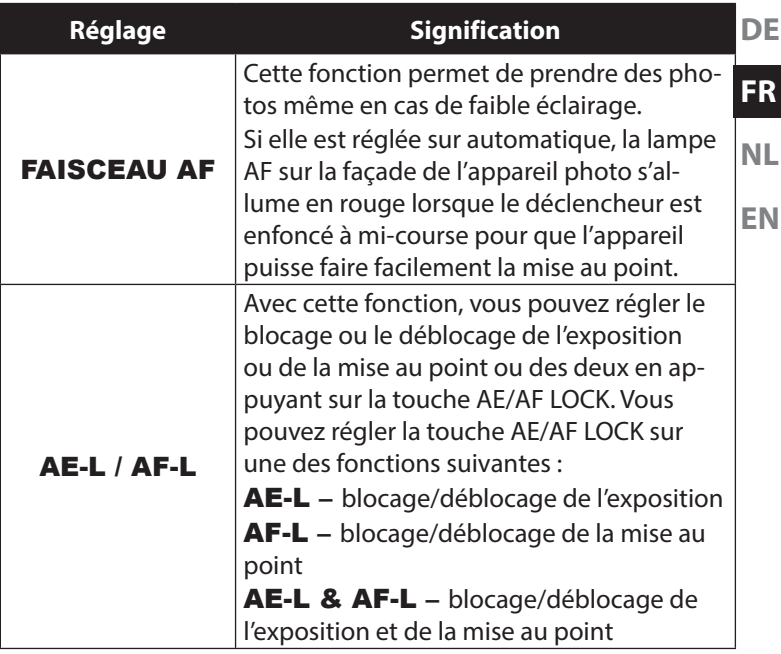

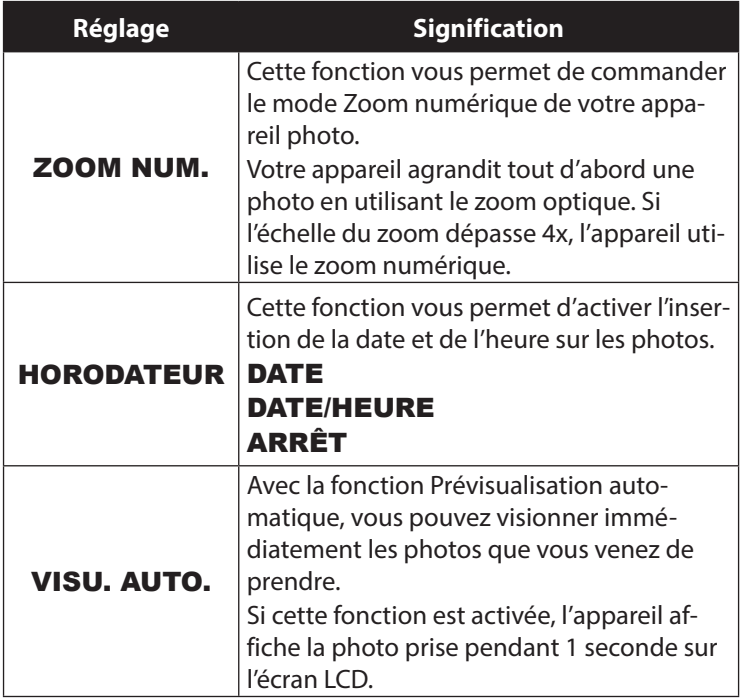

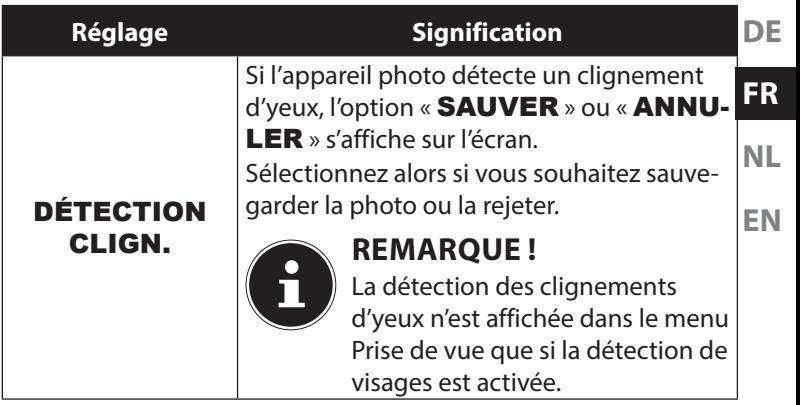

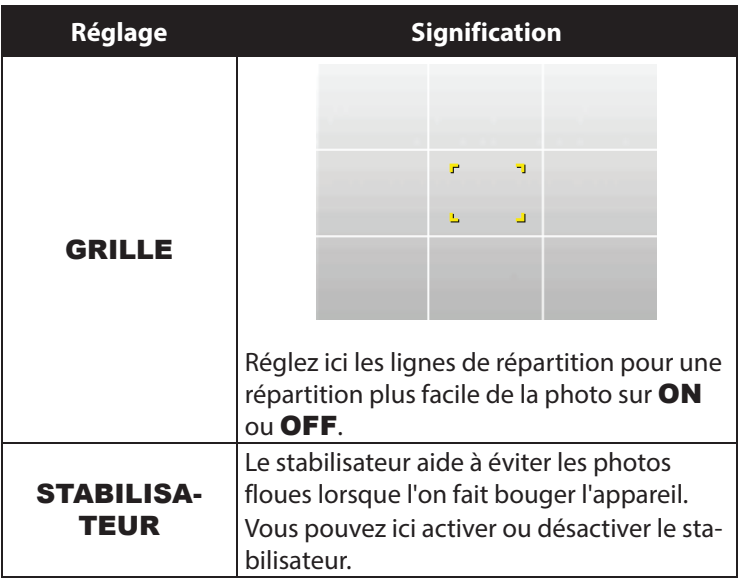

### **9.2.1. Mode Prise de vue**

Vous pouvez utiliser des modes Prise de vue préréglés pour certaines situations ou certains sujets. Cela vous évite de procéder à un réglage manuel.

Les modes Prise de vue suivants sont disponibles :

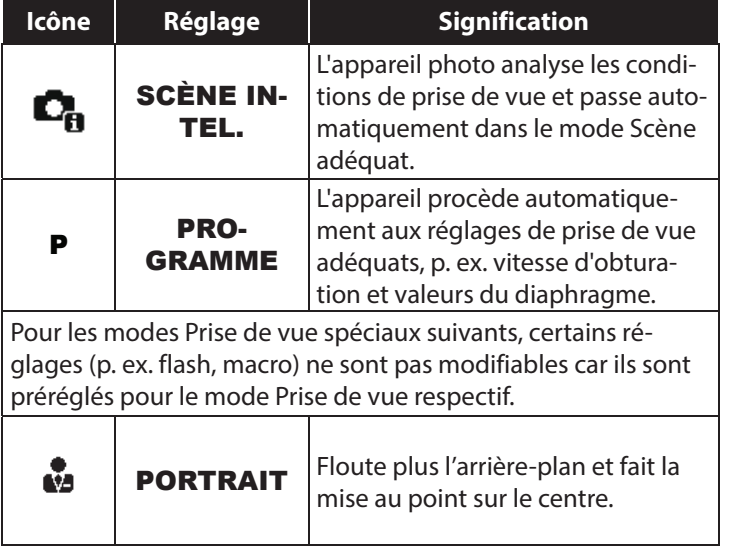

**DE**

**FR**

**NL EN**

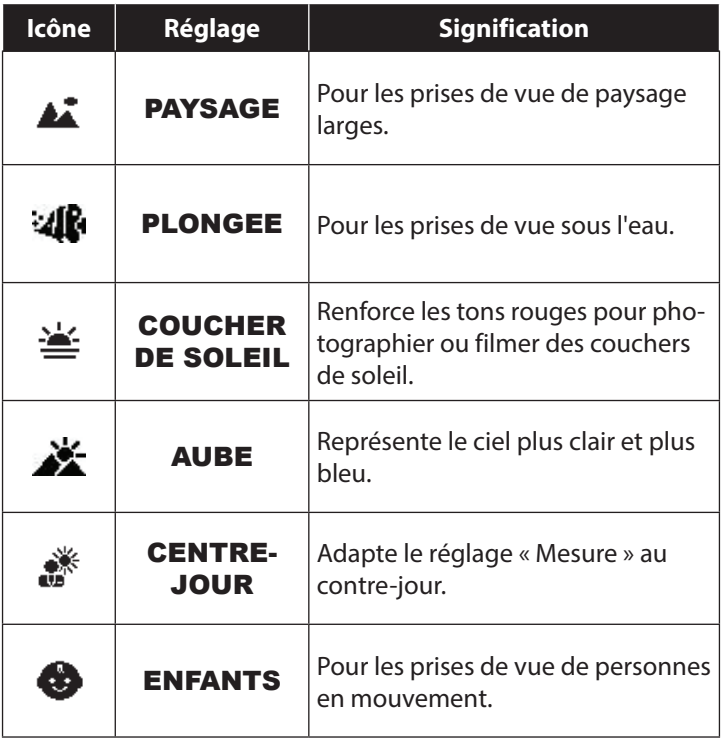

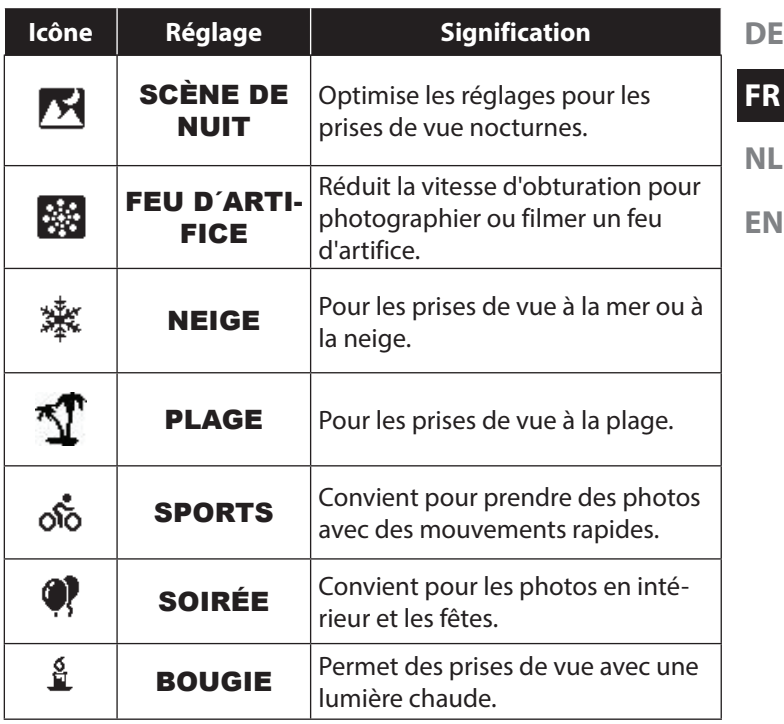

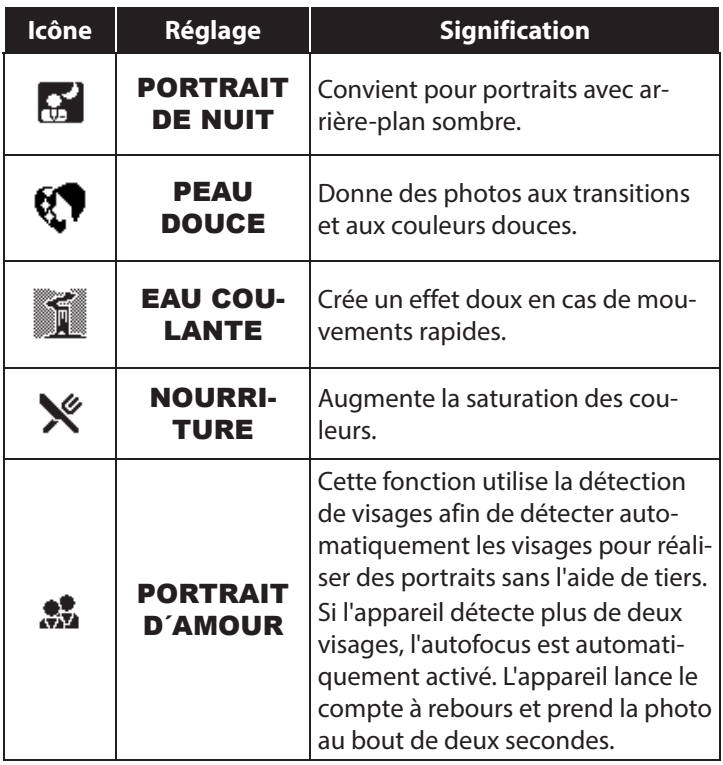

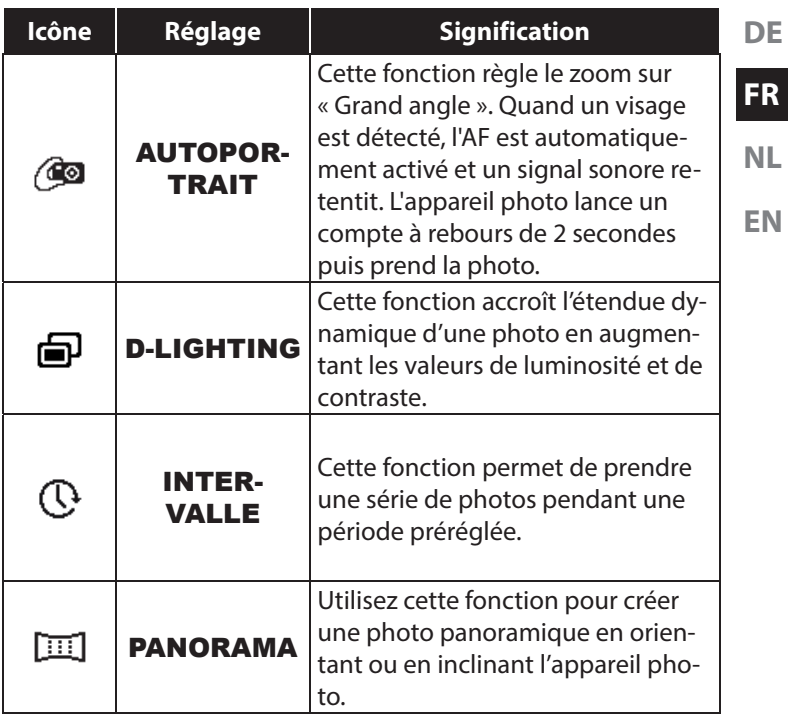

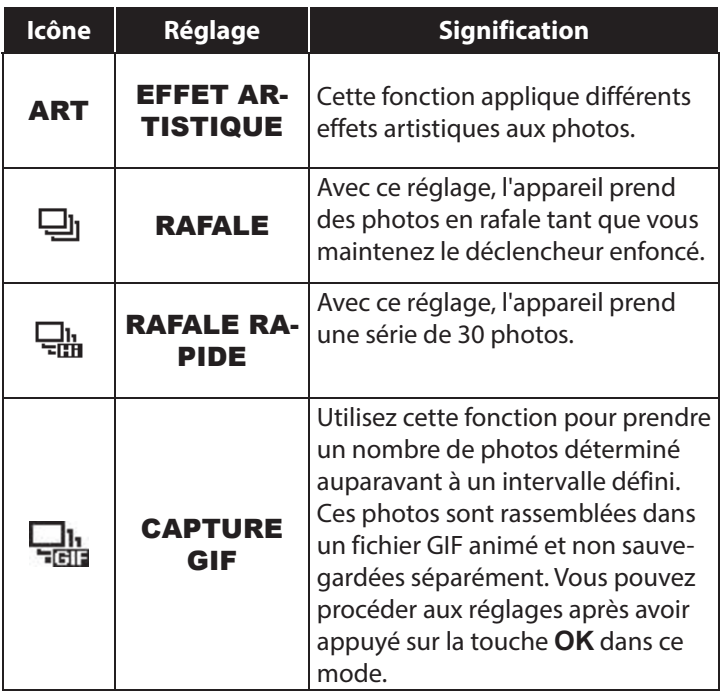

### **9.3. Le menu Vidéo**

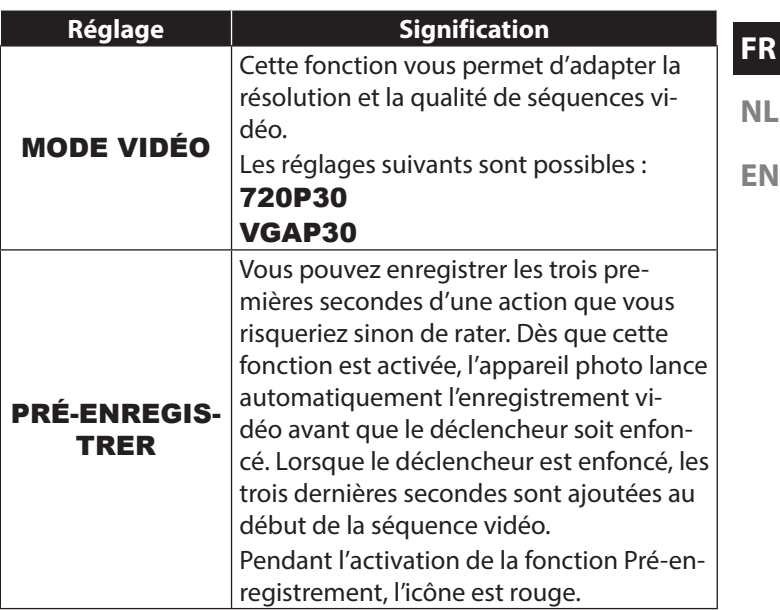

**DE**

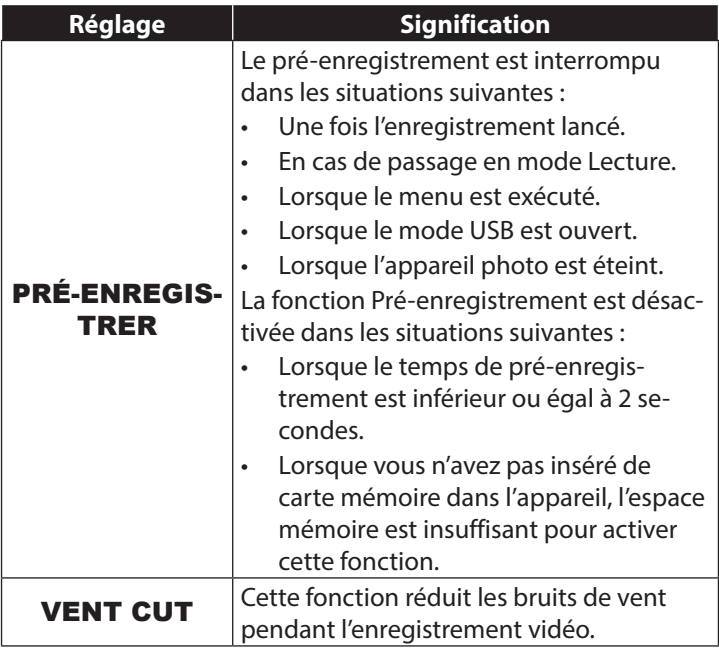

### **9.4. Le menu Lecture**

Vous pouvez dans le menu Lecture retoucher des photos, enregistrer des notes vocales et procéder aux réglages pour la lecture.

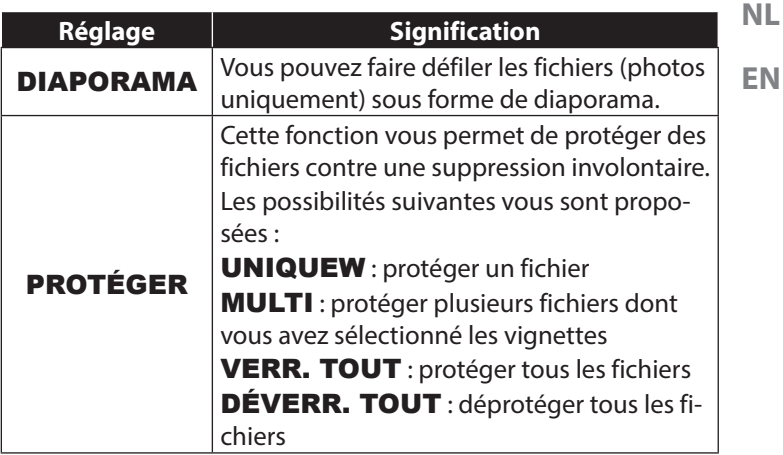

**DE**

**FR**

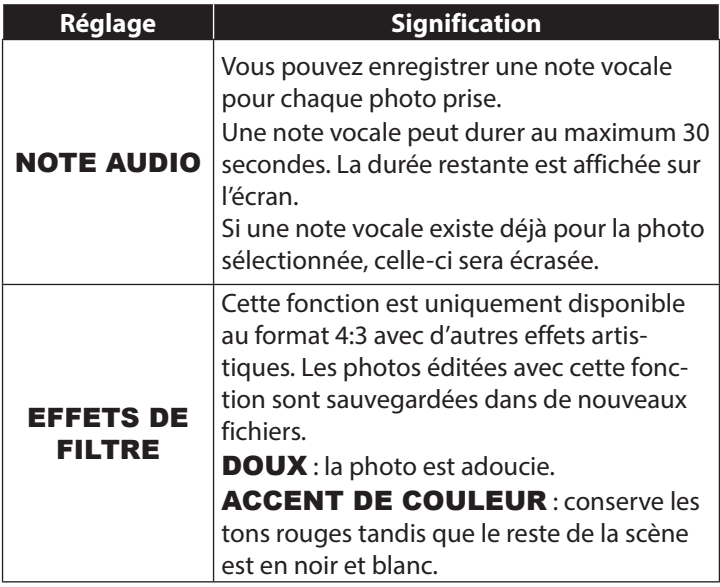

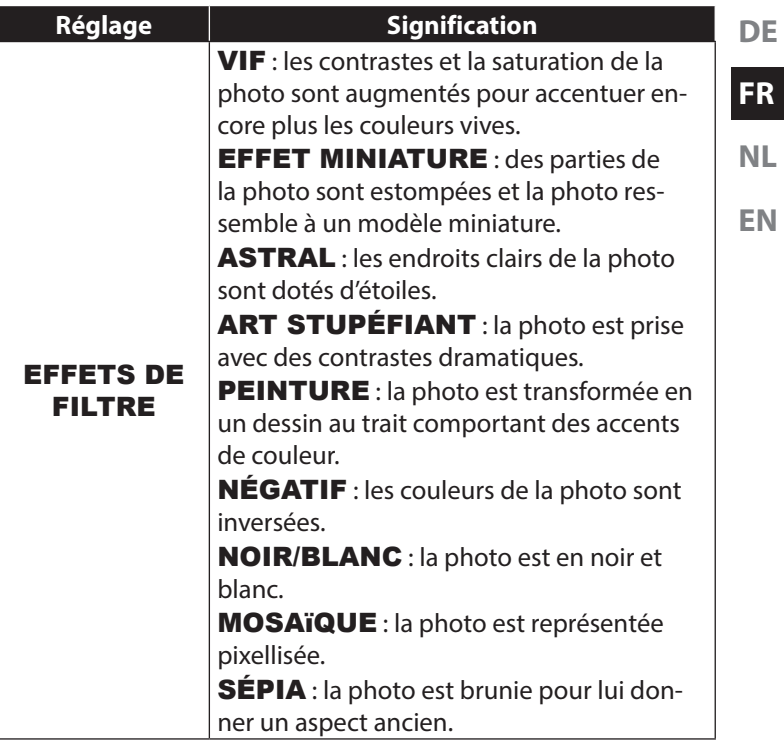

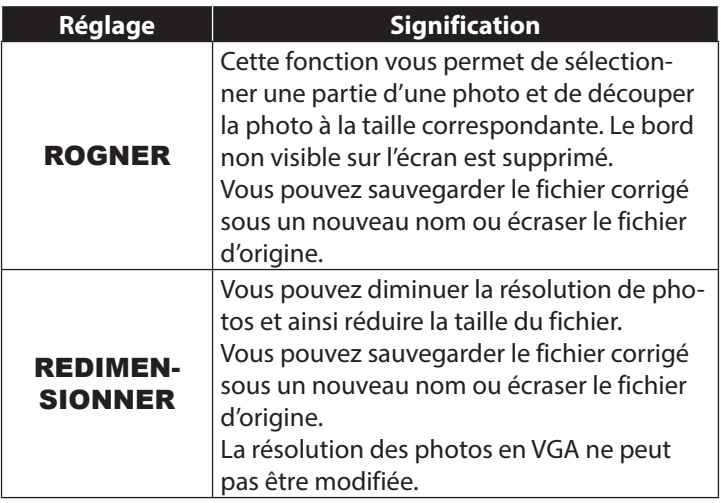

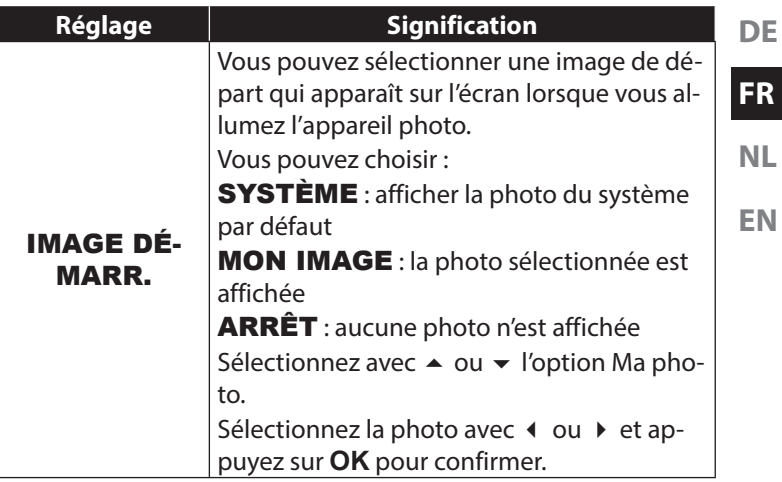

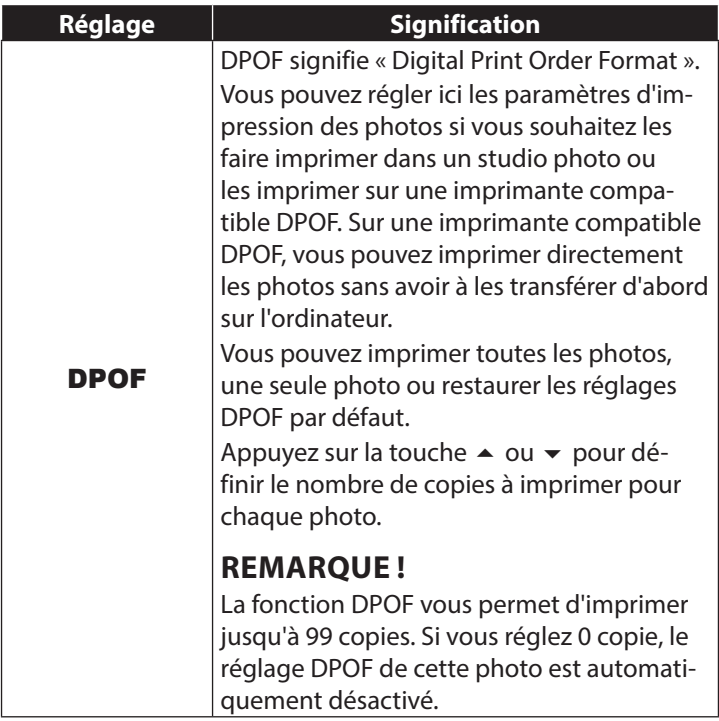

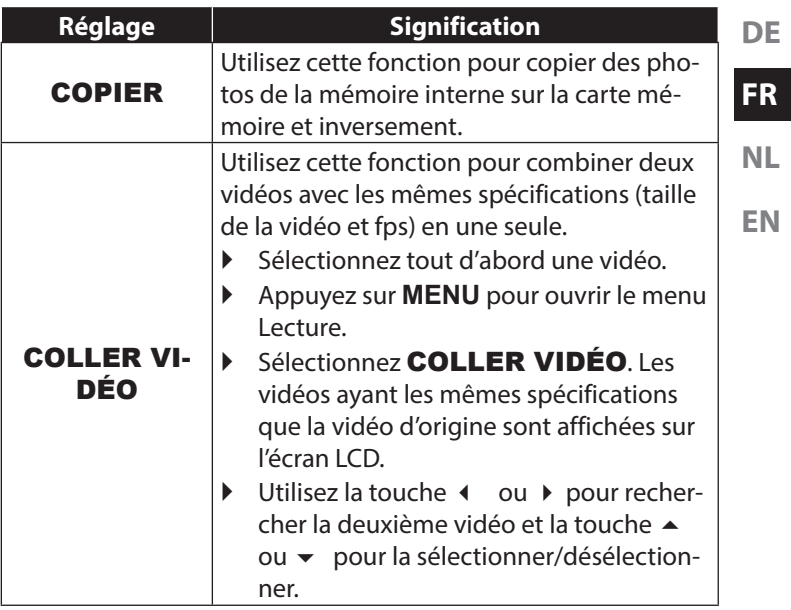

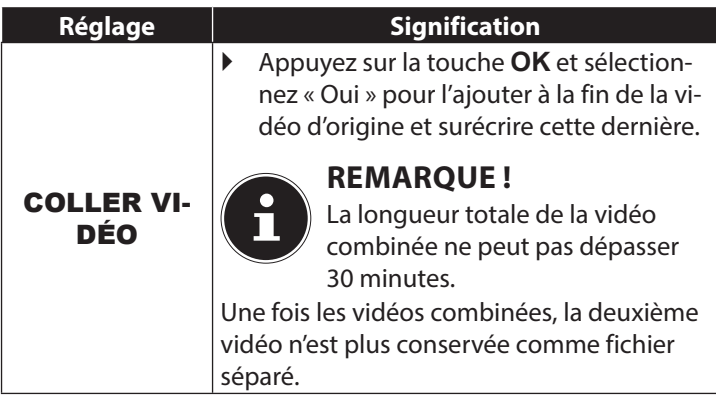

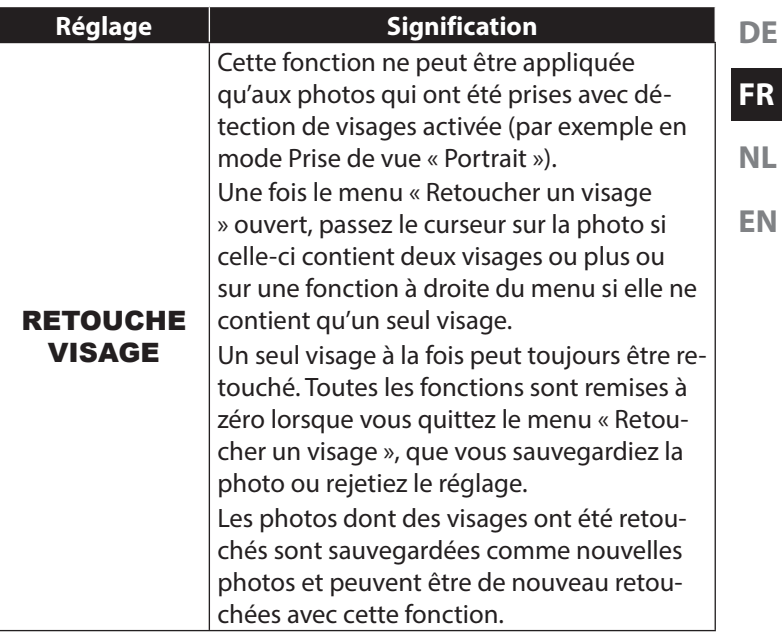

## **10. Utilisation des différents modes Prise de vue**

### **10.1. Utilisation du mode Effet artistique**

- **Appuyez sur la touche MENU** et sélectionnez dans le menu Prise de vue l'option **EFFET ARTISTIQUE**.
- **L'option supplémentaire EFFET ARTISTIQUE** apparaît ensuite dans le menu Prise de vue sous l'option Mode Prise de vue.

Les réglages suivants sont possibles :

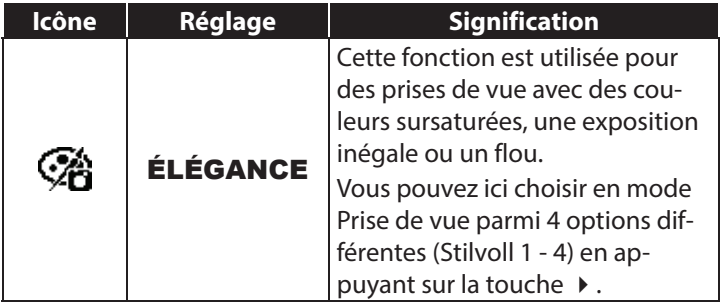

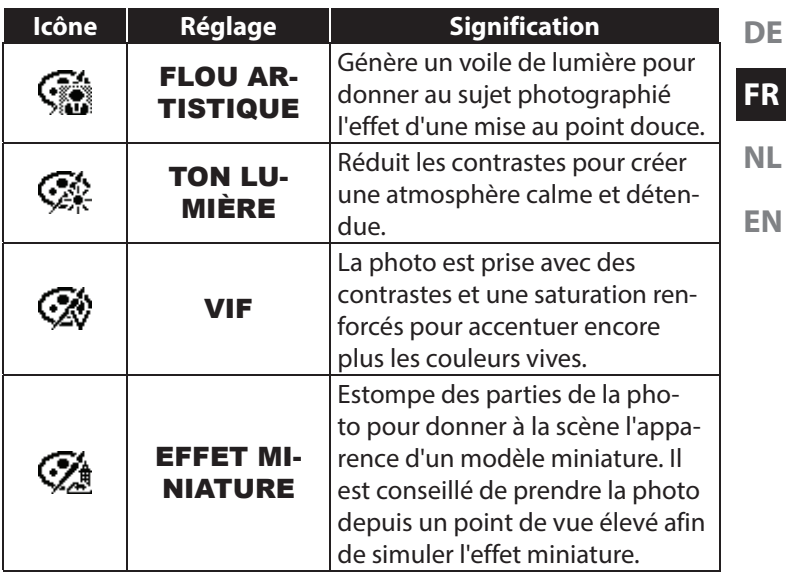

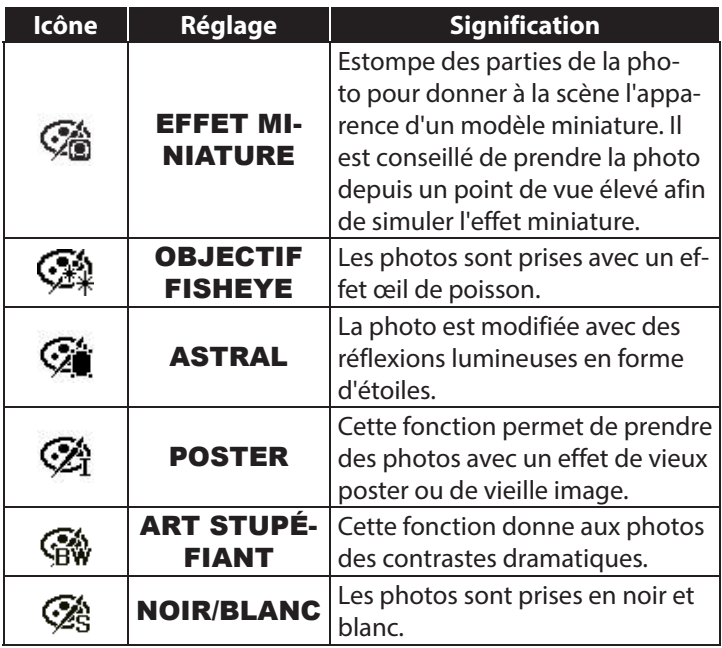

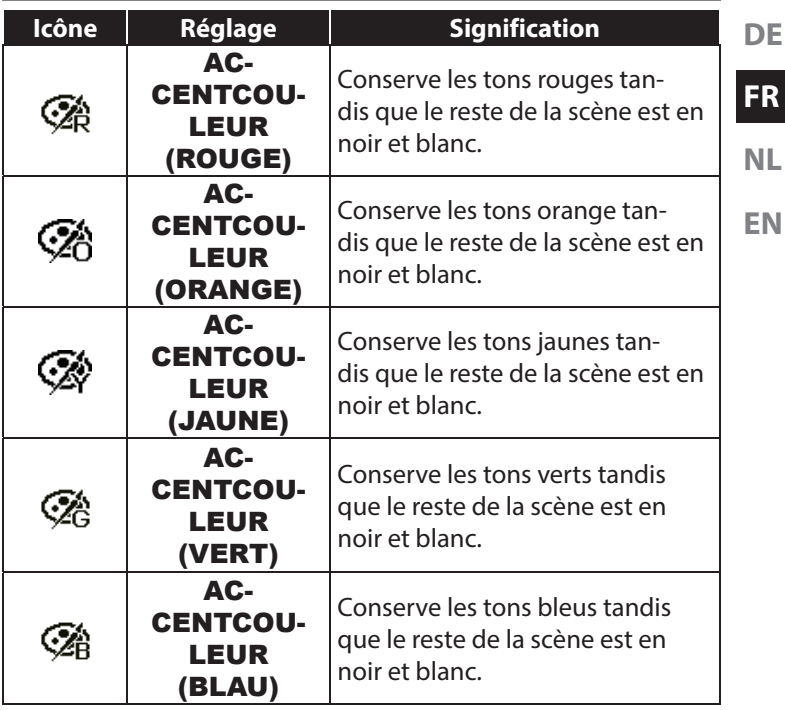

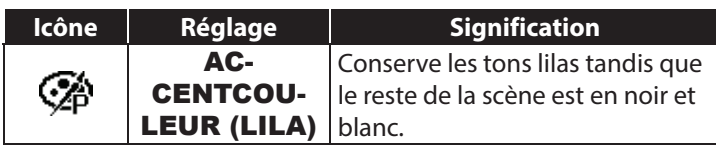

# **11. Utilisation des diff érents modes Prise de vue**

### **11.1. Utilisation du mode Enfants**

Les enfants sont particulièrement difficiles à photographier, car ils sont presque toujours en mouvement et représentent donc un défi pour tout photographe. Choisissez ce mode pour photo-

graphier des enfants. Il utilise une vitesse d'obturation plus rapide et fait toujours la mise au point sur le sujet en mouvement.

 En mode Prise de vue, sélectionnez l'option  $\ddot{\bullet}$ .

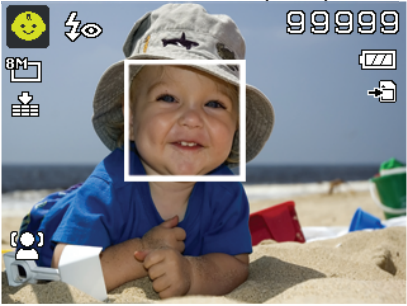

213/480

#### Confirmez votre choix avec la touche **QM**.

 Faites la mise au point sur le sujet avec l'appareil photo et appuyez sur le déclencheur.

### **11.2. Utilisation du mode Sport**

Les mouvements sportifs ne peuvent souvent être capturés sur une photo qu'avec une vitesse d'obturation élevée. Le mode Sport est ici idéal. Dans ce mode, l'appareil prend une photo avec une vitesse d'obturation extrêmement élevée.

- ▶ En mode Prise de vue, sélectionnez l'option &.
- Confirmez votre choix avec la touche **QM**.
- Faites la mise au point sur le sujet avec l'appareil photo et appuyez sur le déclencheur.

### **11.3. Utilisation du mode Fête**

Pour photographier des groupes, utilisez le mode Fête.

- En mode Prise de vue, sélectionnez l'option  $\bullet$ .
- Confirmez votre choix avec la touche **QM**.
- Faites la mise au point sur le sujet avec l'appareil photo et appuyez sur le déclencheur.
- Amusez-vous lors de votre fête.

**DE**

**FR**

**NL**

**EN**

## **11.4. Utilisation du mode Peau douce**

Avec ce mode, l'appareil photo reconnaît les zones de couleur chair d'un sujet, p. ex. le visage, et traite la photo de manière à ce que la peau semble plus douce.

- $\triangleright$  En mode Prise de vue, sélectionnez l'option  $\mathbf{\Omega}$ .
- Confirmez votre sélection avec la touche **QM**.
- Faites la mise au point sur le sujet avec l'appareil photo et appuyez sur le déclencheur.

## **11.5. Utilisation du mode Panorama**

Cette fonction vous permet de créer une photo panoramique. L'appareil photo soutient cette fonction avec des graphiques

d'aide et un déclencheur commandé automatiquement.

- En mode Prise de vue, sélectionnez l'option . L'icône du mode Panorama  $\Box$  apparaît dans le coin supérieur gauche de l'écran.
- Appuyez sur la touche

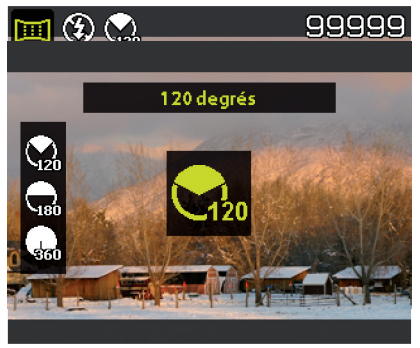

 pour ouvrir le menu de sélection de la valeur en degrés de la photo panoramique.

- Sélectionnez la valeur en degrés avec la touche  $\triangleq$  ou  $\blacktriangledown$ . Vous disposez des valeurs 120°, 180° et 360°.
- Confirmez votre choix avec la touche **QM**.
- Appuyez sur la touche pour ouvrir le menu de sélection de l'orientation d'enregistrement de la photo panoramique.
- Sélectionnez l'orientation souhaitée avec la touche  $\triangleleft$  ou  $\triangleright$  : DE GAUCHE À DROITE DE BAS EN HAUT DE HAUT EN BAS DE DROITE À GAUCHE

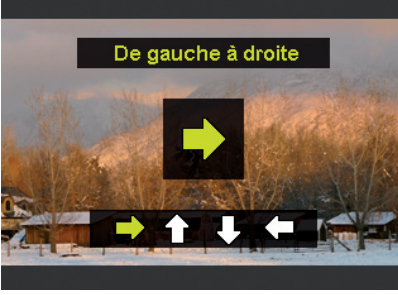

**FR**

- Confirmez votre choix avec la touche **QM**.
- Enfoncez complètement le déclencheur pour prendre la photo.

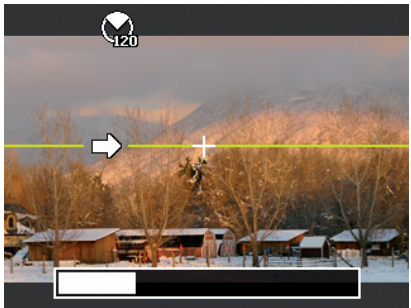

 Lorsque l'enregistrement commence, une croix blanche est affichée au centre de l'écran. Une ligne jaune est également visible au centre de l'écran. Elle est horizontale ou verticale en fonction de l'orientation choisie et permet d'orienter l'appareil photo.

Une barre d'enregistrement qui se remplit au cours de l'enregistrement apparaît sur le bord inférieur de l'image.

**Pour réaliser un pano**rama parfait, la ligne de guidage jaune doit toujours passer horizontalement ou verticalement par la croix de position.

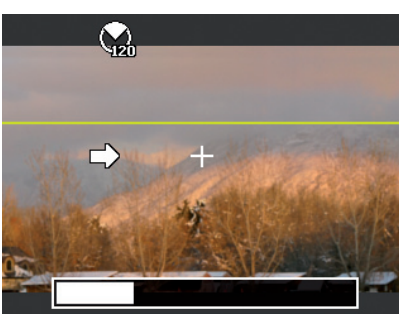

**DE**

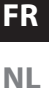

#### **EN**
Lorsque la barre d'enregistrement est complètement remplie, l'enregistrement est terminé et la photo est sauvegardée.

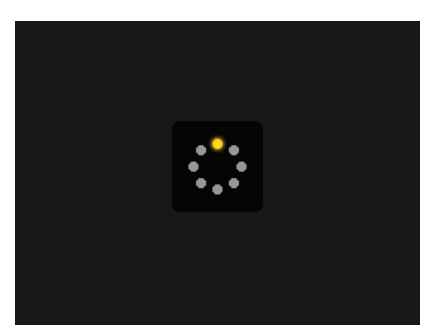

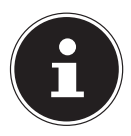

#### **REMARQUE !**

Les réglages suivants sont prédéfinis pour la fonction Panorama et ne peuvent pas être modifiés :

- Le flash ne se déclenche jamais.
- Le déclencheur automatique est désactivé.
- L'autofocus est activé.
- La zone d'autofocus est réglée sur LARGE.

#### **11.5.1. Conseils et astuces pour la fonction Panorama**

- Les dimensions de la photo assemblée varient en fonction de l'angle du panorama et du résultat de l'assemblage ainsi que de l'importance du tremblement de l'appareil photo.
- Nous recommandons d'utiliser un trépied pour stabiliser l'appareil photo et pour faciliter le déplacement lent de l'appareil pendant l'enregistrement.
- Si vous sélectionnez DE HAUT EN BAS ou DE BAS EN HAUT dans le panorama à 360°, nous recommandons de faire pivoter l'appareil photo de 90° afin de garantir la stabilité pendant l'enregistrement.
- En mode Panorama, une luminosité irrégulière peut être à l'origine de différences au niveau de l'enregistrement effectué et du sujet réel.
- La plus longue durée d'enregistrement en mode Panorama est d'env. 30 secondes.

**FR**

**NL**

## **11.6. Supprimer des fichiers**

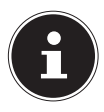

## **REMARQUE !**

Quand une carte mémoire est insérée, vous ne pouvez supprimer que les fichiers se trouvant sur la carte mémoire.

Si la carte mémoire est protégée en écriture, vous ne pouvez pas supprimer les fichiers se trouvant sur la carte mémoire (le message « Carte protégée » s'affiche).

Un fichier supprimé ne peut être restauré. Soyez donc prudent quand vous supprimez des fichiers.

## **11.6.1. Un seul fichier**

- Sélectionnez un fichier dans le menu Lecture et appuyez sur la touche **AF/AF I OCK**
- Confirmez l'option « UNIQUE » avec la touche **QM**.
- Sélectionnez « Oui » et confirmez avec la touche **QM**.
- Sélectionnez « ANNULER » et confirmez avec **QM** pour revenir en mode Lecture.,

#### **11.6.2. Plusieurs fichiers**

- Dans le menu Lecture, appuyez sur la touche **AE/AF LOCK**.
- Confirmez l'option « MULTI » avec la touche **QM**.
- $\triangleright$  Sélectionnez un fichier avec la touche  $\triangleleft$  ou  $\triangleright$  et ajoutez une coche de suppression ou enlevez une coche de suppression déjà ajoutée avec  $\triangle$  ou  $\blacktriangledown$ .
- Appuyez sur la touche **QM** pour confirmer votre sélection.
- Sélectionnez « OUI » pour supprimer tous les fichiers marqués.
- ▶ Sélectionnez « **ANNULER** » pour revenir en mode Lecture.

#### **11.6.3. Tous les fichiers**

- **Dans le menu Lecture, appuyez sur la touche AE/AF LOCK.**
- Sélectionnez « TOUT » et appuyez sur la touche **QM**.
- Sélectionnez « OUI » et confirmez avec la touche **QM** pour supprimer tous les fichiers.
- Sélectionnez « ANNULER » et confirmez avec **QM** pour revenir en mode Lecture.

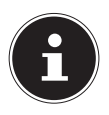

#### **REMARQUE !**

Les fichiers protégés ne peuvent être supprimés, le message « FICHIER VERROUILLÉ » apparaît alors sur l'écran.

**DE**

**FR**

**NL**

Quand une carte mémoire est insérée, vous ne pouvez supprimer que les fichiers se trouvant sur la carte mémoire.

Si la carte mémoire est verrouillée, vous ne pouvez pas supprimer les fichiers se trouvant sur la carte mémoire.

Un fichier supprimé ne peut être restauré. Soyez donc prudent quand vous supprimez des fichiers.

## **11.7. Affi cher le diaporama**

Vous pouvez faire défiler les photos sous forme de diaporama.

 Dans le menu Lecture, sélectionnez l'option « Diaporama ». Le menu « DIAPORAMA » s'ouvre.

Vous pouvez effectuer les réglages suivants :

 Sélectionnez l'intervalle de temps pour l'enchaînement des photos (1, 3, 5 ou 10 secondes).

Vous avez le choix entre plusieurs effets pour les transitions.

- Indiquez si vous souhaitez que la séquence d'images se répète en continu (« ») ou qu'elle s'arrête après la dernière photo (« $\varnothing$ »).
- Une fois tous les réglages effectués, sélectionnez l'option « START » et appuyez sur la touche **QM** pour lancer le diaporama.
- Vous pouvez interrompre et reprendre la lecture avec la touche **QM**.

## **11.8. Les fonctions protéger et déprotéger**

#### **11.8.1. Un seul fichier**

- ▶ Sélectionnez l'option « **PROTÉGER** » dans le menu Lecture puis l'option « UNIQUE ».
- $\blacktriangleright$  Sélectionnez un fichier avec la touche  $\blacktriangleleft$  ou  $\blacktriangleright$
- **EN** Sélectionnez « VERROUILLER » ou « DÉVERR. » et appuyez sur la touche **QM** pour protéger ou déprotéger le fichier sélectionné.
- Sélectionnez « QUITTER » et confirmez avec la touche **QM** pour revenir en mode Lecture.

#### **11.8.2. Plusieurs fichiers**

- ▶ Sélectionnez l'option « **PROTÉGER** » dans le menu Lecture puis l'option « MULTI ».
- $\triangleright$  Sélectionnez un fichier avec la touche  $\triangleleft$  ou  $\triangleright$  et ajoutez une coche de protection avec la touche **QM** ou enlevez une coche de protection déjà ajoutée avec la touche **QM**.
- $\blacktriangleright$  Appuyez sur la touche  $\textcircled{\tiny{\textcircled{\tiny{\textcirc}}}}$  pour passer à l'étape suivante.
- Sélectionnez « **OUI** » pour protéger ou déprotéger tous les fichiers marqués.
- ▶ Sélectionnez « **ANNULER** » pour revenir en mode Lecture.

**DE**

**FR NL**

#### **11.8.3. Tous les fichiers**

- ▶ Sélectionnez l'option « **PROTÉGER** » dans le menu Lecture puis l'option « VERR. TOUT » ou « DÉVERR. TOUT ».
- Sélectionnez « OUI » et confirmez avec la touche **QM** pour protéger ou déprotéger tous les fichiers.
- Sélectionnez « ANNULER » et confirmez avec **QM** pour revenir en mode Lecture.

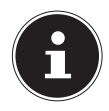

### **REMARQUE !**

Quand une carte mémoire est insérée, vous ne pouvez supprimer que les fichiers se trouvant sur la carte mémoire.

Si la carte mémoire est verrouillée, vous ne pouvez pas supprimer les fichiers se trouvant sur la carte mémoire. Un fichier supprimé ne peut être restauré. Soyez donc prudent quand vous supprimez des fichiers.

## **11.9. Enregistrer une note vocale**

En mode Lecture, sélectionnez la photo de votre choix.

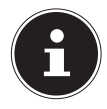

## **REMARQUE !**

Si la photo contient déjà une note vocale, l'icône de note vocale apparaît.

▶ Ouvrez le sous-menu « NOTE AUDIO » dans le menu Lecture.

La prévisualisation et un menu de sélection s'affichent à l'écran.

- Sélectionnez « DÉMARRER » et appuyez sur la touche **QM** pour lancer l'enregistrement. Le microphone se trouve sous la lentille.
- L'enregistrement s'arrête automatiquement au bout de 30 secondes. Si vous souhaitez arrêter l'enregistrement plus tôt, sélectionnez « **ARRÊTER** » et appuyez de nouveau sur la touche **QM**.

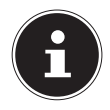

#### **REMARQUE !**

Vous ne pouvez ajouter des notes vocales qu'aux photos, pas aux séquences vidéo. Vous ne pouvez pas ajouter de notes vocales aux photos protégées. Vous ne pouvez supprimer une note vocale qu'en supprimant également la photo, et non séparément.

**FR**

**NL**

#### **11.9.1. Découper une photo**

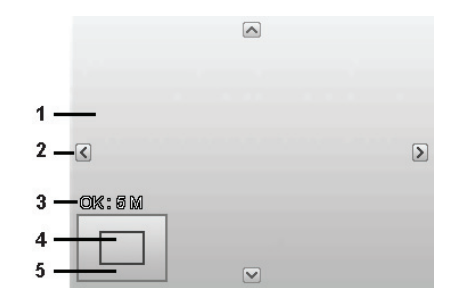

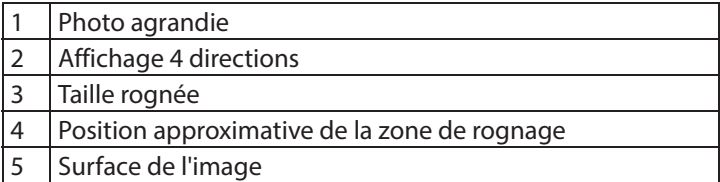

- En mode Lecture, sélectionnez la photo de votre choix.
- **Dans le menu Lecture, ouvrez le sous-menu « ROGNER ».** La fenêtre de traitement apparaît à l'écran.
- $\triangleright$  ournez la bague de zoom dans le sens  $\mathcal{R}$ , our agrandir la photo. La position de la partie sélectionnée sur la photo est

reconnaissable dans le rectangle gris à gauche.

- Pendant l'agrandissement, vous pouvez utiliser les touches  $\rightarrow$ ,  $\rightarrow$ ,  $\rightarrow$  ou  $\rightarrow$  pour modifier la partie sélectionnée sur la photo.
- $\triangleright$  Tournez la bague de zoom dans le sens  $\mathcal{R}$ , pour agrandir la taille de la photo ou dans le sens  $\blacksquare$ , upour la réduire.

Une fois que vous avez appuyé sur la touche **QM**, un menu de sélection apparaît. Choisissez entre :

- − OUI : la photo découpée est sauvegardée comme nouveau fichier.
- − ANNULER : la fonction est annulée.
- Appuyez sur la touche **QM** pour sauvegarder/annuler les modifications.

#### **11.9.2. Modifier la taille**

- En mode Lecture, sélectionnez la photo de votre choix.
- Dans le menu Lecture, ouvrez le sous-menu « Modifier la taille ». Un menu de sélection apparaît à l'écran.
- Sélectionnez l'une des résolutions suivantes et appuyez sur la touche **QM** : 640, 320, 160.

**DE**

**FR**

**NL**

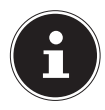

## **REMARQUE !**

Les résolutions disponibles peuvent varier en fonction de la taille d'origine de la photo. Les réglages qui ne sont pas disponibles sont affichés en gris.

- Un menu de sélection apparaît lorsque vous quittez la fonction. Choisissez entre :
	- − OUI : le fichier est sauvegardé comme nouveau fichier.
	- − ANNULER : la fonction est annulée.
- Appuyez sur la touche **QM** pour sauvegarder/annuler les modifications.

# **12. Installation du logiciel**

Le CD fourni contient le logiciel « CyberLink PhotoDirector », un programme vous permettant de retoucher vos photos.

Pour installer CyberLink PhotoDirector :

- Insérez le CD d'installation dans le lecteur CD/DVD.
- Le CD est exécuté automatiquement et un écran de sélection apparaît.
- Sélectionnez dans cet écran l'option « Installer CyberLink PhotoDirector ».
- Suivez les instructions pour finaliser l'installation.
- Démarrez le cas échéant le programme avec l'icône correspondante sur le Bureau.
- Lorsque vous démarrez le programme pour la première fois, il doit être activé. Saisissez pour ce faire le numéro de série HEZGA-B5DS5-3P3SS-GS648-HLJS6-UNP3E.

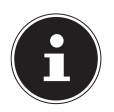

#### **REMARQUE !**

Vous trouverez une aide d'utilisation du programme dans le système d'aide du logiciel, que vous pouvez ouvrir avec la touche **H3**.

Si le CD n'est pas exécuté automatiquement, vous pouvez installer le logiciel comme suit :

- Double-cliquez sur Poste de travail.
- Placez le pointeur de la souris sur le lecteur CD/DVD.
- Effectuez un clic de souris droit puis cliquez sur « Ouvrir ».
- ▶ Double-cliquez sur Setup.exe.
- Un assistant apparaît et vous guide à travers l'installation.
- Suivez les instructions pour finaliser l'installation.
- Démarrez le programme avec l'icône correspondante sur le Bureau.
- Lorsque vous démarrez le programme pour la première fois, il doit être activé. Saisissez pour ce faire le numéro de série HEZGA-B5DS5-3P3SS-GS648-HLJS6-UNP3E.

**NL**

**DE**

**FR**

# **13. Branchement sur une imprimante, un ordinateur ou un téléviseur**

## **13.1. Impression de fichiers sur une imprimante photo**

PictBridge vous permet d'imprimer directement vos photos avec une imprimante photo compatible PictBridge.

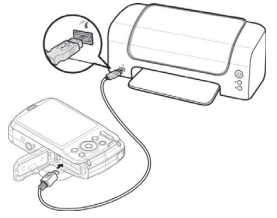

- Reliez l'appareil photo et l'imprimante avec le câble USB fourni.
- Allumez l'appareil photo et l'imprimante photo.
- L'appareil photo détecte qu'un périphérique USB a été raccordé.
- Passez en mode d'impression en sélectionnant l'option « PTP » et confirmez avec **QM**.

230/480

**DE FR NL EN** Avec la touche directionnelle  $\triangle$  ou  $\blacktriangledown$ , sélectionnez la photo de votre choix et le nombre de copies souhaité. Vous avez les possibilités suivantes : INPRIMER SÉLECTION – sélectionnez les photos souhaitées et le nombre d'exemplaires IMPRIMER TOUS – imprime tous les fichiers INDEX – impression de tous les fichiers sous forme de vignettes

## **13.2. Transfert de données sur un ordinateur**

Vous pouvez transférer sur un ordinateur les fichiers enregistrés avec l'appareil photo.

Systèmes d'exploitation pris en charge :

- Windows<sub>7</sub>
- Windows 8
- Windows 8.1
- Windows 10

## **13.3. Utilisation du câble USB**

- Éteignez l'appareil photo.
- L'ordinateur étant allumé, raccordez le câble USB fourni au port USB de l'appareil photo et à un port USB de l'ordinateur.
- Allumez l'appareil photo. Une fois l'appareil photo raccordé à l'ordinateur, vous pouvez sélection-

ner sur l'écran de l'appareil photo « MASS STORAGE » ou « PTP ».

Si vous sélectionnez « MASS STORAGE », l'appareil photo est reconnu par l'ordinateur comme périphérique de stockage de masse et affiché comme propre lecteur dans l'explorateur Windows. Ouvrez l'explorateur Windows ou double-cliquez sur « Poste de travail » (sous Vista et Windows 7 : « Ordinateur »).

- Double-cliquez sur l'icône de support pour l'appareil photo.
- ▶ Naviguez jusqu'au dossier « DCIM » et, le cas échéant, jusqu'aux dossiers qu'il contient pour afficher les fichiers  $(*.$ jpg = photos ;  $*$ .wav = enregistrements audio ;  $*$ .avi = enregistrements vidéo). Cf. également arborescence de la mémoire.

 Déplacez ensuite les fichiers de votre choix dans le dossier prévu à cet effet sur l'ordinateur en maintenant le bouton gauche de la souris enfoncé, p. ex. dans le dossier « Mes documents ». Vous pouvez aussi sélectionner les fichiers et utiliser les commandes Windows « Copier » et « Coller ».

Les fichiers sont transférés sur l'ordinateur, où ils sont sauvegardés. Vous pouvez afficher, lire et retoucher les fichiers en utilisant un logiciel d'application approprié.

Si vous sélectionnez PTP, l'appareil photo est intégré en tant que PTP (Picture Transfer Protocol).

Sous Windows Vista, Windows 7 et Windows 8, vous avez directement accès au contenu de la mémoire de l'appareil photo ou de la carte mémoire.

**DE**

**FR**

**NL**

## **13.4. Affi chage des fi chiers sur un téléviseur**

Vous pouvez afficher les fichiers enregistrés avec l'appareil photo sur un téléviseur.

- Éteignez l'appareil photo et le téléviseur.
- $\blacktriangleright$  Branchez le câble TV fourni sur le port USB de l'appareil photo et sur l'entrée vidéo (jaune) et l'entrée audio (blanche) du téléviseur.
- Allumez l'appareil photo et le téléviseur.

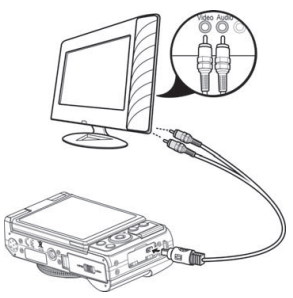

- L'appareil photo démarre automatiquement le mode Diaporama. Lancez le diaporama avec « START ».
- Si le téléviseur ne reconnaît pas automatiquement l'image de l'appareil photo, activez l'entrée vidéo sur le téléviseur (généralement avec la touche **AV**).
- $\blacktriangleright$  Il se peut que vous deviez choisir dans le sous-menu « **SOR-**TIE TV », PAL ou NTSC.

## **13.5. Norme DCF**

Les fichiers enregistrés avec l'appareil photo y sont gérés selon la norme DCF (sauvegardés, nommés, etc. ; DCF = Design Rule for Camera File System). Vous pouvez lire sur cet appareil photo les fichiers stockés sur les cartes mémoire d'autres appareils DCF.

## **13.6. Lecteur de cartes**

Si votre ordinateur est équipé d'un lecteur de cartes ou raccordé à un tel lecteur et que vous avez sauvegardé les fichiers sur la carte mémoire, vous pouvez bien sûr également copier ces fichiers sur l'ordinateur par ce biais.

Le lecteur de cartes est lui aussi reconnu comme support de données amovible dans le poste de travail de Windows (ou dans « Ordinateur » sous Vista).

## **13.7. Arborescence de la mémoire**

L'appareil sauvegarde les fichiers photo et vidéo enregistrés dans deux dossiers distincts sur la carte mémoire. Les dossiers suivants sont automatiquement créés :

DCIM : toutes les photos et vidéos réalisées sont sauvegardées dans ce dossier.

Les fichiers normaux se trouvent dans le sous-dossier « 100ME-

DIA » et sont automatiquement appelés « DSCI » suivi d'un numéro à quatre chiffres. Lorsque le numéro le plus élevé « DSCI9999 » est atteint, les autres fichiers sont stockés dans le dossier suivant « 101MEDIA ».

999 dossiers au maximum peuvent être créés. Si vous effectuez un nouvel enregistrement, un message d'erreur (« Impossible de créer le fichier ») s'affiche.

Insérez une nouvelle carte mémoire.

N'essayez pas de modifier (renommer, etc.) les dossiers et les fichiers sur l'arborescence propre à l'appareil photo. Vous risqueriez de les détruire !

# **14. Dépannage rapide**

Si votre appareil photo ne fonctionne pas correctement, vérifiez les points suivants. Si le problème persiste, adressez-vous au service après-vente MEDION.

#### **L'appareil photo ne se met pas en marche.**

La batterie est mal insérée.

La batterie est vide. Rechargez-la.

Le couvercle du compartiment à batterie n'est pas bien refermé.

#### **L'appareil ne prend aucune photo.**

Le flash est encore en cours de chargement.

La mémoire est pleine.

La carte SD n'est pas correctement formatée ou défectueuse. Le nombre maximal de fichiers est dépassé. Réinitialisez la numérotation des fichiers.

Lumière insuffisante. Modifiez l'angle de l'appareil pour capter plus de lumière ou bien utilisez le flash.

#### **Le flash ne se déclenche pas.**

Vous avez bougé l'appareil photo pendant la prise de vue. Le flash est désactivé.

#### **L'image est floue.**

Vous avez bougé l'appareil photo pendant la prise de vue.

Le sujet se trouve en dehors de la zone de réglage de l'appareil photo. Utilisez éventuellement le mode Macro pour les plans rapprochés.

#### **L'image ne s'affiche pas sur l'écran.**

Vous avez inséré une carte SD qui a enregistré des images sur un autre appareil photo dans un format autre que le format DCF. Cet appareil photo ne peut pas afficher ce type d'images.

**FR**

**NL**

#### **L'intervalle de temps entre les prises de vue est plus long dans l'obscurité.**

Dans de faibles conditions d'éclairage, l'obturation est généralement plus lente. Modifiez l'angle de l'appareil ou améliorez l'éclairage.

#### **L'appareil photo s'éteint.**

L'appareil photo s'éteint au bout d'un temps prédéfini pour économiser la batterie. Rallumez l'appareil photo.

#### **Le fichier enregistré n'a pas été sauvegardé.**

L'appareil photo a été éteint avant que le fichier ait pu être sauvegardé.

#### **Impossible d'afficher les fichiers d'autres cartes mémoire.**

Vous ne pouvez afficher les fichiers de cartes mémoire d'autres appareils photo que lorsque ceux-ci utilisent également le système de stockage DCF.

#### **Impossible de transférer les fichiers sur l'ordinateur avec le câble USB.**

L'appareil photo n'est pas allumé.

#### **Lorsque vous raccordez pour la première fois l'appareil photo à l'ordinateur, aucun nouveau matériel n'est détecté.**

Le port USB de l'ordinateur est désactivé dans le BIOS. Activez le port dans le BIOS de l'ordinateur. Consultez éventuellement le mode d'emploi de l'ordinateur.

#### **La fonction Zoom n'est pas disponible pendant l'enregistrement vidéo.**

Assurez-vous que la fonction Macro est désactivée.

# **15. Nettoyage et entretien**

Respectez les points suivants lorsque vous nettoyez le boîtier, la lentille et l'écran :

Nettoyez le boîtier de l'appareil avec un chiffon doux et sec. N'utilisez pas de diluants ni de produits de nettoyage qui contiennent du pétrole. Vous pourriez endommager l'appareil. Pour nettoyer la lentille et l'écran, commencez par éliminer la poussière avec une brosse pour lentille. Nettoyez-les ensuite avec un chiffon doux. N'exercez aucune pression sur l'écran et n'utilisez aucun objet dur pour le nettoyer.

N'utilisez aucun détergent puissant pour nettoyer le boîtier et la lentille (consultez votre revendeur si vous ne parvenez pas à éliminer certaines salissures).

**FR**

**NL**

# **16. Recyclage**

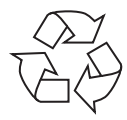

#### **Emballage**

Pour le protéger pendant son transport, votre appareil vous est livré dans un emballage constitué de matières premières qui peuvent être réutilisées ou recyclées.

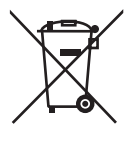

#### **Appareil**

Les appareils usagés ne doivent pas être jetés avec les déchets domestiques.

Conformément à la directive 2012/19/UE, lorsque l'appareil est arrivé en fin de vie, il doit être recyclé de manière réglementaire.

Les matériaux recyclables que contient l'appareil sont alors réutilisés, ce qui permet de ménager l'environnement.

Remettez l'appareil usagé dans un centre de collecte des déchets d'équipements électriques et électroniques ou une déchetterie.

Pour plus de renseignements, adressez-vous à votre entreprise de recyclage locale ou à votre municipalité.

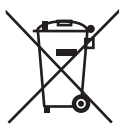

#### **Piles**

Les piles doivent être recyclées de manière appropriée. Les magasins vendant des piles et les lieux de collecte municipaux mettent à disposition des containers spéciaux prévus à cet effet. Pour plus de renseignements, veuillez vous adresser aux entreprises de recyclage locales ou à votre municipalité.

# **17. Caractéristiques techniques**

Ouverture : F3.2 – F5.8 Longueur focale :  $f = 4.6 - 18.4$  mm Zoom optique : 4x **Résolutions max. :** Mode Appareil photo: 5152 x 3864 pixels

Capteur : 20 mégapixels CCD Affichage : Ecran (LCD) de 6,8 cm/ 2.7" Formats de fichier : JPEG (EXIF 2.3), AVI (MJPEG)

Mode Vidéo : 640 x 480 pixels 1280 x 720 pixels (avec une carte mémoire SDHC Class 6)

**DE**

**FR**

**NL**

#### **Mémoire :**

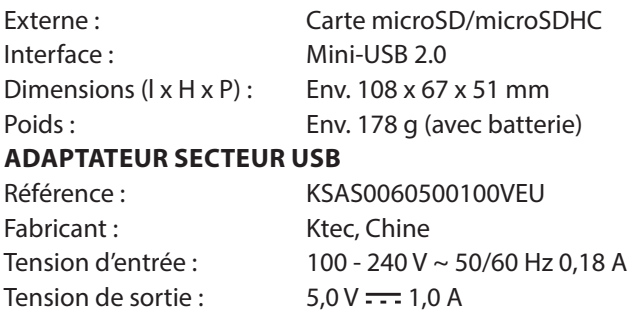

#### **BATTERIE**

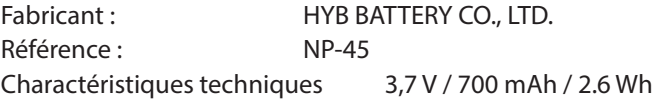

**Sous réserve de modifications techniques et visuelles ainsi que d'erreurs d'impression !**

# $C \in$

# **18. Mentions légales**

Copyright © 2015

Tous droits réservés.

Le présent mode d'emploi est protégé par le copyright.

La reproduction sous forme mécanique, électronique ou sous toute autre forme que ce soit est interdite sans l'autorisation écrite du fabricant.

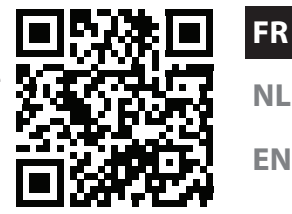

**DE**

Le copyright est la propriété de la société :

**Medion AG**

**Am Zehnthof 77**

**45307 Essen**

#### **Allemagne**

Le mode d'emploi peut être à nouveau commandé via la hotline de service et téléchargé sur le portail de service www.medion. com/ch/fr/service/start/.

Vous pouvez aussi scanner le code QR ci-dessus et charger le mode d'emploi sur votre terminal mobile via le portail de service..

# **Inhoudsopgave**

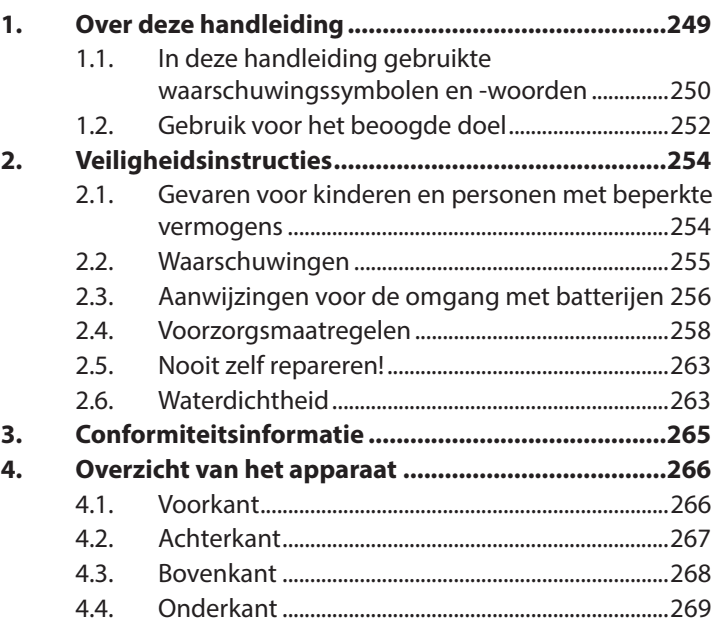

**DE**

**FR**

**NL**

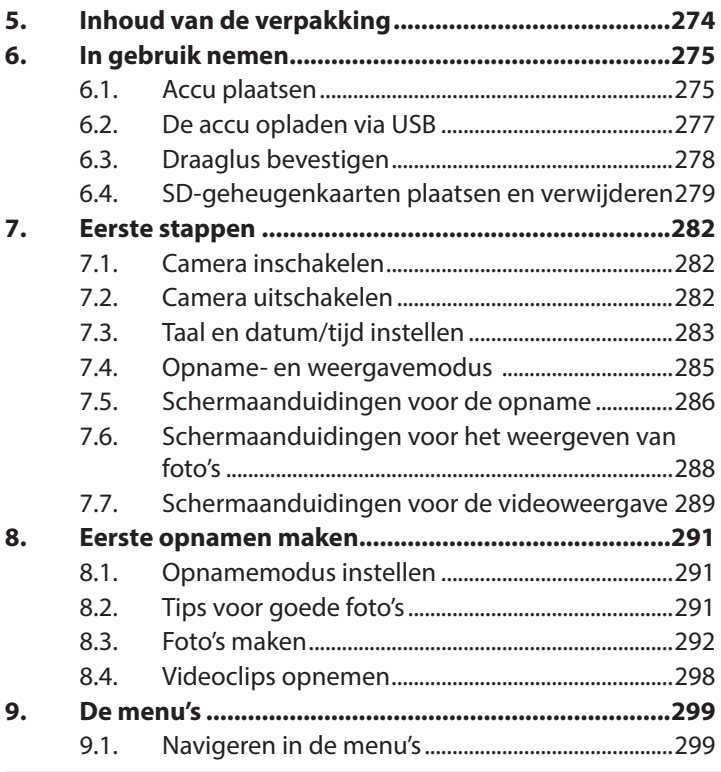

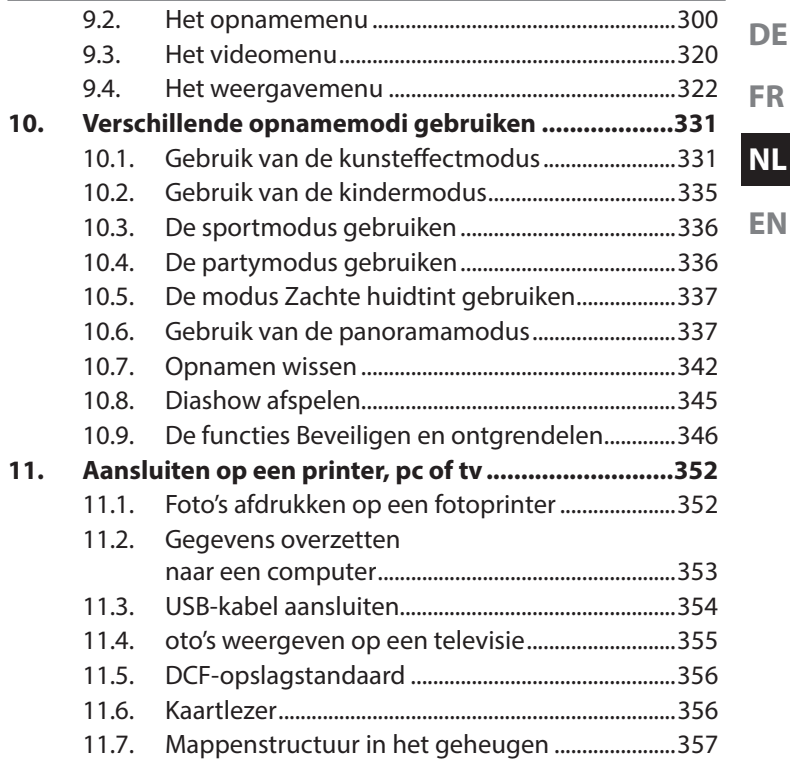

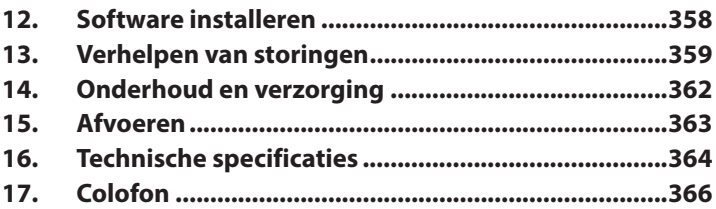

## **1. Over deze handleiding**

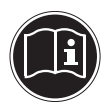

Lees de veiligheidsinstructies zorgvuldig door voordat u dit apparaat in gebruik neemt. Neem de waarschuwingen op het apparaat en in de handleiding in acht. Bewaar de handleiding altijd binnen handbereik. Geef deze handleiding en het garantiebewijs mee wanneer u het apparaat verkoopt of aan iemand anders doorgeeft.

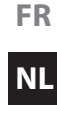

**DE**

## **1.1. In deze handleiding gebruikte waarschuwingssymbolen en -woorden**

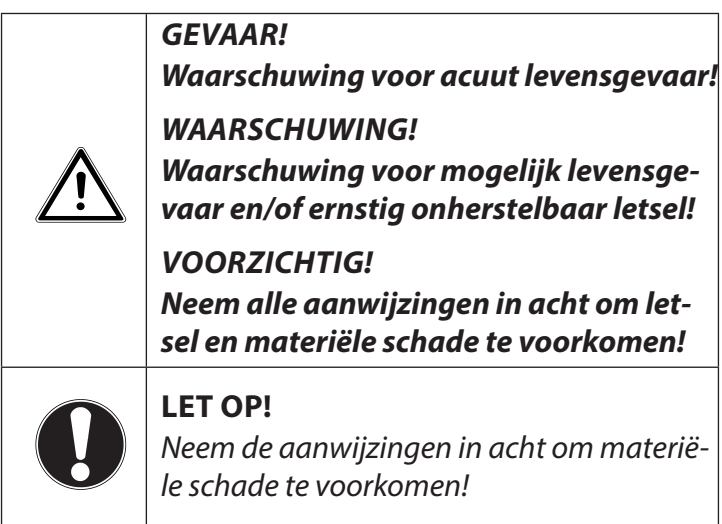

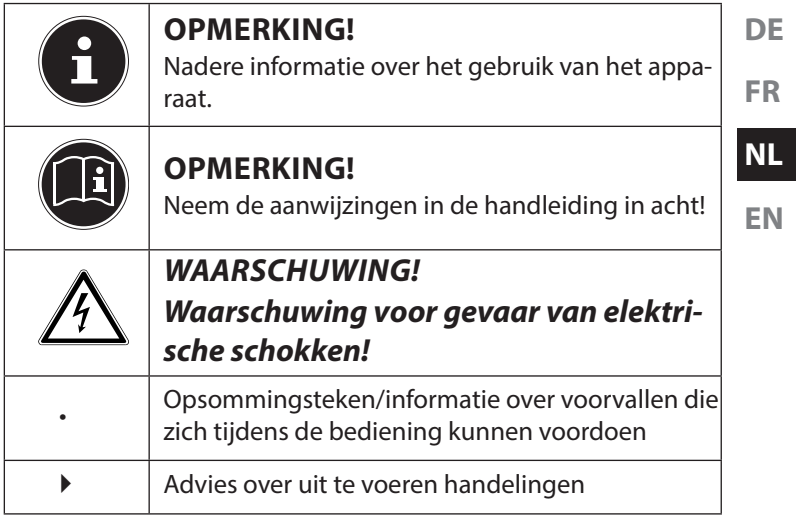

## **1.2. Gebruik voor het beoogde doel**

Deze camera is bedoeld voor het opnemen van digitale foto's en video's.

• Het apparaat is alleen bedoeld voor particulier gebruik en is niet geschikt voor industrieel/commercieel gebruik.

Houd er rekening mee dat de garantie bij een ander dan het bedoelde gebruik komt te vervallen:

- Wijzig niets aan uw apparaat zonder onze toestemming en gebruik geen randapparatuur die niet door ons is toegestaan of geleverd.
- Gebruik uitsluitend door ons geleverde of toegestane reserveonderdelen en accessoires.
- Houd u aan alle informatie in deze bedieningshandleiding en in het bijzonder aan de veiligheidsinstructies. Elk ander gebruik van het apparaat geldt als afwijkend gebruik en kan tot letsel of schade leiden.
- Gebruik dit apparaat niet in omgevingen waar gevaar voor explosie bestaat. Hieronder wordt bv. verstaan: tankinstallaties, brandstofopslag of omgevingen waarin oplosmiddelen worden verwerkt. Dit apparaat mag ook niet worden gebruikt in omgevingen waar de lucht belast is met fijne deeltjes (bv. meel- of houtstof).

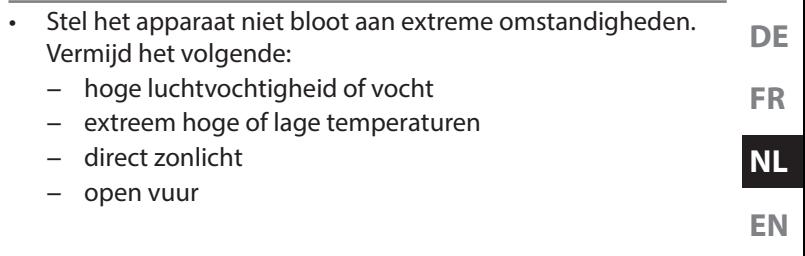
# **2. Veiligheidsinstructies**

## **2.1. Gevaren voor kinderen en personen met beperkte vermogens**

- Dit apparaat is niet bedoeld om te worden gebruikt door personen (inclusief kinderen) met beperkte lichamelijke, zintuiglijke of geestelijke vermogens of met onvoldoende ervaring en/of kennis, tenzij deze personen onder toezicht staan van of zijn geïnstrueerd in het gebruik van het apparaat door iemand die verantwoordelijk is voor hun veiligheid.
- Kinderen moeten onder toezicht staan om er zeker van te zijn dat zij niet met het apparaat spelen. Kinderen mogen het apparaat niet zonder toezicht gebruiken.
- Berg het apparaat en de accessoires buiten bereik van kinderen op.

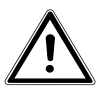

**Houd ook de verpakkingsfolies buiten bereik van kinderen. Hierbij bestaat gevaar voor verstikking!**

# **2.2. Waarschuwingen**

**GEVAAR!**

Voorkom letsel door bij het gebruik rekening te houden met de volgende waarschuwingen.

- Flits niet vanaf korte afstand in de ogen. Hierdoor kan schade ontstaan aan de ogen van de gefotografeerde persoon.
- Houd bij gebruik van de flitser minimaal een meter afstand van kinderen aan.
- Open of demonteer de camera niet.
- Als u de camera langere tijd niet gebruikt, verwijdert u de batterijen zodat deze niet kunnen leeglopen.

# **2.3. Aanwijzingen voor de omgang met batterijen**

Batterijen kunnen brandbare stoffen bevatten. Bij onjuiste behandeling kunnen batterijen leeglopen, sterk verhit raken, ontbranden of zelfs exploderen, hetgeen tot persoonlijk letsel of materiële schade kan leiden.

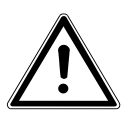

#### **WAARSCHUWING!**

**Bij onjuiste vervanging van de batterij bestaat er gevaar voor explosie.**

### **Vervang batterijen alleen door eenzelfde of een gelijkwaardig type.**

Let op de onderstaande algemene aanwijzingen voor de omgang met batterijen:

• Houd batterijen uit de buurt van kinderen. Batterijen kunnen bij inslikken levensgevaarlijk zijn. Roep direct medische hulp in wanneer een batterij is ingeslikt.

- Gooi batterijen niet in het vuur, sluit ze niet kort en haal ze niet uit elkaar.
- Maak de contacten van het apparaat en de nieuwe batterijen indien nodig eerst schoon.
- Vervang altijd alle batterijen tegelijk.
- Gebruik alleen batterijen van hetzelfde type. Gebruik geen verschillende types of gebruikte en nieuwe batterijen tegelijk.
- Let bij het plaatsen van de batterijen op de polariteit  $(+/-)$ .
- Verwijder de batterijen als u het apparaat langere tijd niet gebruikt.
- Verwijder lege batterijen meteen uit het apparaat! Er bestaat toenemende kans op lekkage!
- Stel de batterijen niet bloot aan extreme omgevingsomstandigheden en direct zonlicht; Plaats de camera niet in de directe omgeving van bijvoorbeeld verwarmingsradiatoren! Er bestaat toenemende kans op lekkage!

**DE**

**FR**

**NL**

- Verwijder lekkende batterijen onmiddellijk uit het apparaat. Maak de contacten schoon voordat u nieuwe batterijen in het apparaat plaatst. Bij lekkage van accuzuur bestaan kans op huidirritatie!
- Probeer gewone batterijen nooit op te laden. Gevaar voor explosie.
- Eventueel uitgelopen accu-/batterijzuur mag niet in contact komen met de huid, de ogen en slijmvliezen! Als de huid toch in aanraking is gekomen met het zuur, spoelt u de plek meteen af met een ruime hoeveelheid schoon water en dient u direct een arts te raadplegen.
- Oplaadbare batterijen mogen uitsluitend onder toezicht van een volwassene worden opgeladen.

# **2.4. Voorzorgsmaatregelen**

Neem de volgende voorzorgsmaatregelen om schade aan uw camera te voorkomen en een storingsvrije werking te waarborgen.

• Houd de camera uit de buurt van vocht, zout en stof.

Als u de camera heeft gebruikt op het strand of bij zee veegt u zout of stof weg met een iets vochtig, zacht doekje. Droog de camera daarna zorgvuldig af.

- Hou de camera uit de buurt van sterke magnetische velden. Houd de camera uit de buurt van apparatuur die sterke elektromagnetische velden opwekt, zoals elektromotoren. Sterke elektromagnetische velden kunnen storingen in de werking van de camera veroorzaken of de opslag van gegevens verstoren.
- Voorkom overmatige hitte. Stel de camera niet bloot aan direct zonlicht of hoge temperaturen. Daardoor kunnen accu's gaan lekken of kan de behuizing van de camera vervormen.

**DE**

**FR NL**

- Vermijd grote temperatuurschommelingen Als u het apparaat snel van een koude naar een warme omgeving brengt, of omgekeerd, kan zich in of op het apparaat condenswater vormen. Dit kan de werking van het apparaat beïnvloeden en schade veroorzaken. Wacht met inschakelen totdat de camera zich heeft aangepast aan de omgevingstemperatuur. Het gebruik van een opbergtas of plastic tas biedt een zekere mate van bescherming tegen temperatuurverschillen.
- Laat de camera niet vallen. Harde schokken of vibraties als gevolg van een val kunnen storingen veroorzaken. Leg bij het dragen van de camera de draagriem om uw pols.
- Verwijder de batterijen niet tijdens het verwerken van gegevens.

Als tijdens het bewerken van afbeeldingsbestanden op de geheugenkaart de stroom uitvalt, kan dat leiden tot verlies van gegevens of kan de interne schakeling of het geheugen beschadigd raken.

- **FR NL EN** • Ga voorzichtig om met het objectief en alle bewegende onderdelen Raak het objectief en de objectiefbuis niet aan. Ga voorzichtig om met de geheugenkaart en de accu. Deze onderdelen zijn niet bestand tegen zware belastingen.
- Batterijen

Als de contacten van de batterijen zijn verontreinigd, kunt u deze schoonmaken met een droog, schoon doekje of met een vlakgom om restanten te verwijderen.

• Geheugenkaarten Schakel de camera uit voordat u de geheugenkaart plaatst of verwijdert. Anders kan de werking van de geheugenkaart onbetrouwbaar worden. Geheugenkaarten kunnen tijdens gebruik warm worden. Neem de geheugenkaart altijd voorzichtig uit de camera.

**DE**

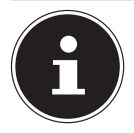

### **OPMERKING!**

Geheugenkaarten zijn verbruiksartikelen en moeten na een langer gebruik worden vervangen.

Na een langere gebruiksduur kan de opname fouten bevatten. Controleer daarom regelmatig of de opnamen nog goed worden opgeslagen en vervang de kaart indien nodig.

• Gebruik onder water

De camera is geschikt voor gebruik tot maximaal 10 meter onder water gedurende een duik van 30 minuten. Gebruik de camera niet op een diepte groter dan 10 meter en blijf niet langer dan 30 minuten onder water.

## **2.5. Nooit zelf repareren!**

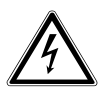

**WAARSCHUWING!**

**Probeer in geen geval het apparaat zelf te openen of te repareren. Daarbij bestaat gevaar voor een elektrische schok!**

• Om risico's te vermijden kunt u bij storingen contact opnemen met het Medion Service Center of een deskundig reparatiebedrijf.

## **2.6. Waterdichtheid**

- De camera is waterdicht tot maximaal 3 meter onder water.
- Gebruik de camera maximaal 30 minuten lang onder water.
- De meegeleverde accessoires zijn niet waterdicht.

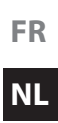

**DE**

### **2.6.1. Aanwijzingen voor het duiken:**

• Controleer het deel van de camera rond het batterijvak.

Verwijder vuil, zand en andere deeltjes met een droog doekje.

- Controleer of het batterijvak geen krassen of breuken vertoont.
- Controleer of de camera geen breuken vertoont.
- Verzeker u ervan dat de afdekking voor het batterijvak stevig gesloten is.
- Gooi de camera niet in het water en spring niet met de camera het water in. Door eventueel optredende dynamische krachten kan water in het binnenste van de camera doordringen.

# **3. Conformiteitsinformatie**

Hiermee verklaart Medion AG dat het product aan de volgende Europese eisen voldoet:

- EMV-richtlijn 2004/108/EG
- Laagspanningsrichtlijn 2006/95/EG
- RoHS-richtlijn 2011/65/EU.

Volledige conformiteitsverklaringen kunt u vinden op www.medion.com/conformity.

**DE**

**FR**

**NL**

# **4. Overzicht van het apparaat**

## **4.1. Voorkant**

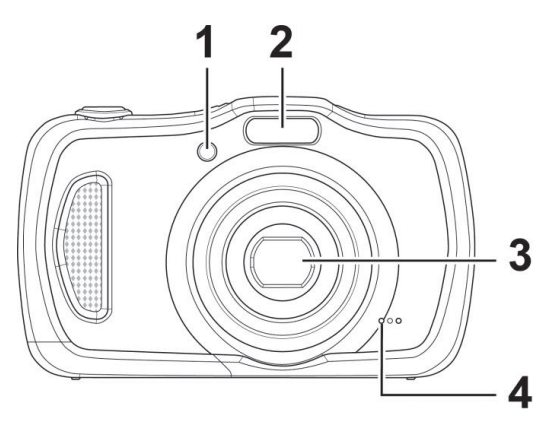

- 1) Indicatielampje voor zelfontspanner/lampje knippert: zelfontspanner ingeschakeld, AF-hulplicht
- 2) Flitser
- 3) Objectief met objectiefbuis
- 4) Microfoon

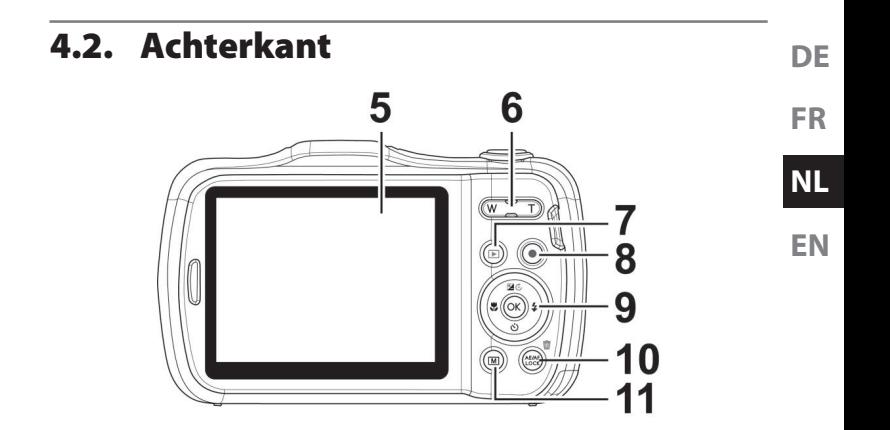

- 5) Lcd-scherm
- 6) Zoom kanteltoets:**"Y** / **V**; selectie vergroten of verkleinen
- 7) Toets **(a)**: weergavemodus openen
- 8) Toets  $\odot$ : Video-opname starten
- 9) Toets **QM**/navigatietoetsen
- 10) Toets **AE/AF LOCK:** autofocusvergrendeling / prullenbak
- 11) Toets (a): menutoets: het menu openen

**4.3. Bovenkant**

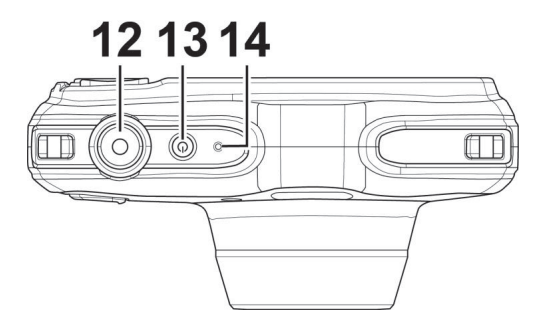

- 12) Sluiterknop half indrukken: scherpstelbereik bepalen helemaal indrukken: opname maken
- 13) **ON/OFF**: camera in- of uitschakelen
- 14) Aan/uit-led

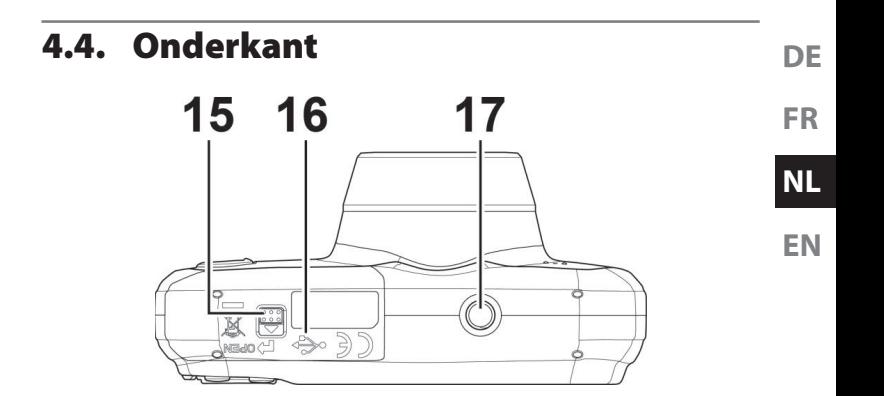

- 15) Klepje voor het vak van de accu/SDHC-geheugenkaart
- 16) MiniUSB-aansluiting
- 17) Statiefbevestiging

#### **4.4.1. Rechter- en linkerkant**

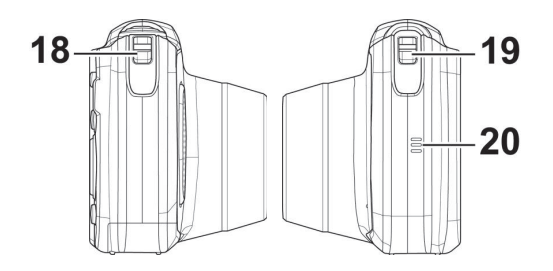

- 18) Oog voor de draaglus
- 19) Oog voor de draaglus
- 20) Luidspreker

#### **DE FR NL EN 4.4.2. Navigatietoetsen 1 23 4 5**  $% / 4$ In de opnamemodus: dus: scherpte instellen In de weergavemodus: veergavenio-<br>dus: Afspelen van video's: snel terugspoelen In het menu: submenu sluiten of instelling kiezen

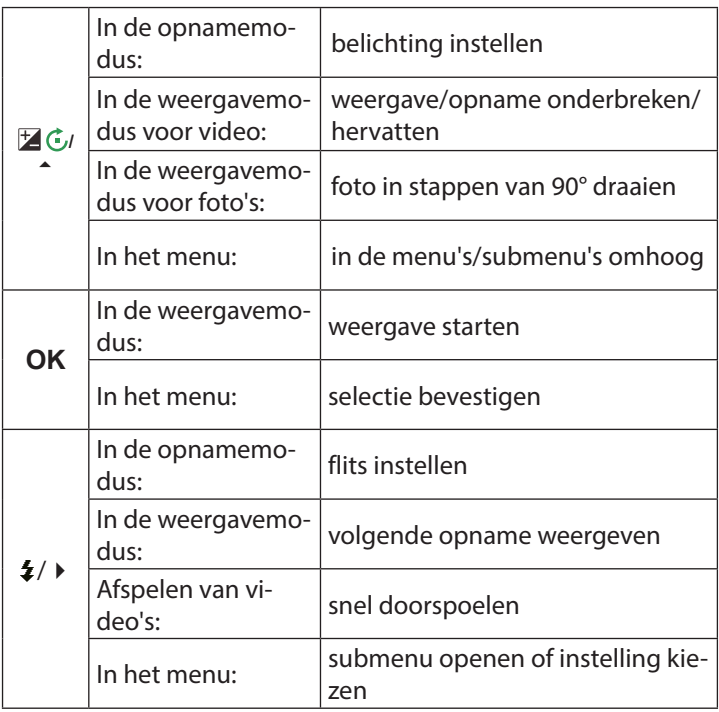

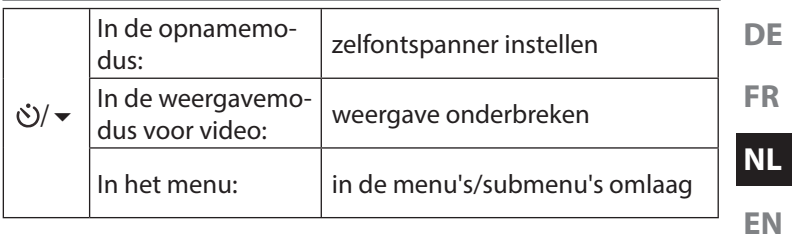

# **5. Inhoud van de verpakking**

Controleer of alles in de verpakking aanwezig is en stel ons binnen 14 dagen na aanschaf op de hoogte van eventueel ontbrekende onderdelen.

De levering van het door u aangeschafte product omvat:

- Camera
- Li-ionaccu
- USB-kabel
- USB-netadapter (Ktec KSAS0060500100VEU)
- Draaglus
- Opbergtasje (VG0692174F60290)
- Cd-rom met software

**GEVAAR!**

• Documentatie

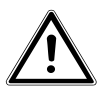

**Houd ook de verpakkingsfolies buiten bereik van kinderen. Hierbij bestaat gevaar voor verstikking!**

# **6. In gebruik nemen**

## **6.1. Accu plaatsen**

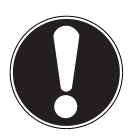

### **LET OP!**

Na een duik kan zich bij het klepje van het batterijvak restwater verzamelen. Droog de camera af na een duik en let op de volgorde bij het openen van het klepje.

Als u de camera wilt gebruiken, heeft u de meegele-

verde Li-ionaccu nodig.

- Schakel eventueel de camera uit.
- Houd de camera zo dat het batterijvak richting vloer wijst. Het restwater kan dan wegstromen.
- Ontgrendel het klepje van het accuvak zoals in de afbeelding wordt weergegeven, schuif het in de richting van de pijl en klap het klepje omhoog.

**FR**

### **NL**

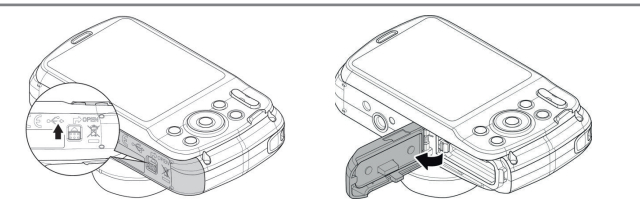

- Verwijder eventueel aanwezige waterdruppels met een droge doek. Vervolgens kunt u de camera weer in de gewenste stand draaien.
- Plaats de batterij zoals aangegeven in het batterijvak.

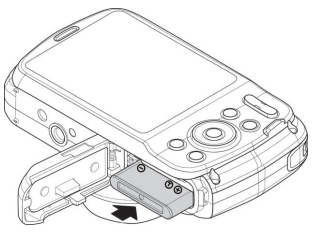

 Klap het klepje van het batterijvak weer dicht en vergrendel het zoals op de afbeelding aangegeven.

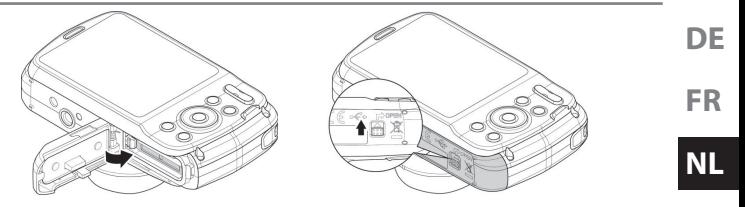

**EN**

## **6.2. De accu opladen via USB**

U kunt de accu opladen met de meegeleverde USB-netadapter of via de USB-aansluiting van uw pc of een ander apparaat met een USB-aansluiting.

- Sluit de USB-kabel aan op de camera
- Sluit het andere uiteinde aan op de USB-netadapter en steek deze in het stopcontact.
- U kunt de camera met de meegeleverde USB-kabel ook aansluiten op de USB-aansluiting van uw pc of een ander apparaat met een USB-aansluiting.

Tijdens het opladen knippert de aan/uit led van de camera. Wanneer de accu volledig is opgeladen gaat de aan/uit-led uit. Wanneer de aan/uit-led snel knippert, moet u de accu en de verbindingen controleren en de camera opnieuw aansluiten.

Wanneer de aan/uit-led dan nog steeds snel blijft knipperen, kunt u contact opnemen met onze Service Hotline.

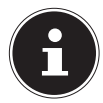

### **OPMERKING!**

Bij aanschaf is de accu niet opgeladen. U moet de accu opladen voordat u de camera kunt gebruiken.

# **6.3. Draaglus bevestigen**

Bevestig de draaglus aan de camera voor een betere bediening en om veiligheidsredenen.

- Steek de draaglus door het oog zoals weergegeven op de afbeelding.
- Trek het andere eind van de draaglus door de lus van het koordje en trek de draaglus vast.

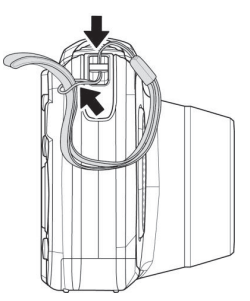

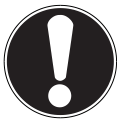

### **LET OP!**

Let er bij het dragen van de camera aan de draaglus op dat de camera nergens tegenaan stoot. Leg de camera bij het bevestigen van de draaglus op een stevige ondergrond zodat de camera niet kan vallen en daardoor beschadigd raakt.

# **FR NL**

**EN**

**DE**

## **6.4. SD-geheugenkaarten plaatsen en verwijderen**

Wanneer er geen kaart is geplaatst, worden de opnamen opgeslagen in het interne geheugen. Houd er rekening mee dat het interne geheugen beperkt is.

Gebruik daarom een microSD-geheugenkaart om de opslagcapaciteit te vergroten. Als er een kaart is geplaatst, worden de opnamen op de geheugenkaart opgeslagen.

#### **6.4.1. Kaart plaatsen**

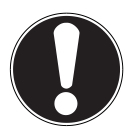

#### **LET OP!**

Na een duik kan zich bij het klepje van het batterijvak restwater verzamelen. Droog de camera af na een duik en let op de volgorde bij het openen van het klepje.

- Houd de camera zo dat het batterijvak richting vloer wijst. Het restwater kan dan wegstromen.
- Ontgrendel het klepje van het accuvak zoals in de afbeelding wordt weergegeven, schuif het in de richting van de pijl en klap het klepje omhoog.
- Verwijder eventueel aanwezige waterdruppels met een droge doek. Vervolgens kunt u de camera weer in de gewenste stand draaien.

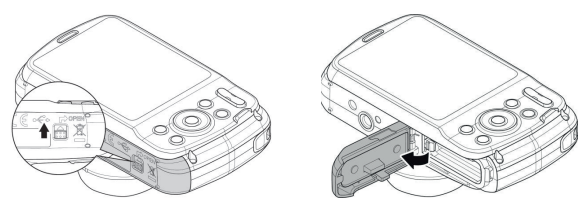

Steek de kaart zoals afgebeeld in het kaartvak.

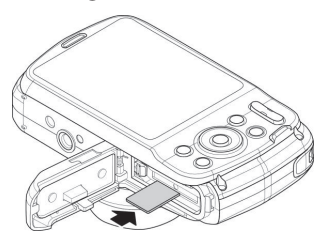

**FR NL**

**DE**

**EN**

 U kunt de kaart verwijderen door deze iets in te drukken om de kaart te ontgrendelen. De kaart schuift er dan een stukje uit en kan worden uitgenomen.

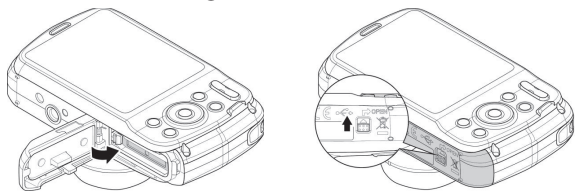

Sluit het batterijvak weer en sluit de vergrendeling.

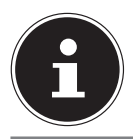

#### **OPMERKING!**

MicroSD geheugenkaarten zijn verbruiksartikelen en moeten na een langer gebruik worden vervangen.

Na een langere gebruiksduur kan de opname fouten bevatten. Controleer daarom regelmatig of de opnamen nog goed worden opgeslagen en vervang de kaart indien nodig.

# **7. Eerste stappen**

# **7.1. Camera inschakelen**

**Druk op de toets ON/OFF** om de camera in te schakelen. Het objectief wordt uitgeschoven, de statusindicator licht kort groen op en het display wordt ingeschakeld. De camera staat nu in de opnamemodus.

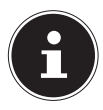

### **OPMERKING!**

Als de camera niet wordt ingeschakeld, moet u controleren of de accu goed is geplaatst en is opgeladen.

# **7.2. Camera uitschakelen**

**Druk op de toets ON/OFF** om de camera uit te schakelen.

# **7.3. Taal en datum/tijd instellen**

Wanneer u de camera voor de eerste keer inschakelt, wordt gevraagd om de taal en tijd in te stellen.

### **7.3.1. Taal inst ellen**

- Kies met de navigatietoetsen de gewenste taal.
- Bevestig de keuze door op de toets **QM** te drukken.

Na de taalkeuze gaat de camera automatisch naar het menu voor het instellen van de datum en tijd.

### **7.3.2. Datum en tijd instellen**

- Stel met de toetsen  $\blacktriangle$  en  $\blacktriangledown$  de juiste waarde voor de datum of tijd in.
- $\blacktriangleright$  Met de toetsen  $\blacktriangleleft$  en  $\blacktriangleright$  gaat u naar de volgende optie.
- Bevestig de instellingen met de toets **QM**.

Naast datum en tijd kunt u ook de notatie van de datum instellen. U kunt kiezen uit de volgende mogelijkheden:

- JJ-MM-DD (jaar/maand/dag);
- MM-DD-JJ (maand/dag/jaar);
- DD-MM-JJ (dag/maand/jaar)

**DE FR**

**NL**

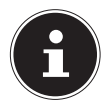

### **OPMERKING!**

Houd de toetsen ingedrukt om de cijfers snel te doorlopen.

De camera geeft de datum en de tijd alleen weer in de weergavemodus. Deze gegevens worden niet afgedrukt.

De tijdinstelling blijft opgeslagen via de interne batterij. De instelling gaat echter verloren als de accu meer dan 48 uur uit de camera wordt verwijderd.

## **7.3.3. Energiebesparing**

Wanneer de camera 60 seconden niet wordt gebruikt, schakelt deze zichzelf uit. U kunt de automatische uitschakeltijd ook instellen op 3 of 5 minuten.

De energiebesparing is niet actief:

- tijdens het opnemen van audio- en videoclips;
- tijdens het weergeven van foto's, videoclips of audio-opnamen;
- wanneer de camera via de USB-aansluiting met een ander apparaat is verbonden.

## **7.4. Opname- en weergavemodus**

Na het inschakelen wordt de opnamemodus ingeschakeld: u kunt direct foto's maken. Bovendien kunt u audio- en videoclips opnemen.

In de weergavemodus kunt u foto's, audio- en videoclips weergeven, bewerken en verwijderen.

- Druk op toets @ om naar de weergavemodus te gaan. Het weergavesymbool wordt linksboven op het display weergegeven. De als laatste genomen foto wordt weergegeven.
- U kunt teruggaan naar de opnamemodus door opnieuw op de toets  $\circledast$  te drukken of de sluiterknop in te drukken.

**DE**

**NL**

# **7.5. Schermaanduidingen voor de opname**

In de opnamemodus zijn de volgende schermaanduidingen mogelijk:

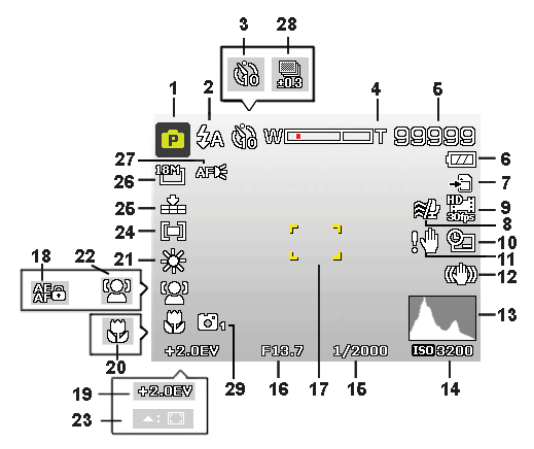

- 1) U kunt verschillende opnamemodi instellen. De huidige opnamemodus wordt hier weergegeven
- 2) Flitsinstelling
- 3) Zelfontspanner

286 van 480

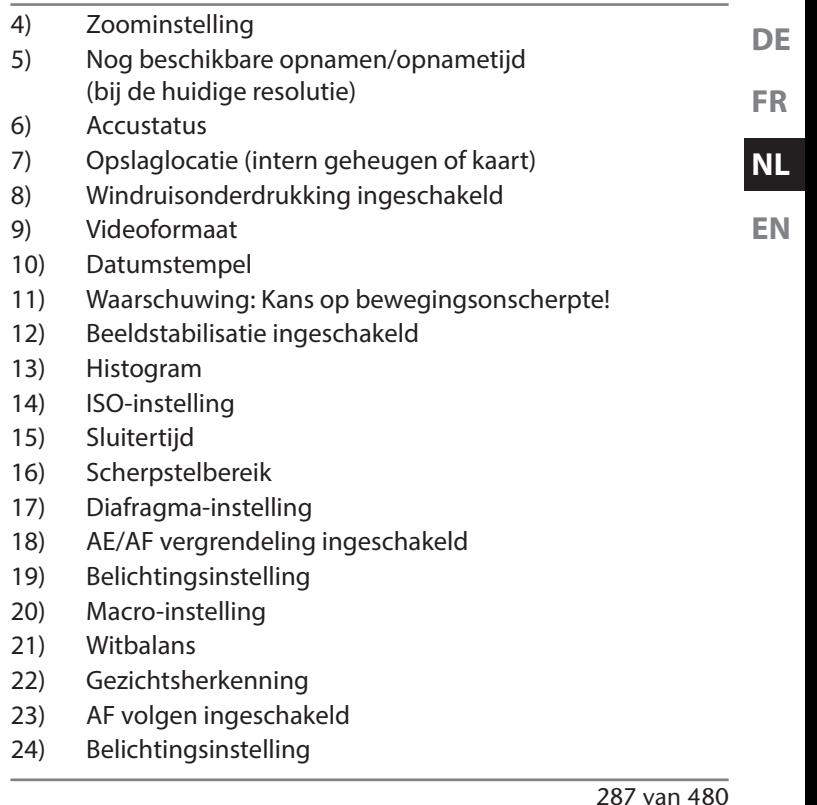

- 25) Kwaliteit
- 26) Beeldformaat
- 27) AF-lamp
- 28) Belichtingsreeks
- 29) Stijlvol

## **7.6. Schermaanduidingen voor het weergeven van foto's**

In de weergavemodus zijn de volgende schermaanduidingen mogelijk:

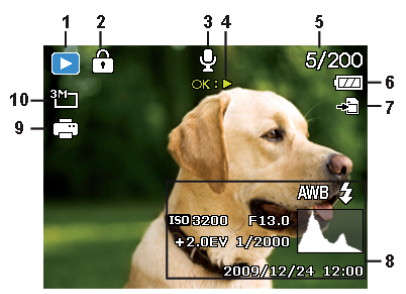

1) Weergave van de modus (opname of afspelen)

288 van 480

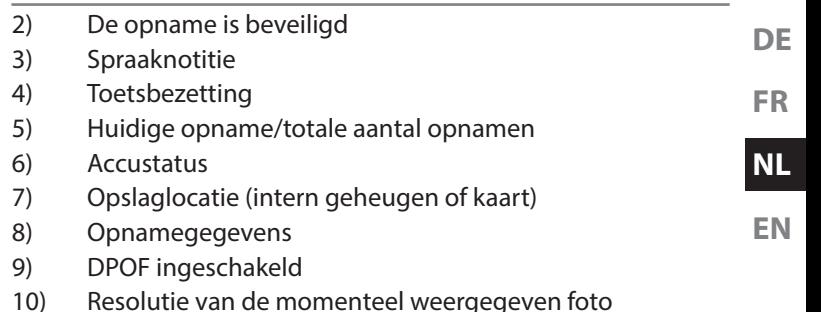

### **7.7. Schermaanduidingen voor de videoweergave**

In de weergavemodus voor videoclips zijn de volgende schermaanduidingen mogelijk:

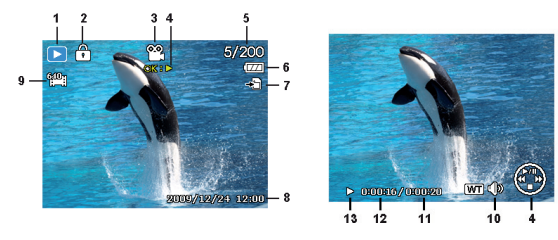

289 van 480
- 1) Weergave van de modus (opname of afspelen)
- 2) De opname is beveiligd
- 3) Video-opname
- 4) Opnamebesturing
- 5) Huidige opname/totale aantal opnamen
- 6) Accustatus
- 7) Opslaglocatie (intern geheugen of kaart)
- 8) Opnamegegevens
- 9) Resolutie
- 10) Volume-instelling
- 11) Lengte video
- 12) Speelduur
- 13) Toont de weergavestatus (afspelen/pauze/stop)

# **8. Eerste opnamen maken**

# **8.1. Opnamemodus instellen**

Als de camera wordt ingeschakeld, wordt automatisch de opnamemodus "Aangepaste scène" ingeschakeld. In de basisinstelling wordt linksboven op het display  $\mathbb{C}_{\mathbf{B}}$  weergegeven, voor de opnamemodus "Aangepaste scène".

Druk op de toets @ als niet de opnamemodus maar de weergavemodus actief is.

# **8.2. Tips voor goede foto's**

- Beweeg de camera langzaam zodat de foto's niet onscherp worden. Bij het indrukken van de ontspanknop mag de camera niet bewegen. Beweeg de camera niet meteen na het indrukken van de ontspanknop.
- Bekijk het onderwerp op het display voordat u de sluiterknop indrukt.
- Beoordeel de hoek wanneer het onderwerp van achteren belicht wordt. Verander zo nodig van positie om de hinder door tegenlicht te beperken.

**FR**

**DE**

**NL**

**EN**

• Voor goede video-opnamen, moet u de camera niet te snel bewegen. Als u te snel beweegt, wordt de opname onscherp en vaag.

# **8.3. Foto's maken**

 Als u het te fotograferen onderwerp op het display kunt zien, drukt u de sluiterknop eerst een klein stukje in.

De beeldmarkeringen worden rood wanneer de autofocus niet kan scherpstellen.

Getoond worden de waarden voor de sluitersnelheid, het diafragma en de ISO-waarde, voor zover er een ISO-waarde is ingesteld.

 Vervolgens drukt u de ontspanknop helemaal in om de opname te maken. Een geluid geeft aan dat er een foto gemaakt is.

De foto's worden opgeslagen in jpeg-formaat.

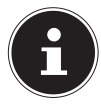

#### **OPMERKING!**

Als bij de opname kans bestaat op bewegingsonscherpte, wordt bovendien het symbool  $\mathbb{R}^d$  getoond. In dat geval moet u de camera stilhouden of een statief gebruiken.

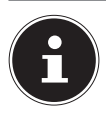

Om close-ups te maken kiest u met de toets  $\bullet$  de scherpte-instelling Macro.

## **8.3.1. Beeldstabilisatie gebruiken**

Met de beeldstabilisatie kunt u betere foto's maken bij weinig licht. Er is dan minder kans op bewogen foto's.

 Kies in het cameramenu de optie "STABILISATOR" om deze functie in of uit te schakelen.

## **8.3.2. Gebruik van de flitser**

Als er onvoldoende licht is voor een goede foto, kan de ingebouwde flitser voor extra licht zorgen.

Door herhaald indrukken van de flitstoets  $\frac{1}{2}$  kiest u de volgende flitsinstellingen:

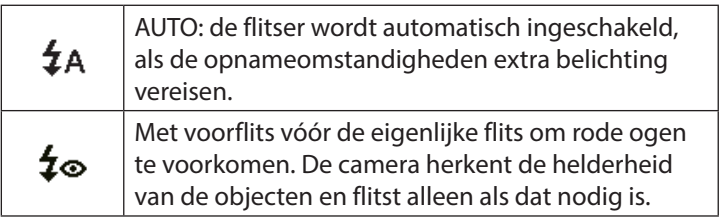

**DE FR**

**NL**

**EN**

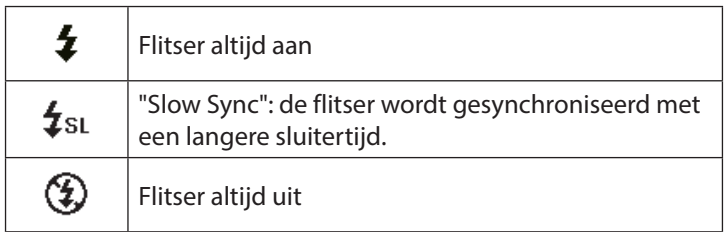

De flitser werkt alleen bij enkele opnamen en in de zelfontspannermodus. De flitser kan niet worden gebruikt bij serieopnamen en bij video-opnamen.

Het gebruik van de flitser vraagt extra energie van de accu. Als de accu bijna leeg is, heeft de flitser meer tijd nodig om op te laden.

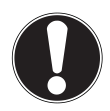

## **VOORZICHTIG!**

Flits mensen en dieren niet van dichtbij. Houd ten minste 1 meter afstand.

#### **8.3.3. Zoom – vergroten of verkleinen**

De camera is voorzien van een optische en een digitale zoom. De optische zoom wordt ingesteld door de instelling van de lens, de digitale zoom wordt ingeschakeld via het menu Instellingen.

Drücken Sie die Zoomwippe in Richtung  $\blacksquare / \mathcal{R}$ . Es erscheint der Balken der die Zoom-Einstellung wiedergibt.

**NL EN**

**DE**

**FR**

: De foto wordt uitgezoomd ("groothoek"); het beeld bestrijkt een groter gebied

: De foto wordt ingezoomd ("telelens"); het beeld bestrijkt een kleiner gebied.

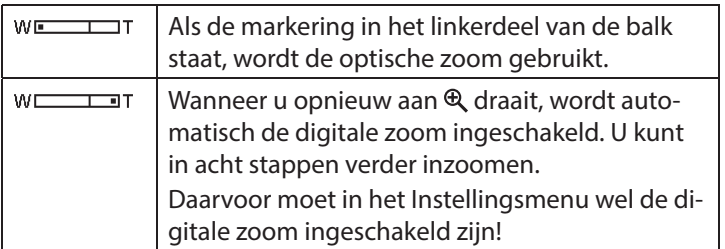

Voor video-opnamen is de digitale zoom niet beschikbaar.

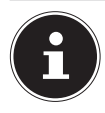

Bij digitale zoom wordt het vergrote beeldsegment door interpolatie vergroot; daardoor kan de beeldkwaliteit iets minder worden.

## **8.3.4. Scherpstelmodus kiezen**

Met deze functie kunt u de wijze van scherpstellen voor een te maken foto of video kiezen.

- $\triangleright$  Druk een aantal keren op de macrotoets  $\triangleright$  tot het symbool van de gewenste scherpstelmodus wordt weergegeven.
- Bevestig uw keuze met de toets **QM**.

De camera heeft vier scherpstelmodi:

**AF - Autofocus**In deze instelling wordt de camera automatisch scherp gesteld op objecten.

#### - **Macro**

Deze modus is speciaal geschikt voor macro-opnamen.

#### - **Super Macro**

Deze modus is speciaal geschikt voor macro-opnamen. In deze modus kunt u door een vaste scherpstelafstand details vastleggen en het onderwerp ook op korte afstand scherpstellen. Wanneer de modus Super Macro is ingeschakeld, kan de scherpte niet worden ingesteld.

297 van 480

#### - **Oneindig**

Bij de instelling "Oneindig" is de camera scherpgesteld op zeer ver verwijderde objecten.

**MF - Handmatige scherpstelling**Bij handmatige scherpstelling kunt u het beeld met de navigatietoetsen  $\triangle$  of  $\triangledown$  scherpstellen.

### **8.3.5. AE/AF - Autofocusvergrendeling**

De autofocusvergrendeling houdt de huidige scherpstelling vast.

 Om AE/AF te blokkeren drukt u tijdens de video-opname op de toets **AE/AF LOCK** of drukt u de ontspanknop half in en drukt u vervolgens in de fotomodus op de toets **AE/AF** LOCK. De AE/AF blijft ook vergrendeld wanneer u de ontspanknop loslaat.

U kunt de AE/AF op een van de volgende manieren ontgrendelen:

- druk op de toets AE/AF LOCK
- Draai aan de zoomring.
- Druk op de toets MENU/weergave/video/aan/uit om een andere functie uit te voeren.

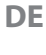

**NL EN**

# **8.4. Videoclips opnemen**

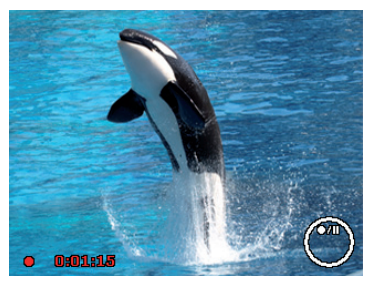

- $\triangleright$  Druk op de toets  $\odot$ , om de video-opname meteen te starten. De opnametijd wordt op het display weergegeven.
- ▶ Met de zoomtoets **W** / **T** kunt u de beelduitsnede wijzigen.
- $\triangleright$  Druk op de toets  $\blacktriangle$  als u de opname wilt onderbreken.
- $\triangleright$  Druk opnieuw op de toets  $\blacktriangle$  om de opname te hervatten.
- $\triangleright$  Druk opnieuw op de toets  $\odot$  om de opname te beëindigen.

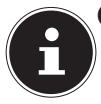

De digitale zoom is niet beschikbaar bij video-opnamen.

Tijdens het opnemen van een video is de microfoon ingeschakeld en wordt er ook geluid opgenomen. De video-opnamen worden samen met het geluid als avi-bestand opgeslagen.

**NL**

**EN**

# **9. De menu's**

# **9.1. Navigeren in de menu's**

- Druk op de toets **MENU** om de menu's te openen.
- Kies met de navigatietoetsen  $\blacktriangle$  of  $\blacktriangledown$  de instelling die u wilt wijzigen.
- Druk op de toets **QM** om het betreffende submenu te openen.
- Kies met de navigatietoetsen  $\triangle$  of  $\triangledown$  de gewenste optie en bevestig dit met de toets **QM**.
- ▶ Met de toets **MENU** kunt u op elk moment teruggaan naar het vorige niveau.

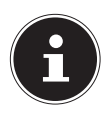

Tijdens een video-opname kunt u geen menu's openen.

## **9.2. Het opnamemenu**

Wanneer u zich in de fotomodus bevindt, kunt u het opnamemenu heel eenvoudig oproepen door de toets **MENU** achter op de camera in te drukken.

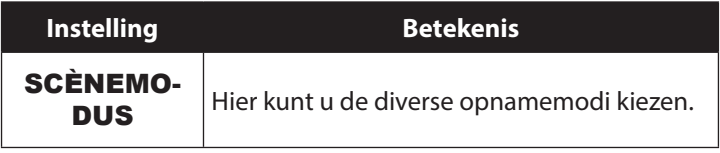

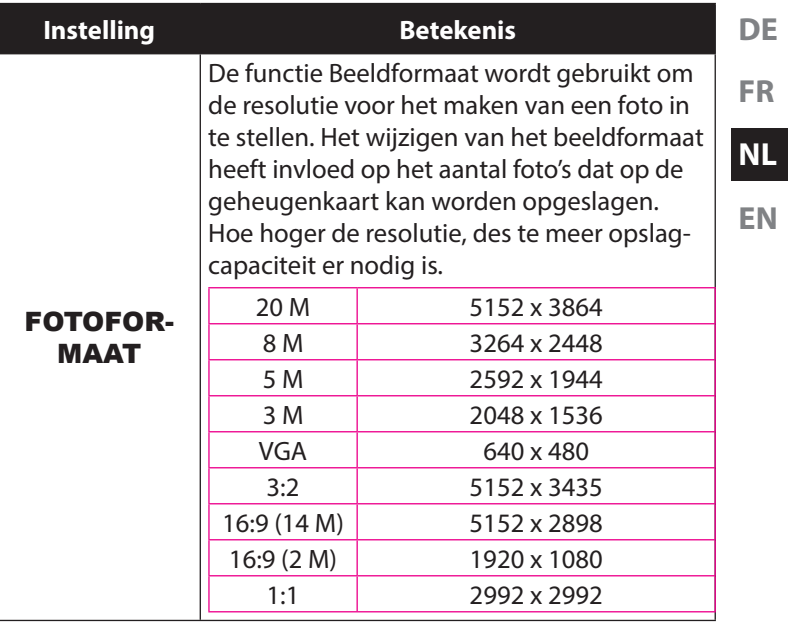

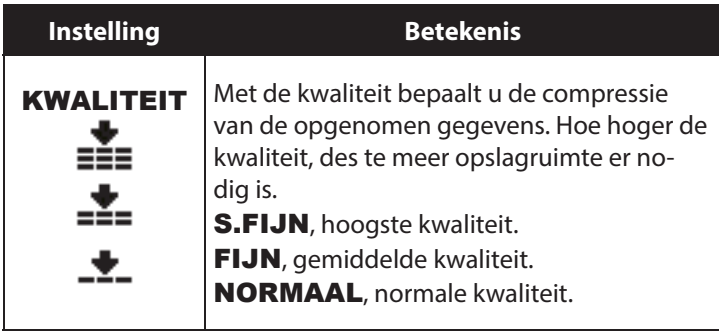

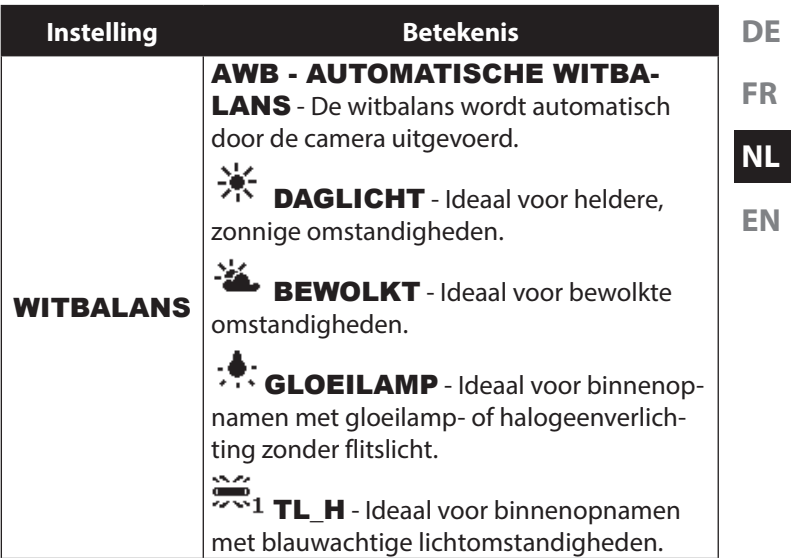

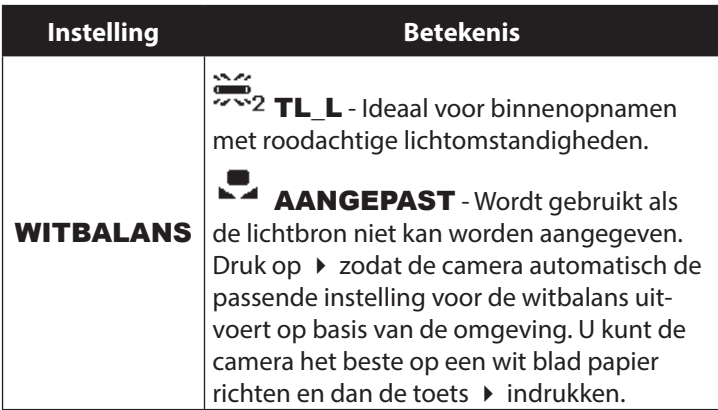

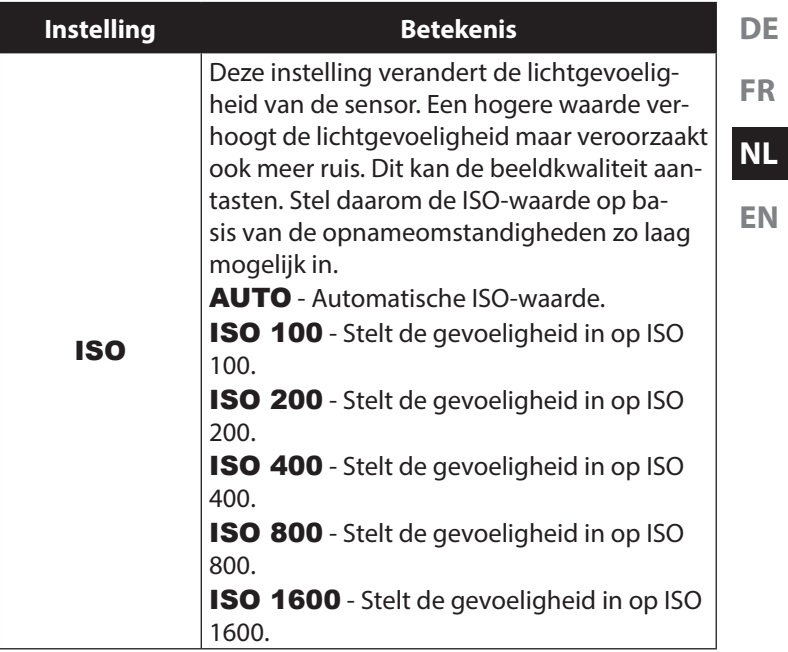

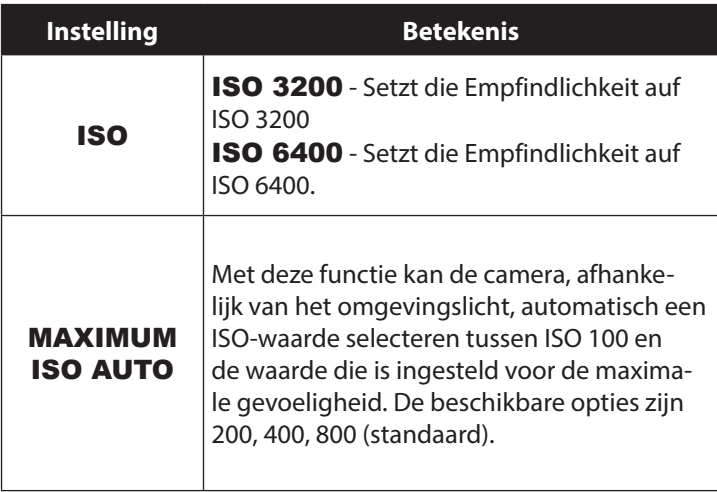

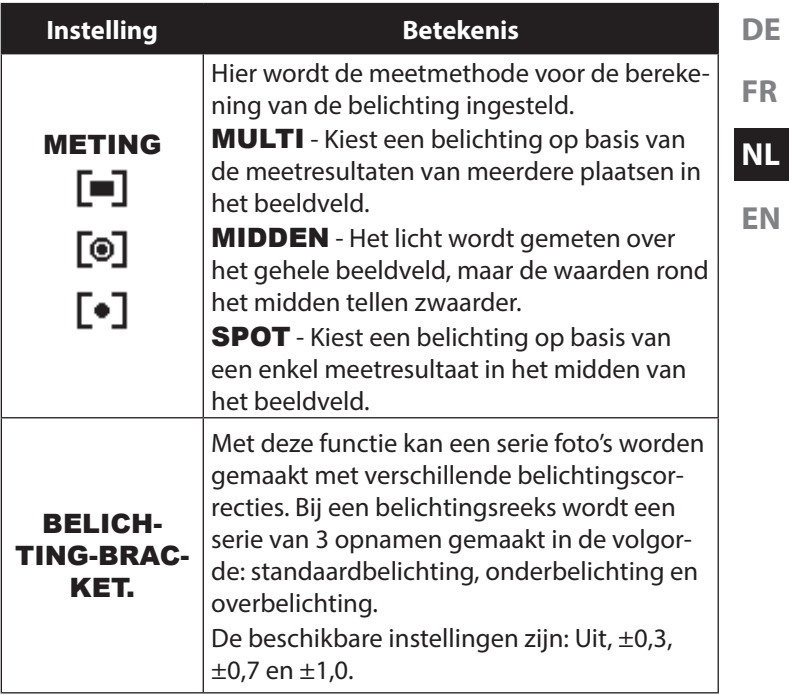

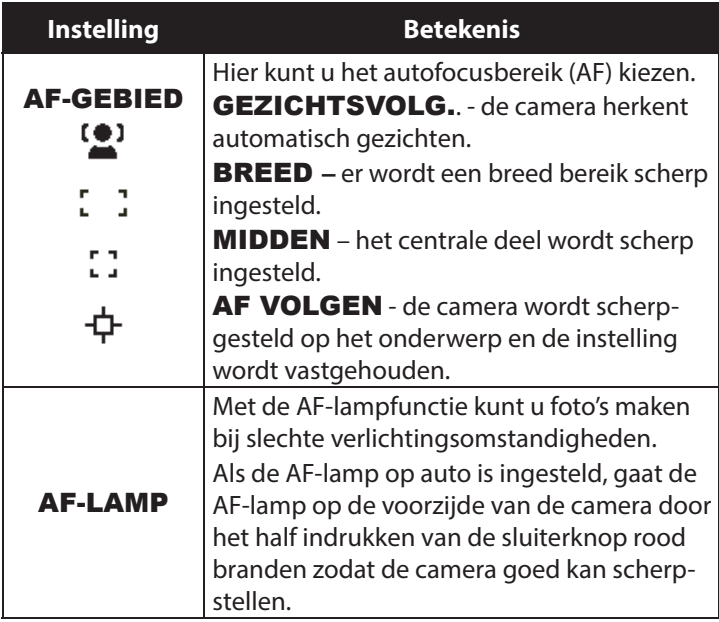

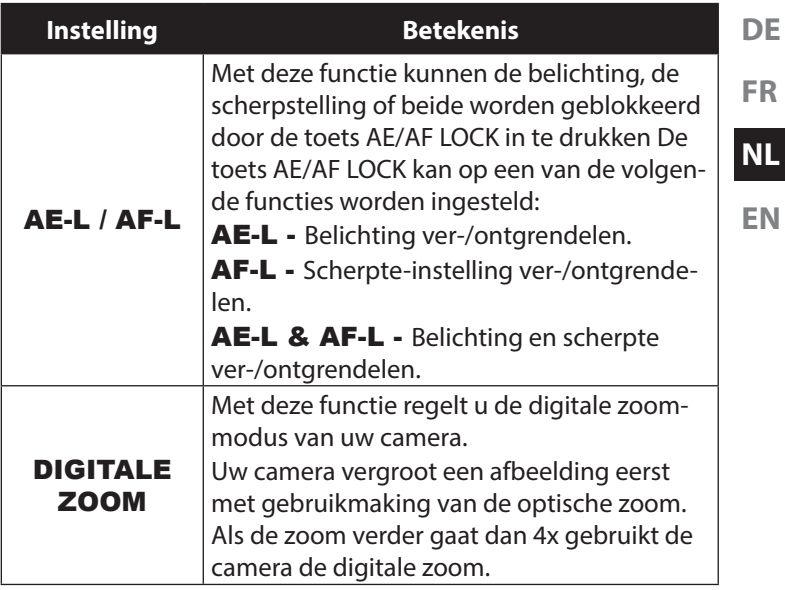

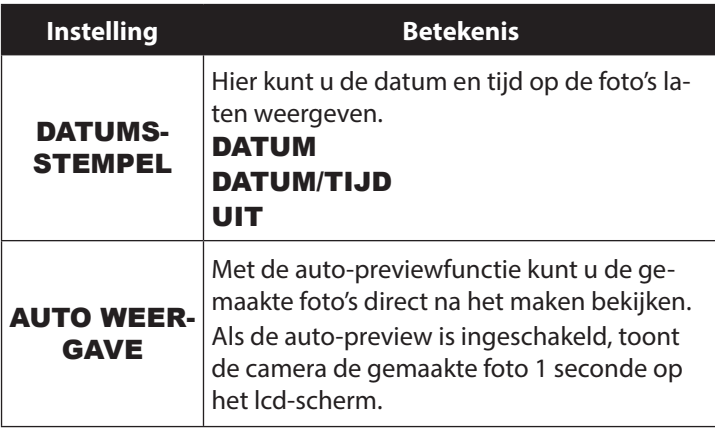

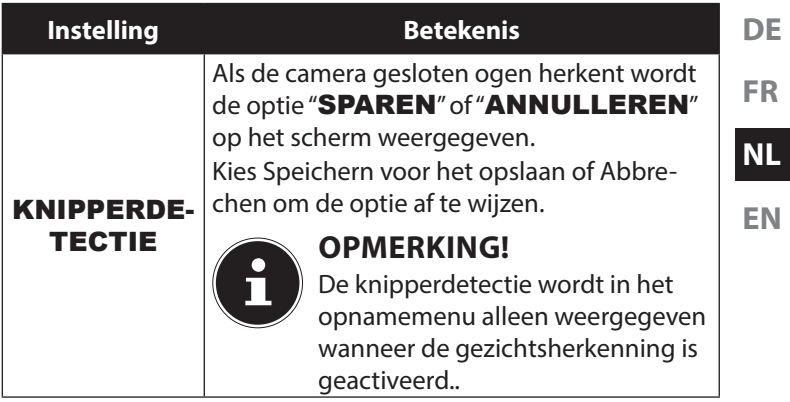

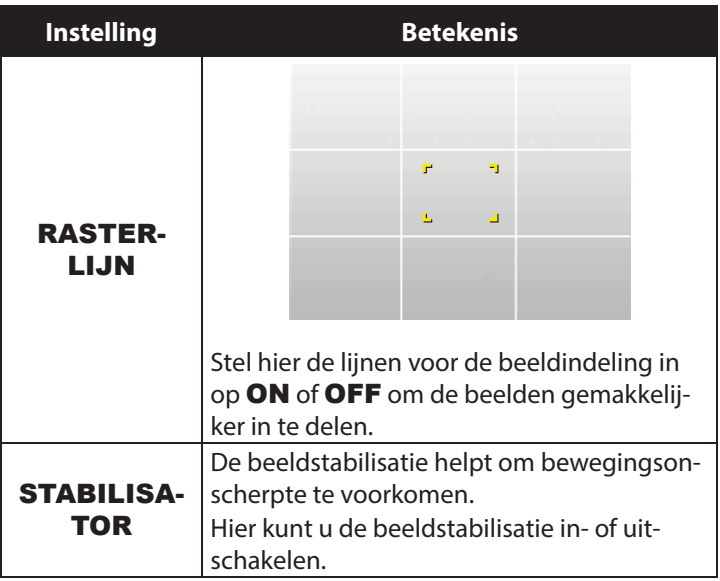

### **9.2.1. Opnamemodus**

Voor bepaalde opnamesituaties of motieven kunt u vooraf ingestelde opnamemodi gebruiken. Er hoeft dan niet handmatig te worden ingesteld.

De volgende opnamemodi zijn beschikbaar:

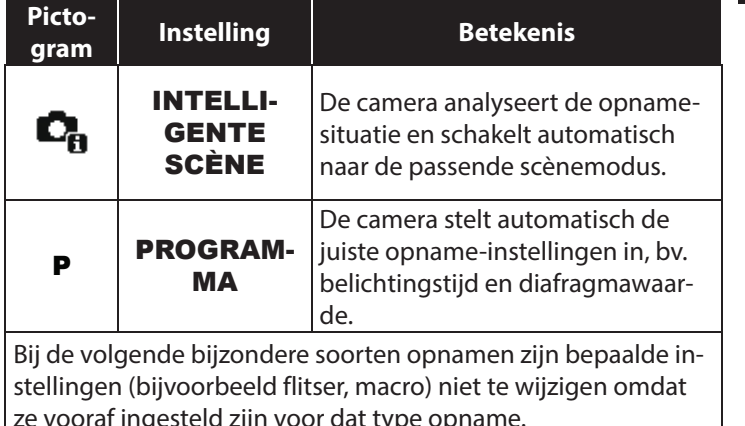

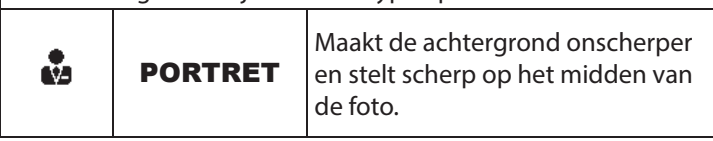

**NL EN**

**DE**

**FR**

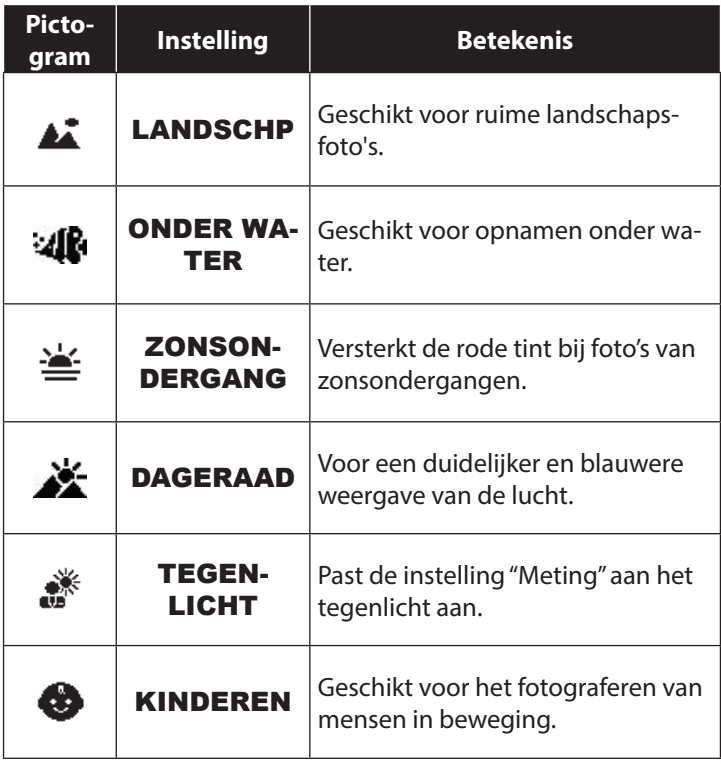

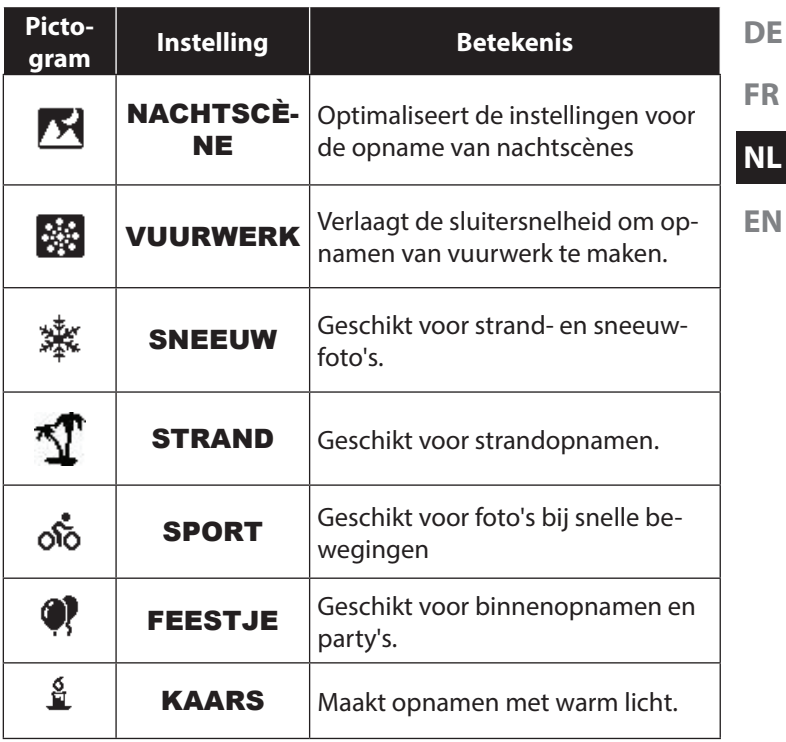

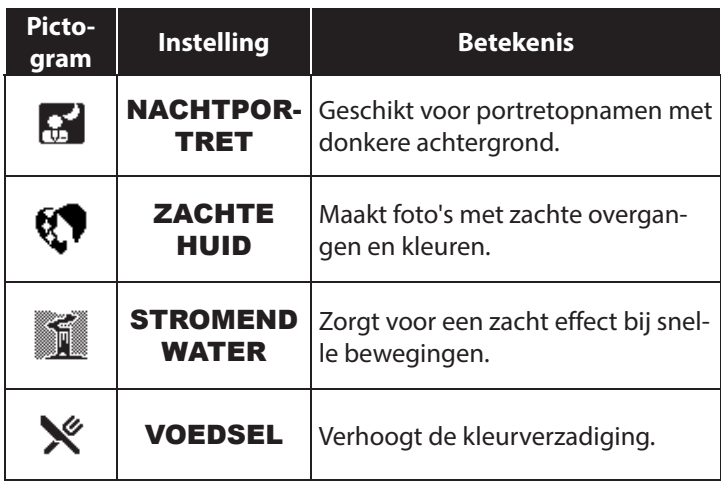

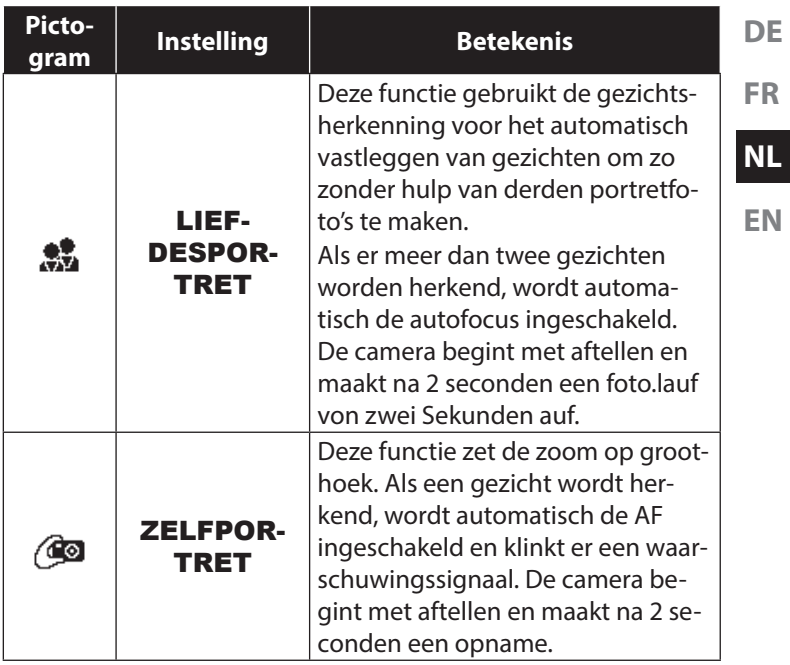

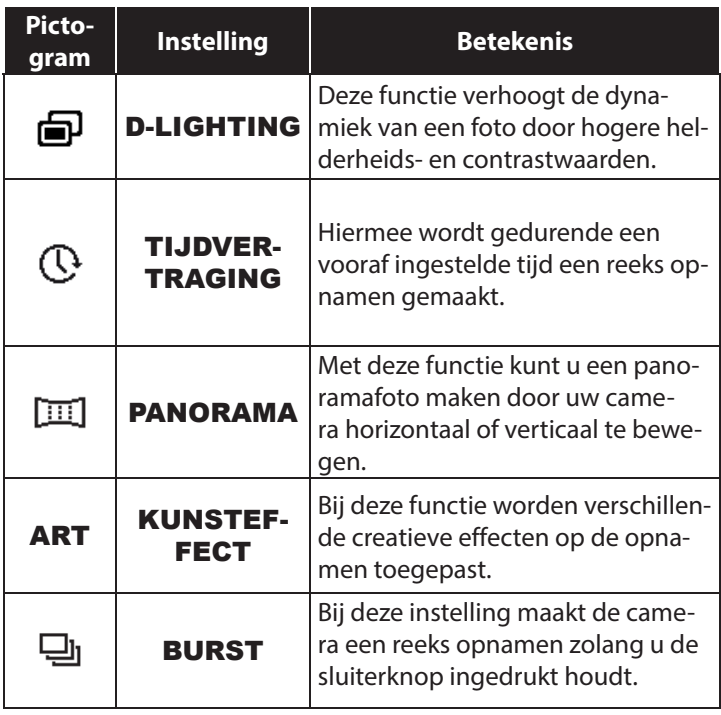

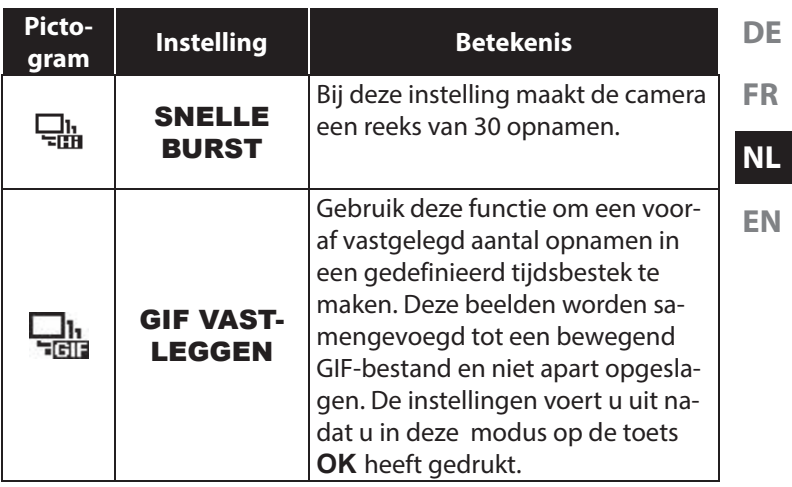

# **9.3. Het videomenu**

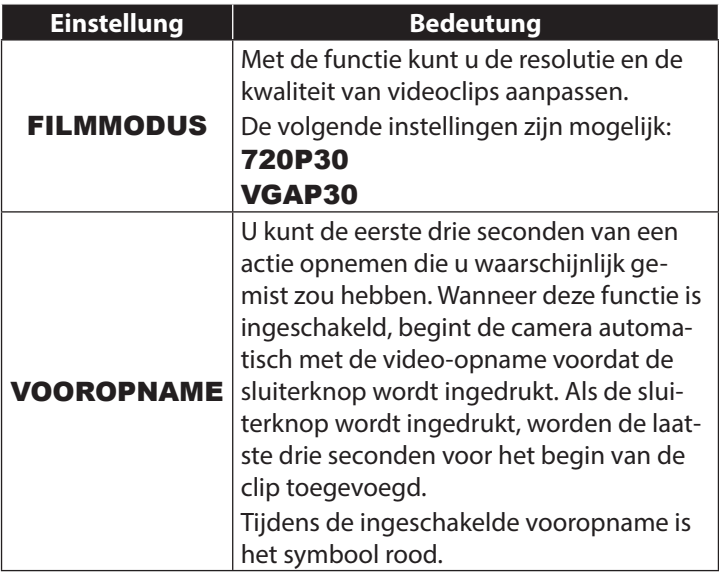

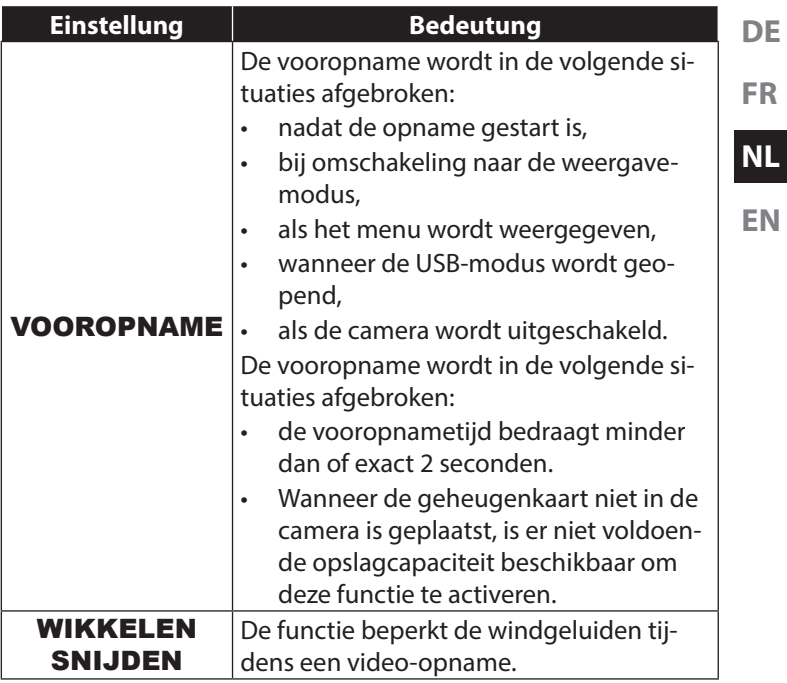

# **9.4. Het weergavemenu**

In het weergavemenu kunt u foto's bewerken, spraaknotities opnemen en weergave-instellingen instellen.

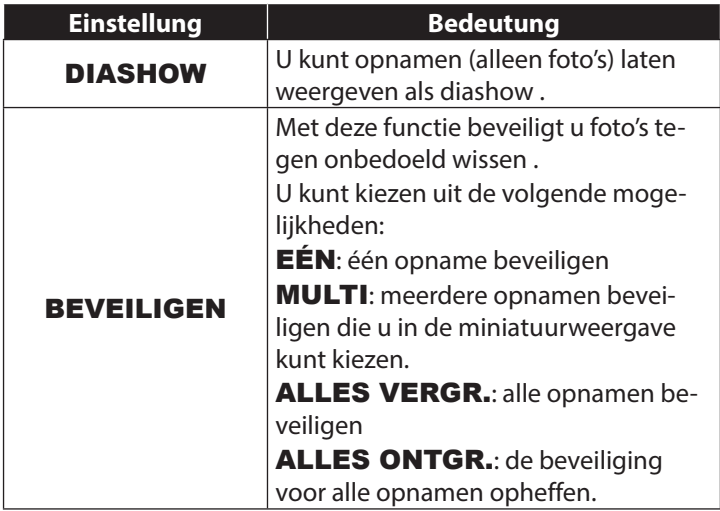

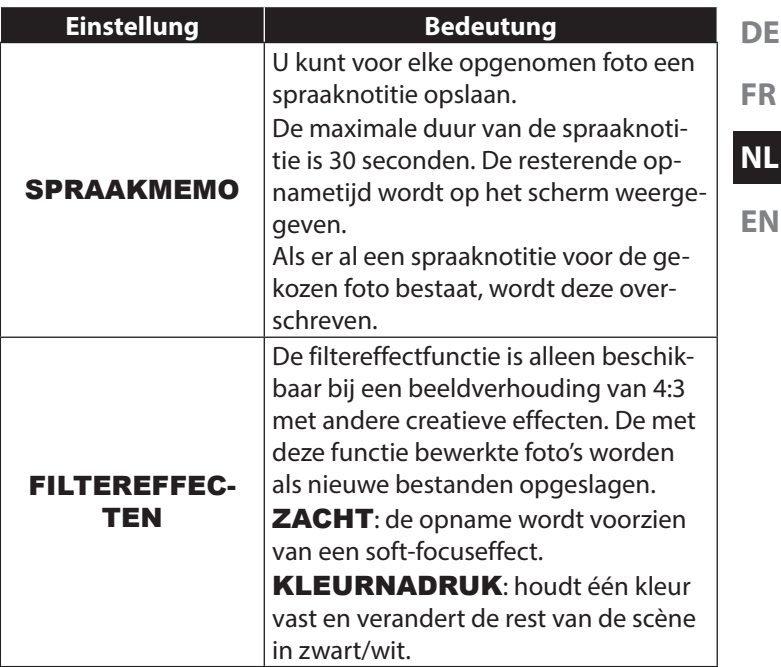

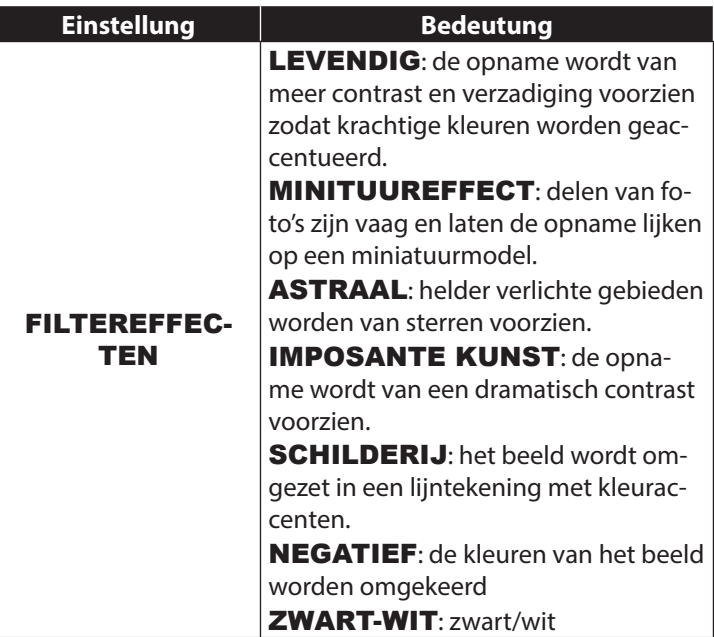

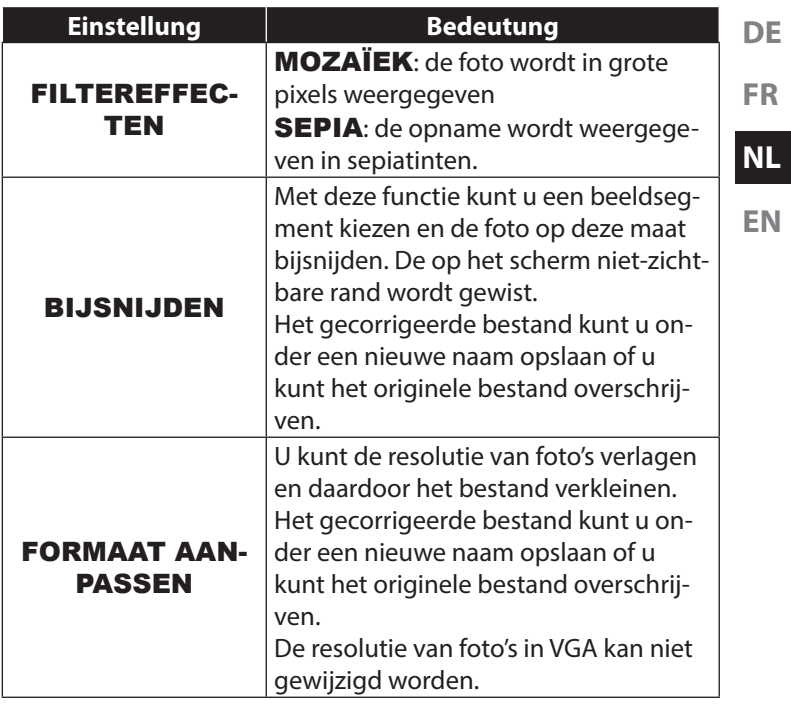
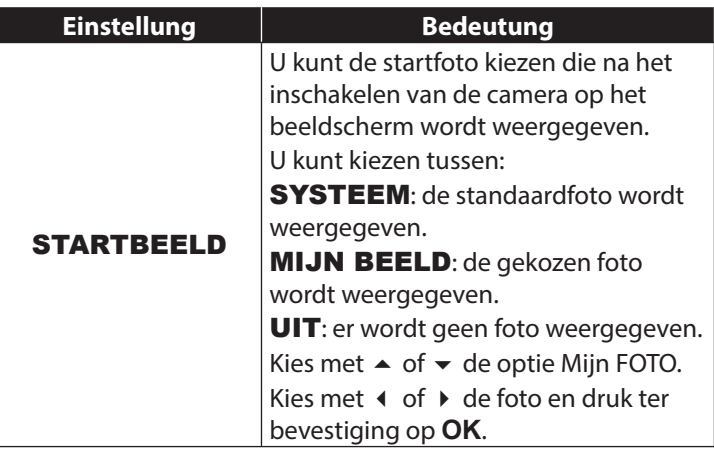

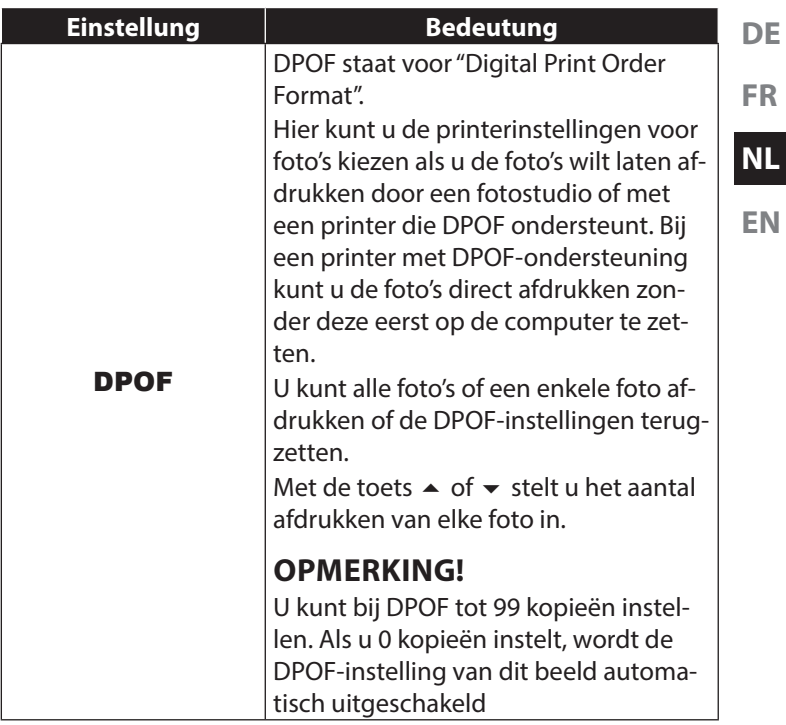

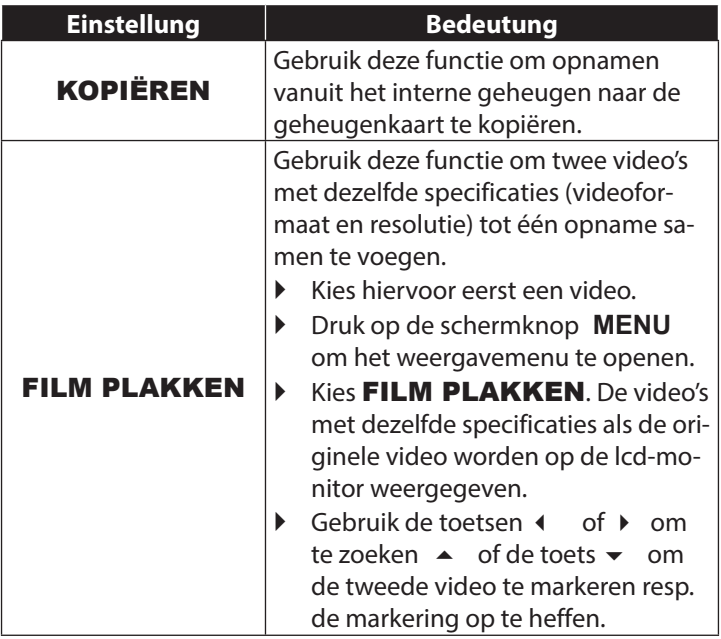

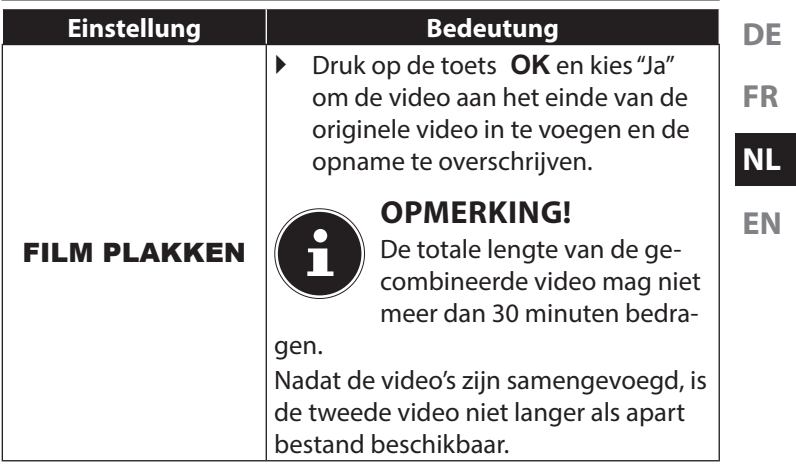

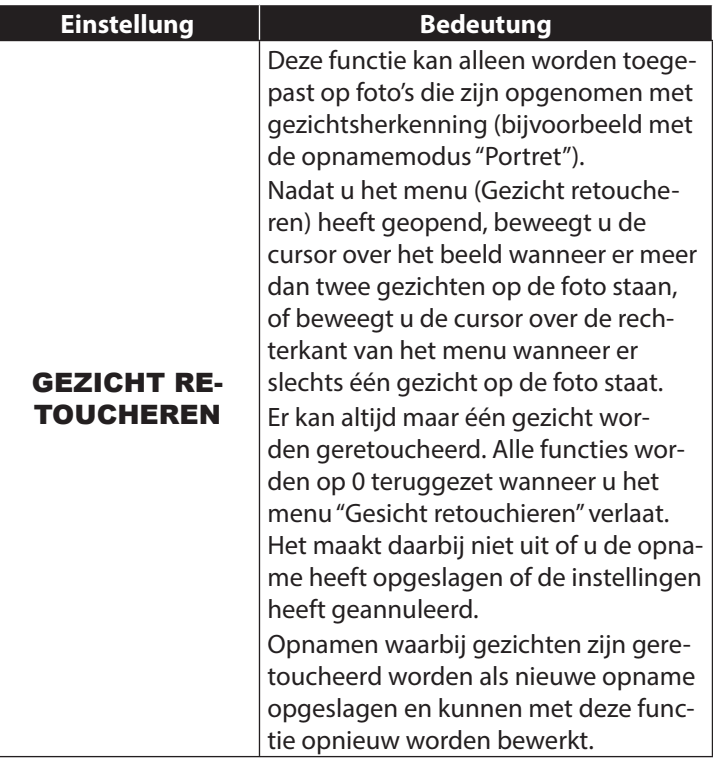

# **10. Verschillende opnamemodi gebruiken**

## **10.1. Gebruik van de kunsteff ectmodus**

- Stel de opnamemodus **KUNSTEFFECT** in.
- **EN Druk nu op de toets MENU** en kies in het foto-opnamemenu de optie KUNSTEFFECT.

De volgende instellingen zijn mogelijk:

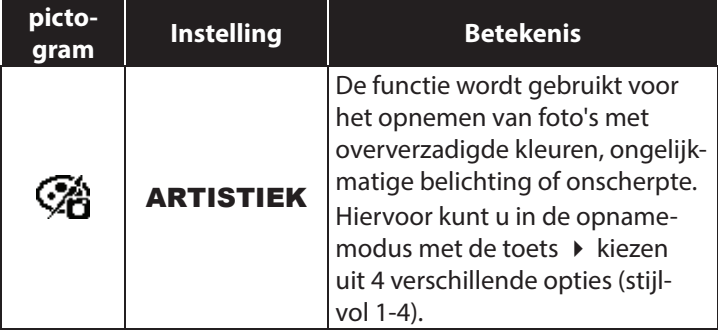

**FR**

**DE**

**NL**

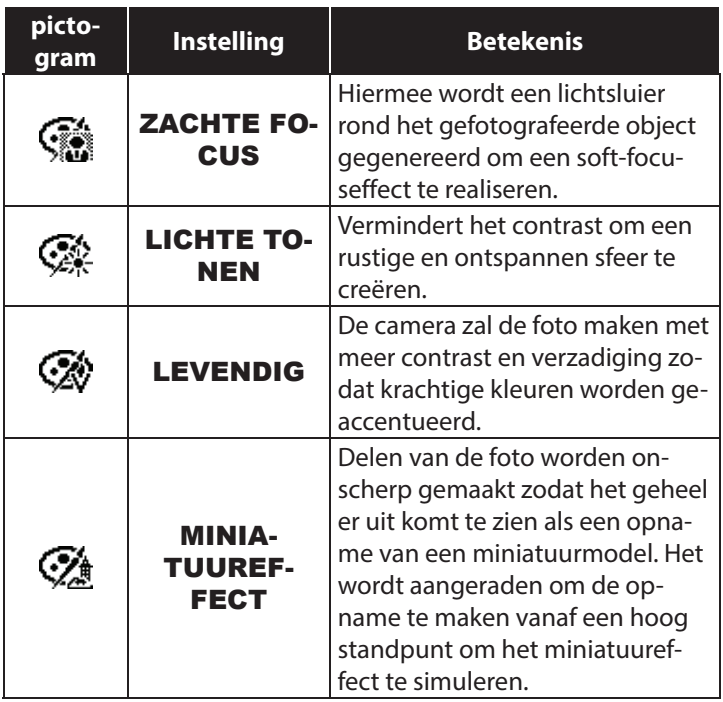

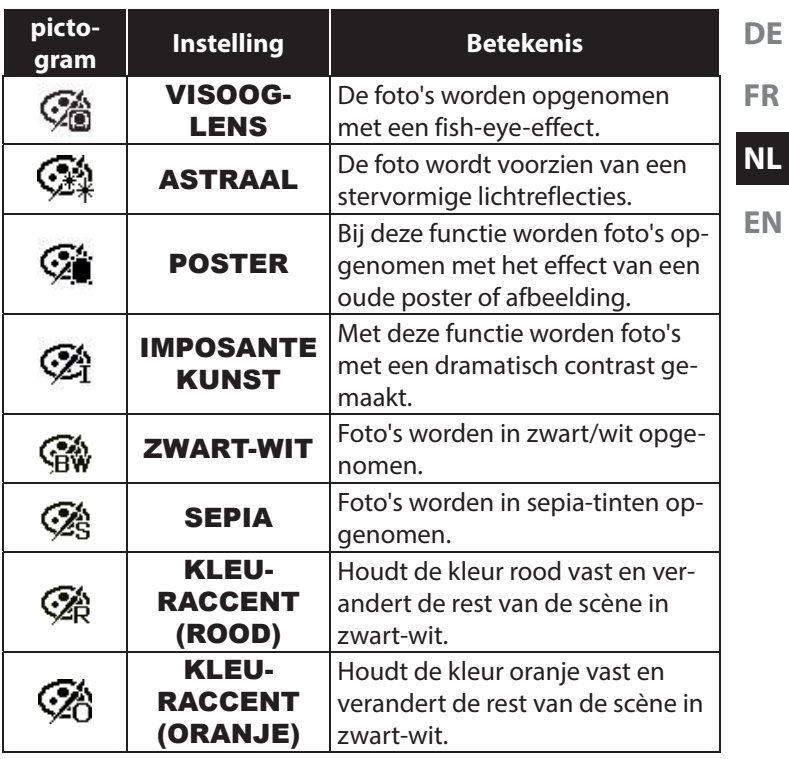

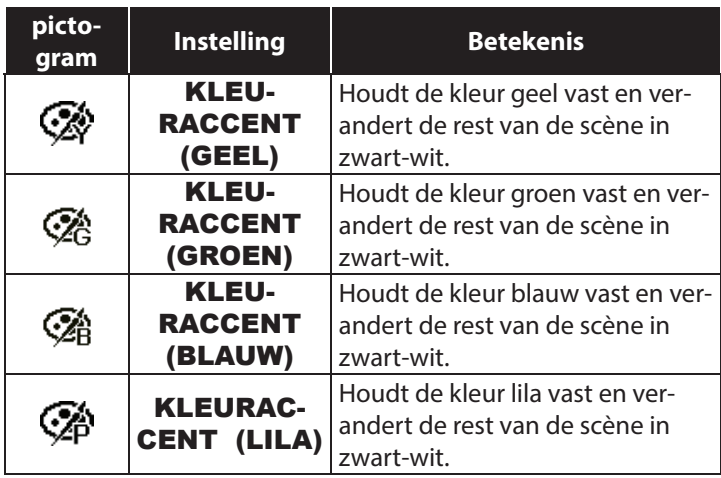

# **10.2. Gebruik van de kindermodus**

Kinderen zijn bijzonder moeilijk te fotograferen, omdat zij vrijwel altijd in beweging zijn en daardoor een echte uitdaging vormen. Gebruik bij foto's van kinderen de kindermodus.

Bij deze modus wordt een kortere sluitertijd gebruikt en altijd scherp gesteld op het bewegende onderwerp.

- Kies in de opnamemodus de optie  $\bullet$ .
- Bevestig de keuze met de toets **QM**.
- Stel de camera scherp op het onderwerp en druk de sluiterknop in.

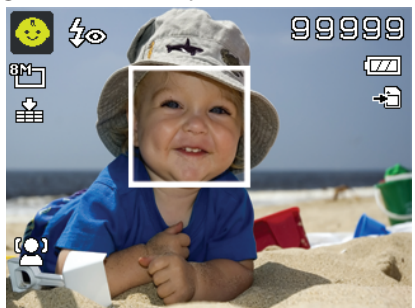

**DE**

**FR**

**NL**

# **10.3. De sportmodus gebruiken**

Sportieve bewegingen zijn vaak alleen met een lange sluitertijd op een foto vast te leggen. Hierbij komt de sportmodus uitstekend van pas. In deze modus maakt de camera een foto met een extreem lange sluitertijd.

- $\triangleright$  Kies in de opnamemodus de optie  $\dot{\infty}$ .
- Bevestig de keuze met de toets **QM**.
- Stel de camera scherp op het onderwerp en druk de sluiterknop in.

## **10.4. De partymodus gebruiken**

Als u foto's van groepen wilt maken, is de partymodus daarvoor heel geschikt.

- Kies in de opnamemodus de optie  $\bullet$ .
- Bevestig de keuze met de toets **QM**.
- Stel de camera scherp op het onderwerp en druk de sluiterknop in.
- Veel plezier tijdens uw party.

# **10.5. De modus Zachte huidtint gebruiken**

Als u deze modus gebruikt, herkent de camera huidskleurgebieden in een onderwerp, bv. het gezicht, en bewerkt de foto zo dat de huid zachter wordt weergegeven.

- Kies in de opnamemodus de optie  $\mathbb{R}$ .
- Bevestig de keuze met de toets **QM**.
- Stel de camera scherp op het onderwerp en druk de sluiterknop in.

# **10.6. Gebruik van de panoramamodus**

Met deze functie kunt u een panoramafoto maken. De camera ondersteunt dit door middel van hulpgrafieken en een automa-

> $\sum_{120}$ ar. .<br>skrb

 $m(200)$ 

tisch gestuurde ontspanner.

- Kies in de opnamemodus de optie  $\text{m}$ . Op het scherm wordt in de linkerbovenhoek het symbool voor de panoramamodus weergegeven.
- Druk op de toets

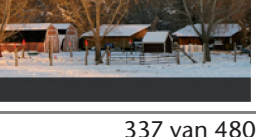

99999 120 graden

**NL EN**

**DE**

**FR**

om het selectiemenu voor de breedte in graden van de panoramafoto te openen.

- Selecteer met de toetsen  $\triangle$  of  $\blacktriangledown$  de gewenste breedte. U kunt kiezen uit de waarden 120°, 180° en 360°.
- Bevestig de keuze met de toets **QM**.
- $\triangleright$  Druk op de toets  $\triangleright$ om het keuzemenu voor de opnamerichting van de panoramafoto te openen.
- Kies met de toetsen of de gewenste richting:

#### LINKS NAAR **RECHTS** ONDER NAAR BOVEN BOVEN NAAR ONDER RECHTS NAAR LINKS

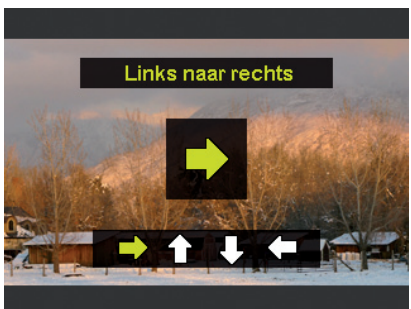

- Bevestig de keuze met de toets **QM**.
- Druk de sluiterknop helemaal in om de opname te starten.

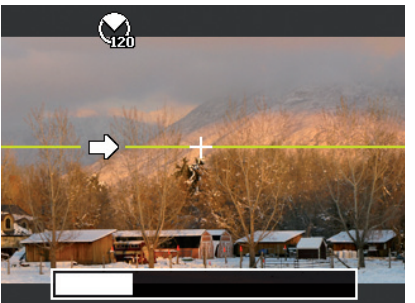

**DE**

**FR**

**NL**

- Als de opname wordt gestart, wordt een wit kruis weergegeven in het midden van het scherm. Bovendien verschijnt tevens een gele lijn in het midden van het scherm. Deze is afhankelijk van de geselecteerde richting (horizontaal of verticaal) en dient voor het uitlijnen van de camera. Aan de onderste beeldrand wordt een opnamebalk weergegeven die tijdens de opname wordt gevuld.
- Voor een ideale panoramafoto moet de gele geleidelijn altijd horizontaal of verticaal door het positiekruis lopen.

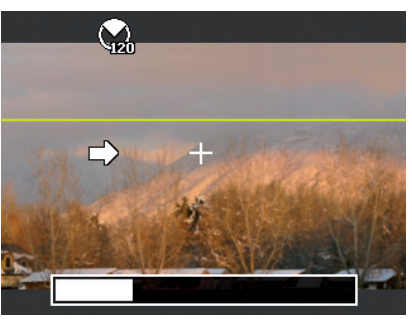

 Als de opnamebalk volledig gevuld is, is de opname voltooid en wordt de opname opgeslagen.

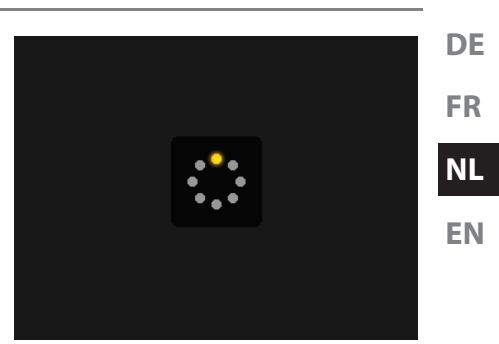

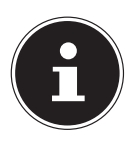

### **OPMERKING!**

De volgende instellingen zijn vast gedefinieerd voor de panoramafunctie en kunnen niet gewijzigd worden:

- de flitser is altijd uit,
- de zelfontspanner is uitgeschakeld,
- de autofocus is actief,
- het autofocusbereik is ingesteld op **BREED**.

## **10.6.1. Opmerkingen en tips voor de panoramafunctie**

- De grootte van het samen te stellen beeld kan verschillen, afhankelijk van de panoramahoek, het resultaat van de samenvoeging en de mate waarin de camera is bewogen.
- Wij adviseren gebruik te maken van een statief om de camera te stabiliseren en de camera tijdens de opname beter langzaam te kunnen bewegen.

# **10.7. Opnamen wissen**

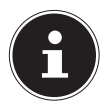

### **OPMERKING!**

Als een geheugenkaart is geplaatst, kunt u alleen de op de geheugenkaart opgeslagen bestanden wissen.

Als de geheugenkaart tegen schrijfbewerkingen is beveiligd, kunt u de op de geheugenkaart opgeslagen bestanden niet wissen. (Er verschijnt een mededeling "Kaart beveiligd".)

Een gewist bestand kan niet worden hersteld. Wees daarom voorzichtig bij het wissen van bestanden.

## **10.7.1. Afzonderlijke bestanden**

- Kies in het weergavemenu een opname en druk op de toets **AE/AF LOCK**
- Bevestig de optie "EÉN" met de toets **QM**.
- Kies de optie "Ja" en bevestig de keuzen met de toets **QM**.
- Kies "ANNULEREN" en bevestig met de toets **QM** om terug te keren naar de weergavemodus.

## **10.7.2. Meerdere bestanden**

- Druk in het weergavemenu op de toets **AE/AF LOCK**.
- Bevestig de optie "MULTI" met de toets **QM**.
- Kies een foto met de toetsen  $\triangle$  of  $\triangleright$  en stel met  $\triangle$  of  $\triangleright$  een wismarkering in of maak een reeds vastgelegde wismarkering weer ongedaan.
- Druk op de toets **QM** om de keuze te bevestigen
- $\triangleright$  Selecteer "JA" om alle gemarkeerde bestanden te verwijderen.
- Selecteer "**ANNULEREN**" om terug te keren naar de weergavemodus.

**FR**

**NL**

## **10.7.3. Alle bestanden**

- **Druk in het weergavemenu op de toets AE/AF LOCK.**
- Kies "ALLES" en druk op de toets **QM**.
- Kies "JA" en bevestig met de toets **QM** om alle bestanden te wissen.
- Kies "ANNULEREN" en bevestig met de toets **QM** om terug te keren naar de weergavemodus.

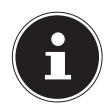

### **OPMERKING!**

Beveiligde bestanden kunnen niet worden gewist, in dat geval wordt de mededeling "BESTAND VER-GRENDELD" op het display weergegeven.

Als een geheugenkaart is geplaatst, kunt u alleen de op de geheugenkaart opgeslagen bestanden wissen. Als de geheugenkaart is beveiligd, kunt u de op de geheugenkaart opgeslagen bestanden niet wissen. Een gewist bestand kan niet worden hersteld. Wees daarom voorzichtig bij het wissen van bestanden.

## **10.8. Diashow afspelen**

U kunt de foto's afspelen als diashow.

 Kies in het weergavemenu de optie Diashow. Het menu "DI-ASHOW" wordt geopend.

De volgende instellingen zijn beschikbaar:

 Kies het interval waarmee de foto's moeten worden weergegeven (1, 3, 5 of 10 seconden).

Voor de overgangen kunt u kiezen uit verschillende effecten.

- Kies of de serie foto's steeds herhaald moet worden (" $\Leftrightarrow$ ") of na de laatste foto moet stoppen (" $\varnothing$ ").
- Als alle instellingen zijn ingevoerd, kiest u de optie **START** en drukt u op de toets **QM** om de diashow te starten.
- Tijdens het afspelen kunt u de diashow met **QM** stilzetten en weer hervatten.

**DE**

**FR**

# **10.9. De functies Beveiligen en ontgrendelen**

## **10.9.1. Afzonderlijke bestanden**

- Kies in het weergavemenu de optie "BEVEILIGEN" en vervolgens de optie "EÉN".
- Kies met de toets  $\triangle$  of  $\triangleright$  een foto.
- **Kies "VERGRENDELEN" of "ONTGRENDELEN"** en druk op de toets **QM** om het geselecteerde bestand respectievelijk te beveiligen of te ontgrendelen.
- Kies "SLUITEN" en bevestig met de toets **QM** om terug te keren naar de weergavemodus.

## **10.9.2. Meerdere bestanden**

- Kies in het weergavemenu de optie "BEVEILIGEN" en vervolgens de optie "MULTI".
- Kies een foto met de toetsen  $\triangleleft$  of  $\triangleright$  en stel met de toets **OK** een blokkeringsmarkering in of maak een reeds vastgelegde blokkeringsmarkering weer ongedaan met de toets **QM**.
- Druk op de toets @ om naar de volgende stap te gaan.
- $\blacktriangleright$  Selecteer "JA" om alle geselecteerde bestanden te blokkeren of te deblokkeren.

Selecteer "ANNULEREN" om terug te keren naar de weergavemodus.

## **10.9.3. Alle bestanden**

- Kies in het weergavemenu de optie "BEVEILIGEN" en vervolgens de optie "ALLES VERGR." of "ALLES ONT-GR.".
- Kies "JA" en bevestig met de toets **QM** om alle bestanden respectievelijk te beveiligen of te deblokkeren.
- Kies "ANNULEREN" en bevestig met de toets **QM** om terug te keren naar de weergavemodus.

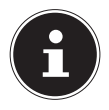

### **OPMERKING!**

Als een geheugenkaart is geplaatst, kunt u alleen de op de geheugenkaart opgeslagen bestanden wissen. Als de geheugenkaart is beveiligd, kunt u de op de geheugenkaart opgeslagen bestanden niet wissen. Een gewist bestand kan niet worden hersteld. Wees daarom voorzichtig bij het wissen van bestanden.

**FR**

**DE**

**NL**

## **10.9.4. Spraaknotitie opnemen**

Kies in de weergavemodus de gewenste foto.

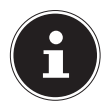

### **OPMERKING!**

Als de foto al een spraaknotitie bevat, wordt het spraaknotitiesymbool weergegeven.

▶ Open in het weergavemenu het submenu "SPRAAKME-MO".

Op het scherm worden de voorbeeldweergave en een keuzemenu weergegeven.

- Kies START en druk op de toets **QM** om de opname te starten. De microfoon bevindt zich onder de lens.
- De opname wordt automatisch na 30 seconden afgebroken. Als u de opname eerder wilt beëindigen, kiest u **STOP** en drukt u opnieuw op de toets **QM**.

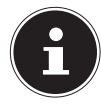

−

## **OPMERKING!**

U kunt spraaknotities alleen toevoegen aan foto's, niet aan videoclips. Aan beveiligde foto's kunt u geen spraaknotities toevoegen. U kunt een spraaknotitie alleen samen met de foto verwijderen, niet afzonderlijk.

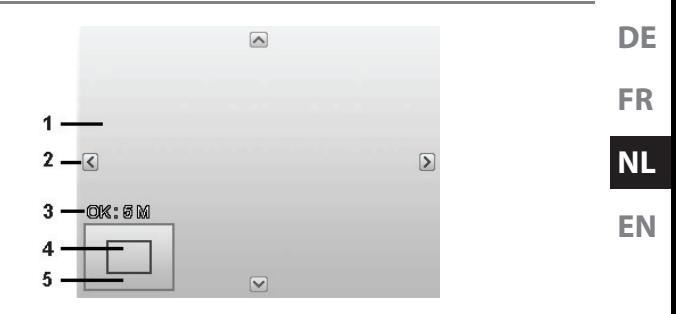

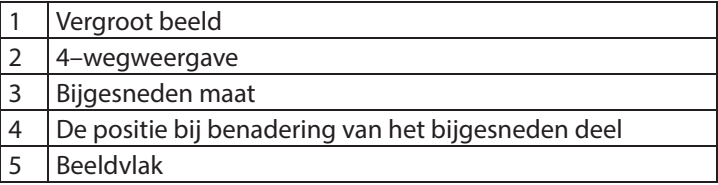

Kies in de weergavemodus de gewenste foto.

- ▶ Open in het menu Weergave het submenu "BIJSNIJDEN". Op het scherm wordt het bewerkingsvenster weergegeven.
- **Draai de zoomring in de richting**  $\mathbf{Q}$  **m** het beeld te vergroten. De positie van het beeldsegment kunt u zien in de grijze rechthoek links.
- $\triangleright$  Tijdens de vergroting kunt u de toetsen  $\blacktriangle$ ,  $\blacktriangleright$ ,  $\blacktriangleleft$  of  $\blacktriangleright$  gebruiken om het beeldsegment te wijzigen.
- ruk de zoomtoets naar  $\mathcal{R}$  om de foto te vergroten of naar om de foto te verkleinen.

Na afsluiting van de functie wordt er een keuzemenu weergegeven. Maak een keuze uit:

- − OVERSCHRIJVEN: het nieuwe bestand wordt opgeslagen door het oudere te overschrijven.
- − **OPSLAAN ALS:** het nieuwe bestand wordt als een nieuw bestand opgeslagen.
- − ANNULEREN: de functie wordt afgebroken.
- Druk voor het opslaan/annuleren van de wijzigingen op de toets **QM**.

## **10.9.5. Bestandsgrootte wijzigen**

- Kies in de weergavemodus de gewenste foto.
- Open in het menu Weergave het submenu "Größe ändern" (Grootte wijzigen). Op het scherm wordt het keuzemenu weergegeven.
- Kies een van de volgende resoluties en druk op de toets **QM**: 640, 320, 160.

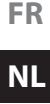

**EN**

**DE**

### **OPMERKING!°**

De beschikbare resoluties kunnen variëren, afhankelijk van de originele bestandsgrootte van de foto. Instellingen die niet beschikbaar zijn worden grijs weergegeven.

- Na het afsluiting van de functie wordt er een keuzemenu weergegeven. Maak een keuze uit:
	- − JA: het nieuwe bestand wordt als een nieuw bestand opgeslagen.
	- − ANNULEREN: de functie wordt afgebroken.
- Druk voor het opslaan/annuleren van de wijzigingen op de toets **QM**.

# **11. Aansluiten op een printer, pc of tv**

## **11.1. Foto's afdrukken op een fotoprinter**

U kunt uw foto's via PictBridge rechtstreeks op een Pict-Bridge-compatibele fotoprinter afdrukken.

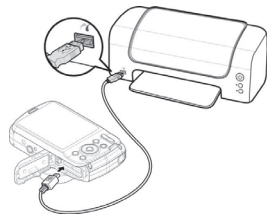

- Sluit de printer en camera aan met de meegeleverde USB-kabel.
- Schakel de camera en de fotoprinter in.

De camera herkent dat er een USB-apparaat is aangesloten.

- Ga naar de printermodus door het optie "PTP" te kiezen en de keuze met **QM** te bevestigen.
- Kies met de navigatietoetsen  $\triangle$  of  $\blacktriangledown$  de gewenste foto en het gewenste aantal afdrukken. U kunt het volgende kiezen: LISTING AFPRINTEN – selecteer de gewenste foto's en

## het aantal

ALLES AFPRINTEN – alle opnamen afdrukken INDEX – alle opnamen afdrukken als voorbeeldweergave

## **11.2. Gegevens overzetten naar een computer**

U kunt de opnamen overzetten naar een computer. Ondersteunde besturingssystemen:

- Windows 7
- Windows 8
- Windows 8.1
- Windows 10

**FR**

**DE**

**NL**

# **11.3. USB-kabel aansluiten**

- Schakel de camera uit.
- Sluit de meegeleverde USB-kabel bij ingeschakelde computer aan op de USB-aansluiting van de camera en een USB-aansluiting op de pc.
- 

Zet de camera aan.

Wanneer de camera met de pc is

verbonden, verschijnt op het display van de camera de keuze "MASS STORAGE" of "PTP".

Als u **MASS STORAGE** selecteert, wordt de camera als massaopslagapparaat herkend en als eigen station weergegeven in Windows Verkenner. Open Windows Verkenner of dubbelklik op "Deze computer" (bij Vista/Windows 7: "Computer").

- Dubbelklik op het mediasymbool voor de camera.
- Navigeer naar de map "DCIM" en eventueel naar een daarin bestaande map om de bestanden weer te geven (\*.jpg = foto's; \*.avi = geluidsopnamen; \*.wav = video-opnamen). Zie ook de mappenstructuur in het geheugen.
- Sleep de gewenste bestanden vervolgens met een ingedruk-

te linkermuisknop naar de gewenste map op de pc, bijvoorbeeld naar de map "Mijn documenten". U kunt de bestanden ook selecteren en de Windows-opdrachten "Kopiëren" en "Plakken" gebruiken.

De bestanden worden naar de pc overgezet en daar opgeslagen. U kunt de bestanden met geschikte software weergeven, afspelen en bewerken.

Wanneer u PTP kiest, wordt de camera verbonden met PTP (Picture Transfer Protocol).

Onder Windows Vista, Windows 7 en Windows 8 heeft u directe toegang tot de inhoud van het camerageheugen of de geheugenkaart.

# **11.4. oto's weergeven op een televisie**

U kunt de foto's op de camera weergeven op een televisie.

- Schakel camera en televisie uit.
- Sluit de meegeleverde tv-kabel aan op de USB-aansluiting van de camera en de video-ingang (geel) en audio-ingang (wit) van de televisie.

**NL**

**EN**

**DE**

**FR**

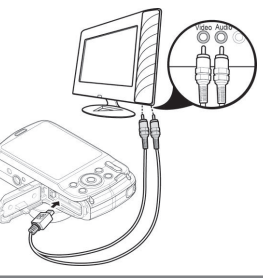

- Schakel de camera en de televisie in.
- Zet de camera in de weergavemodus en start de gewenste weergave.
- Als de televisie het camerabeeld niet vanzelf herkent, schakelt u op de televisie de video-ingang in (meestal met de toets **AV**).
- ▶ Eventueel moet u in het cameramenu "INSTELLINGEN". in het submenu "TV-OUTPUT", kiezen tussen PAL en NTSC.

# **11.5. DCF-opslagstandaard**

De opnamen op uw camera worden opgeslagen en benoemd volgens de DCF-standaard (DCF = Design Rule for Camera File System). Opnamen op geheugenkaarten van andere DCF-camera's kunnen op uw camera worden weergegeven.

# **11.6. Kaartlezer**

Als een kaartlezer is ingebouwd in of aangesloten op uw pc en u de foto's op de geheugenkaart heeft opgeslagen, kunt u de foto's natuurlijk ook op die manier naar de pc kopiëren. De kaartlezer wordt door Windows onder "Deze computer" ook herkend als verwisselbare schijf (of onder Vista bij "Computer").

# **11.7. Mappenstructuur in het geheugen**

De camera slaat de opgenomen foto's en video's in twee verschillende mappen op de geheugenkaart op. De volgende mappen worden automatisch aangemaakt:

DCIM: Alle opgenomen foto's en video's worden in deze map opgeslagen.

Normale opnamen bevinden zich in de map "100MEDIA" en worden automatisch met "DSCI" en een nummer van vier cijfers aangeduid. Wanneer het hoogste nummer "DSCI9999" bereikt is, wordt voor de daaropvolgende opname de volgende map "101MEDIA" aangemaakt, etc.

Er kunnen maximaal 999 mappen worden aangemaakt. Als er nog meer opnamen gemaakt worden, wordt een foutmelding weergegeven ("Map kan niet aangemaakt worden").

Plaats een nieuwe geheugenkaart.

Probeer niet de map en bestanden in de eigen mappenstructuur van de camera te wijzigen (namen te wijzigen etc.). De bestanden kunnen daardoor verloren gaan.

**DE**

**FR**

**NL**

# **12. Software installeren**

Op de meegeleverde cd staat "CyberLink PhotoDirector", een programma waarmee u uw foto's kunt bewerken. Installeer CyberLink PhotoDirector als volgt:

- Plaats de installatie-cd in het dvd/cd-station.
- De cd wordt automatisch uitgevoerd en er verschijnt een keuzescherm.
- Selecteer in het keuzescherm de optie "CyberLink PhotoDirector installeren".
- Volg de aanwijzingen om de installatie uit te voeren.
- Start indien nodig het programma via het pictogram op het bureaublad.
- Als het programma voor het eerst wordt opgestart, moet het programma worden geactiveerd. Voer daartoe het volgende serienummer in: HEZGA-B5DS5-3P3SS-GS648-HLJS6-UNP3E.

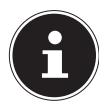

## **OPMERKING!**

Hulp om het programma te gebruiken vindt u in de helpsysteemsoftware. Open deze door op F1 te drukken.

Als de cd niet automatisch wordt gestart, installeert u de software volgens de onderstaande stappen:

- Dubbelklik op "Deze computer".
- Ga met de muis naar het dvd-/cd-station.
- Klik met de rechtermuisknop op Openen.
- ▶ Dubbelklik op Setup.exe.
- Er wordt een hulpprogramma weergegeven dat u door de installatie leidt.
- Volg de aanwijzingen om de installatie uit te voeren.
- Start het programma via het pictogram op het bureaublad.
- Als het programma voor het eerst wordt opgestart, moet het programma worden geactiveerd. Voer daartoe het volgende serienummer in: HEZGA-B5DS5-3P3SS-GS648-HLJS6-UNP3E.

# **13. Verhelpen van storingen**

Als de camera niet correct functioneert, controleert u de volgende punten. Als het probleem blijft bestaan, kunt u contact opnemen met MEDION Service.

### **De camera kan niet worden ingeschakeld.**

De accu is verkeerd geplaatst.

De accu is leeg. Accu opladen.

Het klepje van het accuvakje is niet goed gesloten.

#### **De camera maakt geen foto's.**

De flitser is nog bezig met opladen.

**FR**

**DE**

**NL**

Het geheugen is vol.

De SD-geheugenkaart is niet correct geformatteerd of defect. Het maximale aantal bestanden is overschreden. Voer een reset uit van de bestandsnummering.

Onvoldoende licht. Wijzig de positie van de camera om meer licht te kunnen gebruiken of gebruik de flitser.

### **De flitser gaat niet af.**

De camera is tijdens de opname bewogen.

De flitser is uitgeschakeld.

### **De foto is onscherp.**

De camera is tijdens de opname bewogen.

Het motief was buiten het instelbereik van de camera. Gebruik eventueel de macromodus voor close-ups.

### **De foto wordt niet op het scherm weergegeven.**

Er is een SD-geheugenkaart geplaatst waarop met een andere camera foto's gemaakt zijn in een niet-DCF-modus. De camera kan deze foto's niet weergeven.

### **De tijdsduur tussen de opnamen is langer bij foto's in het donker**

Bij minder licht werkt de sluiter normaal gesproken langzamer. Wijzig de positie van de camera of zorg voor beter licht.

### **De camera wordt uitgeschakeld.**

De camera schakelt na een ingestelde tijd uit om de accu te sparen. Start de camera opnieuw.

### **De opname is niet opgeslagen.**

De camera is uitgeschakeld voordat de opname kon worden opgeslagen.

### **Foto's op andere geheugenkaarten worden niet weergegeven.**

De foto's op geheugenkaarten van andere camera's worden alleen weergegeven, als de andere camera eveneens gebruik maakt van het DCF-opslagsysteem.

#### **De foto's kunnen via de USB-kabel niet naar de pc worden overgezet.**

De camera is niet ingeschakeld.

#### **Wanneer de camera voor het eerst op de pc wordt aangesloten, wordt er geen nieuwe hardware gevonden**

De USB-aansluiting van de pc is in het BIOS uitgeschakeld. Schakel de poort in het BIOS van de pc in. Raadpleeg hiervoor het handboek van de pc.

### **Tijdens de video-opname is de zoomfunctie niet beschikbaar.**

Controleer of de macrofunctie is uitgeschakeld.

**DE**

**FR**

**NL**
# **14. Onderhoud en verzorging**

Reinig de behuizing, het objectief en het scherm als volgt:

- Reinig de behuizing van de camera met een zacht droog doekje.
- Gebruik geen verdunners of schoonmaakmiddelen die olie bevatten. Daardoor kan de camera beschadigd raken.
- Om het objectief of het scherm te reinigen, verwijdert u het stof eerst met een lenskwastje. Reinig daarna met een zacht doekje. Druk niet op het display en gebruik voor het schoonmaken ervan geen harde voorwerpen.
- Gebruik voor de behuizing en het objectief geen sterke schoonmaakmiddelen (vraag advies aan de verkoper als vuil niet verwijderd kan worden).

## **15. Afvoeren**

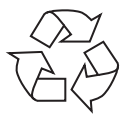

#### **Verpakking**

Ter bescherming tegen schade bij het transport is uw toestel voorzien van een verpakking. Verpakkingen zijn grondstoffen en kunnen worden hergebruikt of terug worden gebracht in de grondstoffenkringloop.

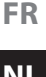

**DE**

**NL**

**EN**

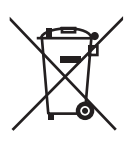

#### **Toestel**

Afgedankte apparatuur mag niet met huishoudelijk afval worden afgevoerd.

Volgens EG-richtlijn 2012/19/EU moet oude apparatuur aan het einde van de levensduur volgens voorschrift worden afgevoerd.

Hierbij worden de bruikbare grondstoffen in het apparaat voor recycling gescheiden waarmee de belasting van het milieu wordt beperkt.

Lever het afgedankte apparaat voor recycling in bij een inzamelpunt voor elektrisch afval of een algemeen inzamelpunt voor recycling.

Neem voor verdere informatie contact op met uw plaatselijke reinigingsdienst of met uw gemeente.

### **Batterijen**

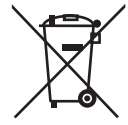

Batterijen moeten op de voorgeschreven manier worden afgevoerd. Op verkooppunten van batterijen en gemeentelijke inzamelpunten staan daarvoor speciale containers ter beschikking. Neem voor meer informatie contact op met uw lokale afvalwerkingsbedrijf of overheid.

## **16. Technische specificaties**

Sensor: 20 Megapixel CCD Diafragma: F3.2 – F5.8 Brandpuntsafstand:  $f = 4.6 - 18.4$  mm Optische zoom 4 –voudig Lcd-monitor: 6,8 cm/ 2.7" **Max. resoluties:** Cameramodus: 5152 x 3864 pixels

Bestandsformaat: JPEG (EXIF 2.3), AVI (MJPEG)

Videomodus: 640 x 480 pixels 1280 x 720 pixel (met een Class-6 SD-HC-geheugenkaart)

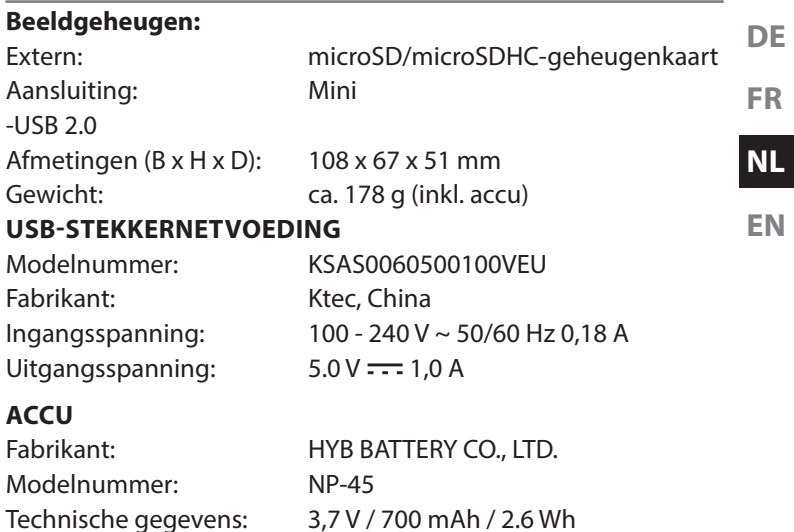

#### **Onder voorbehoud van technische en optische wijzigingen en drukfouten!**

 $C \in$ 

# **17. Colofon**

Copyright © 2015

Alle rechten voorbehouden.

Deze handleiding is auteursrechtelijk beschermd.

Vermenigvuldiging in mechanische, elektronische of enige andere vorm zonder schriftelijke toestemming van de fabrikant is verboden.

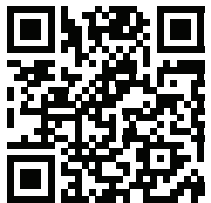

Het copyright berust bij de firma:

**Medion AG**

**Am Zehnthof 77**

#### **45307 Essen**

#### **Duitsland**

De handleiding is via de Service Hotline te bestellen en is via het serviceportal

www.medion.com/nl/service/start/ beschikbaar voor download.

U kunt ook de bovenstaande QR-code scannen en de handleiding via het serviceportal naar uw mobiele toestel downloaden.

## **Table of Contents**

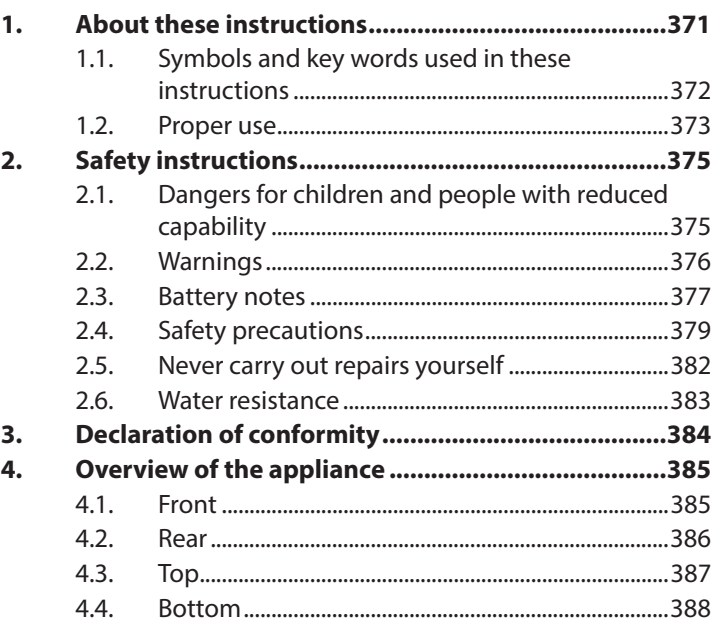

**DE**

**FR**

**NL**

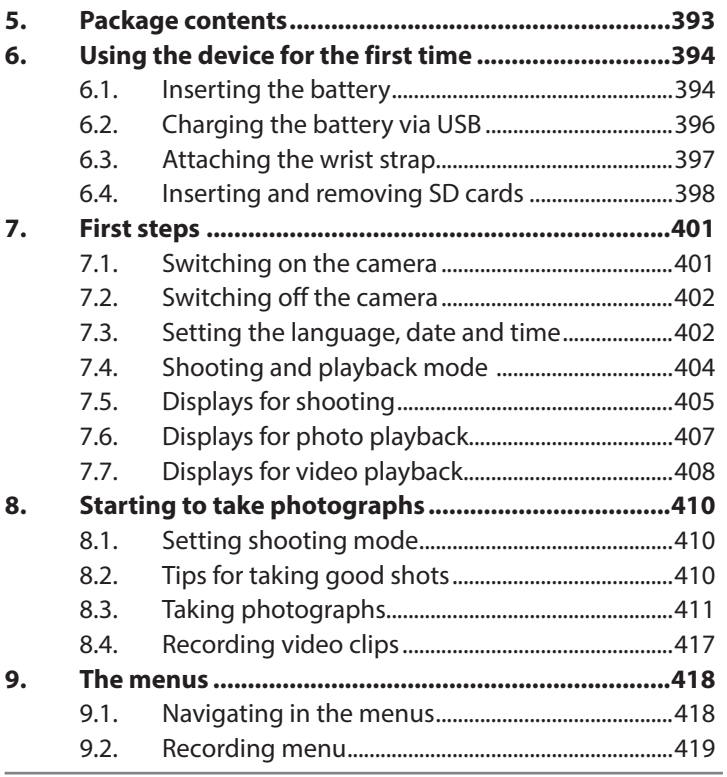

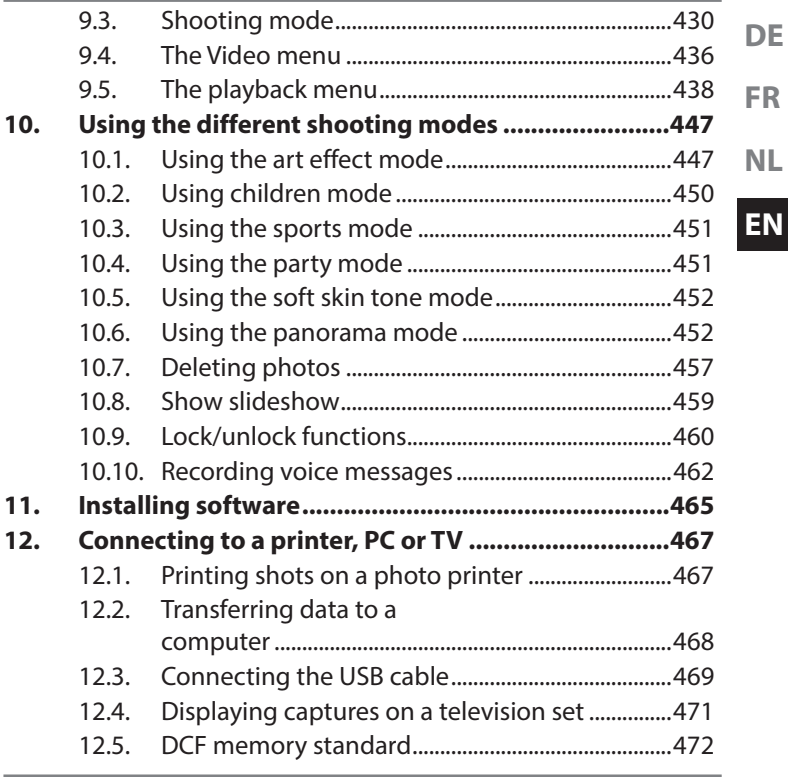

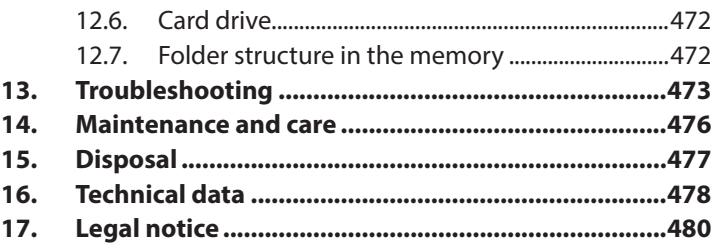

## **1. About these instructions**

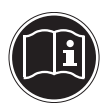

Read the safety instructions carefully before use. Note the warnings on the device and in the operating instructions.

Always keep the operating instructions close to hand. If you sell the device or give it away, make sure you also hand over these instructions and the warranty card.

**DE**

## **1.1. Symbols and key words used in these instructions**

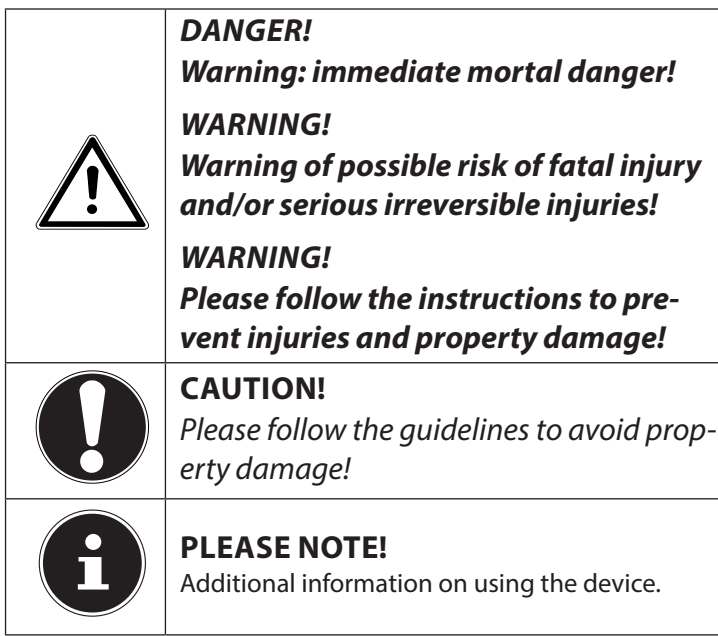

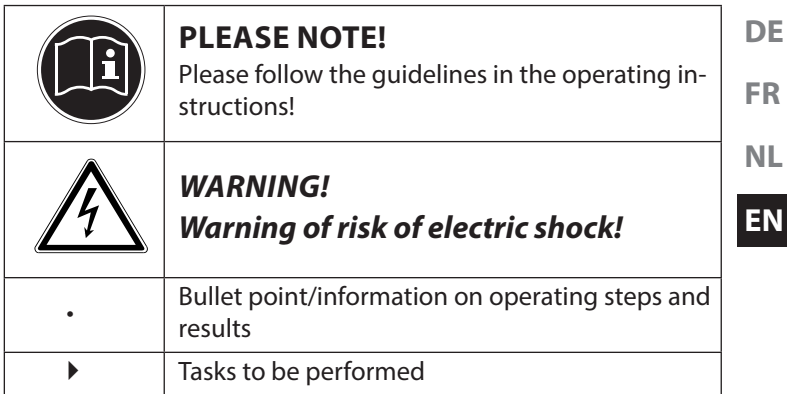

### **1.2. Proper use**

This camera is designed for the recording of digital pictures and video clips.

The device is intended for private use only and not for industrial/ commercial use.

Please note that we shall not be liable in case of improper use:

• Do not modify the device without our consent and do not use any auxiliary equipment which we have not approved or supplied.

- Use only spare parts and accessories which we have supplied or approved.
- Follow all the instructions in these directions for use, especially the safety information. Any other use is deemed improper and can cause personal injury or damage to the product.
- Do not use the device in areas where there is a risk of explosion. This includes e.g. tank farms, fuel storage depots or areas in which solvents are processed. It is also not permitted to use this device in those areas where the air is polluted with fine particles (e.g. flour dust or sawdust).
- Do not expose the device to any extreme conditions. The following should be avoided:
	- − High humidity or moisture
	- − Extremely high or low temperatures
	- − Direct sunlight
	- − Open fire

## **2. Safety instructions**

### **2.1. Dangers for children and people with reduced capability**

- This product is not intended for use by people (including children) with reduced physical, sensory or mental abilities or for those without experience and/or knowledge, unless they are supervised by a person responsible for their safety or they have been instructed in its use.
- Children should be supervised to ensure that they do not play with the product. Children should not be allowed to use this product without supervision.
- Keep the device and its accessories out of reach of children.

**FR NL**

**DE**

#### **DANGER! Keep plastic packaging out of the reach of children. There is a risk of suffocation!**

## **2.2. Warnings**

In order to avoid injury, please heed the following warnings while using the product:

- Do not trigger the flash too close to the eyes. This can cause damage to the eyes of the person being photographed.
- Keep at least one metre away from children when you are working with the flash.
- Do not open or dismantle the camera.
- Dismantling the camera constitutes a risk of high-voltage electric shock. Only expert personnel should undertake internal component tests, modifications and repairs. Take the product to an authorised Service Centre for testing.

• If you are not going to use the camera for a relatively long period of time, remove the batteries to prevent leakage

### **2.3. Battery notes**

Batteries may contain combustible materials. If not properly handled, batteries may leak, heat up, ignite or even explode, which could result in damage to the camera and your health.

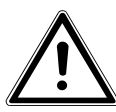

#### **WARNING!**

**There is a risk of explosion if batteries are replaced incorrectly.**

### **Replace batteries only with the same or equivalent type.**

Please note the following general instructions for handling batteries:

• Keep batteries away from children. They can be fatal if swallowed. If a battery is swallowed, please obtain immediate medical assistance.

**FR**

**DE**

**NL**

- Do not throw batteries into a fire; do not short-circuit them and do not dismantle them.
- If necessary, clean the battery and device contacts before insertion.
- Always change all batteries at the same time.
- Only use batteries of the same type. Do not use different types of batteries; do not use a mix of used and new batteries.
- Please pay attention to the polarity  $(+/-)$  when inserting the batteries.
- Remove the batteries if the device is not going be used for long periods.
- Remove spent batteries immediately from the device! There is an increased risk of leakage!
- Do not expose batteries to extreme conditions or direct sunlight; do not place the device in close proximity to radiators! There is an increased risk of leakage!

• Remove leaking batteries from the device immediately. Clean the contacts before inserting a new battery. There is a risk of skin irritations from battery acid!

### **2.4. Safety precautions**

Take the following safety precautions, in order to avoid damage to your camera and to always keep it in perfect condition.

- Keep away from damp, salt and dust Wipe off salt and dust with a light, damp cloth if you have been using the camera on the beach or at the seaside. Carefully dry the camera afterwards.
- Keep away from strong magnetic fields. Never place the camera too close to devices that have strong electromagnetic fields, e.g. electric motors. Strong electromagnetic fields may cause the camera to malfunction or interfere with data recording.

**DE**

- Avoid excessive heat
- Do not use or store the camera in sunlight or at high temperatures. This can cause the battery to leak or the housing to become misshapen.
- Avoid extreme fluctuations in temperature If you take the camera from a cold environment into a warm one or vice versa, drops of water can form outside and inside the device which can cause malfunctions and can damage the device . Wait until the camera has reached ambient temperature before switching it on. Using a carrying case or plastic case offers a certain amount of protection against fluctuations in temperature.
- Do not drop the camera Jarring or vibrations resulting from a fall can cause malfunctions. Loop the carrying strap around your wrist when you carry the camera.
- Do not remove batteries while data is being processed.

**DE FR** Switching off the power supply while image data is being saved to or deleted from memory cards can result in data loss or damage to the internal circuit or the memory.

**Batteries** 

If the contacts on the batteries are dirty, clean them with a dry, clean cloth or use an eraser to remove residues.

- Treat the lens and all moving parts carefully Do not touch the lens or the lens barrel. Take care when handling the memory card and the battery. These parts are not designed for high levels of stress.
- Memory cards

Switch the power supply off before you insert or remove the memory card. Otherwise the memory card may become unstable. Memory cards may heat up during use. Always take care when removing the memory cards from the camera.

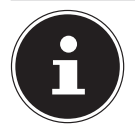

### **NOTE!**

MicroSD cards are consumable items and need to be replaced after long periods of use.

After a long period of use, the photographs/ recordings may be faulty. Therefore, regularly check the performance of the card and replace it where necessary.

• Underwater operation

The camera is suitable for underwater operation up to a maximum depth of 3 metres/30 minutes of diving. Please ensure that you do not dive deeper than 3 metres or for longer than 30 minutes.

### **2.5. Never carry out repairs yourself**

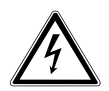

**WARNING!**

**Never try to open or repair the product yourself. There is a risk of electric shock!**

• If there is a fault, contact the MEDION Service Centre or another specialist repair shop in the interests of safety.

### **2.6. Water resistance**

- The camera is watertight to a depth of 3 metres.
- The camera should only be used for a maximum of 30 minutes under water.
- The accessories supplied with it are not watertight.

### **2.6.1. Important information to note before diving:**

- Check the area around the battery compartment. Remove any dirt, sand or other particles with a dry cloth.
- Ensure that the battery compartment is not scratched or cracked.
- Ensure that there are no cracks in the camera.
- Check that the battery compartment cover is firmly closed.

**DE FR**

**NL**

• Do not throw the camera into the water or jump into the water while holding the camera as the force of such movements may cause water to penetrate inside the camera.

# **3. Declaration of conformity**

Medion AG hereby declares that product conforms to the following European requirements:

- EMC Directive 2004/108/EC
- Low Voltage Directive 2006/95/EC
- RoHS Directive 2011/65/EU.

Full declarations of conformity are available at www.medion. com/conformity.

# **4. Overview of the appliance 4.1. Front**

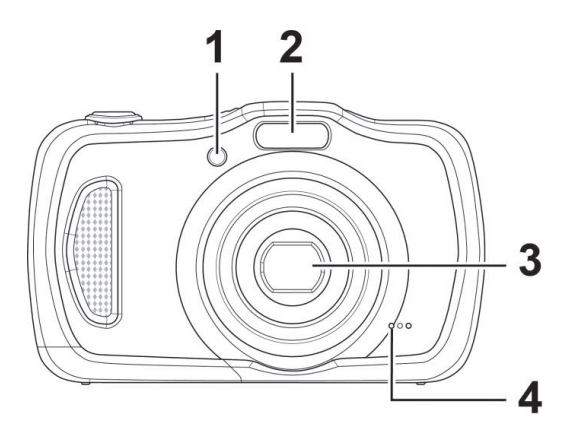

- 1) Display for self-timer/light flashes: Self-timer switched on, AF assist light
- 2) Flash
- 3) Camera lens with lens barrel
- 4) Microphone

**DE**

**FR**

**NL**

### **4.2. Rear**

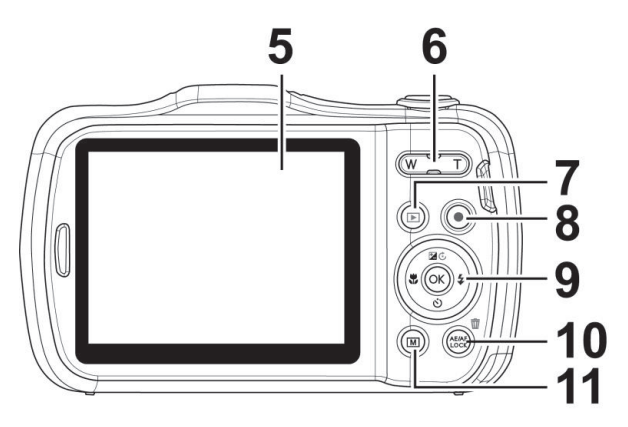

- 5) LC display
- 6) Zoom rocker:**"Y** / **V**; enlarge or reduce selection
- 7) **a** button: Enable playback mode
- 8) **O** button: Start video recording
- 9) **QM** button/navigation keys
- 10) **AE/AF LOCK** button: Autofocus lock/ trash can
- 11) **OG MENU** button: Menu button: Open the menu

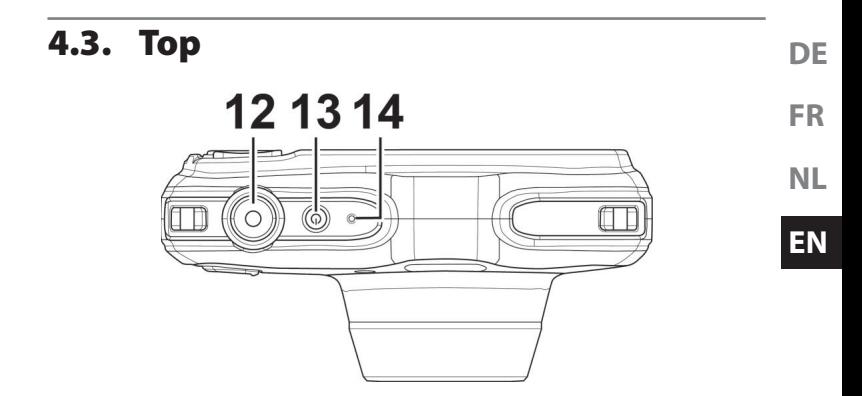

- 12) Shutter release button Press half way: Set focus range Press completely: Take photo
- 13) **ON/OFF:** Switch camera on or off
- 14) Operating LED

**4.4. Bottom**

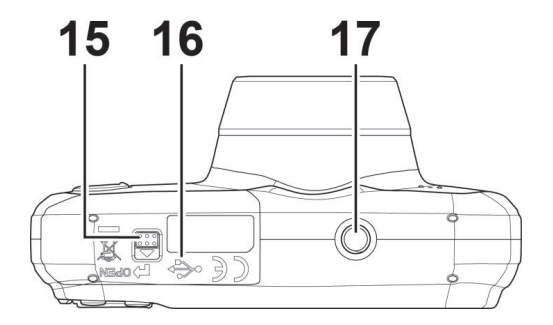

- 15) Battery / SDHC card compartment cover
- 16) Mini USB connection
- 17) Tripod mount

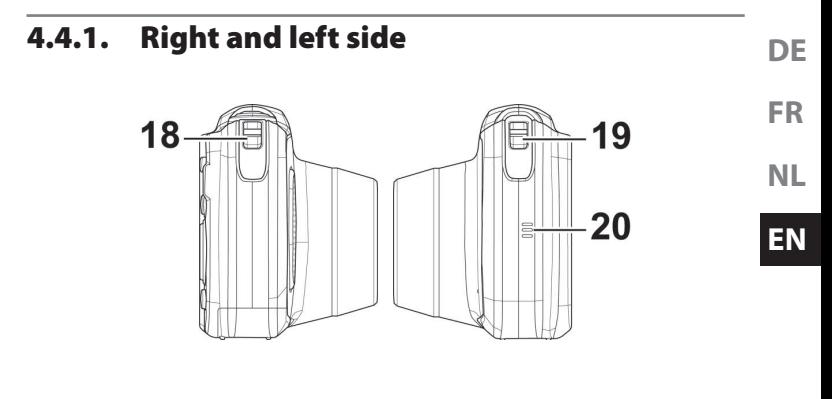

- 18) Eye for strap
- 19) Eye for strap
- 20) Speaker

#### **4.4.2. Navigation buttons**

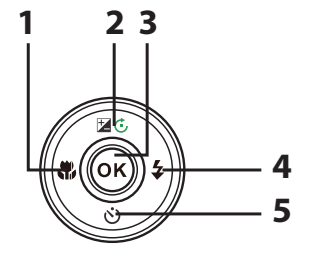

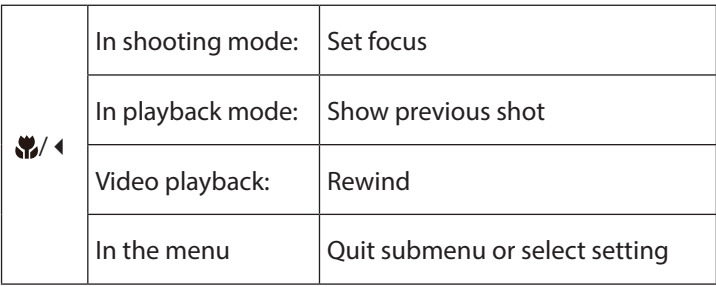

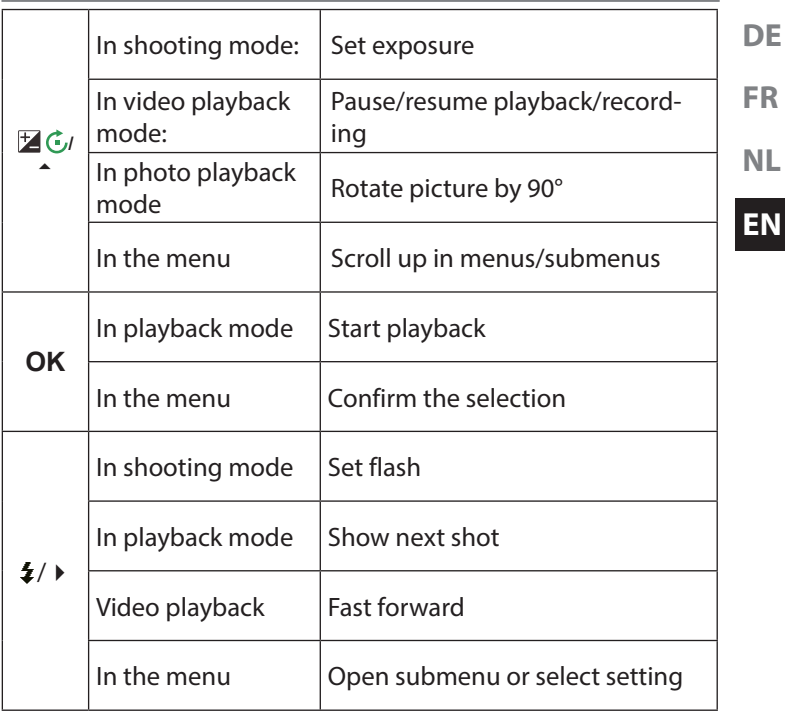

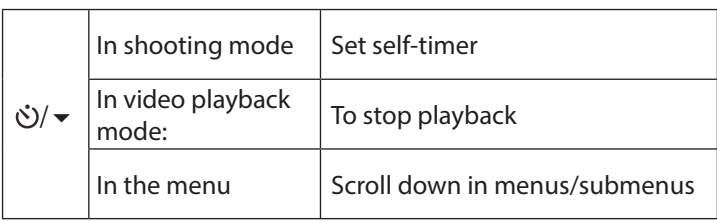

## **5. Package contents**

Please check your purchase to ensure that all the items are included and contact us within 14 days of purchase if any parts are missing.

The following items are supplied with the product you have purchased:

- Camera
- Li-Ion battery
- USB cable
- USB mains adapter (Ktec KSAS0050500100VKU)
- Wrist strap
- Storage bag VG0692174F60290
- Software CD-ROM
- **Documentation**

#### **DANGER!**

**Keep plastic packaging out of the reach of children. There is a risk of suffocation!**

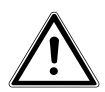

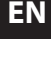

**DE**

**FR**

**NL**

## **6.** Using the device for the first **time**

### **6.1. Inserting the battery**

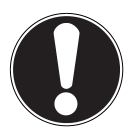

#### **CAUTION!**

There may still be water on the battery compartment cover after diving. Dry the camera after diving and follow the recommended steps carefully when opening the compartment cover.

The li-ion battery supplied is required for operating the camera.

- Switch the camera off where necessary.
- $\blacktriangleright$  Hold the camera so that the battery compartment is facing downwards. This will allow any residual water to drip off.
- Unlatch the battery compartment cover as shown in the illustration. Push it in the direction of the arrow and flip the cover up.

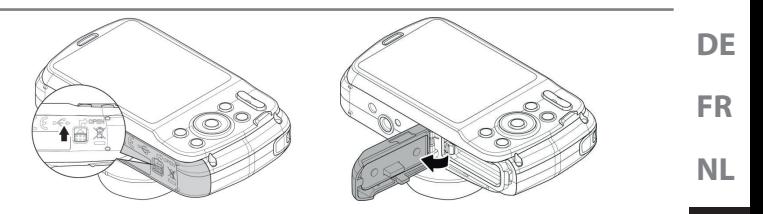

- Use a dry cloth to wipe away any remaining water droplets **EN** then you can turn the camera around as required.
- Insert the battery, as shown, into the battery compartment.

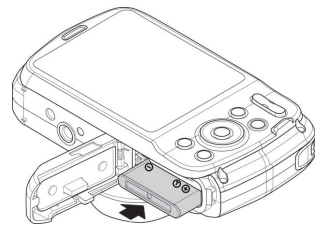

 Flip the battery compartment closed again and latch it as shown in the illustration.

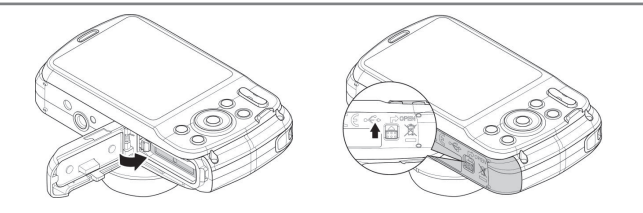

### **6.2. Charging the battery via USB**

You can charge the battery either using the USB mains adapter supplied or via a USB connection on your PC or another device with a USB connection.

- Connect the USB cable to the camera.
- Use the USB cable to connect the camera to the USB port on your PC or another device with a USB port.

The operating LED on the camera will flash during the charging process. The operating LED will go out once the battery is fully charged. If the operating LED flashes quickly, check the battery and connections and switch the camera on again.

If the operating LED still flashes quickly, please contact our Service Hotline.

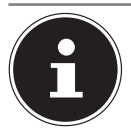

### **NOTE!**

The battery is not charged upon purchase. You need to charge the battery before you can use the camera.

## **6.3. Attaching the wrist strap**

For ease of handling and increased security attach the wrist strap to the camera.

- Feed the strap through the eye, as shown in the diagram.
- Pull the other end of the carrying strap through the thin loop of the strap and pull tight.

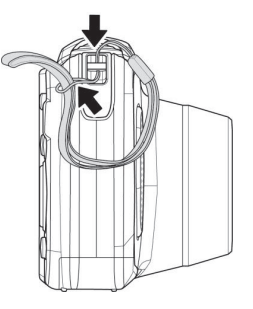

**NL EN**

**DE**

**FR**
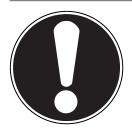

#### **CAUTION!**

If you carry the camera by the wrist strap, make sure that it does not bang into anything. While attaching the wrist strap, place the camera on a stable surface so that it cannot fall down and break.

### **6.4. Inserting and removing SD cards**

If no memory card is inserted, photos will be stored in the internal memory. Please note that the capacity of the internal memory is limited.

Use an SD memory card to increase the memory capacity. If a memory card is inserted, your photos will be stored on the card.

#### **6.4.1. Inserting the card**

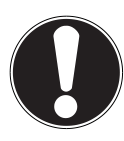

#### **CAUTION!**

There may still be water on the battery compartment cover after diving. Dry the camera after diving and follow the recommended steps carefully when opening the compartment cover.

- $\blacktriangleright$  Hold the camera so that the battery compartment is facing downwards. This will allow any residual water to drip off.
- Unlatch the battery compartment cover as shown in the illustration. Push it in the direction of the arrow and flip the cover up.
- Use a dry cloth to wipe away any remaining water droplets then you can turn the camera around as required.

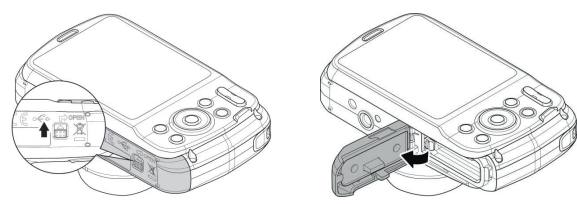

**FR**

**DE**

**NL**

**EN**

Insert the card, as shown, into the card slot.

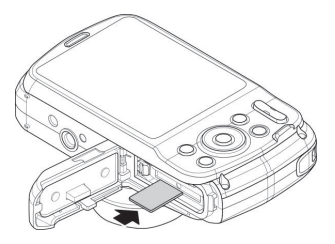

 To remove the card, press it down briefly to release it. The card will then protrude slightly and can be removed.

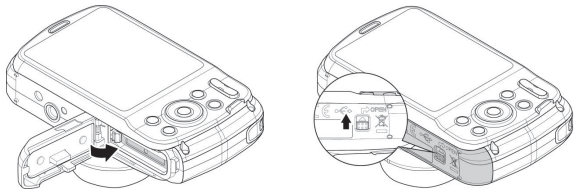

Close the battery compartment and close the locking latch.

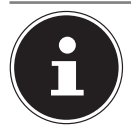

MicroSD cards are consumable items and need to be replaced after long periods of use.

After a long period of use, the photographs/recordings may be faulty. Therefore, regularly check the performance of the card and replace it where necessary.

# **7. First steps**

# **7.1. Switching on the camera**

Press the **ON/OFF** button to switch on the camera.

The lens comes out, the green light appears briefly on the operating display and the display is switched on. The camera is then in operating mode.

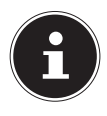

#### **NOTE!**

If the camera does not switch on, check whether the battery has been inserted properly and whether it is charged.

**DE**

**FR**

**EN**

# **7.2. Switching off the camera**

**Press the ON/OFF** button again to switch off the camera.

# **7.3. Setting the language, date and time**

You will be prompted to set the language and time when you switch on the camera for the first time.

### **7.3.1.** Setting the language

- Use the navigation keys to select the required language.
- Confirm your choice by pressing the **QM** button.

After the language has been set, the camera switches automatically to the menu so you can set the date and time.

#### **7.3.2.** Setting the date and time

- $\triangleright$  Use the  $\blacktriangle$  and  $\blacktriangleright$  buttons to choose the appropriate value for the date or time.
- $\triangleright$  Use the  $\triangleleft$  and  $\triangleright$  buttons to switch to the next entry
- Confirm your settings by pressing the **QM** button.
- As well as the date and time, you can also set the date format. The following options are available:
- YY/MM/DD (Year/Month/Day);
- MM/DD/YY (Month/Day/Year);

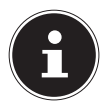

Hold the buttons down to run through the numbers quickly.

The camera can only display the date and time in playback mode. This information cannot be printed. The time setting remains stored thanks to the internal battery. It is lost, however, if the battery is removed from the camera for more than 48 hours.

#### **7.3.3. Power-save function**

If the camera is not used for 60 seconds, it switches off. You can also set the automatic switch-off time to 3 or 5 minutes.

The power-save function is not enabled:

- while recording audio and video clips;
- while playing back images, video or audio clips;
- while the camera is connected to another device via the USB connection.

**DE**

# **7.4. Shooting and playback mode**

Shooting mode is enabled as soon as the camera is switched on: you can start taking photos straight away. You can also record audio and video clips.

In playback mode, you can play, edit and delete photos, audio clips and video clips.

- $\triangleright$  To set playback mode, press the  $\odot$  button. The playback icon will appear at the top left of the display. The most recently taken picture is displayed.
- $\triangleright$  To go back to shooting mode, press the  $\odot$  button again or press the shutter release button.

#### **7.5. Displays for shooting DE** The following displays are possible in shooting mode: **FR** 28 **NL** 6 ≰a ®a we 99999 **EN** 27 ╦ 6 **ICINh** 八百名 26  $26 -$  장  $24 - \Box$ 18 ℁  $21$ 12 **SQE** 常う

1) You can set different shooting modes. The current shooting mode is displayed here

 $29$  $16$ 

**F18.7** 

1/2000

16

17

 $\omega$   $\omega$ ⇔えのまめ

 $+2.0$ 

20

 $19<sup>1</sup>$  $23 -$ 

- 2) Flash setting
- 3) Self-timer
- 4) Zoom setting
- 5) Remaining shots/recording time (at current resolution)

13

**KORATO** 

 $14$ 

- 6) Battery charge status
- 7) Memory location (internal memory or card)
- 8) Wind noise reduction enabled
- 9) Video resolution
- 10) Date stamp
- 11) Warning: Risk of camera shake!
- 12) Image stabiliser switched on
- 13) Histogram
- 14) ISO setting
- 15) Shutter speed
- 16) Aperture setting
- 17) Focus
- 18) AE/AF lock activated
- 19) Exposure setting
- 20) Macro setting
- 21) White balance
- 22) Face recognition
- 23) AF tracking activated
- 24) Exposure measurement
- 25) Quality
- 26) Image size
- 27) AF lamp

28) Bracketing

29) Stylish

# **7.6. Displays for photo playback**

The following displays are possible in playback mode:

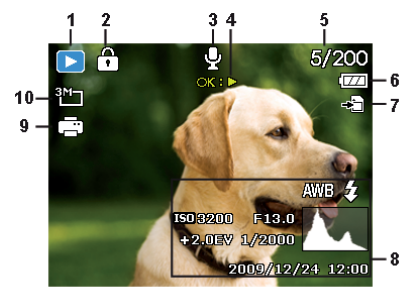

- 1) Mode display (shooting or playback)
- 2) Picture is protected
- 3) Voice message
- 4) Key assignments
- 5) Current recording/total number of recordings
- 6) Battery charge status

**DE**

**FR**

**NL**

**EN**

- 7) Memory location (internal memory or card)
- 8) Recording information
- 9) DPOF enabled
- 10) Resolution of image currently displayed

# **7.7. Displays for video playback**

The following displays for video clips are possible in playback mode:

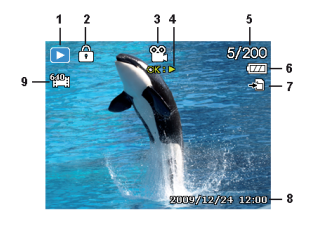

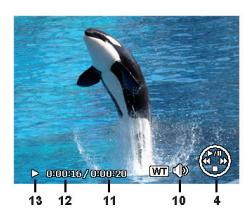

- 1) Mode display (shooting or playback)
- 2) Picture is protected
- 3) Recording videos
- 4) Recording controls
- 5) Current recording/total number of recordings
- 6) Battery charge status

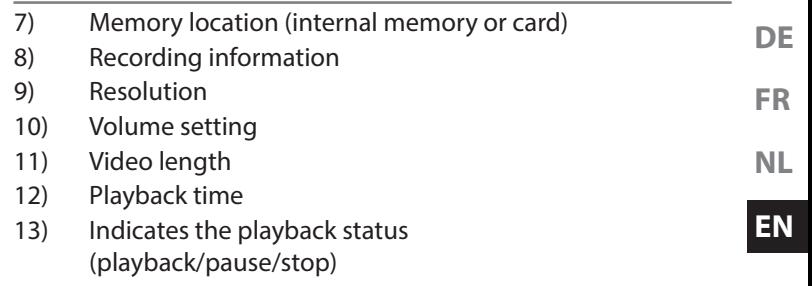

# **8. Starting to take photographs**

# **8.1. Setting shooting mode**

When the camera is switched on, the shooting mode "angepasste Szene" is enabled automatically.  $\mathbf{C}_b$  appears in the top left of the display in basic status to indicate the shooting mode "intelligent Scene".

If playback mode is enabled instead of shooting mode, press the button.

# **8.2. Tips for taking good shots**

- Move the camera slowly so that the photos do not become fuzzy. The camera should not move when pressing the shutter release. Do not move the camera directly after pressing the shutter release.
- View the subject on the display before pressing the shutter release.
- Check the angle if the subject is lit from behind. Change your position to reduce the background lighting.

In order to shoot good video clips, move the camera around slowly. If you pan too quickly, the video footage will be fuzzy and blurred.

# **8.3. Taking photographs**

 When you can see the image in the viewer, press the shutter release down slightly.

The yellow image section symbols turn red if the autofocus cannot focus.

The display features the shutter speed values, the aperture and the ISO value, providing that an ISO value is set.

 $\triangleright$  Press the shutter release all the way down to take the photograph. A tone indicates that the photo has been taken. The photos are saved as JPEG files.

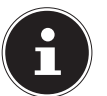

#### **NOTE!**

If there is a risk that the shot will be blurred due to camera shake, this icon also appears:  $\mathbb{R}$ . In this case, you should hold the camera still or use a tripod.

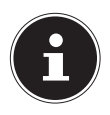

To take close-ups, select macro mode using the  $\ddot{\bullet}$  button.

### **8.3.1. Using the stabiliser**

The stabiliser makes it possible to take better shots in poor lighting conditions. The risk of blurred photographs is thus reduced.

From the camera menu, select "**STABILIZER**" and activate or deactivate the function here.

### **8.3.2. Using the flash**

If there is insufficient light for the photo, the built-in flash can provide the additional light required.

Press the flash button  $\boldsymbol{\dot{z}}$  repeatedly to select the following flash settings:

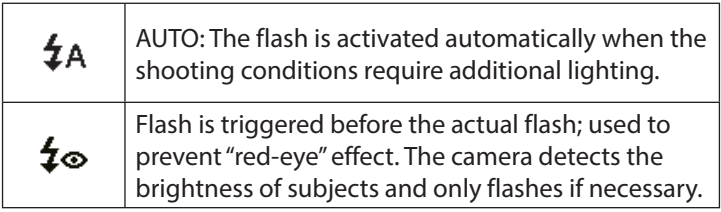

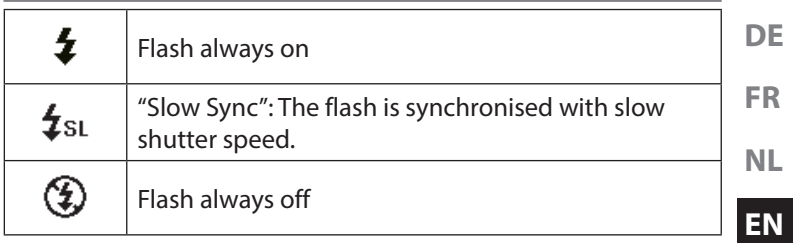

The flash only works in single shot and self-timer mode. It cannot be used for photo sequences and video recordings.

Using the flash increases battery usage. If the battery is almost flat, the flash requires a longer time for charging.

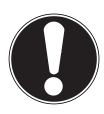

#### **CAUTION!**

Do not use the flash when taking close-ups of people and animals. Maintain a distance of at least one metre from your subject.

#### **8.3.3. Zooming in and out**

The camera has an optical and a digital zoom. The optical zoom level is adjusted via the lens settings; use the Settings menu to enable the digital zoom.

Press the zoom rocker in the direction **Y** / **V**.

A bar appears that represents the zoom setting  $W$ 

**Y**: The image is zoomed out ("wide angle"); you can capture a larger section.

**T**: The image is zoomed in ("telephoto"); you can capture a smaller section.

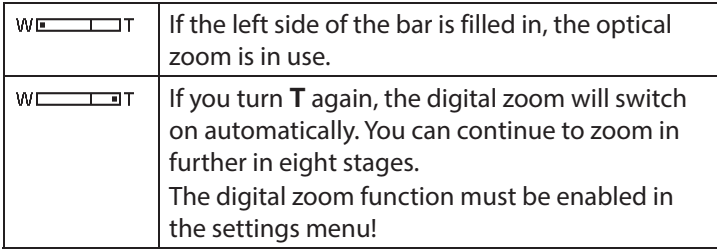

The digital zoom is not available for video recordings.

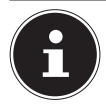

With the digital zoom, the image section is enlarged by interpolation; the image quality may suffer somewhat as a result.

#### **8.3.4. Setting the focus mode**

This function allows you to specify the focus type if you wish to take a photo or record a video clip.

- Press the macro button  $\ddot{\mathbf{w}}$  repeatedly until the icon for the desired focus mode is displayed.
- Confirm your selection by pressing the **QM** button.

Your camera has four different focus modes, as follows:

#### **AF - Autofocus**

In this setting, the camera automatically focuses on subjects.

#### - **Macro**

This mode is ideal for close-ups.

#### - **Super Macro**

This mode is ideal for close-ups. In this mode, you can use the fixed focus to capture details and take sharp photos at much closer distances. When Super Macro is set, you cannot adjust the zoom.

**NL**

**DE**

**FR**

**EN**

#### - **Infinity**

In the Infinity setting, the camera focuses on subjects that are very far away.

#### **MF - Manual Focus**

If you enable the manual focus setting, you can then focus in on the image using  $\triangle$  or  $\blacktriangledown$ .

#### **8.3.5. AE/AF - Autofocus Lock**

The autofocus lock fixes the current focus setting.

To lock AE/AF, press the **AE/AF LOCK** button or press the shutter release button down halfway during video recording and then press the **AE/AF LOCK** button in photo mode. The AE/AF remains locked even after the shutter is released.

You can unlock AE/AF in one of the following ways:

- Press the AF/AF LOCK button
- $\blacktriangleright$  Turn the zoomring
- Press on the MENU/Playback/Video/On/Off button to perform a different function

### **8.4. Recording video clips**

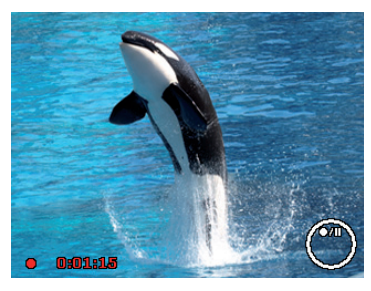

**FR NL EN**

**DE**

- Press the  $\odot$  button to directly start recording a video. The display will show the recording time.
- You can use the zoom rocker **W** / **T** to change the image crop.
- Press the  $\blacktriangle$  button if you wish to stop the recording.
- Press the  $\blacktriangle$  button again to continue with the recording.
- To stop the recording, press the  $\odot$  button again.

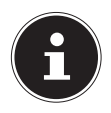

The digital zoom is not available for recording video clips.

The microphone is active during video recording and the sound is also recorded.

The video clips are saved with the sound as AVI files.

# **9. The menus**

# **9.1. Navigating in the menus**

- Press the **MENU** button to open the menus.
- $\triangleright$  Use the arrow keys  $\blacktriangle$  or  $\blacktriangleright$  to select the setting you would like to change.
- **Press the OK** button and the relevant submenu will open.
- $\triangleright$  Use the arrow keys  $\blacktriangle$  or  $\blacktriangleright$  to choose the desired option and confirm with the **QM** button.
- The **MENU** button returns you to the previous level at any time.

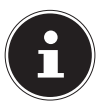

You cannot access any menus while recording a video.

# **FR**

**DE**

#### **NL**

**EN**

# **9.2. Recording menu**

The Recording menu allows you to quickly change the key shooting settings.

There is a separate menu for each mode (video, photo shooting mode).

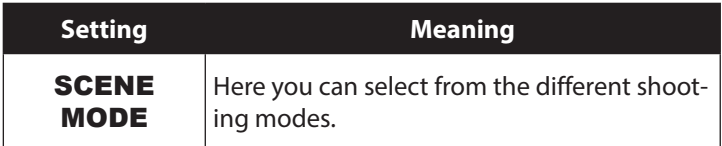

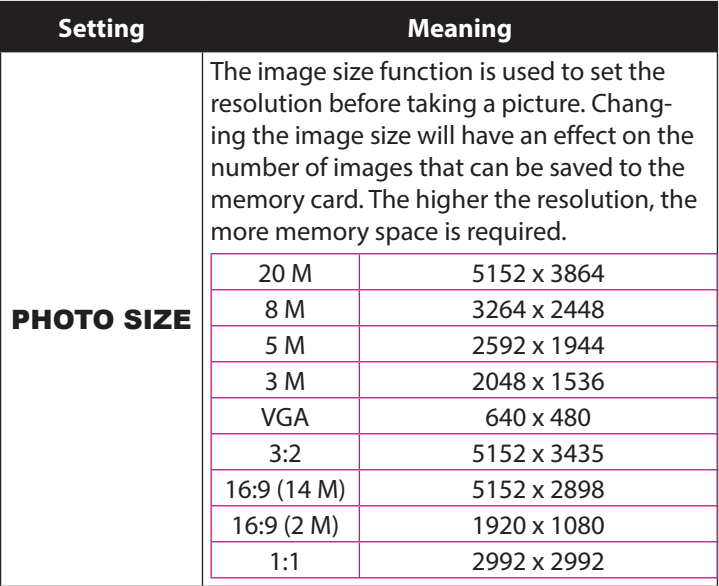

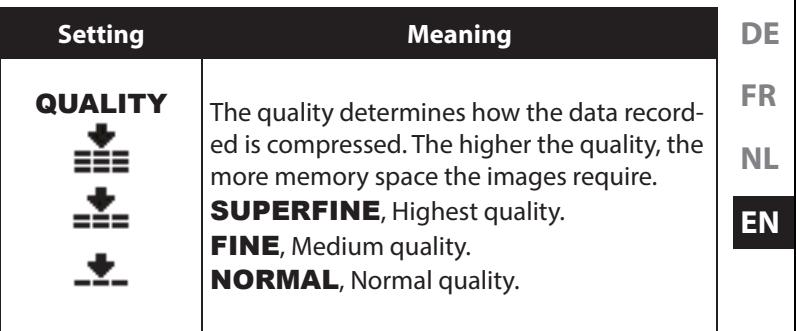

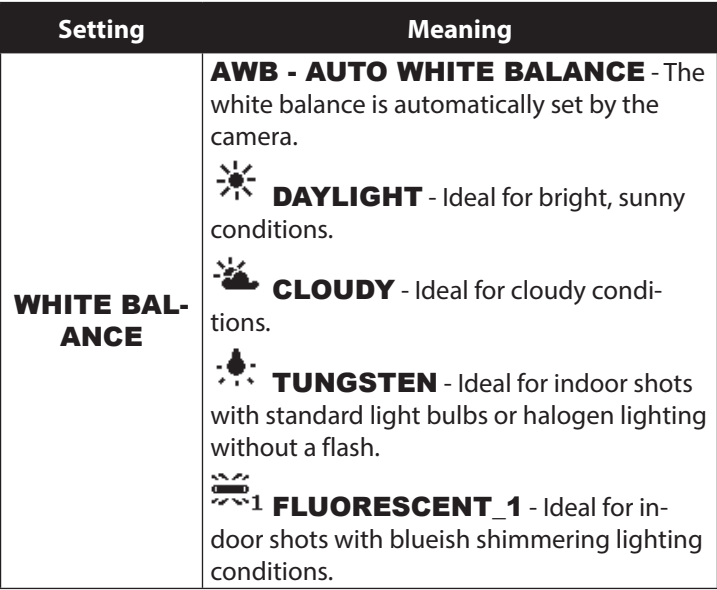

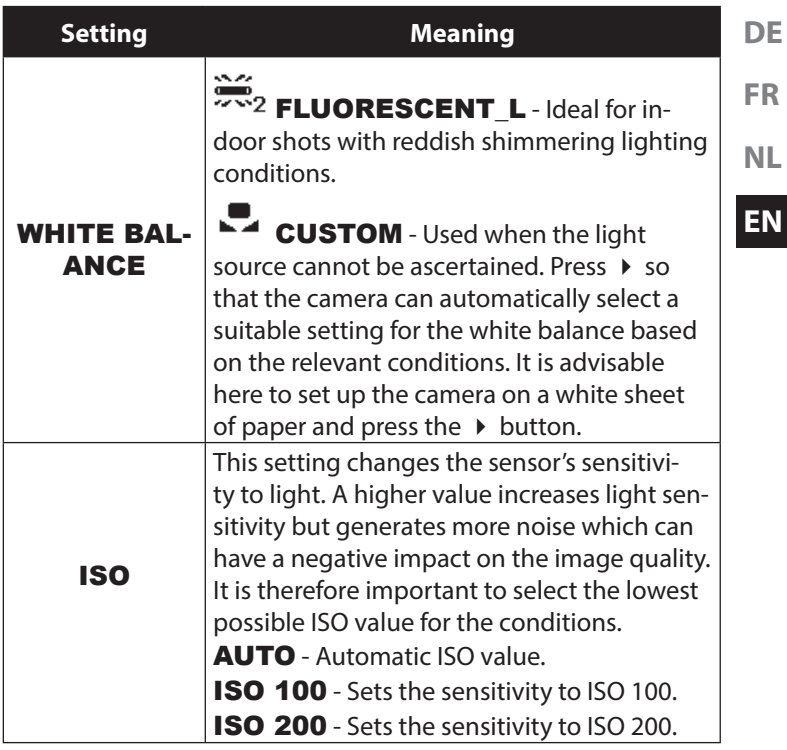

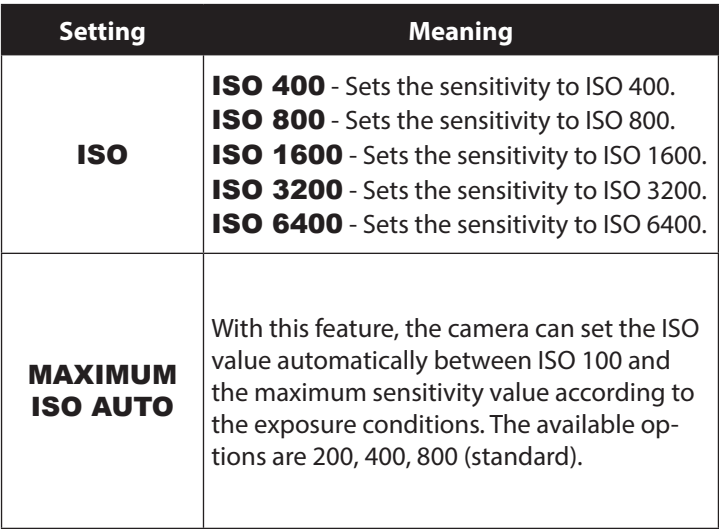

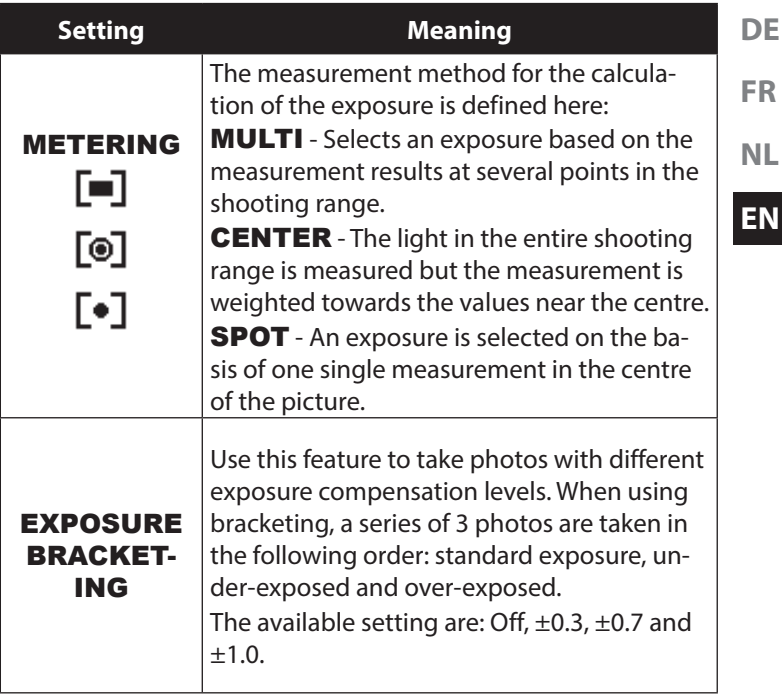

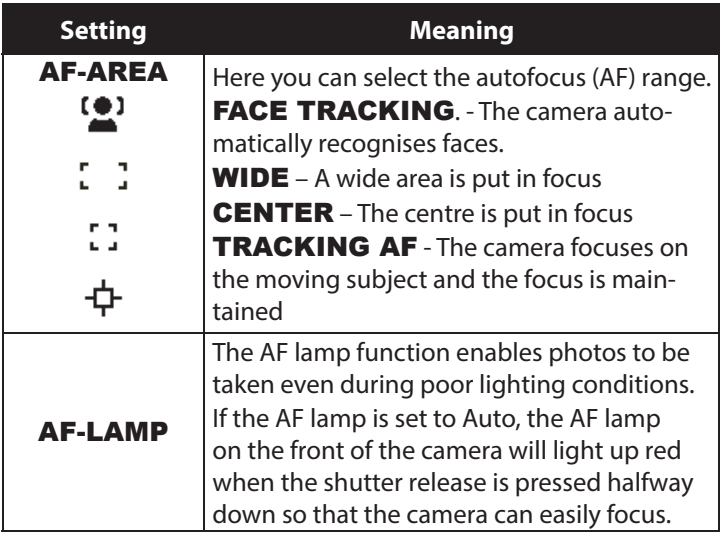

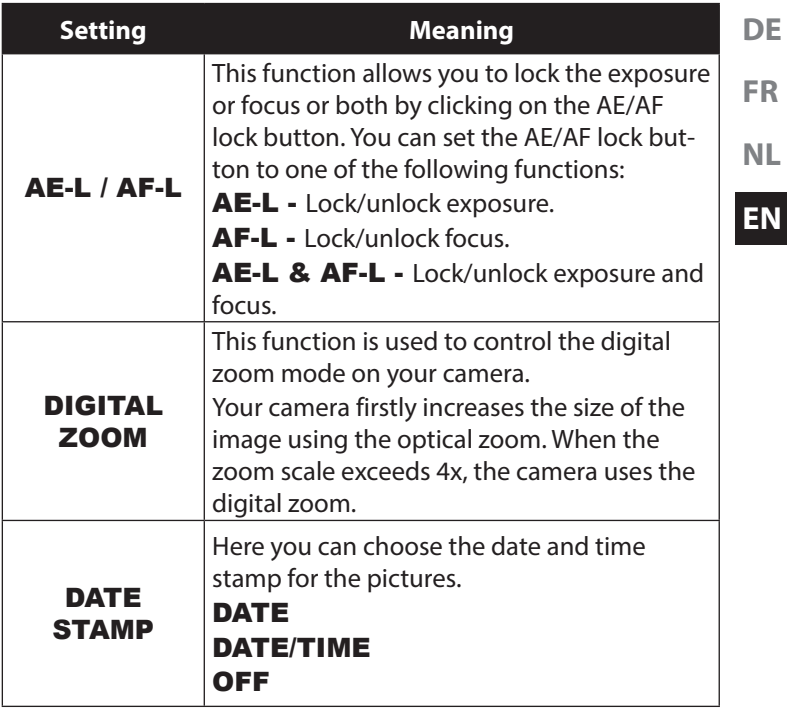

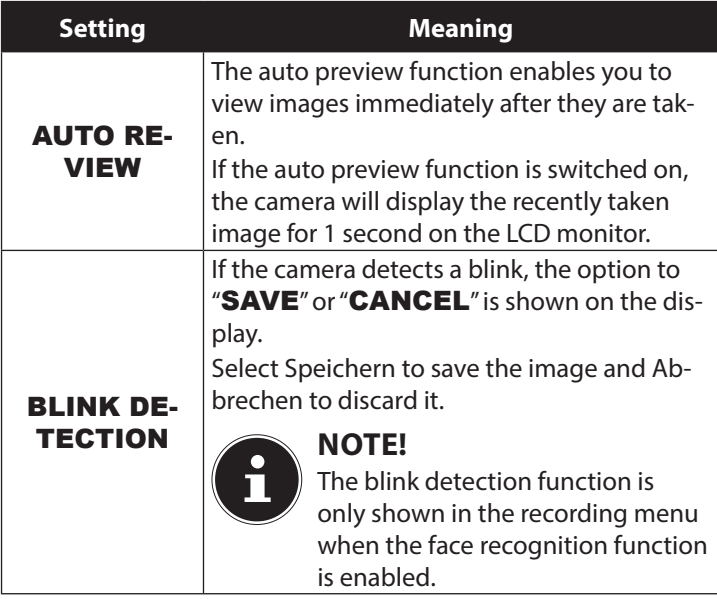

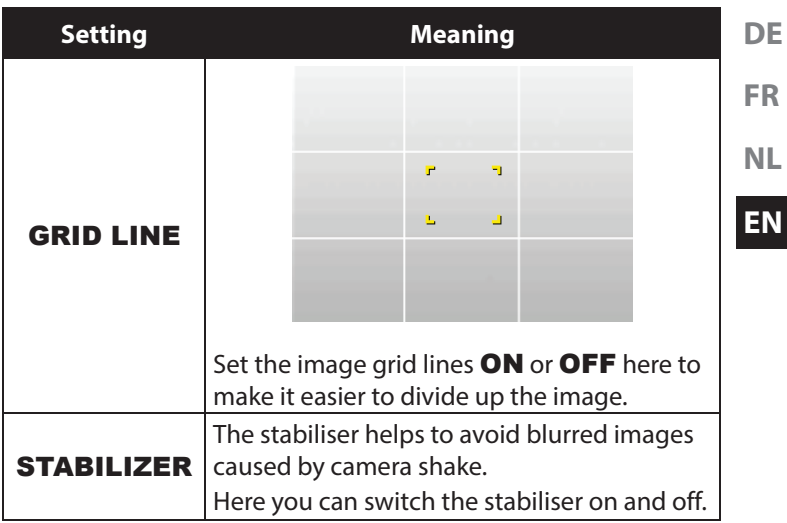

# **9.3. Shooting mode**

For certain shooting situations or subjects, you can use the preset shooting modes. This eliminates the necessity for manual setting.

The following shooting modes are available:

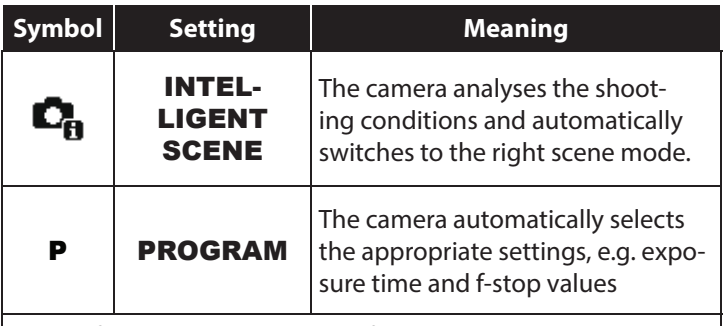

For the following special types of shot, certain settings cannot be changed (e.g. flash and macro) as they are preset for the type of shot.

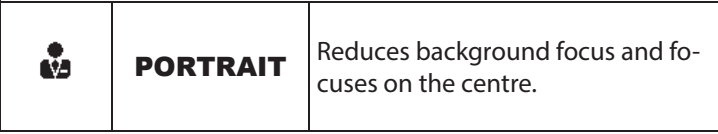

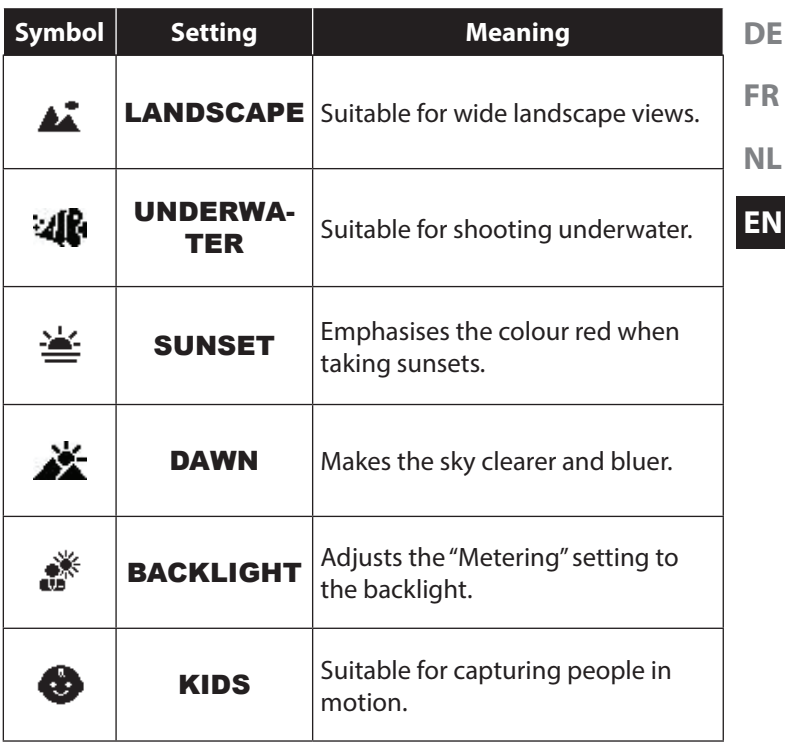

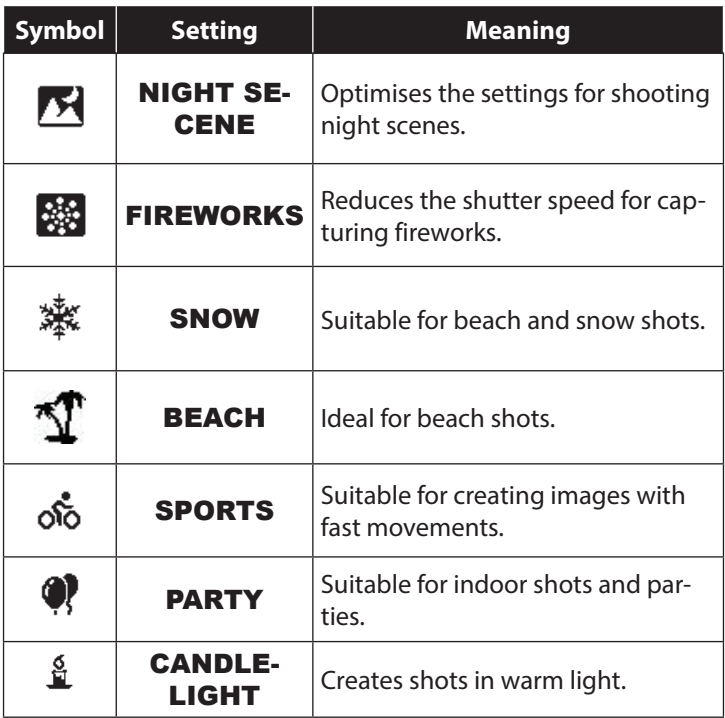

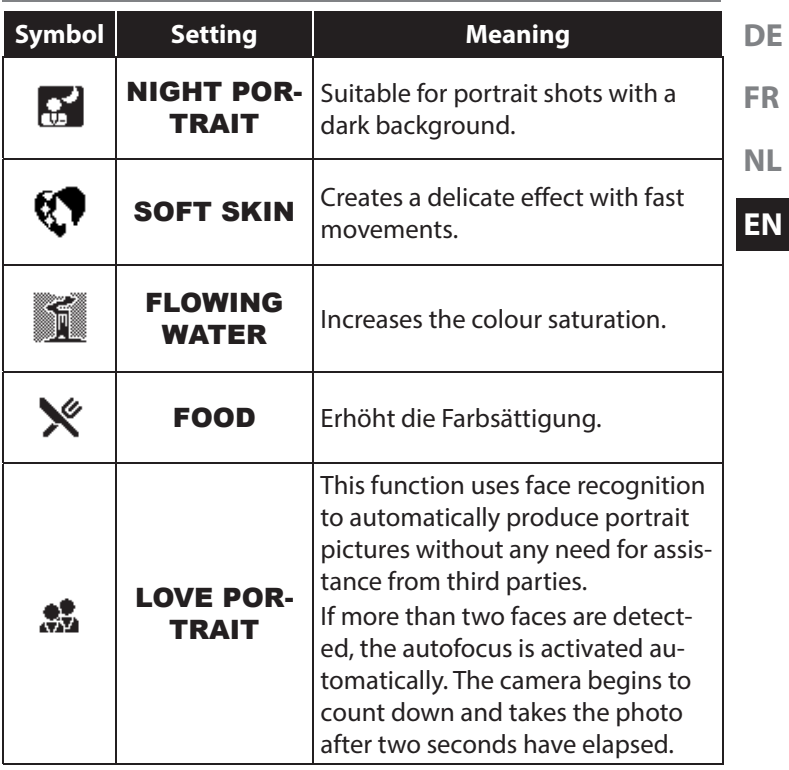
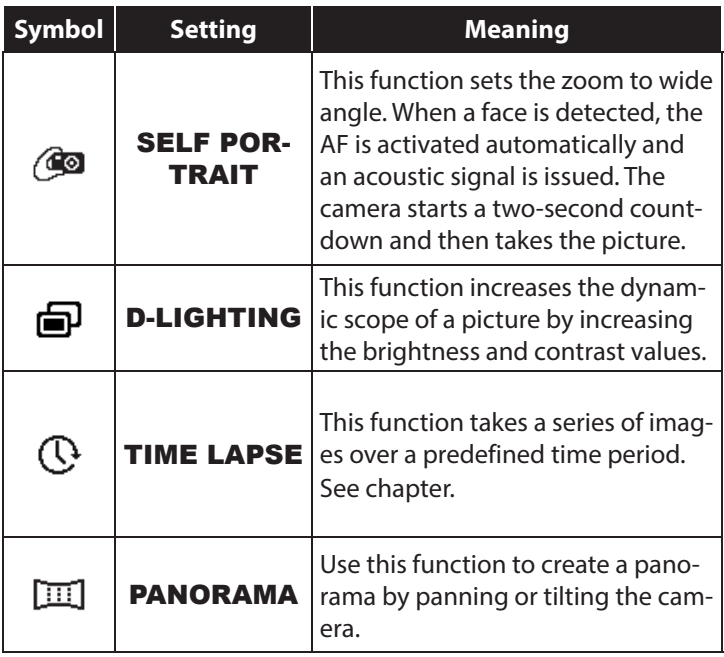

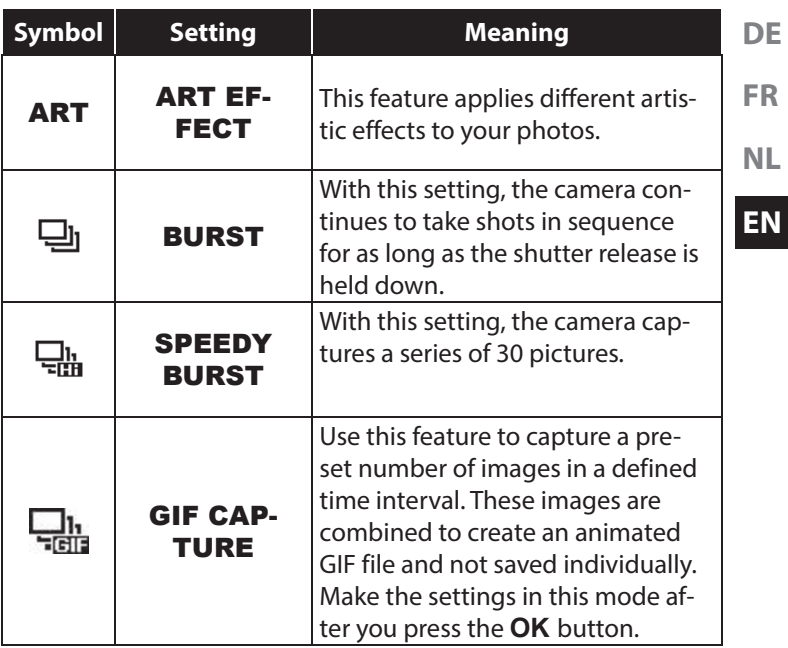

### **9.4. The Video menu**

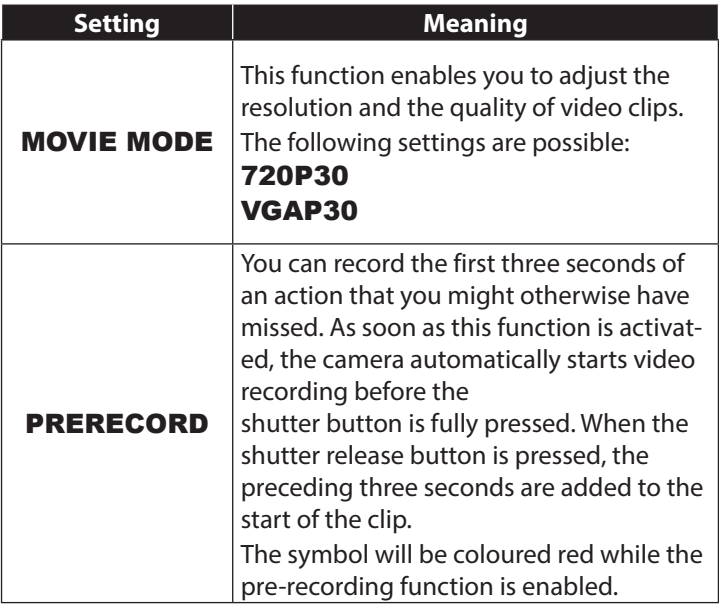

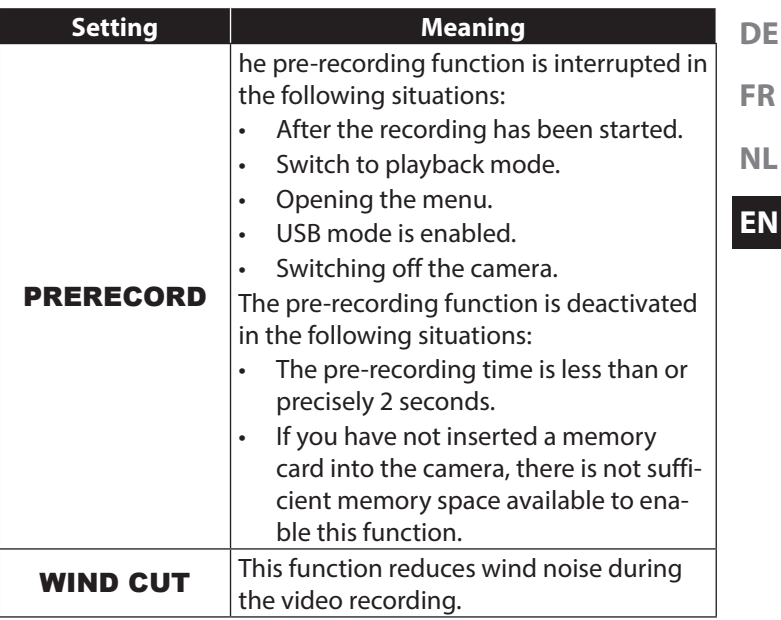

## **9.5. The playback menu**

In the playback menu, you can edit images, record voice memos and define the playback settings.

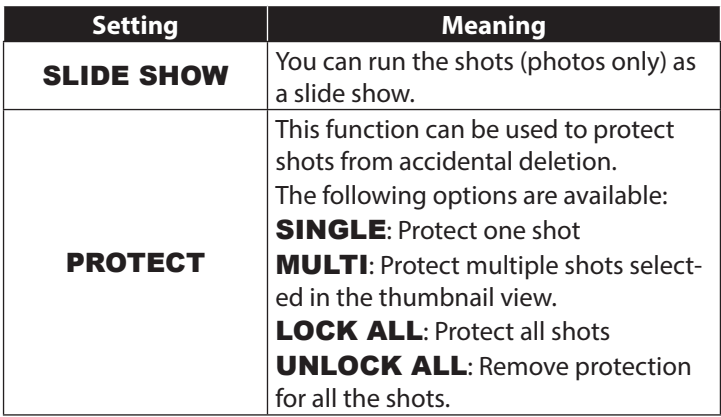

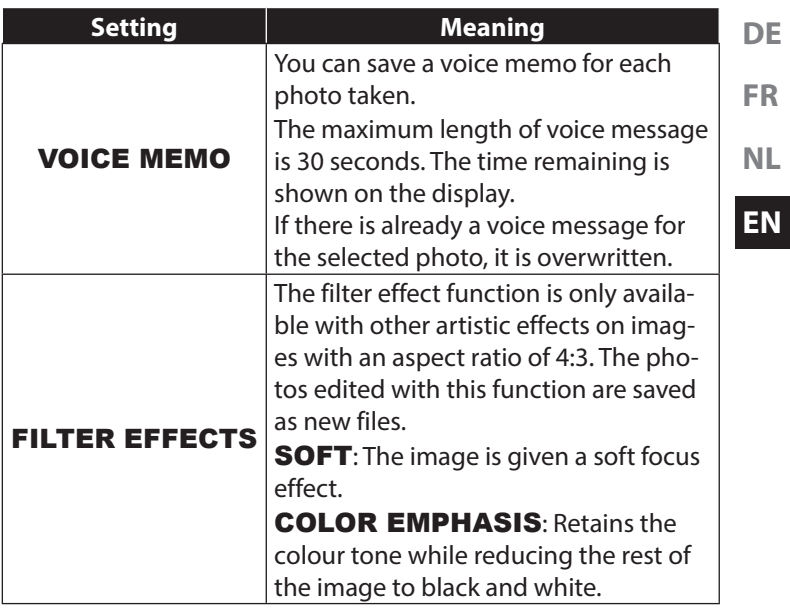

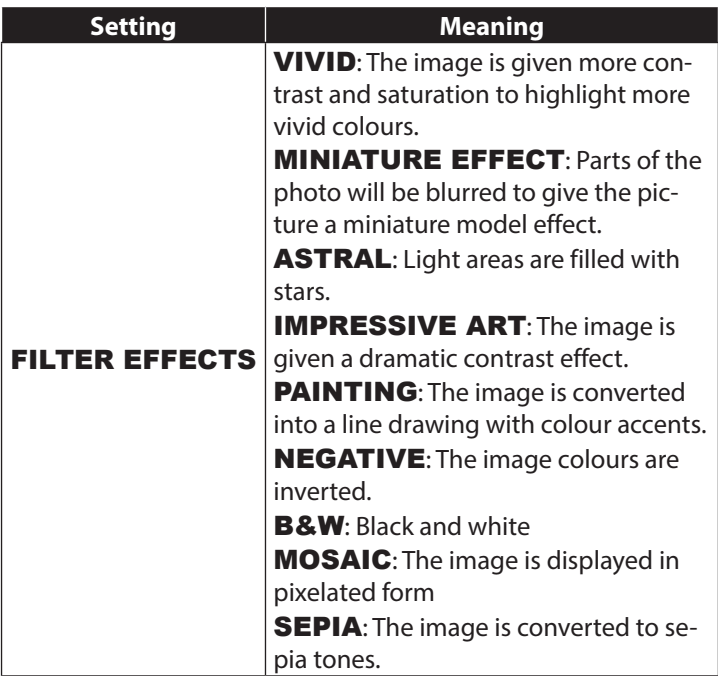

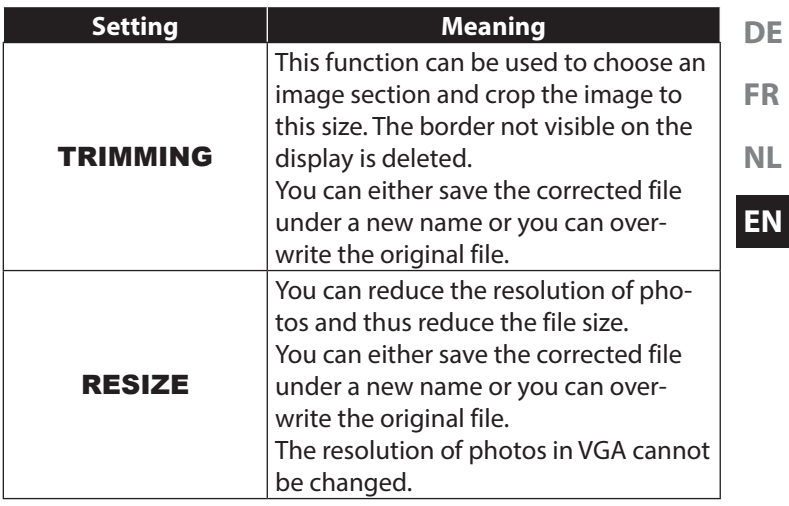

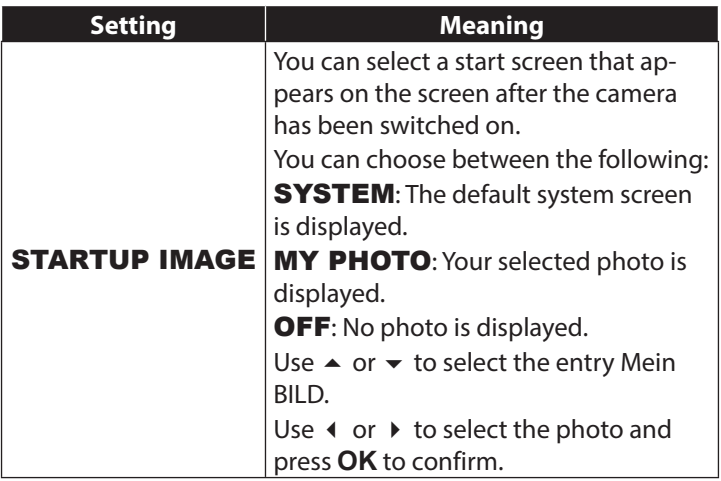

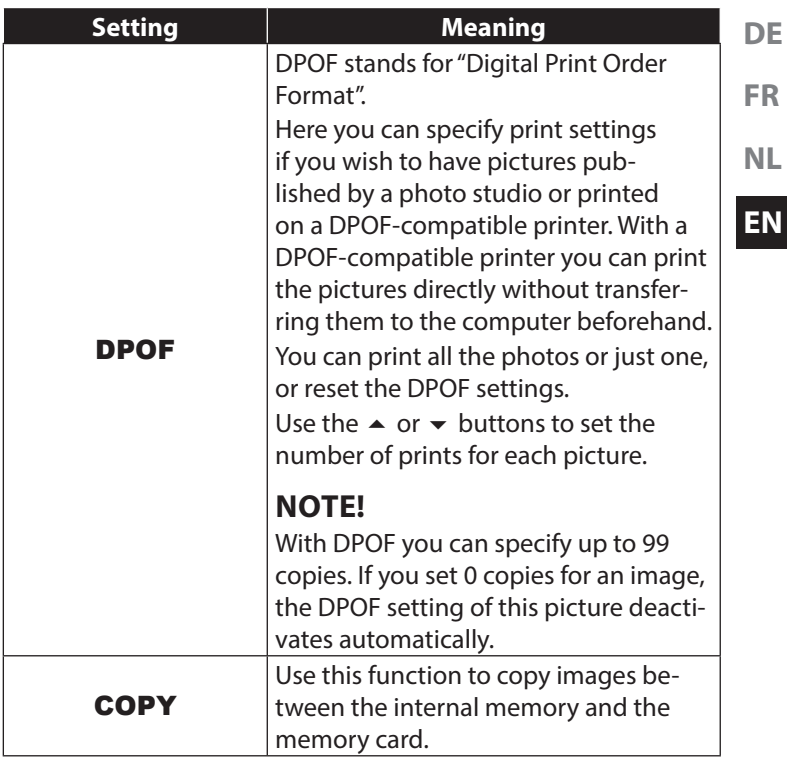

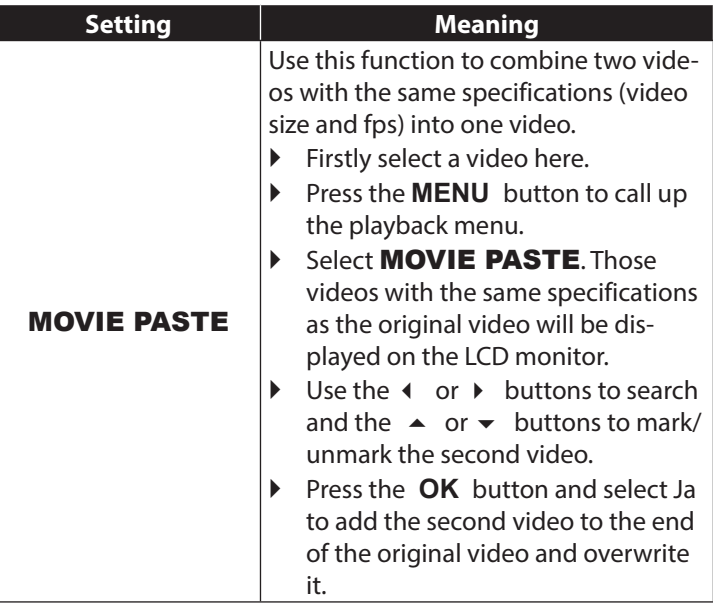

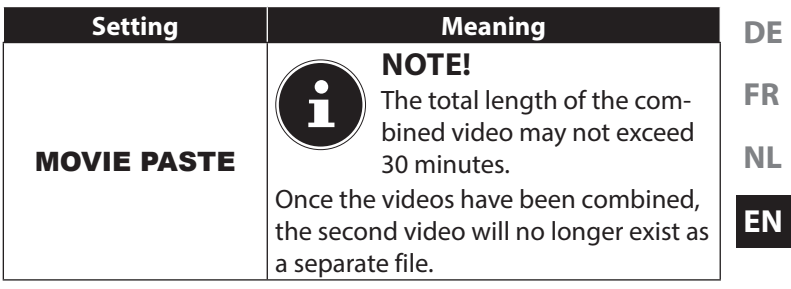

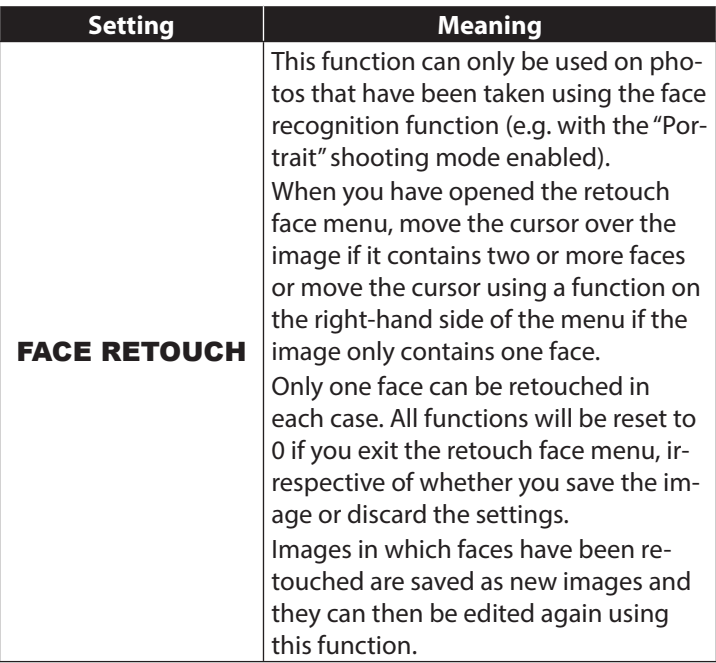

# **10. Using the different shooting modes**

- **10.1. Using the art effect mode**
- **Press the MENÜ** button and selection the **ART EFFECT** option in the shooting menu.
- Afterwards, the additional option **ART EFFECT** appears under the item Shooting mode.

The following settings are possible:

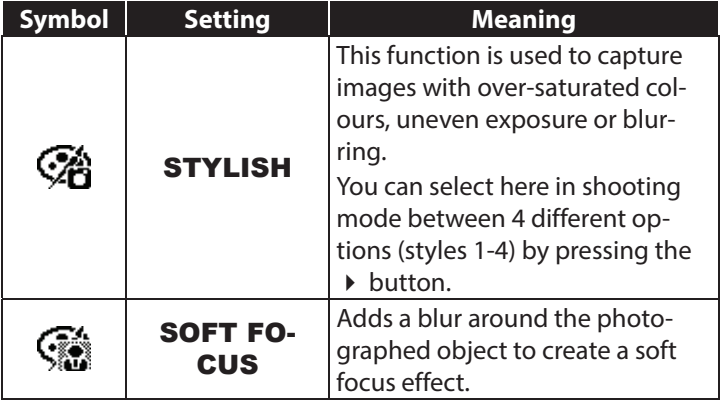

**NL**

**DE**

**FR**

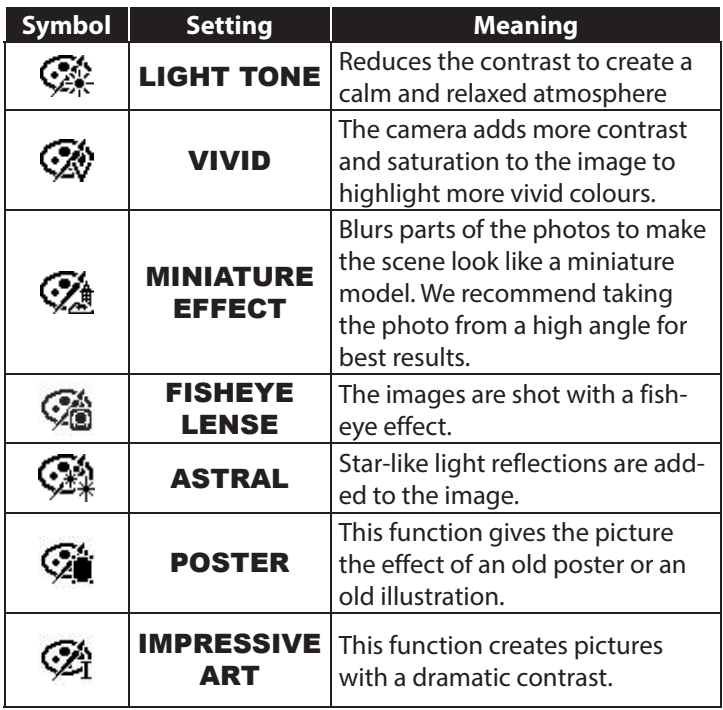

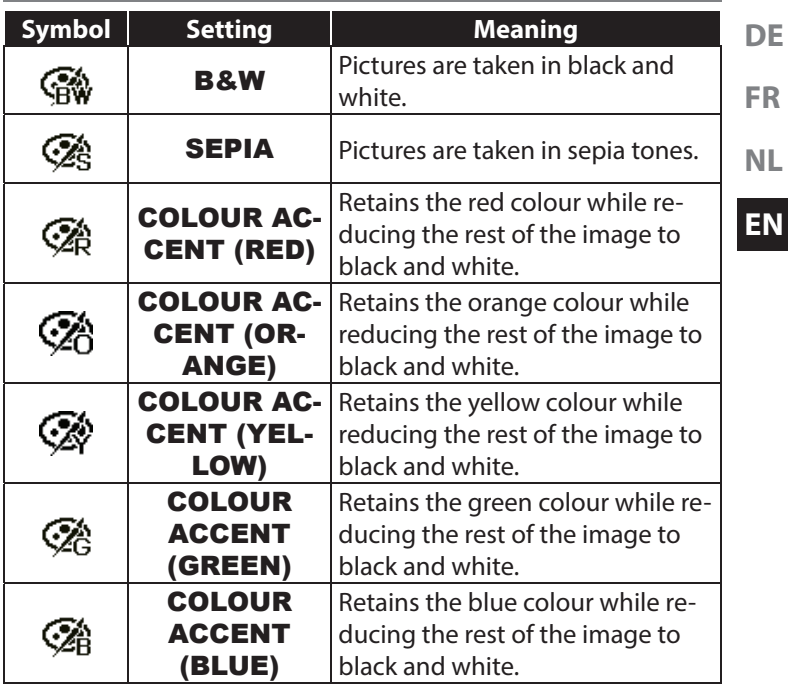

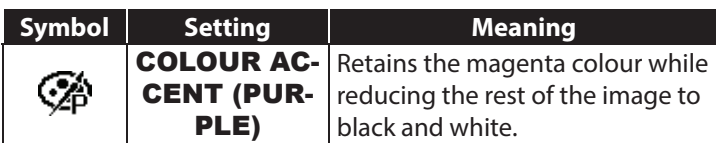

### **10.2. Using children mode**

Children are especially difficult to photograph as they are almost always moving and thus present quite a challenge. Use the children mode to take pictures of children.

This modes uses a faster shutter speed and always focuses on the moving subject.

- $\blacktriangleright$  In the shooting mode, select the  $\bullet$  option.
- ▶ Confirm your selection by pressing the **QM** button.
- Focus the camera on the subject and press the shutter release.

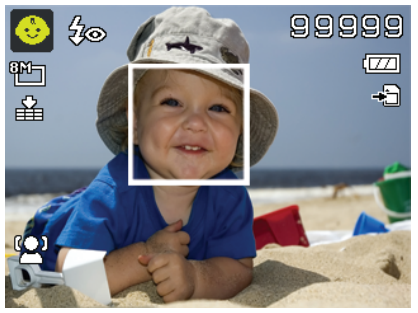

### **10.3. Using the sports mode**

Sporting action can often only be captured by using a high shutter speed; the sports mode is particularly well suited for this. In this mode, the camera shoots a photo using an extremely high shutter speed.

- In the shooting mode, select the  $\phi$  option.
- Confirm your selection by pressing the **QM** button.
- Focus the camera on the subject and press the shutter release.

### **10.4. Using the party mode**

If you want to take photos of groups of people, then the party mode is appropriate for this.

- In the shooting mode, select the  $\bullet$  option.
- Confirm your selection by pressing the **QM** button.
- Focus the camera on the subject and press the shutter release.
- Have fun at your party.

**NL EN**

**DE**

**FR**

## **10.5. Using the soft skin tone mode**

If you use this mode, the camera detects skin-coloured areas of a subject, e.g. a face, and processes the picture so that the skin appears softer.

- In the shooting mode, select the  $\mathbb Q$  option.
- Confirm your selection by pressing the **QM** button.
- Focus the camera on the subject and press the shutter release.

# **10.6. Using the panorama mode**

This function enables you to capture a panoramic image. To assist you, the camera provides guide graphics and an automati-

cally controlled shutter release.

 $\blacktriangleright$  In the shooting mode, select the  $\Box$  option. The panorama mode  $\mathbb{I}$  icon appears in the top left corner of the display.

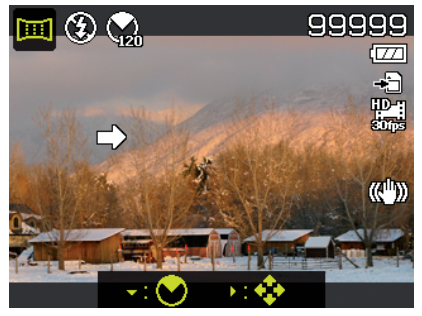

- Press the  $\bullet$  button to open the selection menu for the degrees of the panoramic photo.
- $\triangleright$  Use the  $\blacktriangle$  or  $\blacktriangleright$  keys to select the desired degree value. You can choose between 120°, 180° and 360°.

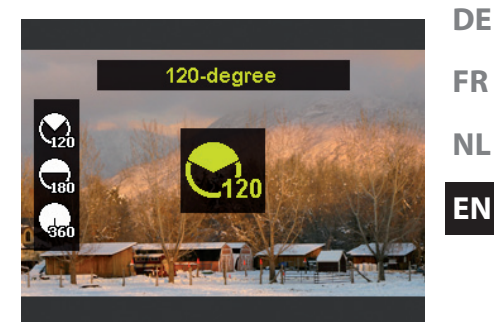

- Confirm your selection by pressing the **QM** button.
- $\blacktriangleright$  Press the  $\blacktriangleright$  button to open the selection menu for the shot direction of the panoramic photo.

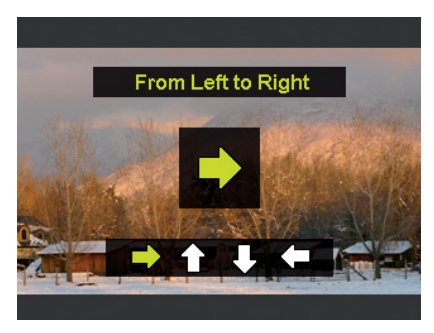

- $\triangleright$  Use the  $\triangleleft$  or  $\triangleright$  keys to select the desired direction: FROM LEFT TO RIGHT FROM BOTTOM TO TOP FROM TOP TO BOTTOM FROM RIGHT TO LEFT
- Confirm your selection by pressing the **QM** button.
- Press the shutter release all the way down to take the picture.

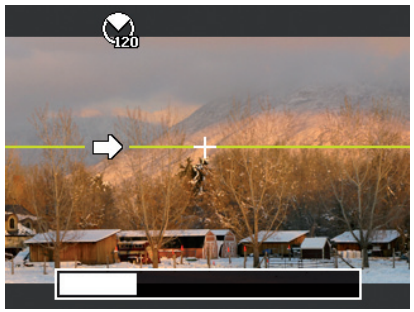

 When you start taking the picture, a white cross appears in the middle of the display. A yellow horizontal or vertical line (depending on the orientation of the camera) also appears in the centre of the display to help with the alignment of the camera.

A recording tool bar appears at the bottom edge of the screen during the capture.

 For an ideal panoramic shot, the yellow line must always run horizontally or vertically through the positioning cross.

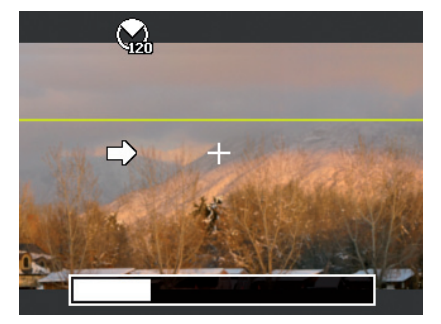

**EN**

**DE**

**FR**

**NL**

▶ Once the recording tool bar is completely full, the capture is complete and the image is saved.

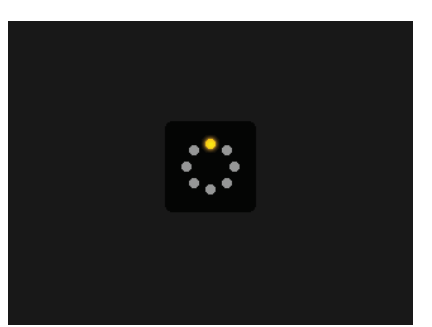

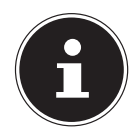

#### **NOTE!**

The following settings are predefined for the panorama function and cannot be changed:

- The flash is always off.
	- The self-timer is switched off
- The autofocus is active.
- The autofocus range is set to **WIDE**.

#### **10.6.1. Notes and tips for the panorama function**

- The size of the final image may vary depending on the panorama angle and the result of the combination of the constituent images as well as on the degree of camera shake.
- We recommend using a tripod to stabilise the camera and also to help to move the camera slowly during the capture.
- If you select **VON OBEN NACH UNTEN** or **VON** UNTEN NACH OBEN in 360° panorama mode, we recommend turning the camera by 90° to ensure stability during the capture.
- In panorama mode irregular brightness can lead to lighting differences between the capture and the actual subject.
- The longest capture time in panorama mode is approximately 30 seconds.

# **10.7. Deleting photos**

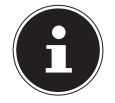

#### **NOTE!**

If a memory card is inserted, you can only delete the files on the memory card.

If the memory card is write-protected, then you will not be able to delete the files on the memory card. (The message "card protected" appears.)

You cannot restore a file that has been deleted. You should therefore exercise caution when deleting files.

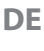

**FR**

**NL**

#### **10.7.1. Individual files**

- **Choose an image in the playback menu and press the AE/AF LOCK** button.
- Confirm the "SINGLE" option by pressing the **QM** button.
- Choose the entry "Ja" and confirm with the **QM** button.
- Choose "CANCEL" and confirm with the **QM** button to return to playback mode.

#### **10.7.2. Multiple files**

- **Press the AE/AF LOCK** button in the playback menu.
- Confirm the "MULTI" option with the **QM** button.
- $\triangleright$  Use the  $\triangleleft$  or  $\triangleright$  buttons to select an image and then add a delete mark with the  $\triangle$  or  $\blacktriangledown$  buttons or remove an existing delete mark.
- **Press the OK** button to confirm the selection.
- **Choose "YES"** to delete all marked files
- ▶ Choose "CANCEL" to return to playback mode.

#### **10.7.3. All files**

- **Press the AE/AF LOCK** button in the playback menu.
- Select "ALL" and press the **QM** button.
- ▶ Choose "**YES**" and confirm with the **OK** button to delete all files.

**F** Choose "**CANCEL**" and confirm with the **OK** button to return to playback mode.

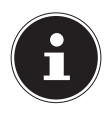

### **NOTE!**

Protected files cannot be deleted. In this case, the message "**FILE LOCKED**" appears on the display.

If a memory card is inserted, you can only delete the files on the memory card.

If the memory card is locked, you will not be able to delete the files on the memory card.

You cannot restore a file that has been deleted. You should therefore exercise caution when deleting files.

### **10.8. Show slideshow**

You can play back the photos as a slideshow.

Select Slideshow in the Playback menu. The "SLIDESHOW" menu opens.

The following settings are available:

 Choose the interval at which the pictures are to be displayed (1, 3, 5 or 10 seconds).

You can select a diverse range of effect for the transitions between the photos.

**DE**

**FR**

**NL**

- Choose whether the picture sequence should be continuously repeated (" $\Diamond$ "), or whether it should end after the last picture  $\mathcal{U}(\mathcal{Z})$ .
- $\blacktriangleright$  When all the settings are made, select **START** and press the **QM** button to start the slideshow.
- During playback, you can pause and resume the show by pressing **QM**.

### **10.9. Lock/unlock functions**

#### **10.9.1. Individual files**

- Select the entry "PROTECT" in the playback menu and then the option "SINGLE".
- $\triangleright$  Use the  $\triangleleft$  or  $\triangleright$  buttons to choose a photo.
- Select "LOCK" or "UNLOCK" and press the **QM** button to protect or unlock the selected file.
- Choose "EXIT" and confirm with the **QM** button to return to playback mode.

#### **10.9.2. Multiple files**

Select the entry "PROTECT" in the playback menu and then the option "**MULTI**".

- $\triangleright$  Use the  $\triangleleft$  or  $\triangleright$  buttons to select an image and then add a protect mark with the **QM** button or use the **QM** button to remove an existing protect mark.
- $\triangleright$  Click on the  $\circledcirc$  button to go to the next step.
- ▶ Choose "**YES**" to protect or unlock all marked files.
- $\triangleright$  Choose "**CANCEL**" to return to the playback mode.

#### **10.9.3. All files**

- $\triangleright$  Select the entry "**PROTECT**" in the playback menu and then the option "LOCK ALL" or "UNLOCK ALL".
- Choose "YES" and confirm with the **QM** button to protect/ unlock all files.
- Choose "CANCEL" and confirm with the **QM** button to return to playback mode.

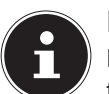

#### **NOTE!**

If a memory card is inserted, you can only delete the files on the memory card.

If the memory card is locked, you will not be able to delete the files on the memory card.

You cannot restore a file that has been deleted. You should therefore exercise caution when deleting files. **FR NL**

**DE**

# **10.10. Recording voice messages**

▶ Select the required photo in Playback mode.

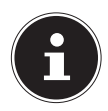

#### **NOTE!**

If the photo already contains a voice message, the voice message icon will appear.

▶ Open the "VOICE MEMO" submenu in the playback menu. The image preview and a selection menu will appear on the display.

- **Choose START** and press the **OK** button to start the recording. The microphone is located underneath the lens.
- The recording is cancelled automatically after 30 seconds. If you would like to end the recording before then, choose **STOP** and press the **OK** button again.

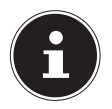

#### **NOTE!**

You can only add voice messages to photos, not to video clips. You cannot add voice messages to protected images. You can only delete a voice message along with the photo, not separately.

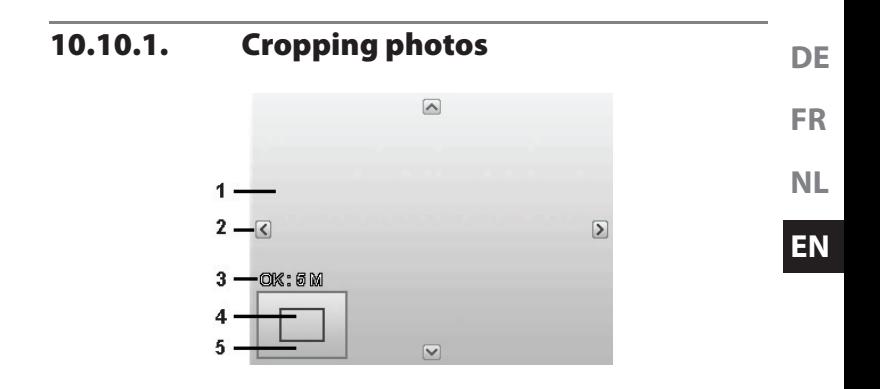

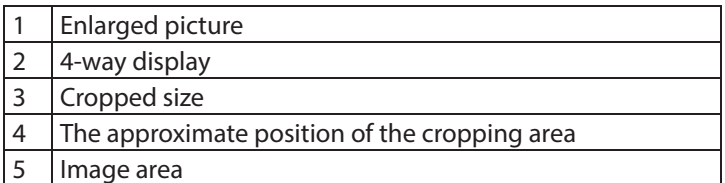

- Choose the required photo in Playback mode.
- ▶ Open the "TRIMMING" submenu in the playback menu. The editing window appears on the display.
- Turn the zoomring in the direction of  $\mathsf{QT}$  to enlarge the image. You can detect the position of the image section in the grey rectangle on the left.
- During the enlargement, you can use the  $\blacktriangle$ ,  $\blacktriangledown$ ,  $\blacktriangleleft$  or  $\blacktriangleright$  keys to modify the image section.
- $\triangleright$  Turn the zoomring in the direction of  $\blacksquare$  W to enlarge the image or in the direction of  $\blacksquare$  to reduce the size of the image.

A menu selection appears after pressing the **QM** button. Choose between:

- − **YES**: The customised image is saved as a new file.
- CANCEL: The function is cancelled.
- Press the **OK** button to save/cancel the changes.

#### **10.10.2. Changing size**

- ▶ Choose the required photo in Playback mode.
- Open the "Größe ändern" submenu in the playback menu. The Selection menu appears on the display.
- Choose one of the following resolutions and press the **QM** button: 640, 320, 160.

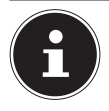

#### **NOTE!**

The available resolutions may vary according to the original size of the image. Settings which are not available are greyed out.

- **NL** A menu selection appears after termination of the function. Choose between:
	- − YES: The new file is saved as a new file.
	- CANCEL: The function is cancelled.
- Press the OK button to save/cancel the changes.

# **11. Installing software**

There is a picture editing program called "CyberLink PhotoDirector" on the CD supplied with the product.

How to install the CyberLink PhotoDirector:

- ▶ Insert the installation CD in the DVD/CD drive.
- The CD is automatically executed and a selection screen appears.
- ▶ Select the entry "Install CyberLink PhotoDirector" on the selection screen.
- $\blacktriangleright$  Follow the instructions to complete the installation.
- Start the program via the symbol on the desktop, where applicable.

**EN**

**DE**

**FR**

 When you start the program for the first time, it has to be activated. To activate the program, enter the serial number HEZGA-B5DS5-3P3SS-GS648-HLJS6-UNP3E.

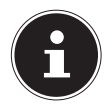

#### **NOTE!**

Help with using the program is available in the help system software, which can be accessed by pressing the **F1** button

If the CD is not automatically executed, follow the steps below to install the software:

- ▶ Double-click on Desktop.
- **Move the cursor to the DVD/CD drive.**
- ▶ Right-click, then click on Open.
- ▶ Double-click on Setup.exe.
- A wizard will then guide you through the installation process.
- Follow the instructions to complete the installation.
- $\blacktriangleright$  Start the program via the symbol on the desktop.
- When you start the program for the first time, it has to be activated. To activate the program, enter the serial number HEZGA-B5DS5-3P3SS-GS648-HLJS6-UNP3E.

#### **DE 12. Connecting to a printer, PC or TV**

### **12.1. Printing shots on a photo printer**

Using PictBridge, you can print your shots directly on a Pict-Bridge-compatible photo printer.

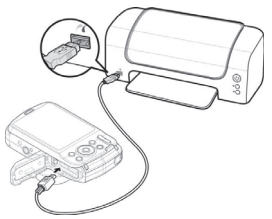

- Connect the printer to the camera with the USB cable supplied.
- Switch the camera and the photo printer on.

The camera recognises that a USB device has been connected.

- Switch to print mode by selecting the "PTP" option and confirm with **QM**.
- $\triangleright$  Use the arrow keys  $\blacktriangle$  or  $\blacktriangleright$  to select the desired photo and the desired number of copies. You have the following options:

**EN**

**FR**

**PRINT SELECTED** – Select the desired photos and the number of copies **PRINT ALL** – Print all photos **PRINT INDEX** – Print all images as thumbnails.

### **12.2. Transferring data to a computer**

You can copy your pictures and videos to a computer. Supported operating systems:

- Windows 7
- Windows 8
- Windows 8.1
- Windows 10

### **12.3. Connecting the USB cable**

- Switch the camera off.
- With the computer switched on, connect the USB cable supplied to the USB socket on the camera and a USB socket on the PC.
- Switch the camera on. As soon as the connection between the camera and computer has been established, "MASS STORAGE" or " $PTP$ " appears on the camera screen.

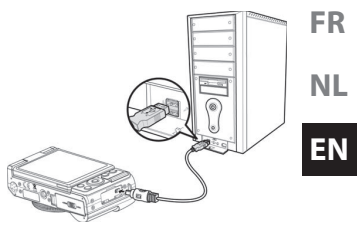

**DE**

If you select **MASS STORAGE**, the camera is shown as a mass storage device and can be used as a separate drive in Windows Explorer. Open Windows Explorer or double-click on "My Computer" (in Vista/Windows 7: "Computer").

- Double-click on the media icon for the camera
- Navigate to the "DCIM" directory and, where applicable, to the relevant subdirectories in order to display the files (\*.jpg  $=$  photos;  $*$  wav  $=$  sound recordings;  $*$  avi  $=$  video recordings). See also the directory structure in the memory.
$\triangleright$  Press down the left mouse button and drag the relevant files to the directory provided on the computer, e.g. in the folder "My Documents". You can also highlight the files and use the Windows commands "Copy" and "Paste".

The files are transferred to the computer and stored there. You can display, view and process the files with a suitable software application.

If you select  $PTP$ , the camera will be connected as a PTP (picture transfer protocol) device.

In Windows Vista, Windows 7 and Windows 8 you can immediately access the content of the camera memory or the memory card

## **12.4. Displaying captures on a television set**

You can play back the shots from your camera on a television set.

- Switch off the camera and television set.
- ▶ Connect the TV cable supplied to the USB socket on the camera and the yellow video socket and white audio socket on the television set.
- Switch the camera and television set on.

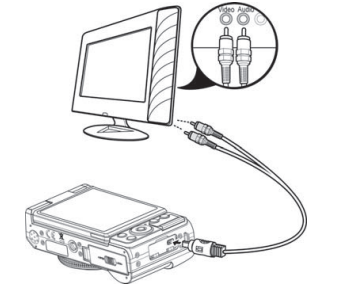

- Switch the camera to Playback mode and begin playback as required.
- If the television set does not detect the camera signal automatically, switch to the appropriate video input on the television set (usually by means of the AV button).
- In the camera menu "SETTINGS", under the submenu "TV-OUT", you may be required to select between PAL and NTSC.
- Þ

**DE FR**

**NL**

**EN**

## **12.5. DCF memory standard**

The recordings on your camera are managed (saved, named, etc.) in accordance with the DCF standard (DCF = Design rule for Camera File system). Recordings on memory cards from other DCF cameras can also be played back on your camera.

## **12.6. Card drive**

If your PC has a card drive or is connected to a card reader and you have saved your pictures and recordings on the memory card, you can also just use the card to copy the files to your PC. The card reader is also detected as a removable storage device on the Windows desktop (or in "Computer" if using Vista).

## **12.7. Folder structure in the memory**

The camera saves the pictures and videos in two different directories on the memory card. The following directories are automatically created during the process:

**DCIM:** All photo and video files are saved in this folder, Normal shots are located in the "100MEDIA" folder and automatically named with "DSCI" plus a four-digit number. When the highest number "DSCI9999" has been reached, the next folder "101MEDIA" is created for the following shots, and so on.

A maximum of 999 folders can be created. If another capture is made after this point, an error message will appear ("Directory cannot be created").

Insert a new memory card.

Do not try to change the folders and files in the camera's own directory structure (by renaming, etc.) You might destroy the files by doing so.

# **13. Troubleshooting**

Check the following points if the camera does not function correctly. If the problem persists, consult MEDION Service.

## **The camera will not switch on.**

The battery is not inserted correctly.

The battery is flat. Recharge it.

The battery compartment door is not closed properly.

## **The camera will not take photos.**

The flash is still charging.

The memory is full.

The SD card is not correctly formatted or is defective.

The maximum number of files has been exceeded. Reset the file numbering function.

There is not enough light. Change the angle of the camera to

**DE**

**FR**

pick up more light or use the flash.

### **The flash does not go off.**

The camera was moved during the shot.

The flash is switched off.

## **The image is blurred.**

The camera was moved during the shot.

The subject was outside the camera's focal range. Use the Macro mode for close-up pictures, where applicable.

## **The image is not shown on the display.**

An SD card has been inserted which took pictures in non-DCF mode on another camera. The camera cannot display this type of image.

#### **The period of time between shots is longer when taking pictures in the dark**

The shutter usually works more slowly in poor light conditions. Change the angle of the camera, or improve the light conditions.

### **The camera switches itself off.**

After a preset period, the camera switches itself off to save the battery charge. Restart the camera.

### **The shot has not been saved.**

The camera was switched off before the shot could be saved.

#### **Shots on other memory cards are not displayed.**

The shots on memory cards from other cameras will only be displayed if the other camera also uses the DCF memory system.

## **The shots cannot be transferred to the PC via the USB cable.**

The camera is not switched on.

#### **When the camera is connected to the computer for the first time, no new hardware is found.**

The USB connection on the PC is deactivated in the BIOS settings.

Enable the port in the computer's BIOS settings. Refer to the PC manual if necessary.

### **The zoom function is not available while recording a video.**

Ensure the macro function is switched off.

**NL**

**DE**

**FR**

**EN**

# **14. Maintenance and care**

Clean the housing, lens and display as follows:

Clean the camera housing using a soft, dry cloth.

Do not use thinners or detergents which contain oil. This could damage the camera.

When cleaning the lens and the display, start by removing the dust with a lens brush. Then wipe the lens and display with a soft cloth. Do not apply any pressure to the display and do not use hard objects to clean it.

Do not use strong cleaning agents for the housing and lens (if there is dirt that cannot be removed, contact your dealer).

# **15. Disposal**

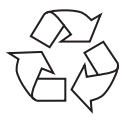

## **Packaging**

Your device is packaged to protect it from transportation damage. Packaging is raw material and can be reused or added to the recycling system.

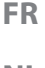

**DE**

**NL**

#### **EN**

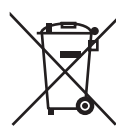

## **Appliance**

According to Directive 2012/19 / EU do not dispose of the product in the household rubbish at the end of its service life. Take it to a local collection point for used appliances in order to comply with environmental regulations. Contact your local authority to find out where your nearest collection point is located.

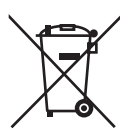

## **Batteries**

Batteries must be properly disposed of. Retailers who stock batteries and local authority collection points have appropriate disposal containers for this purpose. You can contact your local waste disposal company or municipal authorities for further information.

# **16. Technical data**

Aperture: F3.2 – F5.8 Focal distance:  $f = 4.6 - 18.4$  mm Optical zoom: 4 x **Max. resolutions:** Camera mode: 5152 x 3864 pixels Video mode: 640 x 480 Pixel

#### **Picture memory:**

Connection: Mini-USB 2.0

Sensor: 20 megapixel CCD LCD monitor: 6,8 cm/ 2.7" LC - Display File formats: JPEG (EXIF 2.3), AVI (MJPEG)

> 1280 x 720 pixels (with a class 6 SDHC memory card

External: microSD/microSDHC-card Dimensions (W  $\times$  H  $\times$  D): approx.108  $\times$  67  $\times$  51 mm Gewicht: approx. 178 g (incl. battery)

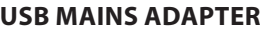

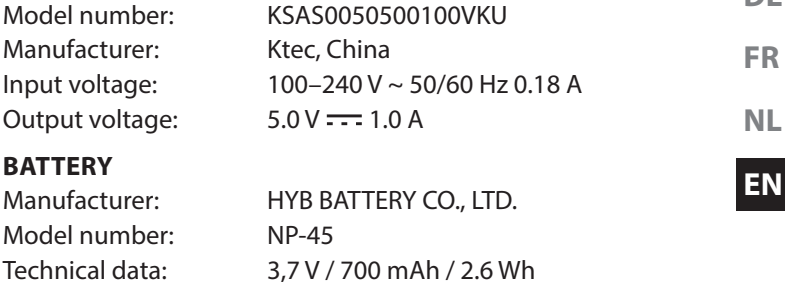

#### **Subject to technical and optical changes as well as printing errors!**

 $C \in$ 

**DE**

# **17. Legal notice**

Copyright © 2015 All rights reserved.

This operating manual is protected by copyright.

Mechanical, electronic and any other form of reproduction is prohibited without the written permission of the manufacturer Copyright is owned by the company:

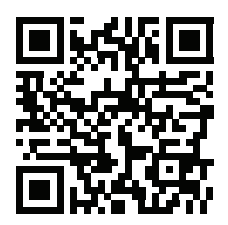

**Medion AG**

**Am Zehnthof 77**

**45307 Essen**

#### **Germany**

The operating manual can be reordered via the service hotline and is available for download via the service portal at www.medion.com/gb/service/start/.

You can also scan the QR code above and download the operating manual onto your mobile device via the service portal.

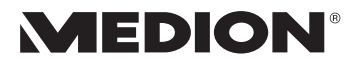

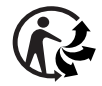

**Jun 15**